# **37 WinGP (GP Operations on IPC Series)**

This chapter covers how to run GP-Pro EX projects on IPC Series machines, connect to devices/PLCs, and run other applications from WinGP. You can also run WinGP on PC/AT compatible machines.

Please start by reading ["37.4 Settings Menu" \(page 37-33\)](#page-32-0) and then turn to the corresponding page.

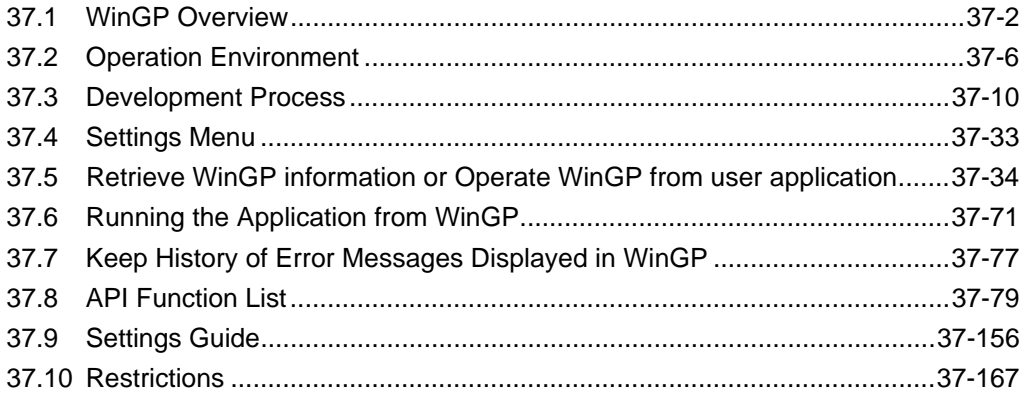

## <span id="page-1-0"></span>**37.1 WinGP Overview**

#### **37.1.1 What is WinGP?**

#### **Summary**

WinGP is an application that can run GP-Pro EX project files on Digital's Industrial Panel Computers (IPC) or PC/AT-compatible machines and communicate with connected devices/ PLCs. However, because GP and IPC or PC/AT compatible machines are different types of hardware, there are differences in the functions that IPC or PC/AT compatible machines can use. There are features that fully utilize the extra memory capacity on the IPC or PC/AT compatible machines, and there are applications that have been developed specifically for IPC or PC/AT compatible machines.

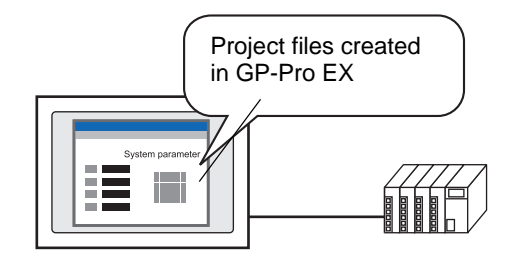

IPC Series or PC/AT Compatible Machine

#### <span id="page-1-1"></span>**Purchasing Licenses**

To use the WinGP, you need to purchase the license separately When you purchase the license, a document with the [Key code] will be issued.

#### • To install WinGP, the key code is required. Please purchase the WinGP **IMPORTANT** license separately. (Type:EX-WINGP-IPC) See below for the installation procedure. **F** "37.3.2 Setup Procedure **I**nstall/Uninstall" (page 37-11)

• The key code cannot be reissued if lost. Please store it in a secure location.

#### **IPC**

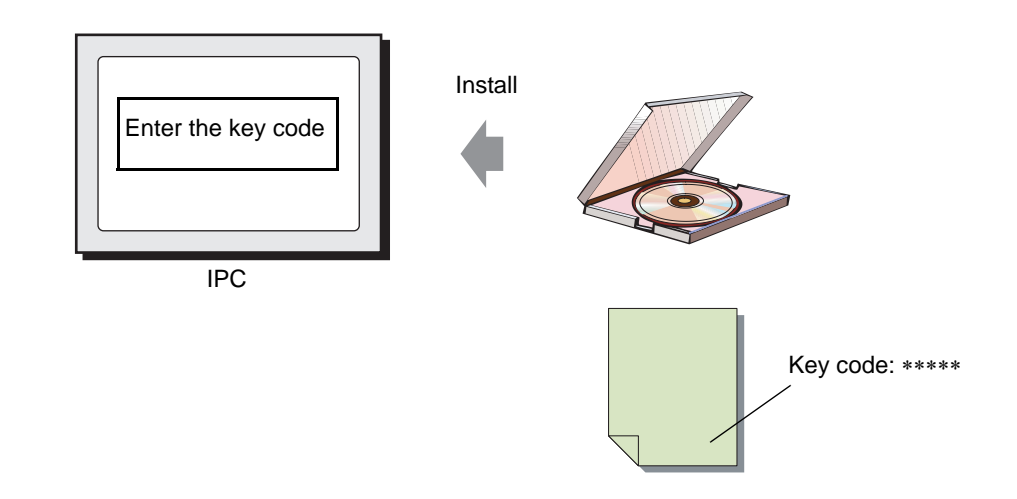

#### **PC/AT Compatible Machine**

When you purchase a license for PC/AT compatible machines, you are provided with a [USB Key] and a document with the [Key code].

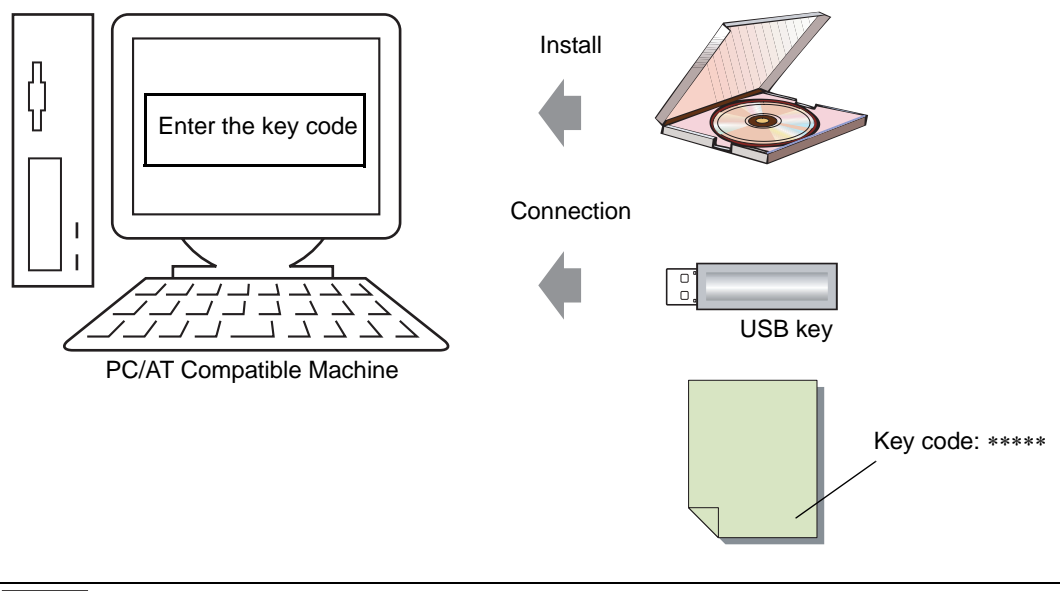

• WinGP stops when you remove the USB key. Please leave the USB key NOTE inserted while working with WinGP.

## **37.1.2 Full Configuration**

The following figure shows the connections and option environment for using WinGP.

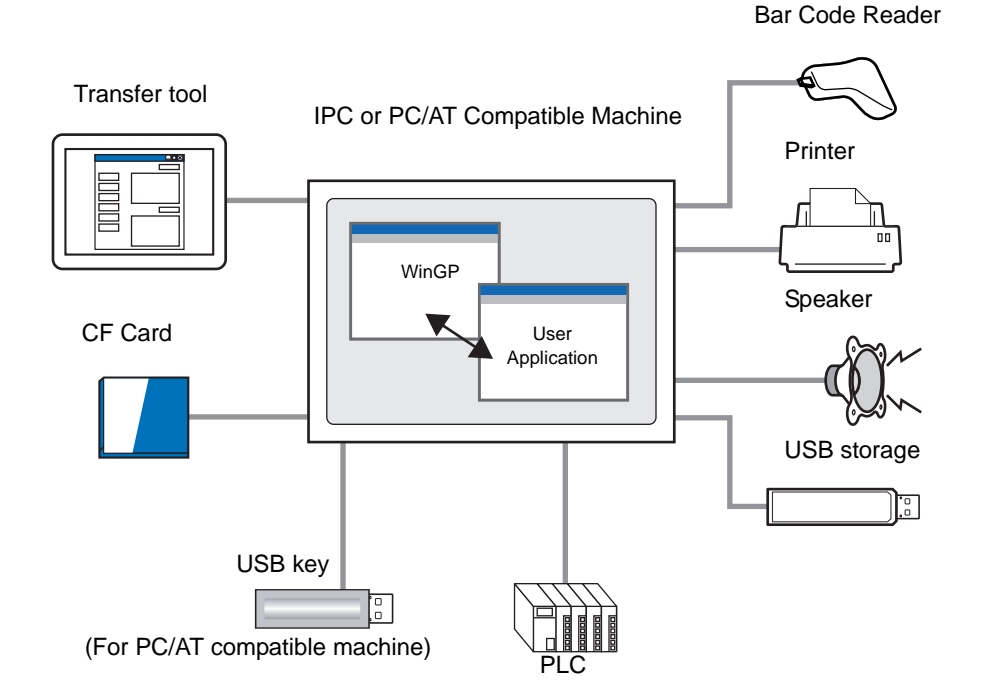

GP-Pro EX Reference Manual 37-3

#### <span id="page-3-0"></span>**37.1.3 Differences between IPC and GP**

Since the IPC has a larger memory and storage area, the size of screen data and record data can be expanded as shown below, unlike the GP-3500 series.

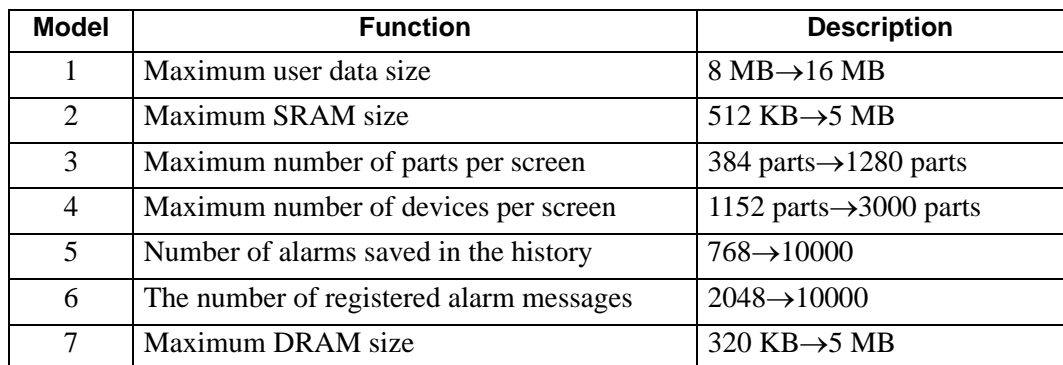

#### **Features not available in WinGP**

Most WinGP functions are available on IPC or PC/AT compatible machines, except for the following features:

- Buzzer/AUX output
- USB connection for two-dimensional code reader
- Printer operation using scripts
- Movie record/play feature
- Video display on the VM unit
- Memory loader feature
- Modem transfer feature
- Backlight burnout detection
- CF Card initialization in offline mode
- User data initialization in offline mode
- Pass-through feature
- The backlight OFF, screen display ON and OFF features of the system data area
- Logic Program
- Logic Monitor
- Address Monitor
- I/O Driver
- FTP Server Connection
- Web Server
- Ladder monitor

**NOTE** • The following information describes functions supported by IPC or PC/AT compatible machines.

<sup><sup>3</sup>/<sub>3</sub></sub> "1.3 List of Supported Functions by Device" (page 1-5)</sup>

# **Features available only in WinGP**

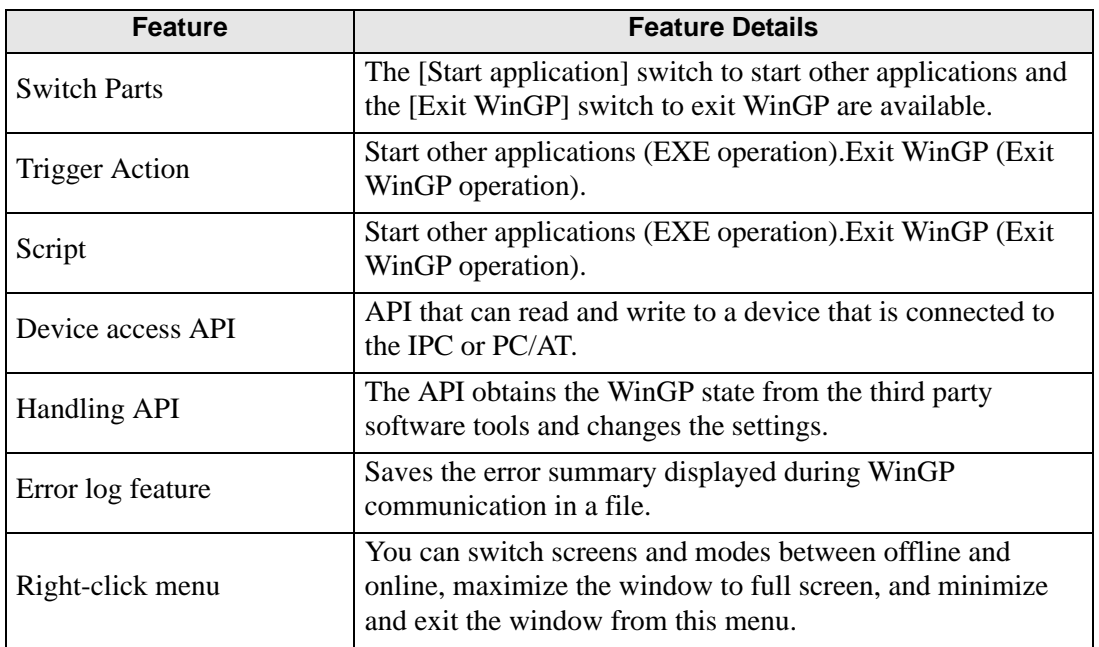

# <span id="page-5-0"></span>**37.2 Operation Environment**

#### **37.2.1 Supporting Models**

The following IPC and PC/AT compatible machines support WinGP.

• To check the specifications for each supporting model, see the IPC series **NOTE** user manual.

• WinGP will only start on the models listed below.

#### ■ PS Series

- PS3451A-T41-24V
- PS3450A-T41-24V
- PS3450A-T41
- PS3651A-T41
- PS3650A-T41
- PS3700A-T41-ASU-P41 (Rev.H or later)
- PS3710A-T41
- PS3710A-T41-PA1
- PS3711A-T41-24V
- PS2000B-41 (Pentium III 1 GHz) (Rev.M∗ or later)

#### **PL Series**

- APL3000-BD
- APL3000-BA

## ■ PC/AT

WinGP Operating Environment Requirement

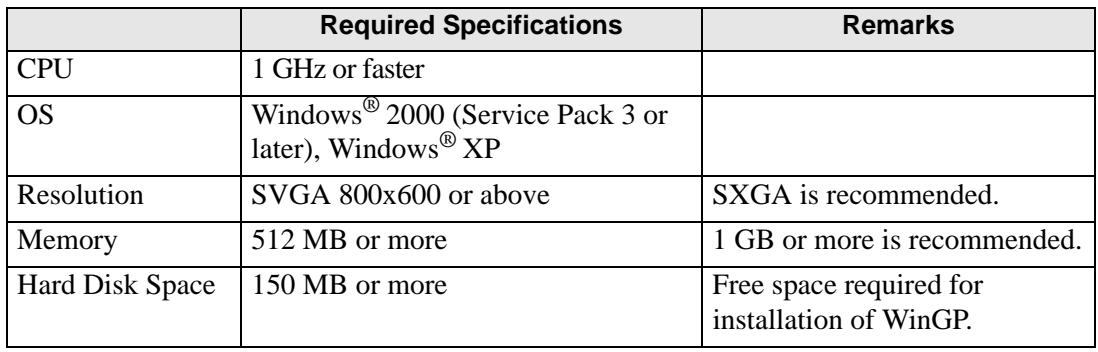

NOTE • When WinGP operates in a non-Japanese operating system environment, the WinGP window menu bar, right-click menu, copy tool, and popup messages are all displayed in English. In the offline mode, they are displayed in the system language selected in [Display Unit], [Menu and Error Settings], [System Language].

#### **37.2.2 Supported Protocols**

#### **Available Protocols**

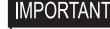

- Even though a driver supports the WinGP, the WinGP may not operate due to connection methods. Please refer to "GP-Pro EX Device/PLC Connection Manual" for the connections.
	- • [Please check the latest information about supported drivers at the Pro-face](http://www.pro-face.com/otasuke/)  [support site, Otasuke Pro! \(http://www.pro-face.com/otasuke/\)](http://www.pro-face.com/otasuke/)

**Maker Driver name** Digital Electronics Corporation of Japan Memory Link General-purpose Ethernet Mitsubishi Electronics Corporation A Series CPU Direct A Series Ethernet A Series Computer Link FX Series CPU Direct FX Series Computer Link Q Series CPU Direct Q/QnA Serial Communication Q/QnA Series Ethernet QnA Series CPU Direct QUTE Series CPU Direct OMRON Corporation C/CV Series Host Link CS/CJ Series Host Link CS/CJ Series Ethernet Adjuster CompoWay/F Yokogawa Electric Corporation PC Link SIO PC Link Ethernet Siemens AG SIMATIC S5 CPU Direct SIMATIC S7 3964(R)/RK512 SIMATIC S7 Ethernet Rockwell Automation DF1 EtherNet/IP Schneider Electric Industries MODBUS SIO Master MODBUS TCP Master Uni-Telway

The following Device/PLC drivers support the WinGP.

**Continued** 

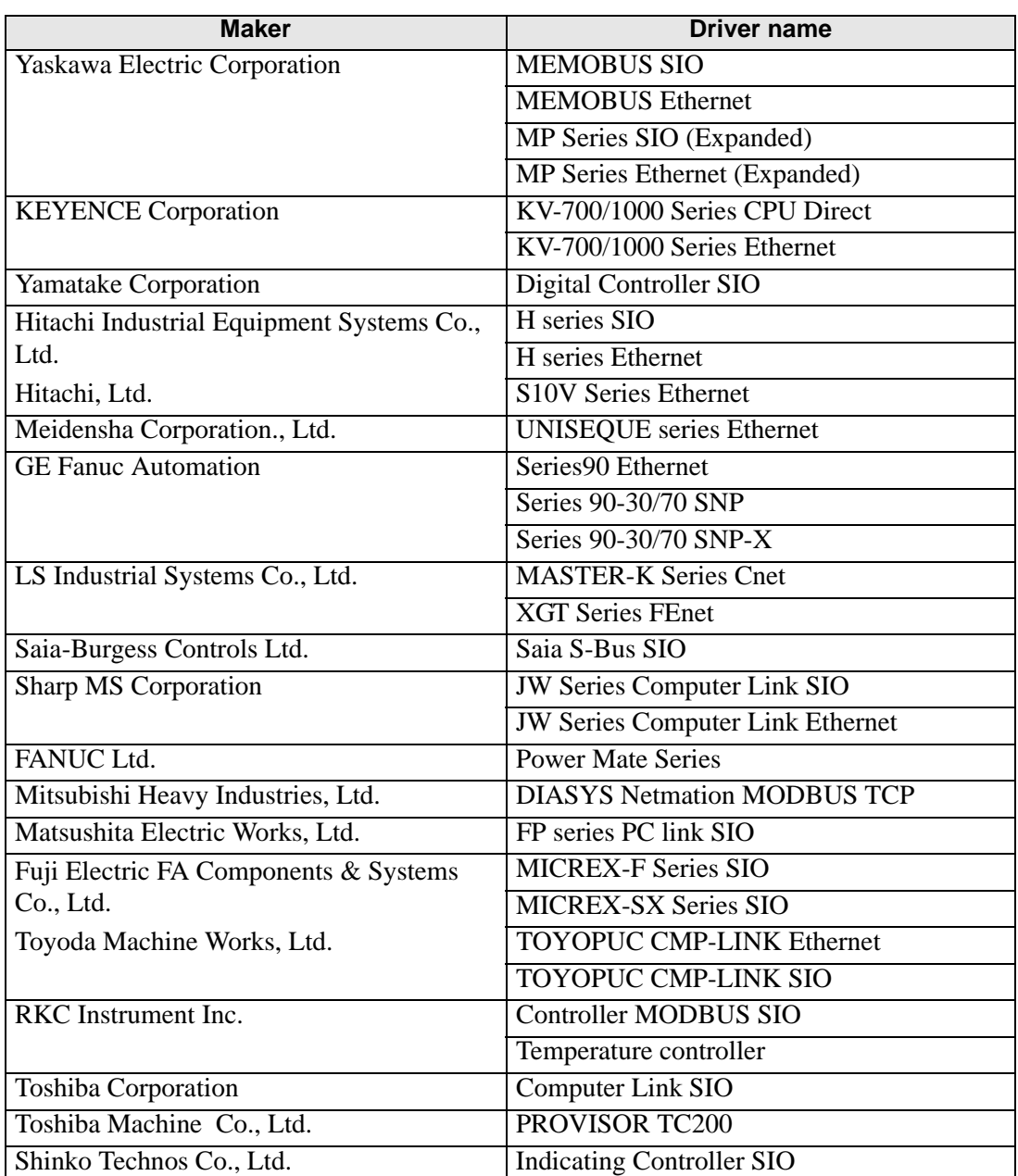

#### **37.2.3 Model Environment**

In this section, the following system configuration is used as a model to explain the operations and features. In other system configurations, the display and part names may differ. If so, replace the names with those with similar features used in your system configuration.

#### **Standard Configuration**

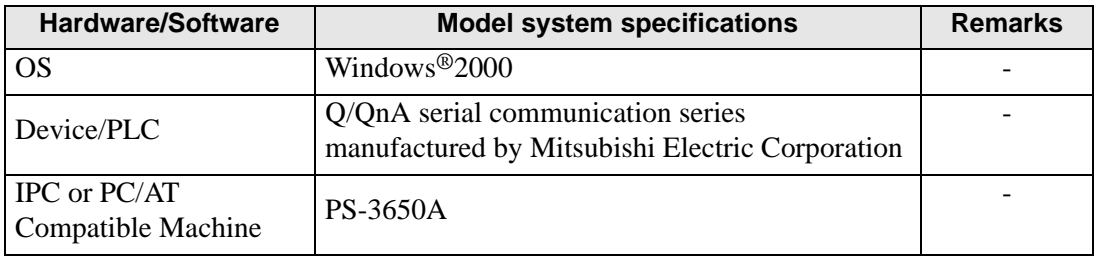

#### **37.2.4 Application Development Environment**

Microsoft® Visual Basic Ver.6.0 Microsoft<sup>®</sup> Visual C++ Ver.6.0 or Ver.7.0 Microsoft® Visual Studio .NET 2003 or later

# <span id="page-9-0"></span>**37.3 Development Process**

#### **37.3.1 Development Process**

The following figure shows the process flow, from installing WinGP, starting GP-Pro EX, creating screens, and connecting to the device/PLC, to running project files on the IPC or PC/ AT compatible machine. Click the link to view the page explaining each process.

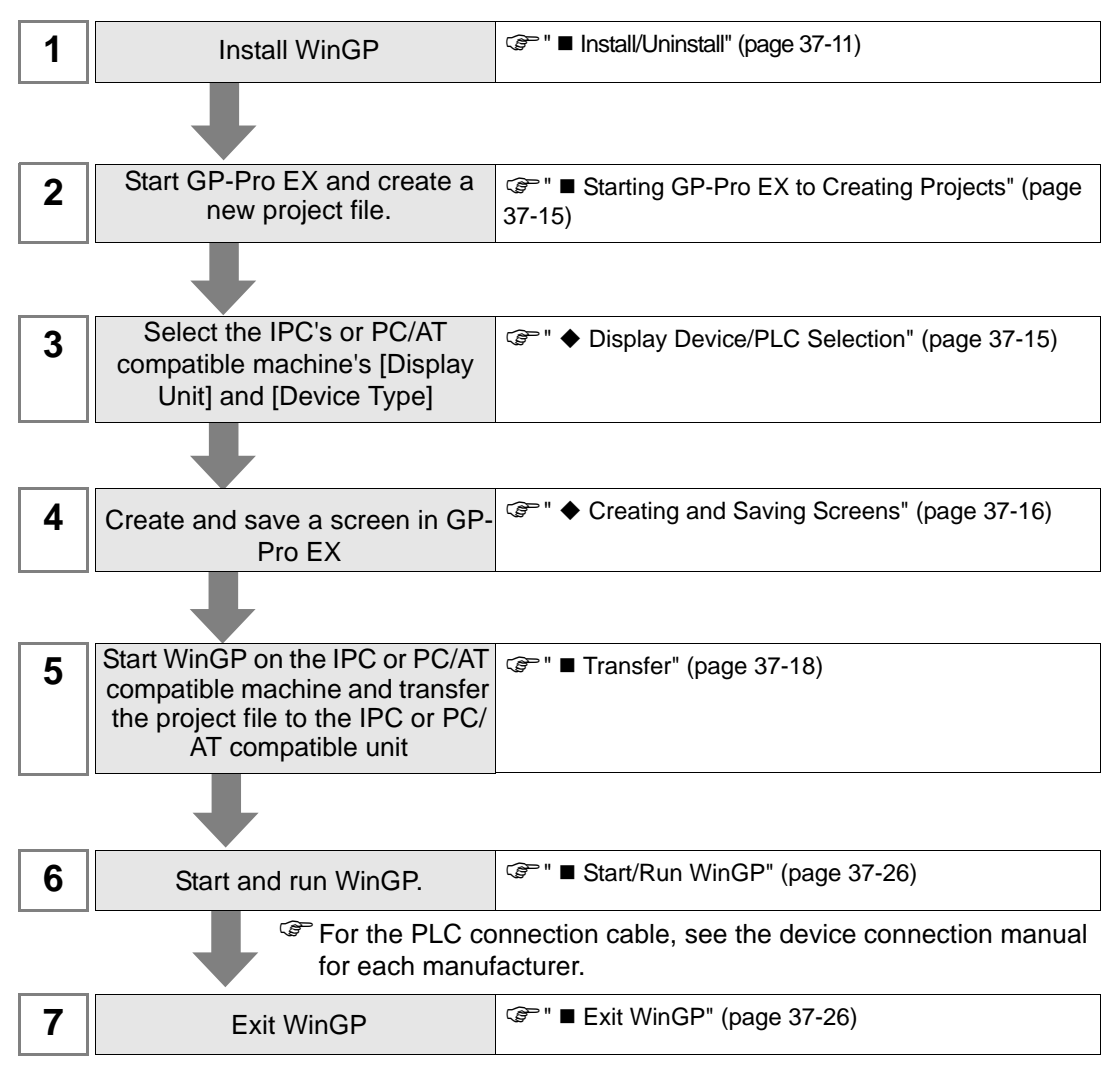

## **37.3.2 Setup Procedure**

#### <span id="page-10-0"></span>**Install/Uninstall**

**IMPORTANT** 

- WinGP will not operate if installed on an unsupported IPC or PC/AT compatible machine.
	- Exit all programs including virus check software.
	- Use a user account with administrator authority for installation.

• Windows XP Embedded Users

Windows XP Embedded has a write protection setting. To install WinGP on your C drive, you need to disable the write protection filter setting. Using EWFSettingTool.exe, select "EWF Disable" to disable the setting before installation.

) Windows XP Embedded users manual "3.1 Write filter setting process"

• Pro-Server EX Version Before V1.10 or Pro-Server with Pro-Studio Users To install WinGP on an IPC that has Pro-Server installed, Pro-Server with Pro-Studio cannot be installed, and the minimum version of Pro-Server must be V1.10. If an earlier version of Pro-EX exists, either uninstall or update Pro-Server EX to V1.10 or later.

 $\mathbb{F}$  ["37.10.1 Restrictions On Install" \(page 37-169\)](#page-168-0)

#### **Installation Procedure**

- 1 Insert the GP-Pro EX Installation CD (Disk 2) into the CD drive of the IPC or PC/AT compatible machine.
- 2 In the installation set up, click [WinGP].

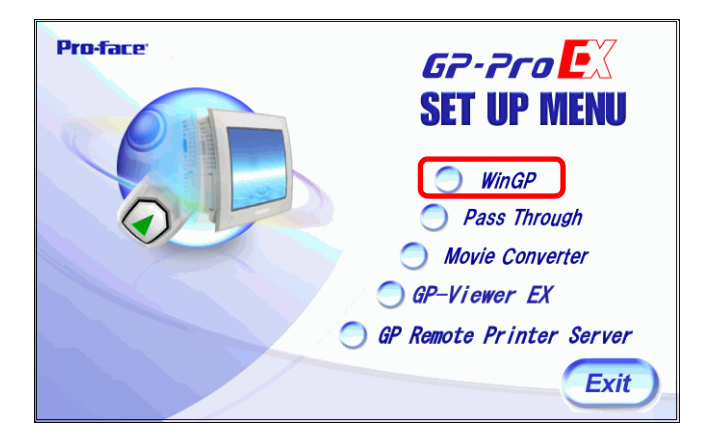

- 3 Follow the instructions in the installation wizard to complete installation.
- 4 During installation, you are asked to enter the key code. Enter your separately purchased key code (type: EX-WINGP-IPC).

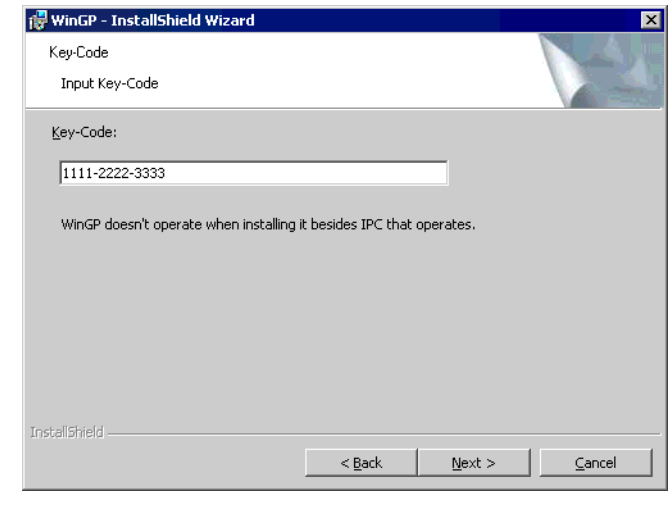

**NOTE** 

• For details on key codes, see below. )"37.1.1 What is WinGP?  [Purchasing Licenses" \(page 37-2\)](#page-1-1) 5 After WinGP is installed, install WinGP SDK sequentially. Click [Continue].

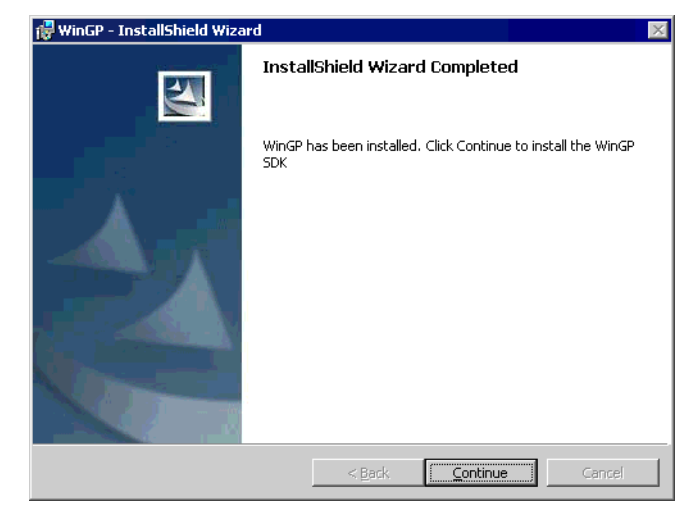

- WinGP SDK is software for communicating with external applications NOTE created on the WinGP and VB.Net, VB or VC using API. If Pro-Server EX V1.10 or later is already installed, WinGP SDK will not install and only WinGP will be installed. In this case, the device access API is available on Pro-Server EX V1.10. For restrictions on installation, see below. )["37.10.1 Restrictions On Install" \(page 37-169\)](#page-168-0)
- 6 The following message appears. Click OK to complete the installation.

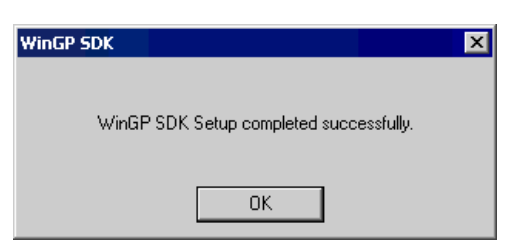

7 Once the installation is complete, the following message appears. Select [Yes] and restart the IPC (or PC).

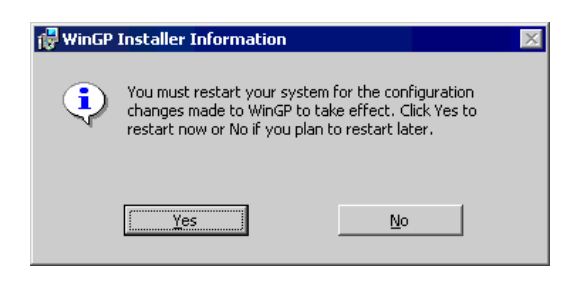

• After the installation, restart the IPC before using WinGP. The WinGP will **NOTE** not operate properly without restarting the IPC.

#### **Uninstall**

There are two ways to uninstall.

- On a PC, uninstall with [Add/Remove Programs] on the control panel. From the [Start] button, select [Settings(S)] and click [Control Panel (C)]. When [Control Panel] opens, select [Add/Remove Program]. In the list of installed applications, select [GP-Pro EX 2.00 WinGP] and click [Remove] to uninstall.
- Uninstall WinGP using GP-Pro EX CD-ROM. Insert the GP-Pro EX CD-ROM. The following screen appears and click [Next (N)] and follow the wizard to uninstall WinGP.

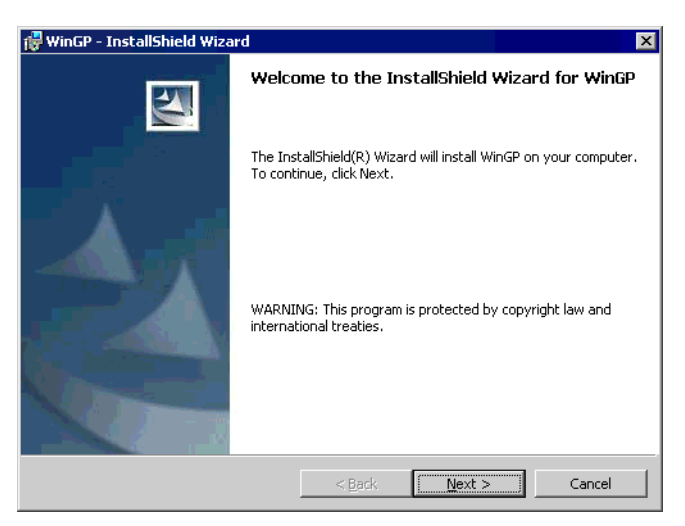

**NOTE** 

- WinGP SDK is uninstalled together with WinGP.
- Uninstalling Pro-Server EX V1.10 from the PC with WinGP and Pro-Server EX V1.10, API communication is disabled. Please re-install WinGP.

NOTE

## <span id="page-14-0"></span>■ Starting GP-Pro EX to Creating Projects

Start GP-Pro EX and create a new project file. The start process is the same as steps 1 to 3 in "5.2.2 Setup Procedure".

#### <span id="page-14-1"></span>**Display Device/PLC Selection**

• Please refer to the settings guide for details. )"5.15.2 [New] Settings Guide" (page 5-89)

#### 1 In the [Series], select [IPC Series (PC/AT)].

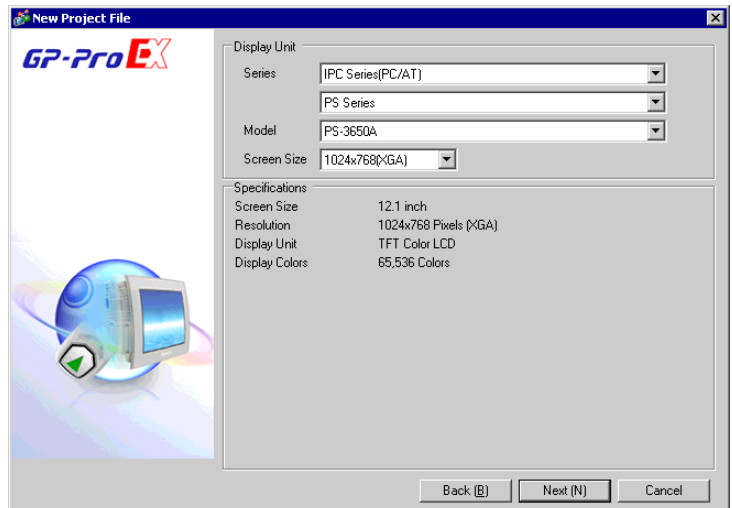

2 Select the device/PLC [Maker] and [Series] that you are connecting to the IPC. If connecting the device/PLC to the IPC COM port, for the [Port] select COM1 to COM9.

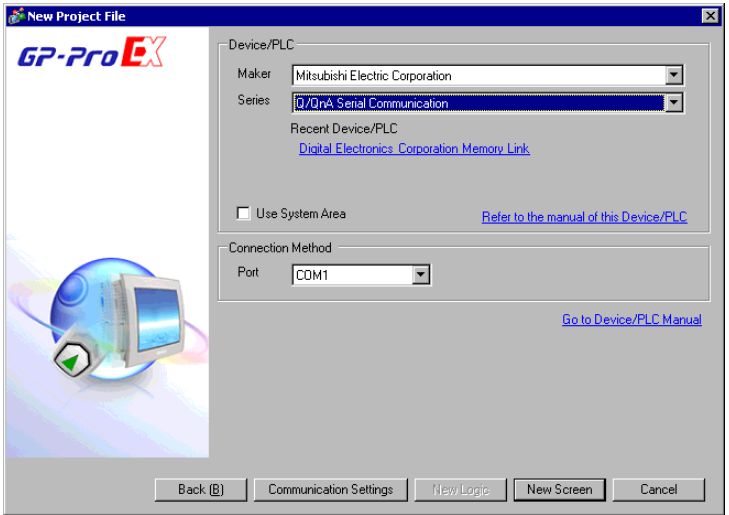

3 Click [Communication Settings] to set up the communication format and other settings. The set up process is the same as steps 6 to 7 in "5.2.2 Setup Procedure".

#### <span id="page-15-0"></span>**Creating and Saving Screens**

1 For information about creating and saving screens, see "5.2.2 Setup Procedure Creating/ Saving" (page 5-15). For information about alarms and other features you want to use, please refer to the corresponding chapter.

• Since the GP, IPC, and PC/AT compatible machines are different pieces of **IMPORTANT** hardware, the available features are different. For features available in WinGP, see below. )["37.1.3 Differences between IPC and GP" \(page 37-4\)](#page-3-0)

2 In the System Settings window, select [Display Unit] and click the [IPC Settings] tab. Select the [Display Right-Click Menu] check box. When selected, the right-click menu enables you to change screens or go to Offline mode.

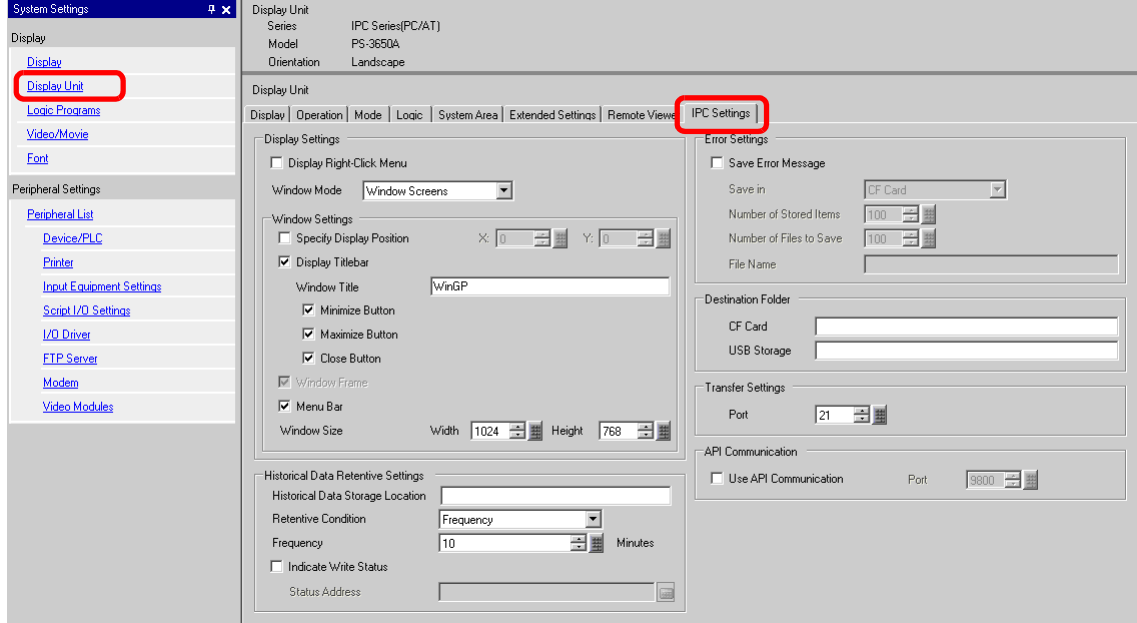

- 3 From [Window Mode], select [Window Screens].
- 4 As required, in the [Window Settings], define the window display position and show or hide the window titlebar.

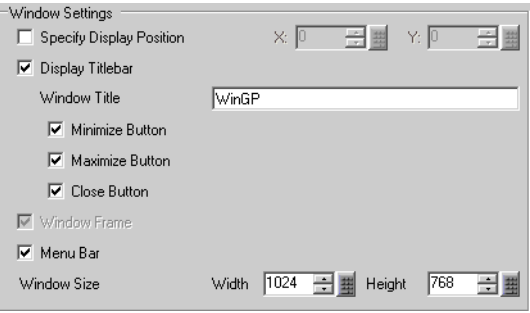

5 When using the backup SRAM to store alarms, sampling data, or recipe files, in the [Historical Data Retentive Settings] area's [Historical Data Storage Location] field, type the folder path that will be used to emulate the SRAM backup function.

```
• When you do not input a path, it is saved to the following WinGP installation 
NOTE
             folder: "NAND\PRJ001\USER\SCREEN"
```
6 When setting up destination folders in the [Destination Folder] area, in the [CF Card Folder] or [USB Storage Destination Folder] fields, type the path where data will be output, relative to the Screen Transfer destination. WinGP references the data (such as Recipes) in the folder defined here.

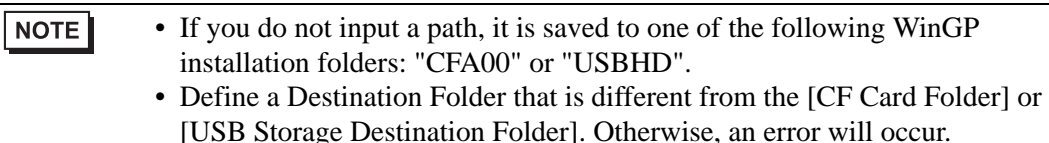

7 From the [Project (F)] menu, select [Save as (A)]. Define the location and file name for the project.

#### <span id="page-17-0"></span>**Transfer**

Transfers a project to the IPC or PC/AT compatible machine. The transfer operation is different when you create a GP-Pro EX project on a PC and then transfer it to a different machine, and when you create the GP-Pro EX project on the same machine as GP-Pro EX and WinGP.

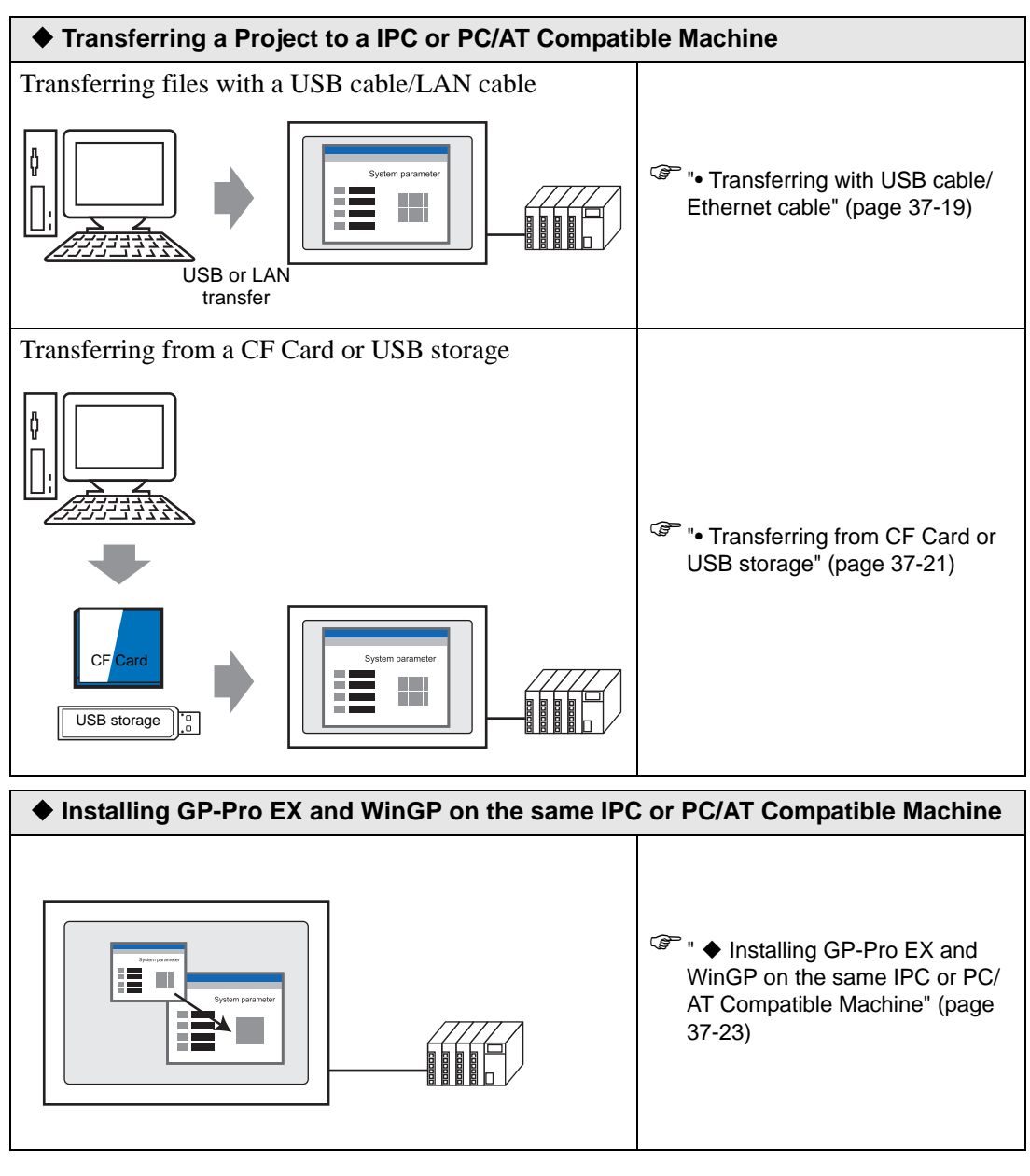

**IMPORTANT** • When using Windows XP Embedded, a write protection is set at default. Thus, you need to disable the write protection filter setting before transferring a project file. Select "EWF Disable" from EWFSettingTool.exe in Windows XP Embedded.

)Windows XP Embedded users manual "3.1 Write filter setting process"

#### <span id="page-18-1"></span><span id="page-18-0"></span>**Transferring a Project to a IPC or PC/AT Compatible Machine**

• Transferring with USB cable/Ethernet cable

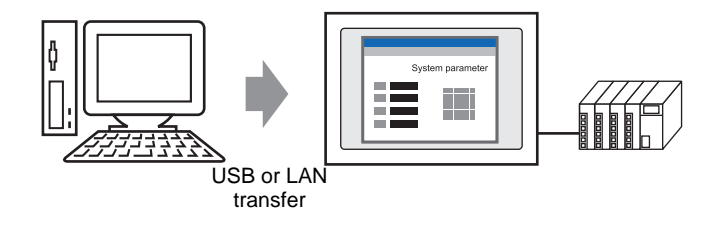

1 From the [Start] menu, point to [Program Files], [Pro-face], [WinGP], and then click [WinGP]. Or double-click  $\sqrt{\mathbb{F}}$  on the desktop.

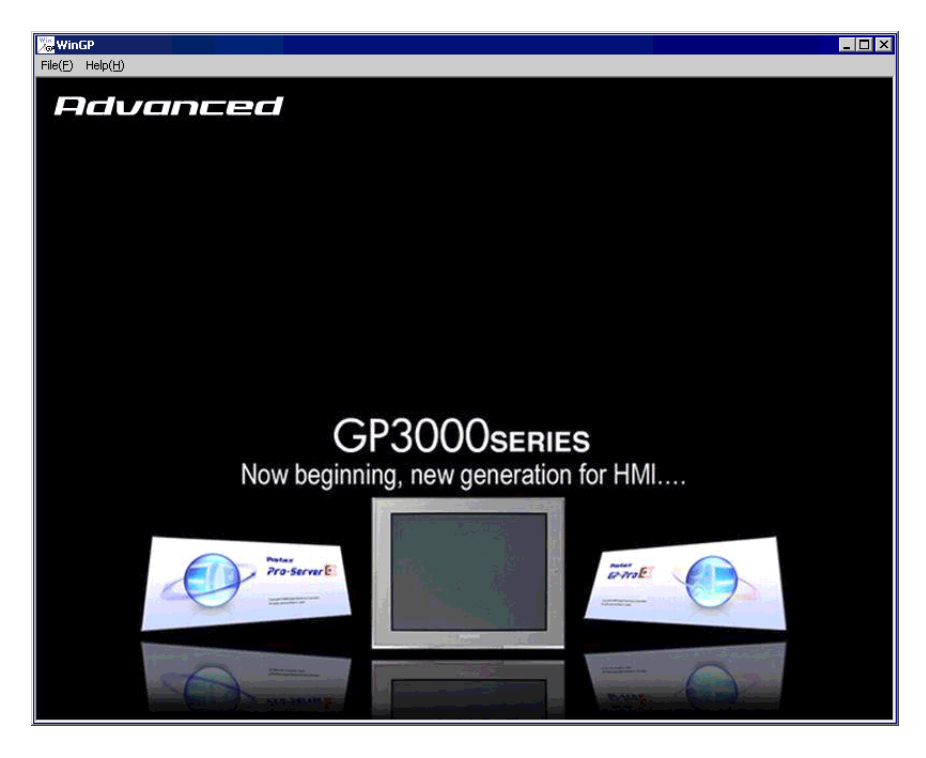

• You cannot transfer files when the Screen Offline message is displayed. Be **NOTE** sure WinGP is online.

2 On the GP-Pro EX state tool bar, click [Transfer Project] to launch the transfer tool.

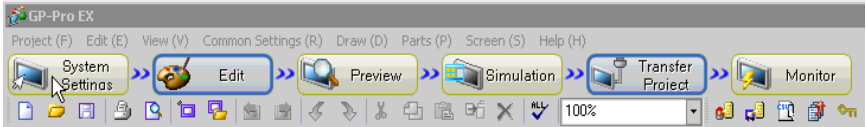

- 3 In [Project Information], confirm the project you are transferring. To transfer a different project file, click the [Select Project] button and select the project file.
- 4 In the [Transfer Settings] area, confirm that the USB or LAN option is selected. If neither [USB] nor [LAN] is selected, display the [Transfer Settings] dialog box and in the [Communication Port Settings], select either [USB] or [LAN] and click [OK].

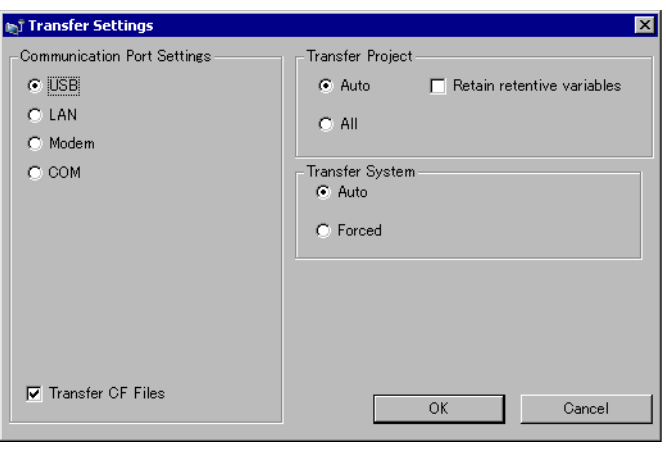

**NOTE** 

• Modem transfer is not available.

#### 5 Click [Send Project].

The following process is the same as the GP. See below.

- <sup>T</sup> "32.2 Transferring Project Files via USB Cable Transfer" (page 32-5)<br>
<sup>T</sup> "32.3 Transferring Project Files via Ethernet (LAN)" (page 32-12)
- ) "32.3 Transferring Project Files via Ethernet (LAN)" (page 32-12)
- **NOTE** • When transferring via Ethernet (LAN), make sure you set up the IPC or PC/ AT compatible machine's IP address. On the Desktop, right-click My Network and select Properties. In the [Network Connections] dialog box, right-click [Local Area Connection] and define the IP address in [Internet Protocol (TCP/ IP)]. You cannot define the IP address in the WinGP offline menu.

<span id="page-20-0"></span>• Transferring from CF Card or USB storage

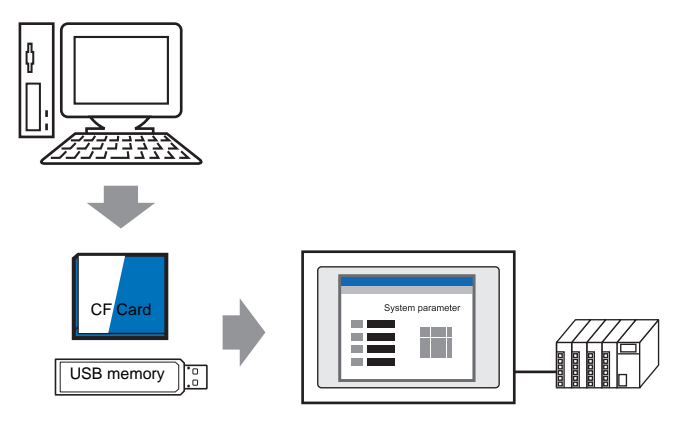

- 1 Exit WinGP. You cannot transfer projects while WinGP is running.
- 2 On the [Start] menu, click [Program (P)], point to [Pro-face], [WinGP], and then click [Project Copy] to launch the project copy tool.

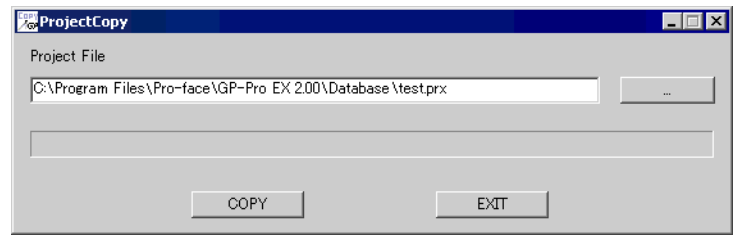

- 3 Click the [Project File] Browse icon, and specify the GP-Pro EX project file (\*.prx) stored in the CF Card, USB storage, or desktop.
- 4 Click [Copy]. The following dialog box appears during transfer.

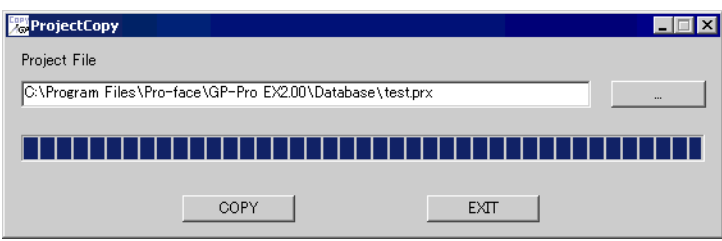

5 When copying is complete, the following message appears. Click [OK].

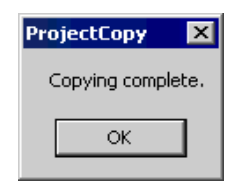

- Only screen data transfer is available using Project Copy [Copy Tool]. NOTE Receiving screen data or full transfer of project is not available. In the following cases, please use the Transfer Tool.
	- The first time you transfer the project after installing WinGP
	- Change or add a Device/PLC
	- Change or add a font
	- After upgrading GP-Pro EX, the run-time system or protocol driver is updated and you update the project.
	- You cannot send the WInGP system program using the Copy Tool. Please use the Transfer Tool when you upgrade WinGP.

<span id="page-22-0"></span> **Installing GP-Pro EX and WinGP on the same IPC or PC/AT Compatible Machine**

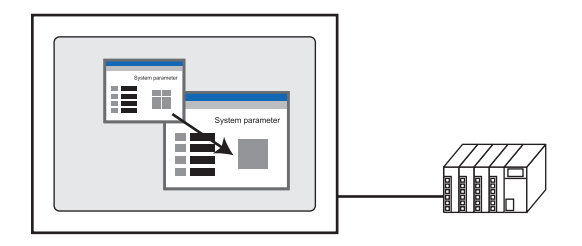

1 From the [Start] menu, point to [Program Files], [Pro-face], [WinGP], and then click [WinGP]. Or double-click  $\sqrt{\sigma}$  on the desktop.

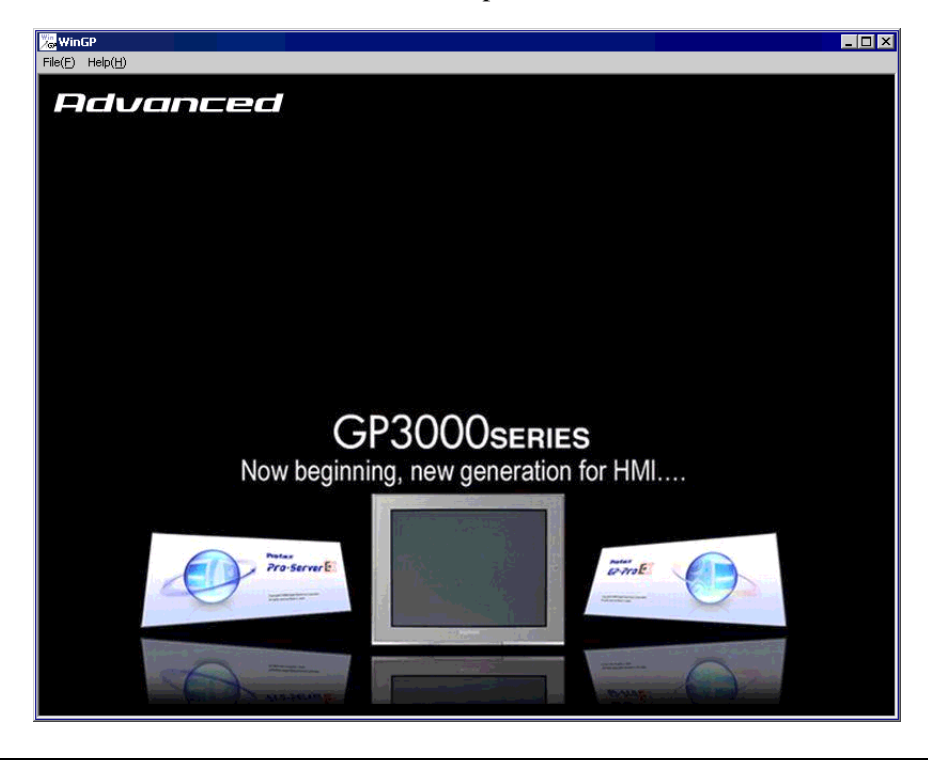

NOTE

• You cannot transfer files when the Screen Offline message is displayed. Be sure WinGP is online.

2 On the GP-Pro EX state tool bar, click [Transfer Project] to launch the transfer tool.

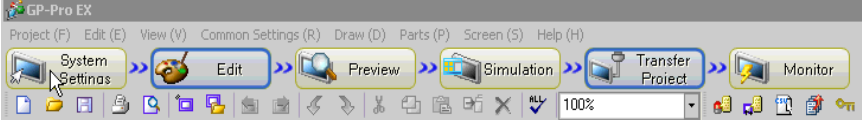

- 3 In [Project Information], confirm the project you are transferring. To transfer a different project file, click the [Select Project] button and select the project file.
- 4 Click the [Transfer Settings] button.

In [Communication Port Settings], select the [LAN] option. Clear the [Automatic] check box and click [OK].

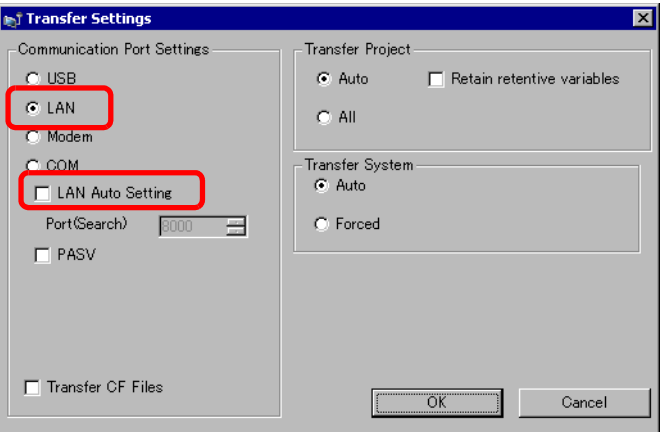

5 Click [Send a Project]. The [Select Display Unit] dialog box appears.

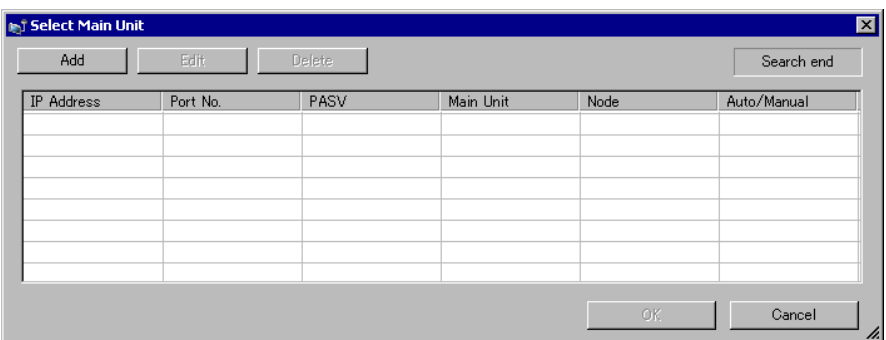

6 Click [Add]. Enter [127.0.0.1] in [IP Address] and click [OK].

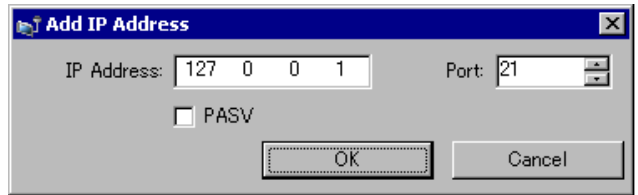

**NOTE** 

- The IP address [127.0.0.1] is a virtual address that indicates the computer you are currently using on the network.
	- Make sure the [Port] number matches the port number defined in the [System] Settings] window [Display Unit] page, [IPC Settings] tab [Transfer Settings] area.

7 Select the [127.0.0.1] check box displayed in [IP Address] and click [OK].

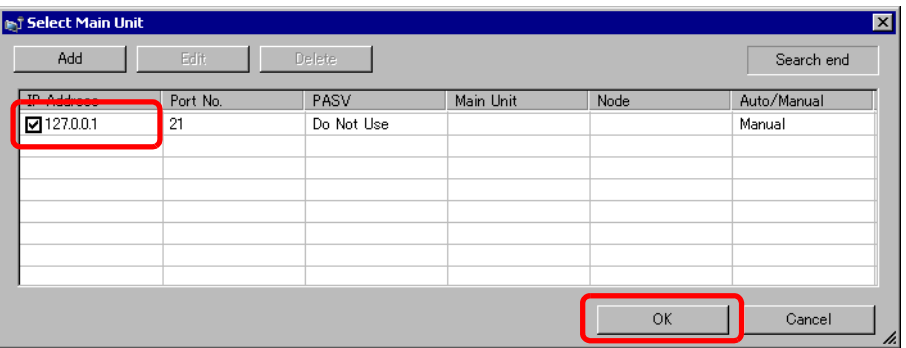

8 When the following dialog box appears, click [Yes]. (The dialog box will not appear if you transfer the same project again.)

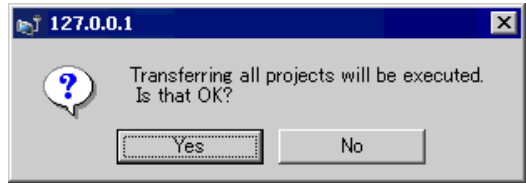

Project file transfer is available using [Project Copy] (Copy Tool). Please see the following setup procedures.

**F**  $\bullet$  Transferring from CF Card or USB storage" (page 37-21)

#### <span id="page-25-0"></span>**Start/Run WinGP**

1 Connect the IPC or PC/AT compatible machine to the device/PLC.

• Please refer to the "GP-Pro EX Device/PLC Connection Manual" about NOTE communication settings and connection cables.

2 On the [Start] menu, select [Program (P)]>[Pro-face]>[WinGP]>[WinGP] to launch WinGP.

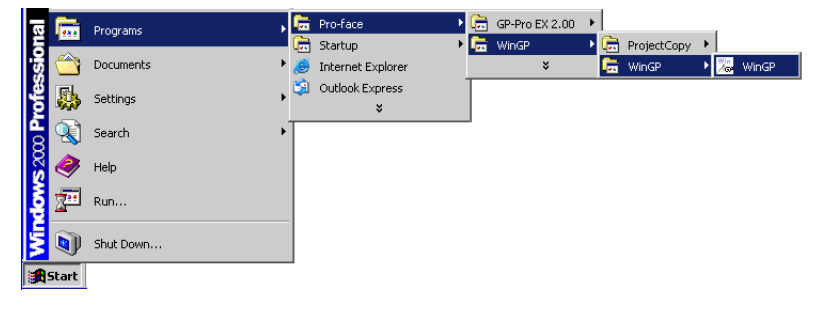

NOTE

• Alternatively, double-click the shortcut on the desktop screen.

#### <span id="page-25-1"></span>**Exit WinGP**

Exit WinGP. The following shows nine ways to exit WinGP.

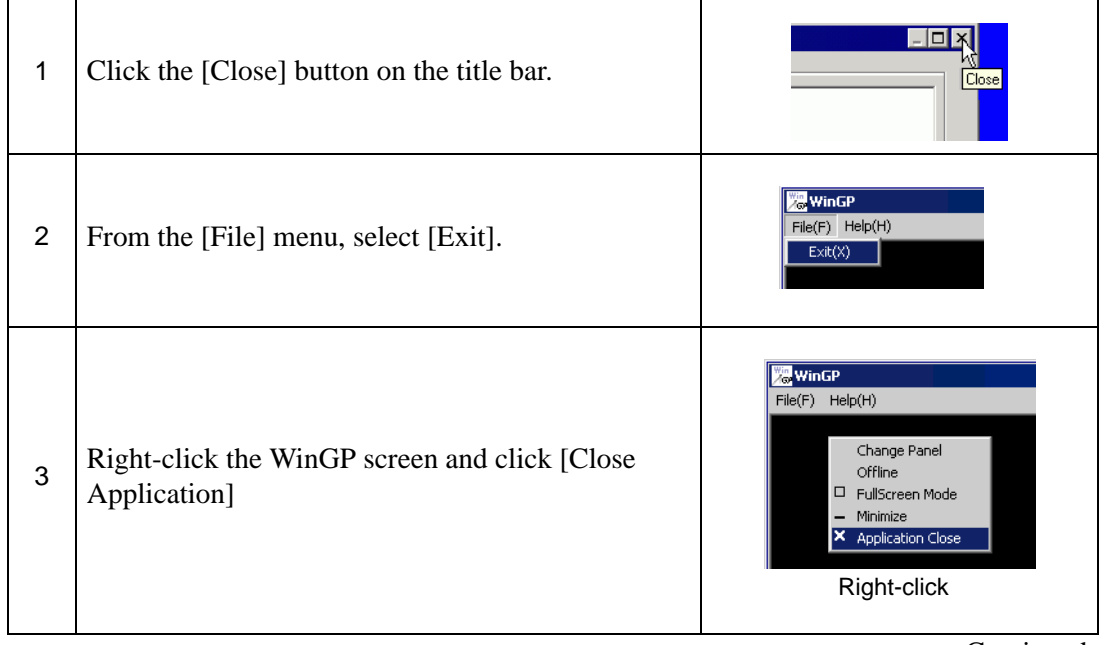

#### Continued

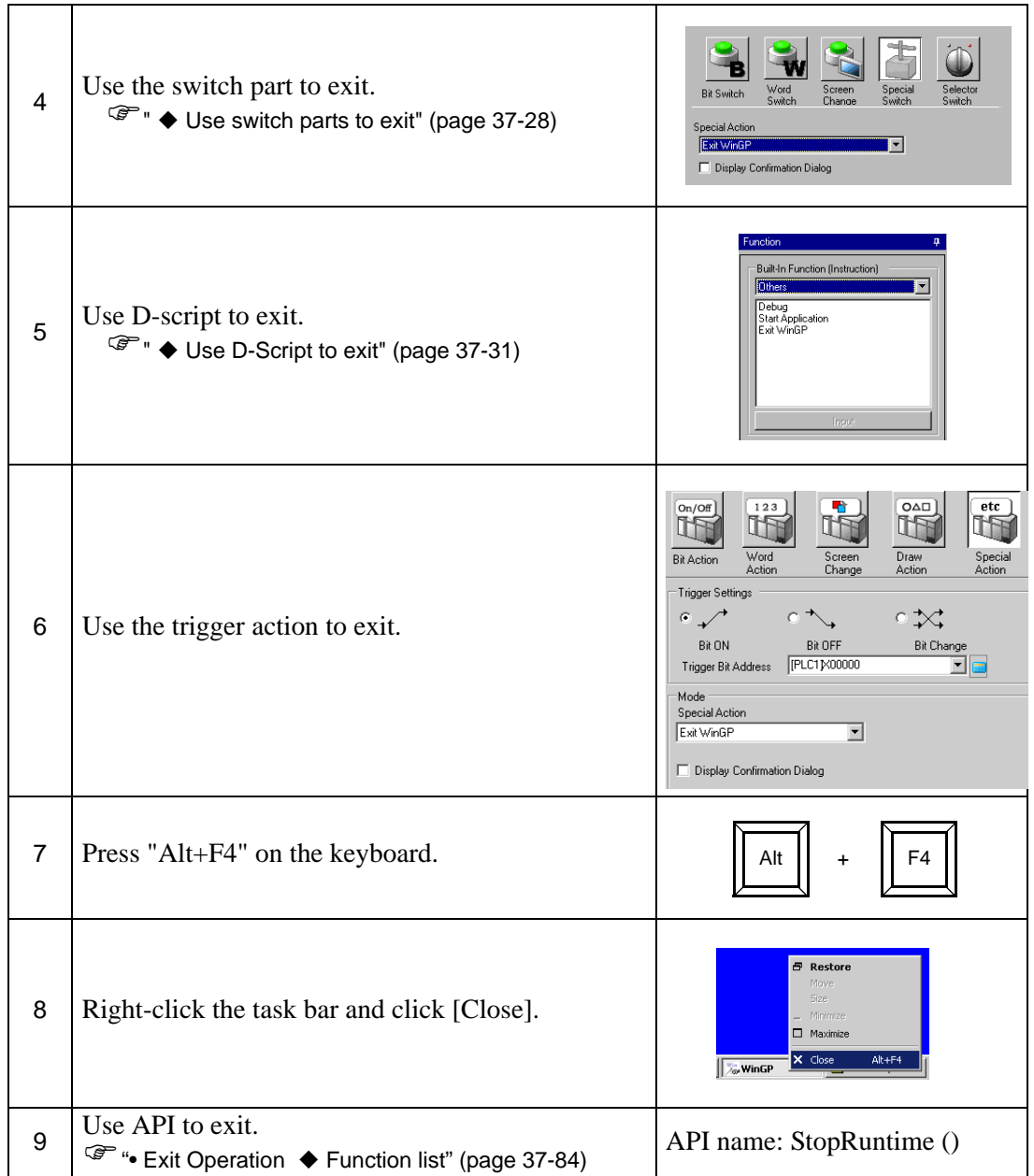

## <span id="page-27-0"></span>**Use switch parts to exit**

Create a switch to exit WinGP.

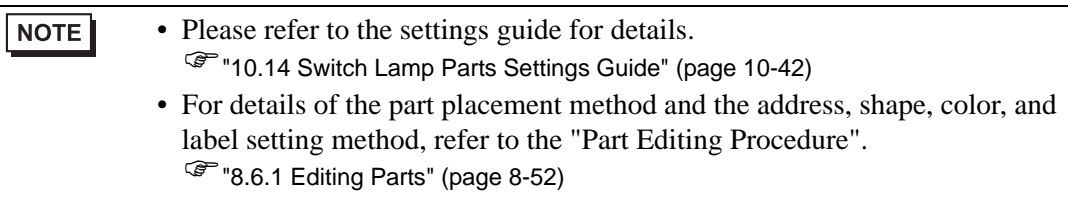

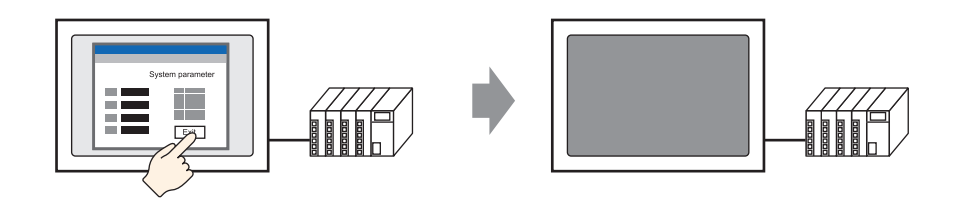

1 On the [Part (P)] menu, point to [Switch Lamp (C)], and then click [Special Switch (P)], or click  $\bullet$  on the tool bar to place the switch.

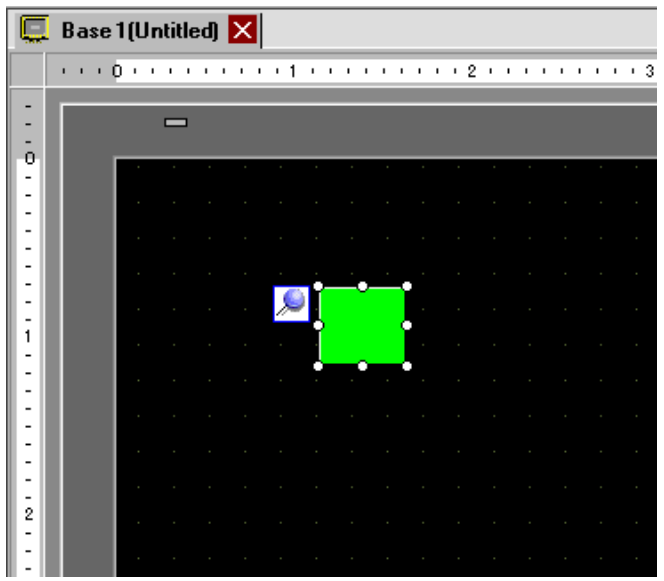

2 Double-clicking the Switch part opens the Settings dialog box.

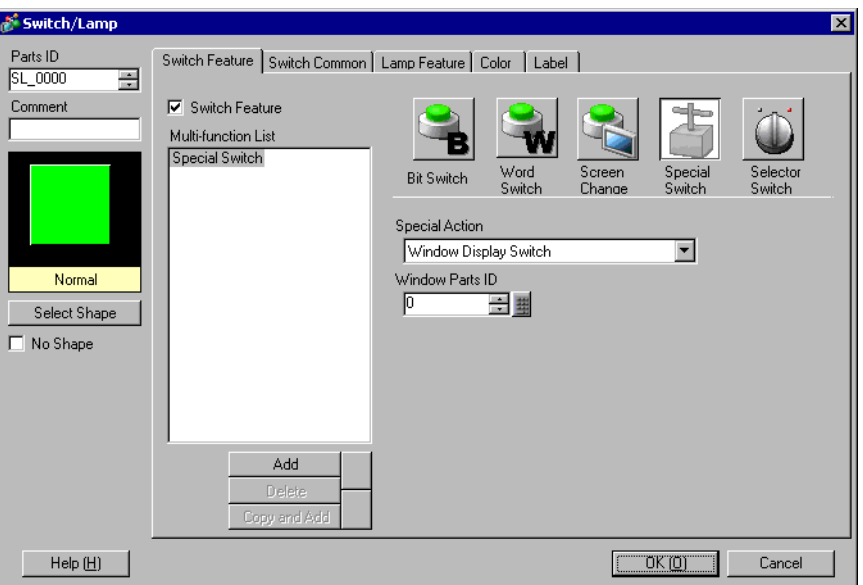

3 In [Select Shape], select the Switch shape.

• Some switch shapes do not allow you to change the color.NOTE

4 In [Special Action], select [Exit WinGP].

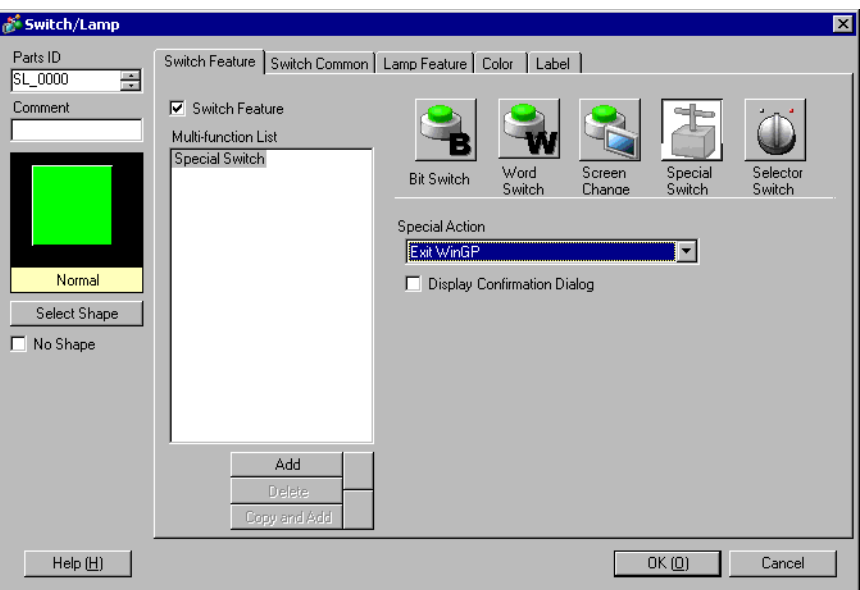

#### NOTE

• If you select the [Confirm] check box, the following message appears when you touch the switch on the WinGP.

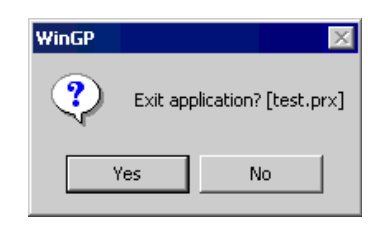

#### <span id="page-30-0"></span>**Use D-Script to exit**

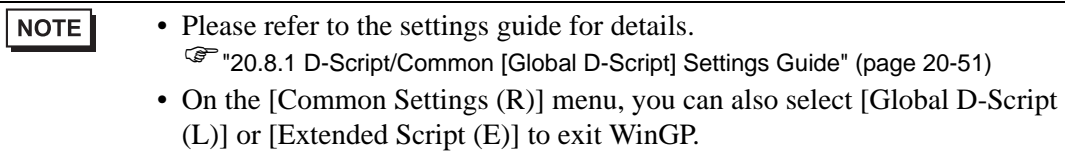

1 On the [Parts (P)] menu, select [D-Script (R)] and click [Create] in the [D-Script list] dialog box.

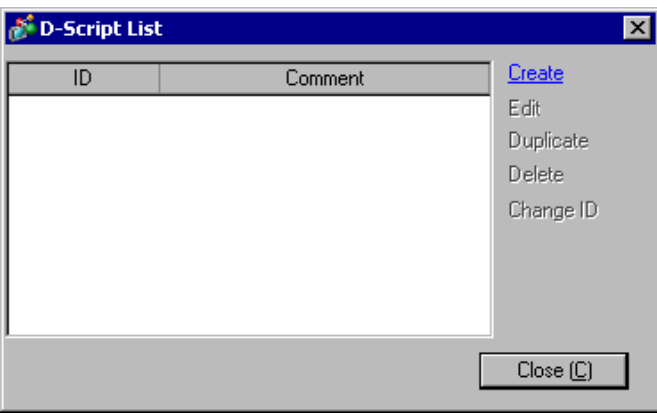

2 Click the [Function] tab. Simply click the instruction available to the script to easily place the [Built-In Function (Instruction)].

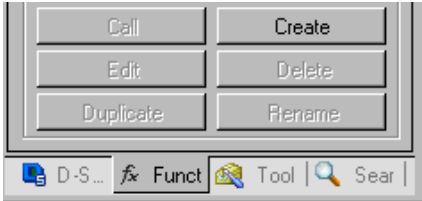

3 On the [Built-In Function (Instruction)] pull-down menu, click [Others].

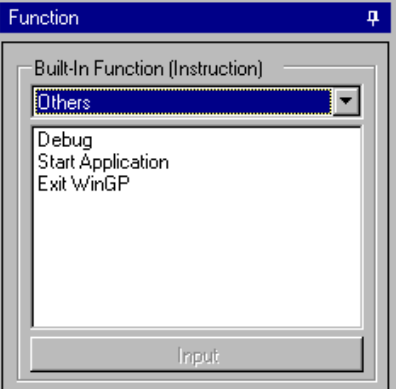

4 Double-click [Exit WinGP] and configure the parameter settings in the dialog box below.

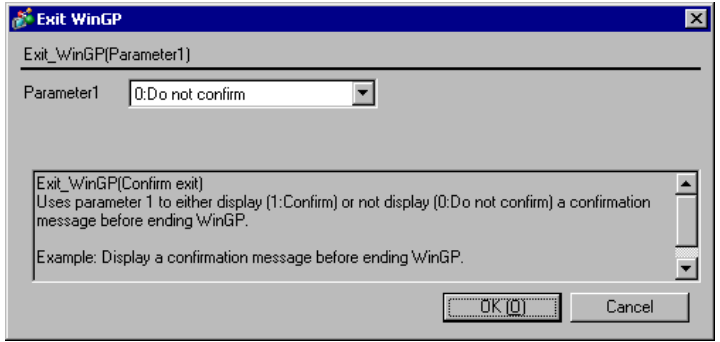

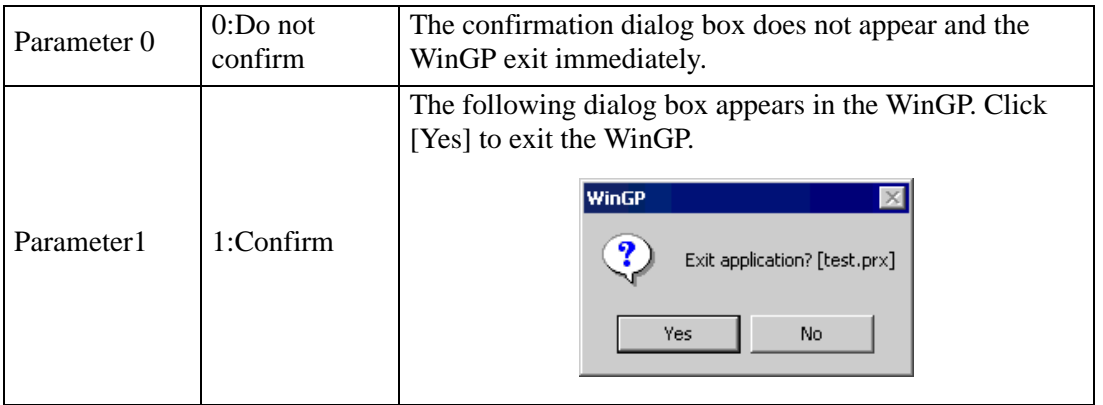

5 Click [OK (O)] to view "Exit\_WinGP (0) " or "Exit\_WinGP (1)" in [Script Expression Area].

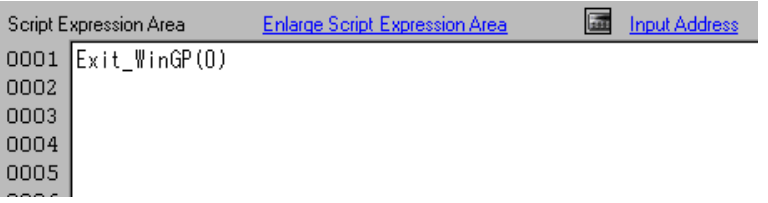

# <span id="page-32-0"></span>**37.4 Settings Menu**

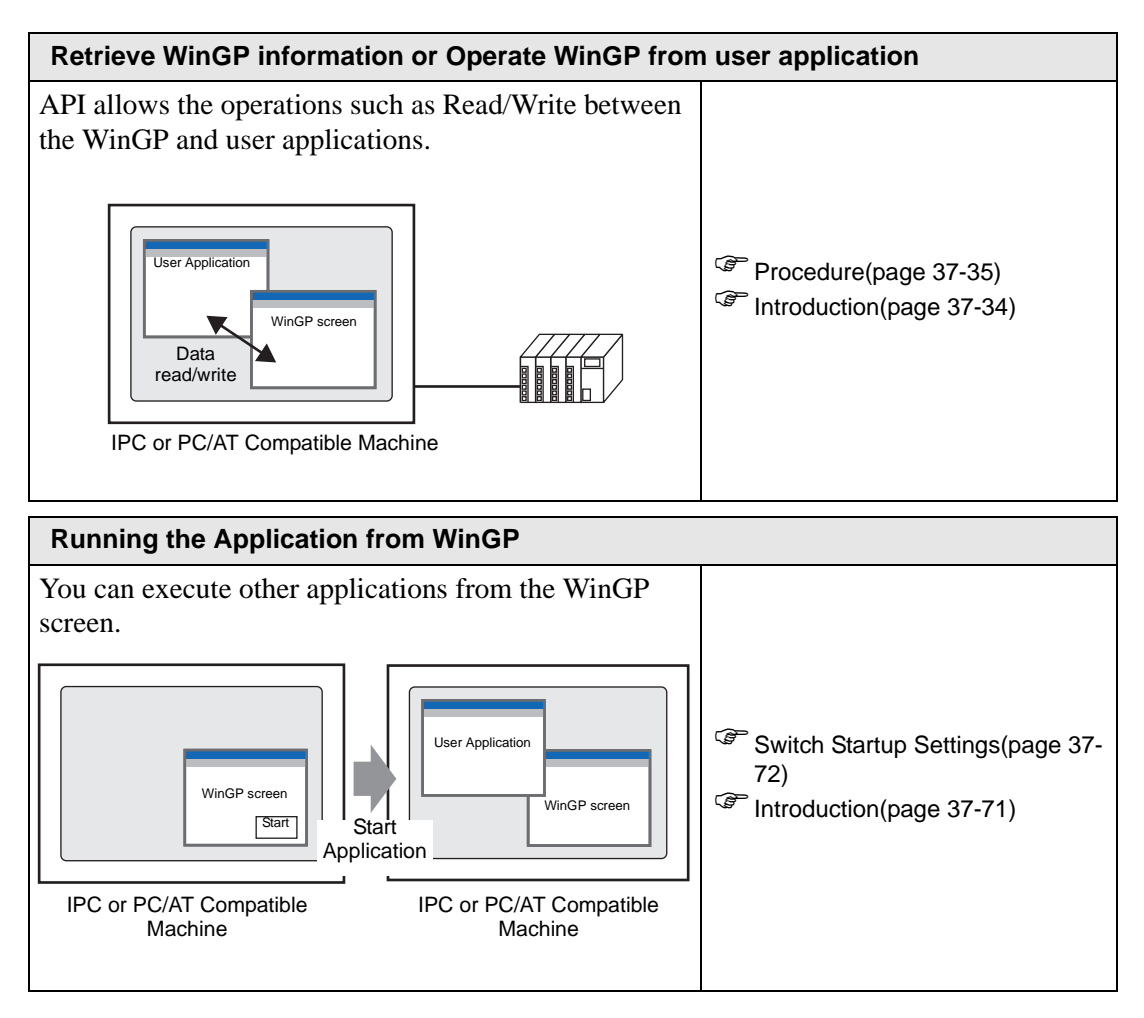

# <span id="page-33-0"></span>**37.5 Retrieve WinGP information or Operate WinGP from user application**

#### <span id="page-33-1"></span>**37.5.1 Introduction**

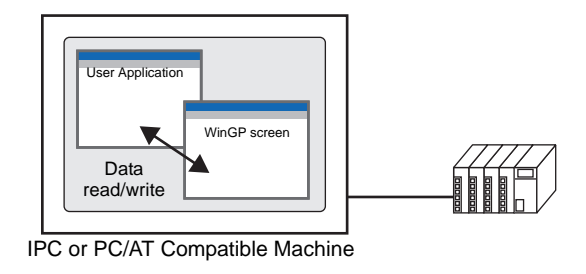

API allows to retrieve WinGP information or operate WinGP from user applications.

#### <span id="page-34-0"></span>**37.5.2 Procedure**

NOTE

• Please refer to the settings guide for details. )["37.9.1 System Settings \[Display Unit Settings\] \[IPC Settings\] Settings Guide"](#page-155-1)  [\(page 37-156\)](#page-155-1)

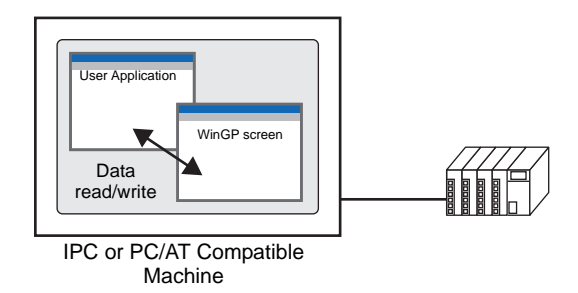

API allows to retrieve WinGP information or operate WinGP from user applications.

1 In the GP-Pro EX [System Settings] window, click [Display Unit].

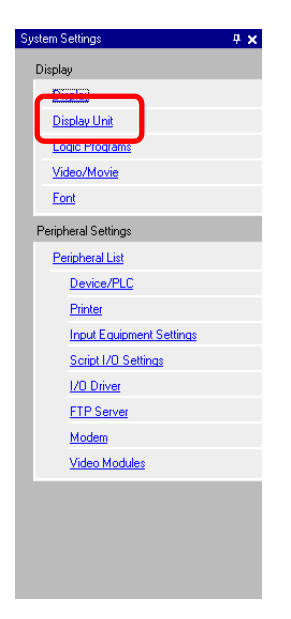

2 Open the [IPC Settings] tab and select the [Use API Communication] check box to specify the port to enable from 0 to 65535. Define a value that differs from the [Transfer Settings] [Port] number.

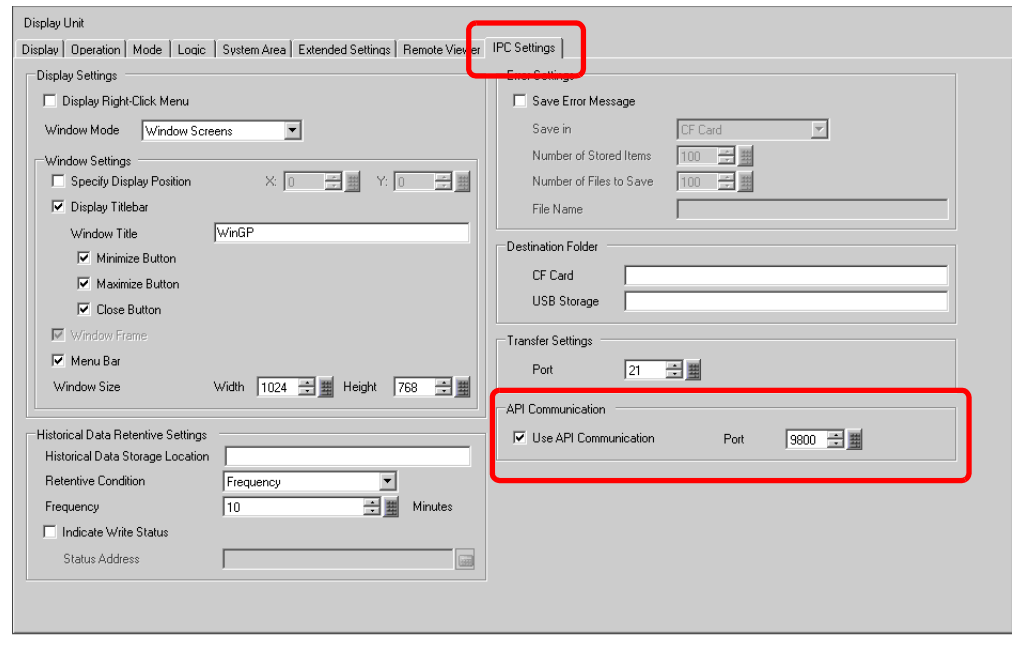

**NOTE** 

• Be sure not to use the same port as that for communication with the other device/PLC or for FTP communication.

- Please do not use port numbers 8000 to 8019, which are designated as the port numbers for transfer.
- 3 Save the Project file, and transfer it to the IPC or PC/AT compatible machine.
- 4 Acknowledge the communication between WinGP and the device/PLC.
- 5 Set up a programming application to use API.
	- <When using the device access API in VB.NET>

Open the solution explorer in VB.NET and right-click [Browse Settings]to select [Add Browse].

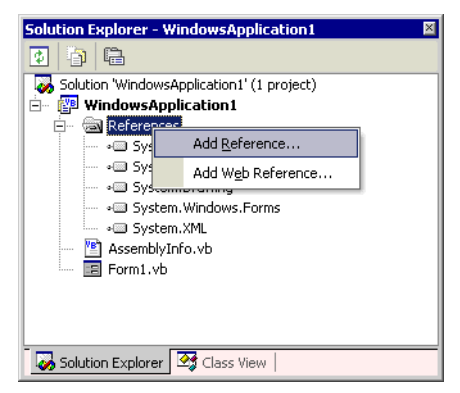
## Retrieve WinGP information or Operate WinGP from user application

Click [Browse] in the [Add Browse] dialog box and select the following file. (In GP-Pro EX CD-ROM)\WinGP\SDK\Pro-SDK\DotNet\BIN\WinGPAPIDotNet.dll Click [Open] and select [OK]. At the top of the source code, enter "Imports ProEasyDotNet."

<When using device access API in VB6>

From VB6 menu bar, select [Project] -[Add Standard Module] and add the following module.

(In GP-Pro EX CD-ROM) \WinGP\SDK\Pro-SDK\VB\API\WinGPAPI.bas

<When using handling API in VB.NET>

From VB.NET Menu Bar, select [Project]-[Add Existing Item] and add the following module.

(In GP-Pro EX CD-ROM) \WinGP\SDK\Pro-SDK\DotNet\BIN\RtCtrlAPI.vb

<When using handling API in VB6>

From VB6 menu bar, select [Project] -[Add Standard Module] and add the following module.

(In GP-Pro EX CD-ROM)\WinGP\SDK\Pro-SDK\VB\API\RtCtrlAPI.bas

6 Execute programming.

**NOTE** 

["37.5.3 Samples of Read/Write data \(device access API\)](#page-37-0) **Sample Summary**" [\(page 37-38\)](#page-37-0)

)["37.5.4 Sample to retrieve the WinGP status and change the settings \(Handling](#page-55-0)  API) ■ [Sample Summary" \(page 37-56\)](#page-55-0)

7 Setup the user application created on the IPC or PC/AT compatible machine.

8 Start WinGP and the user application.

# **37.5.3 Samples of Read/Write data (device access API)**

This section explains the program for API communication using the sample application as shown below.

## <span id="page-37-0"></span>**Sample Summary**

• Write

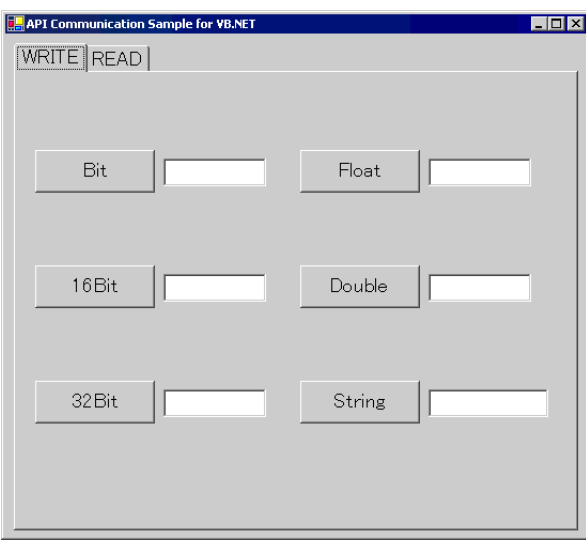

Click the button to write the input data into the text box.

• Read

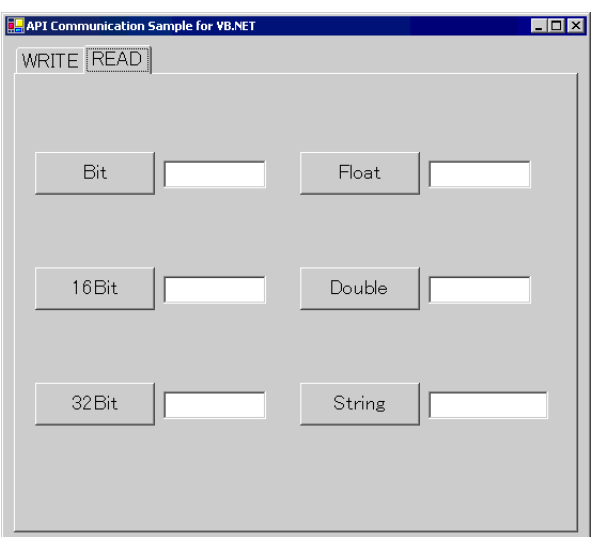

Click the button to read the data into the text box.

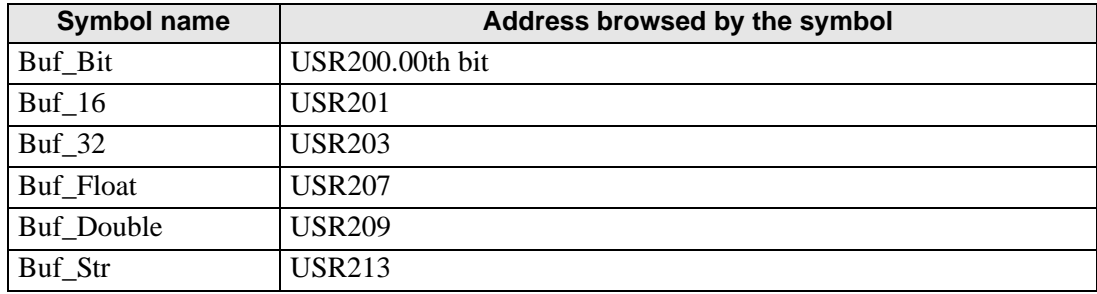

The sample uses the following symbols as examples.

## <span id="page-38-0"></span>■ How to specify device addresses directly

- When one Device/PLC driver is specified for WinGP WriteDeviceBit("#WinGP", "M100", nDataAry(0), 1)
- When more than one device/PLC drivers are specified for WinGP WriteDeviceBit("#WinGP.PLC1", "M100", nDataAry(0), 1) Device/PLC name connected to WinGP
- When using the memory link driver WriteDeviceBit("#WinGP.#MEMLINK", "10000", nDataAry(0), 1)
- When using WinGP Internal Device WriteDeviceBit("#WinGP", "USR10000", nDataAry(0), 1) WriteDeviceBit("#WinGP", "LS10000", nDataAry(0), 1) Or WriteDeviceBit("#WinGP.#INTERNAL", "USR10000", nDataAry(0), 1)

WriteDeviceBit("#WinGP.#INTERNAL ", "LS10000", nDataAry(0), 1)

## **VB.Net 2003 Program Examples**

Sample Program Location:(In GP-Pro EX CD-ROM)\WinGP\SDK\Pro-SDK\DotNet\EasySmpl

Imports ProEasyDotNet Imports ProEasy object.

Public Class Form1

Inherits System.Windows.Forms.Form

#Region " code generated with Windows form designer

Public Sub New () MyBase.New ()

> ' This call is necessary for Windows form designer. InitializeComponent ()

> > InitializeComponent () Adds initialization after the call.

' ProEasy Initialization

Dim iResult As Integer = ProEasy.EasyInit() ' WinGP Initialize SDK once at the beginning

If iResult Then

Dim sErrMsg As String ProEasy.EasyLoadErrorMessageEx (iResult, sErrMsg) End If

End Sub

' Form overwrites the dispose to execute post processing on the component list. Protected Overloads Overrides Sub Dispose (ByVal disposing As Boolean)

If disposing Then If Not (components Is Nothing) Then components.Dispose () End If End If MyBase.Dispose (disposing) End Sub

- Snip (Codes designed by Windows form designer are omitted hereafter) -

#End Region

Private Sub ReadBit\_Click(ByVal sender As System.Object, ByVal e As System.EventArgs) Handles ReadBit.Click

End Sub

Private Sub Read16\_Click(ByVal sender As System.Object, ByVal e As System.EventArgs) Handles Read16.Click

**Try** 

' Read data. Dim nDataAry (1) As Short

' Read. Dim iResult As Integer = ProEasy.ReadDevice16("#WinGP", "Buf\_16", nDataAry, 1) If iResult

Then

Dim sErrMsg As String ProEasy.EasyLoadErrorMessageEx (iResult, sErrMsg) GP-Pro EX is used. MsgBox (sErrMsg) End If Here the symbol "Buf\_16" (USR201) configured in You can also specify the device address directly.  $\mathbb{F}$  "  $\blacksquare$  How to specify device [addresses directly" \(page](#page-38-0) 

[37-39\)](#page-38-0)

 $Me.Buf_16.Text = CStr (nData Ary(0))$ 

Catch ex As Exception

MsgBox (ex.Message)

End Try

End Sub

Private Sub Read32\_Click (ByVal sender As System.Object, ByVal e As System.EventArgs) Handles Read32.Click

**Try** 

' Read data. Dim nDataAry (1) As Integer

' Read. Dim iResult As Integer = ProEasy.ReadDevice32("#WinGP", "Buf\_32", nDataAry,

1)

If iResult Then Dim sErrMsg As String ProEasy.EasyLoadErrorMessageEx (iResult, sErrMsg) MsgBox (sErrMsg) End If

 $Me.Buf_32.Text = CInt (nData Ary(0))$ 

Catch ex As Exception

MsgBox (ex.Message)

End Try

End Sub

Private Sub ReadBCD16\_Click (ByVal sender As System.Object, ByVal e As System.EventArgs) Handles ReadBCD16.Click

**Try** ' Read data. Dim nDataAry (1) As Short

' Read.

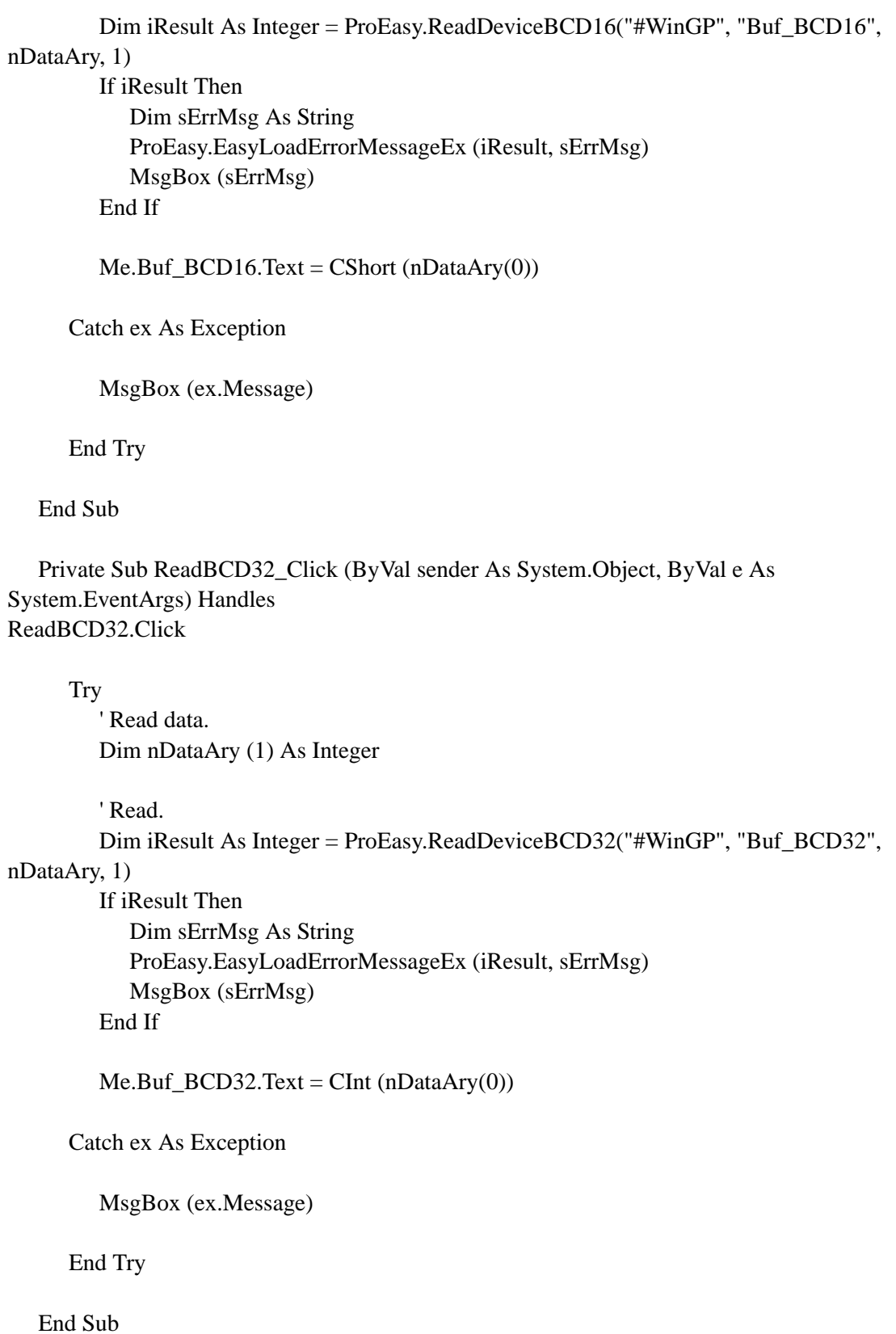

Private Sub ReadFloat\_Click (ByVal sender As System.Object, ByVal e As System.EventArgs) Handles ReadFloat.Click

**Try** ' Read data. Dim nDataAry (1) As Single ' Read. Dim iResult As Integer = ProEasy.ReadDeviceFloat("#WinGP", "Buf\_Float", nDataAry, 1) If iResult Then Dim sErrMsg As String ProEasy.EasyLoadErrorMessageEx (iResult, sErrMsg) MsgBox (sErrMsg) End If  $Me.Buf_Float.Text = CSng (nData Ary(0))$ Catch ex As Exception MsgBox (ex.Message) End Try End Sub Private Sub ReadDouble\_Click (ByVal sender As System.Object, ByVal e As System.EventArgs) Handles ReadDouble.Click Try ' Read data.

Dim nDataAry (1) As Double

' Read. Dim iResult As Integer = ProEasy.ReadDeviceDouble("#WinGP", "Buf\_Double", nDataAry, 1) If iResult Then Dim sErrMsg As String

ProEasy.EasyLoadErrorMessageEx (iResult, sErrMsg) MsgBox (sErrMsg) End If

 $Me.Buf_Double.Text = CDbl (nData Ary(0))$ 

Catch ex As Exception

MsgBox (ex.Message)

End Try

End Sub

Private Sub ReadStr\_Click (ByVal sender As System.Object, ByVal e As System.EventArgs) Handles ReadStr.Click

**Try** ' Read data. Dim nDataAry As String

' Read.

Dim iResult As Integer = ProEasy.ReadDeviceStr("#WinGP", "Buf\_Str", nDataAry, 10) If iResult Then

Dim sErrMsg As String ProEasy.EasyLoadErrorMessageEx (iResult, sErrMsg) MsgBox (sErrMsg) End If

Me.Buf\_Str.Text = nDataAry

Catch ex As Exception

MsgBox (ex.Message)

End Try

End Sub

Private Sub ReadVariant\_Click (ByVal sender As System.Object, ByVal e As System.EventArgs) Handles ReadVariant.Click

End Sub

Private Sub ReadSymbol\_Click (ByVal sender As System.Object, ByVal e As System.EventArgs) Handles ReadSymbol.Click

End Sub

Private Sub WriteBit\_Click (ByVal sender As System.Object, ByVal e As System.EventArgs) Handles WriteBit.Click **Try** ' Write data. Dim nDataAry (1) As Short  $nData Ary(0) = CShort(Val(Me.WBuf_Bit.Text))$ 'Write. Dim iResult As Integer = ProEasy.WriteDeviceBit("#WinGP", "Buf\_16", nDataAry, 1) If iResult Then Dim sErrMsg As String ProEasy.EasyLoadErrorMessageEx (iResult, sErrMsg) MsgBox (sErrMsg) End If Catch ex As Exception MsgBox (ex.Message) End Try End Sub Private Sub Write16\_Click\_1 (ByVal sender As System.Object, ByVal e As System.EventArgs) Handles Write16.Click Try ' Write data. Dim nDataAry (1) As Short  $nDataAny(0) = CShort(Val(Me.WBuf_16.Text))$ 'Write. Dim iResult As Integer = ProEasy.WriteDevice16("#WinGP", "Buf\_16", nDataAry, 1)

> If iResult Then Dim sErrMsg As String ProEasy.EasyLoadErrorMessageEx (iResult, sErrMsg) MsgBox (sErrMsg) End If

Catch ex As Exception

MsgBox (ex.Message)

End Try

End Sub

Private Sub Write32\_Click (ByVal sender As System.Object, ByVal e As System.EventArgs) Handles Write32.Click

Try

```
' Write data.
Dim nDataAry (1) As Integer
nDataAvg(0) = CInt(Val(Me.WBuf_32.Text))
```
'Write.

Dim iResult As Integer = ProEasy.WriteDevice32("#WinGP", "Buf\_32",

#### nDataAry, 1)

If iResult Then Dim sErrMsg As String ProEasy.EasyLoadErrorMessageEx (iResult, sErrMsg) MsgBox (sErrMsg) End If

Catch ex As Exception

MsgBox (ex.Message)

End Try

End Sub

Private Sub WriteBCD16\_Click (ByVal sender As System.Object, ByVal e As System.EventArgs) Handles WriteBCD16.Click

Try

```
' Write data.
Dim nDataAry (1) As Short
nDataAny (0) = CShort (Val("&h" + Me.WBuf_BCD16.Text))
```
'Write. Dim iResult As Integer = ProEasy.WriteDevice16("#WinGP", "Buf\_BCD16", nDataAry, 1) If iResult Then

Dim sErrMsg As String ProEasy.EasyLoadErrorMessageEx (iResult, sErrMsg) MsgBox (sErrMsg) End If

Catch ex As Exception

MsgBox (ex.Message)

End Try

End Sub

Private Sub WriteBCD32\_Click (ByVal sender As System.Object, ByVal e As System.EventArgs) Handles WriteBCD32.Click

**Try** 

' Write data. Dim nDataAry (1) As Integer  $nDataAny (0) = CInt (Val("&h" + Me.WBuf_BCD16.Text))$ 

'Write.

Dim iResult As Integer = ProEasy.WriteDeviceBCD32("#WinGP", "Buf\_BCD32",

nDataAry, 1)

If iResult Then Dim sErrMsg As String ProEasy.EasyLoadErrorMessageEx (iResult, sErrMsg) MsgBox (sErrMsg) End If

Catch ex As Exception

MsgBox (ex.Message)

End Try

End Sub

Private Sub WriteFloat\_Click (ByVal sender As System.Object, ByVal e As System.EventArgs) Handles WriteFloat.Click

**Try** ' Write data. Dim nDataAry (1) As Single nDataAry (0) = CSng (Val (Me.WBuf\_Float.Text))

'Write. Dim iResult As Integer = ProEasy.WriteDeviceFloat("#WinGP", "Buf\_Float", nDataAry, 1) If iResult Then Dim sErrMsg As String ProEasy.EasyLoadErrorMessageEx (iResult, sErrMsg) MsgBox (sErrMsg) End If

Catch ex As Exception

MsgBox (ex.Message)

End Try

End Sub

Private Sub WriteDouble\_Click (ByVal sender As System.Object, ByVal e As System.EventArgs) Handles WriteDouble.Click

**Try** 

' Write data. Dim nDataAry (1) As Double  $nDataAny(0) = CDbl(Val(Me.WBuf\nDouble.Text))$ 

'Write.

Dim iResult As Integer = ProEasy.WriteDeviceDouble("#WinGP", "Buf\_Double",

## nDataAry, 1)

If iResult Then Dim sErrMsg As String ProEasy.EasyLoadErrorMessageEx (iResult, sErrMsg) MsgBox (sErrMsg) End If

Catch ex As Exception

MsgBox (ex.Message)

End Try

End Sub

Private Sub WriteString\_Click (ByVal sender As System.Object, ByVal e As System.EventArgs) Handles WriteString.Click

**Try** ' Write data. Dim nDataAry As String nDataAry = Me.WBuf\_Str.Text 'Write. Dim iResult As Integer = ProEasy.WriteDeviceStr("#WinGP", "Buf\_Str", nDataAry, 10) If iResult Then Dim sErrMsg As String ProEasy.EasyLoadErrorMessageEx (iResult, sErrMsg) MsgBox (sErrMsg) End If Catch ex As Exception MsgBox (ex.Message) End Try End Sub Private Sub WriteVariant\_Click (ByVal sender As System.Object, ByVal e As System.EventArgs) Handles WriteVariant.Click

' In VB.NET, Variant type is no longer used. Instead Object type is used. 'Along the change, WriteDeviceVariant () has been 'changed to WriteDeviceEasyObject()

End Sub

Private Sub WriteSymbol\_Click (ByVal sender As System.Object, ByVal e As System.EventArgs) Handles WriteSymbol.Click

'Only WriteSymbol system found is WriteSymbolVariant ().

End Sub

End Class

## **VB6 program example**

Sample Program Location:(In GP-Pro EX CD-ROM)\WinGP\SDK\Pro-SDK\VB\EasySmpl

Option Explicit

Private Sub Form\_Load ()

Dim iResult As Long

 $iResult = EasyInit()$ If iResult Then Dim sErrMsg As String Dim iMsgResult As Long iMsgResult = EasyLoadErrorMessageEx (iResult, sErrMsg) End If

End Sub

```
' -------------------------------------------------------------------------------
' WriteDeviceXXX ()
' -------------------------------------------------------------------------------
```
Private Sub WriteBit\_Click ()

' Write data. Dim nDataAry (1) As Integer  $nDataAry(0) = CInt(Val(Me.WBuf-Bit.Text))$ 

'Write

Dim iResult As Long

```
iResult = WriteDeviceBit("#WinGP", "Buf_Bit", nDataAry(0), 1)
```
If iResult Then Dim sErrMsg As String \* 512 Dim iMsgResult As Long iMsgResult = EasyLoadErrorMessageEx (iResult, sErrMsg) )"  [How to specify device](#page-38-0)  MsgBox (sErrMsg) End If Here the symbol "Buf\_16" (USR201) configured in GP-Pro EX is used. You can also specify the device address directly. [addresses directly" \(page](#page-38-0)  [37-39\)](#page-38-0)

End Sub

Private Sub Write16\_Click ()

' Write data. Dim nDataAry (1) As Integer  $nDataAny (0) = Cht (Val(Me.WBuf 16.Text))$ 

'Write Dim iResult As Long iResult = WriteDevice16("#WinGP", "Buf\_16", nDataAry(0), 1) If iResult Then Dim sErrMsg As String \* 512 Dim iMsgResult As Long  $iMsgResult = EasyLoadErrorMessageEx (iResult, sErrMsg)$ MsgBox (sErrMsg) End If

End Sub

Private Sub Write32\_Click ()

' Write data. Dim nDataAry (1) As Long  $nDataAny (0) = CLng (Val(Me.WBuf_32.Text))$ 

```
'Write
Dim iResult As Long
iResult = WriteDevice32("#WinGP", "Buf_32", nDataAry(0), 1)
If iResult Then
   Dim sErrMsg As String * 512
   Dim iMsgResult As Long
   iMsgResult = EasyLoadErrorMessageEx (iResult, sErrMsg)
   MsgBox (sErrMsg)
End If
```
End Sub

Private Sub WriteFloat\_Click ()

' Write data. Dim nDataAry (1) As Single  $nDataAvg(0) = CSing(Val(Me.WBuf_Fload.Text))$ 

'Write Dim iResult As Long iResult = WriteDeviceFloat("#WinGP", "Buf\_Float", nDataAry(0), 1) If iResult Then

Dim sErrMsg As String \* 512 Dim iMsgResult As Long iMsgResult = EasyLoadErrorMessageEx (iResult, sErrMsg) MsgBox (sErrMsg) End If

End Sub

Private Sub WriteDouble\_Click ()

' Write data. Dim nDataAry (1) As Double nDataAry (0) = CDbl (Val(Me.WBuf\_Double.Text))

'Write Dim iResult As Long iResult = WriteDeviceDouble("#WinGP", "Buf\_Double", nDataAry(0), 1) If iResult Then Dim sErrMsg As String \* 512 Dim iMsgResult As Long iMsgResult = EasyLoadErrorMessageEx (iResult, sErrMsg) MsgBox (sErrMsg) End If

End Sub

Private Sub WriteString\_Click ()

' Write data. Dim nDataAry As String nDataAry = Me.WBuf\_Str.Text

'Write Dim iResult As Long iResult = WriteDeviceStr("#WinGP", "Buf\_Str", nDataAry, 10) If iResult Then Dim sErrMsg As String \* 512 Dim iMsgResult As Long iMsgResult = EasyLoadErrorMessageEx (iResult, sErrMsg) MsgBox (sErrMsg) End If

End Sub

' -------------------------------------------------------------------------------

' ReadDeviceXXX ()

' ------------------------------------------------------------------------------- Private Sub ReadBit\_Click () ' Read data. Dim nDataAry (1) As Integer 'Read Dim iResult As Long  $iResult = ReadDeviceBit("#WinGP", "Buf_Bit", nData Ary(0), 1)$ If iResult Then Dim sErrMsg As String \* 512 Dim iMsgResult As Long iMsgResult = EasyLoadErrorMessage (iResult, sErrMsg) MsgBox (sErrMsg) End If  $Me.Buf_Bit.Text = CStr (nData Ary (0))$ End Sub Private Sub Read16\_Click () ' Read data. Dim nDataAry (1) As Integer 'Read Dim iResult As Long  $iResult = ReadDevice16("#WinGP", "Buf_16", nData Ary(0), 1)$ If iResult Then Dim sErrMsg As String \* 512 Dim iMsgResult As Long iMsgResult = EasyLoadErrorMessage (iResult, sErrMsg) MsgBox (sErrMsg) End If  $Me.Buf_16.Text = CStr (nData Ary(0))$ End Sub Private Sub Read32\_Click () ' Read data.

Dim nDataAry (1) As Long

'Read

```
Dim iResult As Long
   iResult = ReadDevice32("#WinGP", "Buf_32", nDataAry(0), 1)
   If iResult Then
      Dim sErrMsg As String * 512
      Dim iMsgResult As Long
      iMsgResult = EasyLoadErrorMessage (iResult, sErrMsg)
      MsgBox (sErrMsg)
   End If
   Me.Buf 32.Text = CStr (nDataAry (0))
End Sub
Private Sub ReadFloat_Click ()
   ' Read data.
   Dim nDataAry (1) As Single
   'Read
   Dim iResult As Long
   iResult = ReadDeviceFloat("#WinGP", "Buf_Float", nDataAry(0), 1)
   If iResult Then
      Dim sErrMsg As String * 512
      Dim iMsgResult As Long
      iMsgResult = EasyLoadErrorMessage (iResult, sErrMsg)
      MsgBox (sErrMsg)
  End If
   Me.Buf_Float.Text = CStr (nData Ary (0))End Sub
Private Sub ReadDouble_Click ()
   ' Read data.
   Dim nDataAry (1) As Double
   'Read
   Dim iResult As Long
   iResult = ReadDeviceDouble("#WinGP", "Buf_Double", nDataAry(0), 1)
   If iResult Then
      Dim sErrMsg As String * 512
      Dim iMsgResult As Long
     iMsgResult = EasyLoadErrorMessage (iResult, sErrMsg)
      MsgBox (sErrMsg)
  End If
```
 $Me.Buf_Double.Text = CStr (nData Ary (0))$ 

End Sub

Private Sub ReadString\_Click ()

' Read data. Dim nDataAry As String \* 255

'Read Dim iResult As Long iResult = ReadDeviceStr("#WinGP", "Buf\_Str", nDataAry, 10) If iResult Then Dim sErrMsg As String \* 512 Dim iMsgResult As Long iMsgResult = EasyLoadErrorMessage (iResult, sErrMsg) MsgBox (sErrMsg) End If

Me.Buf\_Str.Text = nDataAry

End Sub

## **37.5.4 Sample to retrieve the WinGP status and change the settings (Handling API)**

# <span id="page-55-0"></span>**Sample Summary**

Switching the tabs from [Status 1] to [Information/End] allows you to retrieve the WinGP status and change the settings.

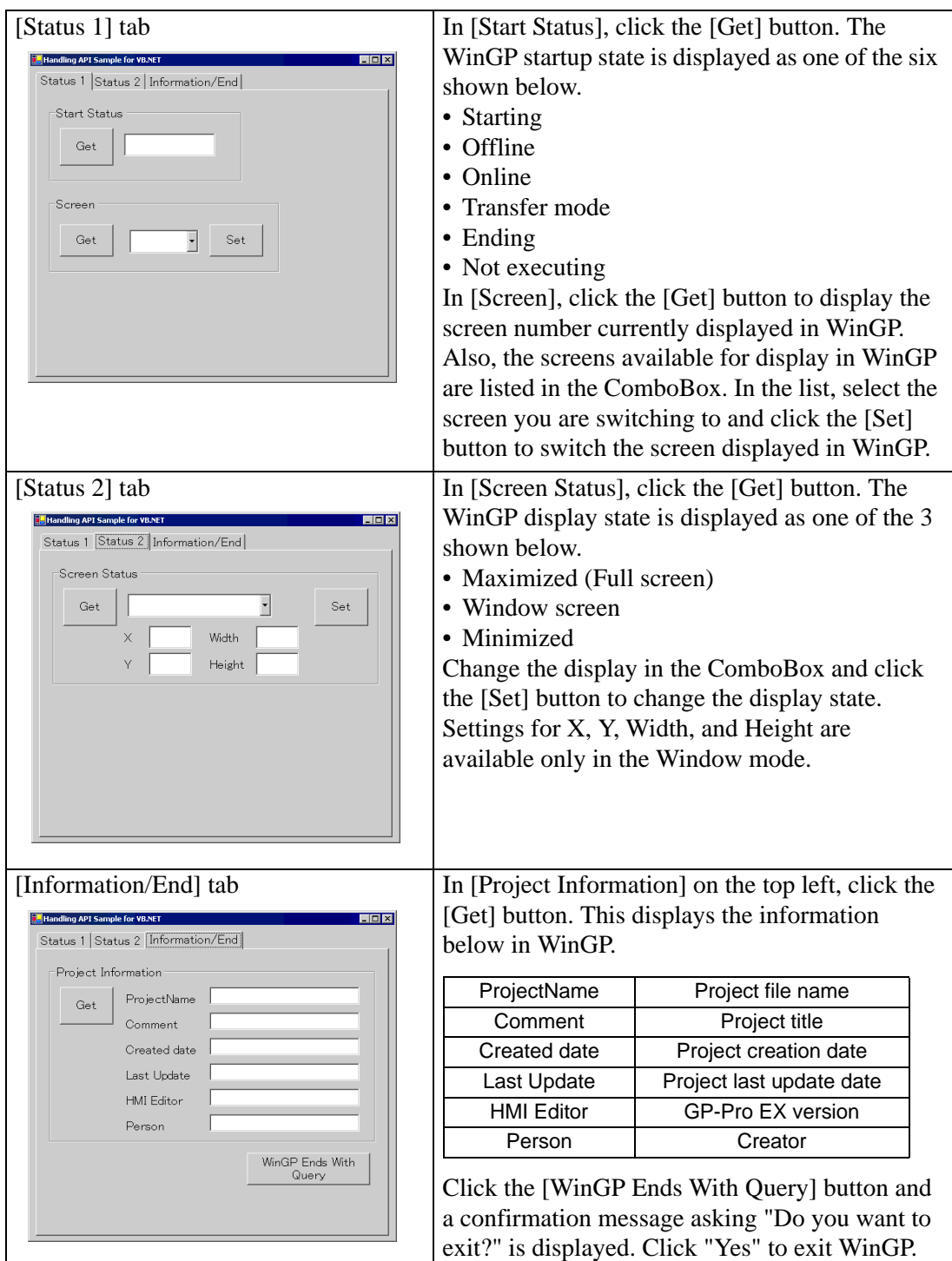

# **VB.NET 2003 Program Example**

Sample Program Location: (In GP-Pro EX CD-ROM)\WinGP\SDK\Pro-SDK\DotNet\RtCtrlSmpl

Imports System.Runtime.InteropServices Imports System.Runtime.InteropServices.

Public Class Form1 Inherits System.Windows.Forms.Form

Dim ghWinGP As  $Int32 = 0'$  API handle.

#Region " code generated with Windows form designer

Public Sub New () MyBase.New ()

' This call is necessary for Windows form designer.

InitializeComponent ()

After calling InitializeComponent (), runs initialization.

'Initialize API (API). Dim nResult As Integer = InitRuntimeAPI ()

```
'Gets the handle at this stage (API).
ghWinGP = GetRuntimeHandle (9800)
If ghWinGP = 0 Then
  MsgBox ("(API) Failed to get handle.")
End If
```
End Sub

```
' Form overwrites the dispose to execute post processing on the component list.
Protected Overloads Overrides Sub Dispose (ByVal disposing As Boolean)
   If disposing Then
      If Not (components Is Nothing) Then
         components.Dispose ()
      End If
   End If
   CleanupRuntimeAPI ()
   MyBase.Dispose (disposing)
End Sub
```
 - Snip (Codes designed by Windows form designer are omitted hereafter) - #End Region

' 5 Gets the startup state.

Private Sub Bt\_GetStartState\_Click (ByVal sender As System.Object, ByVal e As System.EventArgs) Handles Bt\_GetStartState.Click

Me.Cursor = Cursors.WaitCursor 'Changes the cursor to an hourglass.

**Try** 

```
'Gets the state (API).
Dim Status As Int32
Dim RetVal As Int32 = GetRuntimeStartState (ghWinGP, Status)
'Any error?
If RetVal <> API_ERROR.E_SUCCESS Then
  MsgBox ("Err (" + Str (RetVal).Trim () +"):GetRuntimeStartState ()")
End If
'Display the state
Select Case Status
  Case 0
      Me.StartState.Text = "Starting"
  Case 1
      Me.StartState.Text = "Online"
  Case 2
      Me.StartState.Text = "Offline"
  Case 3
      Me.StartState.Text = "Transfer mode"
  Case 4
      Me.StartState.Text = "Ending"
  Case 5
      Me.StartState.Text = "Not execute"
End Select
```
Catch ex As Exception

MsgBox (ex.Message)

End Try

Me.Cursor = Cursors.Default ' Changes the cursor back to the original.

End Sub

Private Sub GetScreenState\_Click (ByVal sender As System.Object, ByVal e As System.EventArgs) Handles BT\_GetScreenState.Click

Me.Cursor = Cursors.WaitCursor 'Changes the cursor to an hourglass.

**Try** 

'Gets the state. Dim Status As Int32 Dim RetVal As Int32 = GetScreenState (ghWinGP, Status)

'Any error? If RetVal <> API\_ERROR.E\_SUCCESS Then  $MsgBox$  ("Err (" + Str (RetVal).Trim () + "): GetScreenState ()") End If

'Display the state Select Case Status Case 0, 1, 2 Me.ScreenState.SelectedIndex = Status End Select

Catch ex As Exception

MsgBox (ex.Message)

End Try

Me.Cursor = Cursors.Default ' Changes the cursor back to the original.

End Sub

Private Sub SetScreenState\_Click (ByVal sender As System.Object, ByVal e As System.EventArgs) Handles BT\_SetScreenState.Click

Me.Cursor = Cursors.WaitCursor 'Changes the cursor to an hourglass.

**Try** 

'Gets the value Dim State As Int32 = Me.ScreenState.SelectedIndex Dim Pos $X$  As Int $32 = Val$  (Me.Pos $X$ .Text) Dim Pos $Y$  As Int $32 = Val$  (Me.Pos $Y$ .Text) Dim Width As  $Int32 = Val$  (Me.TX\_Width.Text) Dim Height As Int $32 =$  Val (Me.TX Height.Text)

'Screen state settings.

Dim RetVal As Int32 = SetScreenState (ghWinGP, State, PosX, PosY, Width, Height)

```
'Any error?
If RetVal <> API_ERROR.E_SUCCESS Then
  MsgBox ("Err (" + Str (RetVal).Trim () +"): SetScreenState ()")
End If
```
Catch ex As Exception

MsgBox (ex.Message)

End Try

Me.Cursor = Cursors.Default ' Changes the cursor back to the original.

End Sub

Private Sub GetDispScreen\_Click (ByVal sender As System.Object, ByVal e As System.EventArgs) Handles GetDispScreen.Click

Me.Cursor = Cursors.WaitCursor 'Changes the cursor to an hourglass.

Dim CurScrNo As Int32 ' Screen number currently displayed

Try

```
'Gets the state.
Dim RetVal As Int32 = GetDisplayScreenNumber (ghWinGP, CurScrNo)
```
'Any error? If RetVal <> API\_ERROR.E\_SUCCESS Then MsgBox("Err(" + Str(RetVal).Trim() + "): GetDisplayScreenNumber ()") End If

Catch ex As Exception

MsgBox (ex.Message)

End Try

**Try** 

'Gets the screen count. Dim ScreenCount As  $Int32 = 0$  Dim RetVal As Int32 = GetEnumScreenNumberCount (ghWinGP, ScreenCount) 'Any error? If RetVal <> API\_ERROR.E\_SUCCESS Then MsgBox("Err(" + Str (RetVal).Trim () + "): GetEnumScreenNumberCount ()") End If ' Gets the screen number. If ScreenCount > 0 Then 'Gets the screen number. Dim ScreenNumber (ScreenCount - 1) As Int32 RetVal = EnumScreenNumber (ghWinGP, ScreenCount, ScreenNumber (0)) 'Any error? If  $RetVal \leq API$  ERROR.E\_SUCCESS Then  $MsgBox$  ("Err (" + Str (RetVal).Trim () + "): EnumScreenNumber ()") End If ' ----- Display the state----- 'Delete all. Me.CB\_DispScreen.Items.Clear () 'Set the get screen number. Dim idx As Int32 For  $idx = 0$  To ScreenNumber. Length - 1 Me.CB DispScreen.Items.Add (ScreenNumber (idx)) Next 'Display the screen number currently displayed. For  $idx = 0$  To ScreenNumber. Length - 1 If CurScrNo = Val (Me.CB\_DispScreen.Items (idx)) Then

 $Me.CB$  DispScreen.SelectedIndex = idx Exit For End If Next

End If

Catch ex As Exception

MsgBox (ex.Message)

End Try

Me.Cursor = Cursors.Default ' Changes the cursor back to the original.

End Sub

Private Sub SetDispScreen\_Click (ByVal sender As System.Object, ByVal e As System.EventArgs) Handles SetDispScreen.Click

Me.Cursor = Cursors.WaitCursor 'Changes the cursor to an hourglass.

Try

' Gets the screen number. Dim Screen As Int32 Screen = Val (Me.CB\_DispScreen.Text)

'Changes the screen number. Dim RetVal As Int32 = SetDisplayScreenNumber (ghWinGP, Screen)

```
'Any error?
If RetVal <> API_ERROR.E_SUCCESS Then
  MsgBox ("Err (" + Str (RetVal).Trim () + "): SetDisplayScreenNumber ()")
End If
```
'Gets the screen number again and compare it with the set value to see whether the screen number is changed successfully.

```
Dim NowScrNo As Long
RetVal = GetDisplayScreenNumber (ghWinGP, NowScrNo)
If RetVal = API ERROR.E SUCCESS Then
  If NowScrNo = Screen Then
     'MsgBox ("Screen change number = No=" + Str (Now ScrNo))
  End If
End If
```
Catch ex As Exception

MsgBox (ex.Message)

End Try

Me.Cursor = Cursors.Default ' Changes the cursor back to the original.

End Sub

Private Sub GetProjectInfo\_Click (ByVal sender As System.Object, ByVal e As System.EventArgs) Handles GetProjectInfo.Click

Me.Cursor = Cursors.WaitCursor 'Changes the cursor to an hourglass.

Try

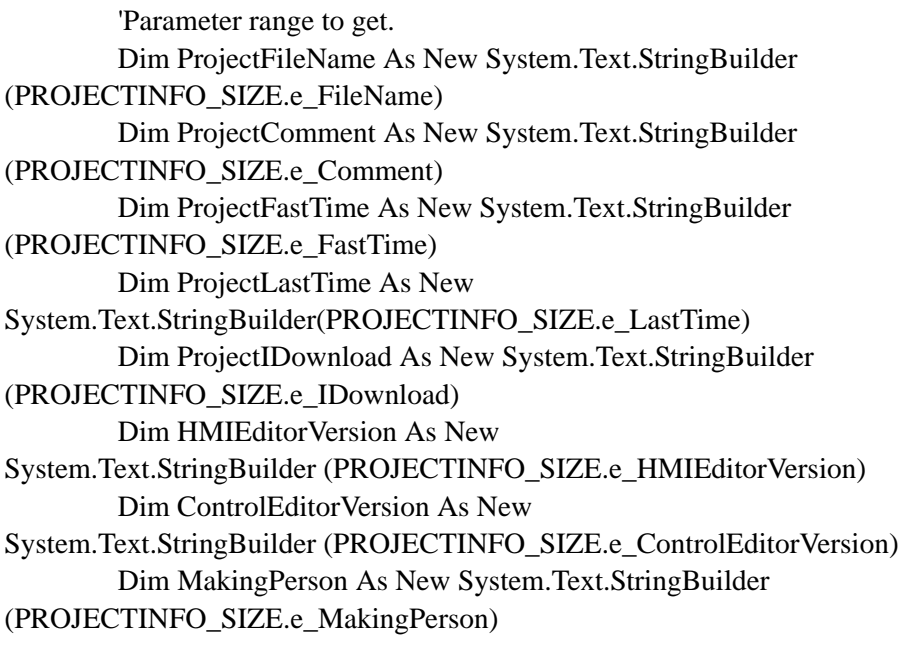

'Gets the project information. Dim RetVal As Int32  $RetVal = GetProjectInformation (ghWinGP, \_$ ProjectFileName, \_ ProjectComment, ProjectFastTime, \_ ProjectLastTime, \_ ProjectIDownload, \_ HMIEditorVersion, \_ ControlEditorVersion, \_ MakingPerson)

'Any error? If RetVal <> API\_ERROR.E\_SUCCESS Then MsgBox ("Err (" + Str (RetVal).Trim () + "): GetProjctInformation ()") End If

'Display the information you got. Me.Prj\_File.Text = ProjectFileName.ToString () Me.Prj\_Comment.Text = ProjectComment.ToString () Me.Prj\_Date.Text = ProjectFastTime.ToString () Me.Prj  $LastDate.Text = ProjectLastTime.ToString()$ Me.Prj\_HMI.Text = HMIEditorVersion.ToString () Me.Prj\_Person.Text = MakingPerson.ToString

Catch ex As Exception

MsgBox (ex.Message)

End Try

Me.Cursor = Cursors.Default ' Changes the cursor back to the original.

End Sub

' 13 Exit. 'Exit following a confirmation dialog. 'WinGP does not end if you select "Do not exit" in the dialog 'You can go back to the return value (NULL) with API\_ERROR.E\_SUCCESS.

Private Sub StopWinGP\_Q\_Click (ByVal sender As System.Object, ByVal e As System.EventArgs) Handles StopWinGP\_Q.Click

Me.Cursor = Cursors.WaitCursor 'Changes the cursor to an hourglass.

Try

'Exit (API). Dim RetVal As Int32 = StopRuntime (ghWinGP, 1)

'Any error? If RetVal <> API\_ERROR.E\_SUCCESS Then MsgBox ("Err (" + Str(RetVal).Trim () + "): StopRuntime ()") End If

Catch ex As Exception

```
MsgBox (ex.Message)
```
End Try

Me.Cursor = Cursors.Default ' Changes the cursor back to the original.

End Sub End Class

## **VB6 Program Example**

Sample Program Location: (In GP-Pro EX CD-ROM) \WinGP\SDK\Pro-SDK\VB\RtCtrlSmpl

#### • The sample program executable file operates properly on Japanese and NOTE English operating systems only. To run the executable file in other operating system environments, re-create the executable file in that operating system environment.

Option Explicit

Private Sub Form\_Load ()

'Initialize API (API). Dim nResult As Long nResult = InitRuntimeAPI

'Gets the handle at this stage (API). ghWinGP = GetRuntimeHandle (9800) If  $ghWinGP = 0$  Then MsgBox ("(API) Failed to get handle.") End If

End Sub

```
Private Sub Bt_GetStartState_Click ()
```
Screen.MousePointer = vbHourglass

'Gets the state (API). Dim Status As Long Dim RetVal As Long RetVal = GetRuntimeStartState (ghWinGP, Status)

```
'Any error?
If RetVal \ll CLng(API\_ERROR.E\_SUCCES) Then
  MsgBox ("Err(" + Str (RetVal) + "): GetRuntimeStartState ()")
End If
```

```
'Display the state
Select Case Status
   Case 0
      Me.StartState.Text = "Starting"
   Case 1
      Me.StartState.Text = "Online
   Case 2
```

```
Me. StartState. Text = "Offline"
      Case 3
         Me.StartState.Text = "Transfer mode"
      Case 4
         Me.StartState.Text = "Ending"
      Case 5
         Me.StartState.Text = "Not execute"
   End Select
   Screen.MousePointer = vbDefault
End Sub
Private Sub BT_GetScreenState_Click ()
   Screen.MousePointer = vbHourglass
   'Gets the state.
   Dim Status As Long
   Dim RetVal As Long
   RetVal = GetScreenState (ghWinGP, Status)
   'Any error?
   If RetVal <> API_ERROR.E_SUCCESS Then
      MsgBox ("Err (" + Str (RetVal).Trim () + "): GetScreenState ()")
   End If
   'Display the state
   Select Case Status
      Case 0, 1, 2
         Me.ScreenState.ListIndex = StatusEnd Select
   Screen.MousePointer = vbDefault
End Sub
Private Sub BT_SetScreenState_Click()
```
Screen.MousePointer = vbHourglass 'Changes the cursor to an hourglass.

'Gets the value Dim State As Long Dim PosX As Long Dim PosY As Long Dim Width As Long Dim Height As Long

```
State = Me.ScreenState.ListIndex
PosX = Val (Me.PosX.Text)
PosY = Val (Me.PosY.Text)
Width = Val (Me.TX_Width.Text)Height = Val (Me.TX Height.Text)
```
'Screen state settings. Dim RetVal As Long RetVal = SetScreenState (ghWinGP, State, PosX, PosY, Width, Height)

```
'Any error?
If RetVal <> API_ERROR.E_SUCCESS Then
   MsgBox ("Err (" + Str (RetVal) + "): SetScreenState ()")
End If
```
Screen.MousePointer = vbDefault

End Sub

```
Private Sub GetDispScreen_Click ()
```
Screen.MousePointer = vbHourglass ' Changes the cursor to an hourglass.

Dim CurScrNo As Long 'Screen number currently displayed.

'Gets the state. Dim RetVal As Long RetVal = GetDisplayScreenNumber (ghWinGP, CurScrNo)

```
'Any error?
If RetVal <> API_ERROR.E_SUCCESS Then
  MsgBox ("Err (" + Str (RetVal) + "): GetDisplayScreenNumber ()")
End If
```
' Gets the number of screens. Dim ScreenCount As Long RetVal = GetEnumScreenNumberCount (ghWinGP, ScreenCount)

```
'Any error?
If RetVal <> API_ERROR.E_SUCCESS Then
  MsgBox ("Err (" + Str (RetVal) + "): GetEnumScreenNumberCount ()")
End If
```
' Gets the screen number.

### If  $ScreenCount > 0$  Then

'Gets the screen number. Dim ScreenNumber () As Long ReDim ScreenNumber (ScreenCount - 1) As Long RetVal = EnumScreenNumber (ghWinGP, ScreenCount, ScreenNumber (0))

'Any error? If RetVal <> API\_ERROR.E\_SUCCESS Then  $MsgBox$  ("Err(" + Str (RetVal) + "): EnumScreenNumber ()") End If

' -----Display the state-----

```
'Set the screen number you got.
Me.CB_DispScreen.Clear
Dim idx As Long
For idx = 0 To ScreenCount - 1
   Me.CB_DispScreen.AddItem (ScreenNumber (idx))
Next
```

```
'Display the screen number currently displayed.
For idx = 0 To ScreenCount - 1
   If CurScrNo = Val (Me.CB_DispScreen.List (idx)) Then
     Me.CB_DispScreen.ListIndex = idx
     Exit For
  End If
Next
```
#### End If

Screen.MousePointer = vbDefault 'Changes the cursor back to the original.

End Sub

Private Sub SetDispScreen\_Click()

Screen.MousePointer = vbHourglass ' Changes the cursor to an hourglass.

' Gets the screen number. Dim ScrNo As Long ScrNo = Val (Me.CB\_DispScreen.Text)

'Changes the screen number. Dim RetVal As Long RetVal = SetDisplayScreenNumber (ghWinGP, ScrNo)

```
'Any error?
If RetVal <> API_ERROR.E_SUCCESS Then
  MsgBox ("Err (" + Str(RetVal) + "): SetDisplayScreenNumber ()")
End If
```
'Gets the screen number again and compare it with the set value to see whether the screen number has been changed successfully.

```
Dim NowScrNo As Long
RetVal = GetDisplayScreenNumber (ghWinGP, NowScrNo)
If RetVal = API ERROR.E SUCCESS Then
  If NowScrNo = ScrNo Then
           'MsgBox ("Screen change number = No=" + Str (Now ScrNo))
  End If
End If
```
Screen.MousePointer = vbDefault 'Changes the cursor back to the original.

End Sub

Private Sub GetProjectInfo\_Click()

Screen.MousePointer =  $v$ bHourglass 'Changes the cursor to an hourglass.

'Parameter range to get.

- Dim ProjectFileName As String \* 256
- Dim ProjectComment As String \* 256
- Dim ProjectFastTime As String \* 256
- Dim ProjectLastTime As String \* 256
- Dim ProjectIDownload As String \* 256
- Dim HMIEditorVersion As String \* 256
- Dim ControlEditorVersion As String \* 256

Dim MakingPerson As String \* 256

```
'Gets the project information.
Dim RetVal As Long
RetVal = GetProjectInformation (ghWinGP,ProjectFileName, _
  ProjectComment,
  ProjectFastTime, _
  ProjectLastTime, _
  ProjectIDownload, _
  HMIEditorVersion, _
  ControlEditorVersion, _
  MakingPerson)
```
'Any error? If RetVal <> API\_ERROR.E\_SUCCESS Then MsgBox ("Err (" + Str(RetVal) + "): GetProjctInformation ()") End If

'Display the information you got. Me.Prj File.Text = StrConv(ProjectFileName, vbFromUnicode) Me.Prj\_Comment.Text = StrConv(ProjectComment, vbFromUnicode) Me.Prj\_Date.Text = StrConv(ProjectFastTime, vbFromUnicode) Me.Prj\_LastDate.Text = StrConv(ProjectLastTime, vbFromUnicode) Me.Prj\_HMI.Text = StrConv(HMIEditorVersion, vbFromUnicode) Me.Prj\_Person.Text = StrConv(MakingPerson, vbFromUnicode)

Screen.MousePointer = vbDefault 'Changes the cursor back to the original.

End Sub

' 13 Exit 'Exits following the confirmation dialog box. 'WinGP does not end if you select "Do Not Exit" in the dialog box. 'You can go back to the return value (NULL) with API\_ERROR.E\_SUCCESS.

Private Sub StopWinGP\_Q\_Click()

Screen.MousePointer = vbHourglass ' Changes the cursor to an hourglass.

'Exit (API). Dim RetVal As Long  $RetVal = StopRuntime (ghWinGP, 1)$ 

'Any error? If RetVal  $\le$  API\_ERROR.E\_SUCCESS Then MsgBox ("Err (" + Str (RetVal) + "): StopRuntime ()") End If

Screen.MousePointer = vbDefault 'Changes the cursor back to the original.

End Sub

# **37.6 Running the Application from WinGP**

# **37.6.1 Introduction**

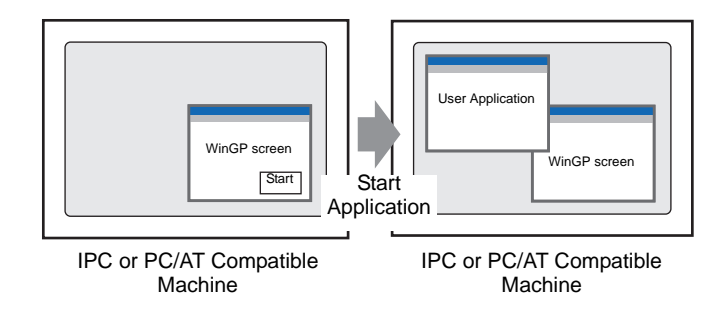

On the WinGP screen, you can execute other applications. There are four ways to execute applications as below.

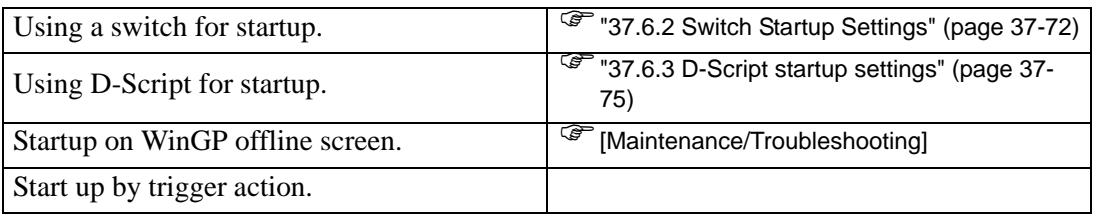

## <span id="page-71-0"></span>**37.6.2 Switch Startup Settings**

1 On the [Parts] menu, select [Switch Lamp] and [Special Switch] or click  $\bullet$  on the tool bar to place the switch on the screen.

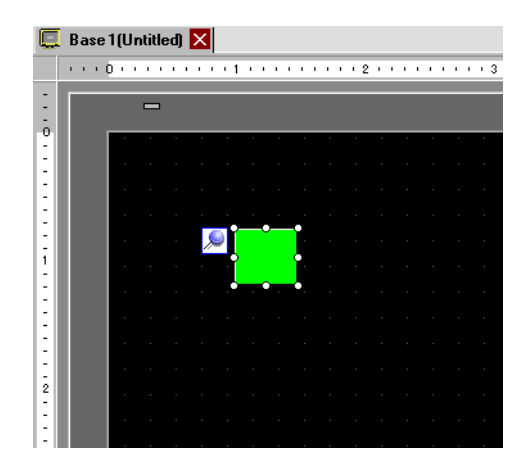

2 Double-clicking the Switch part opens the Settings dialog box.

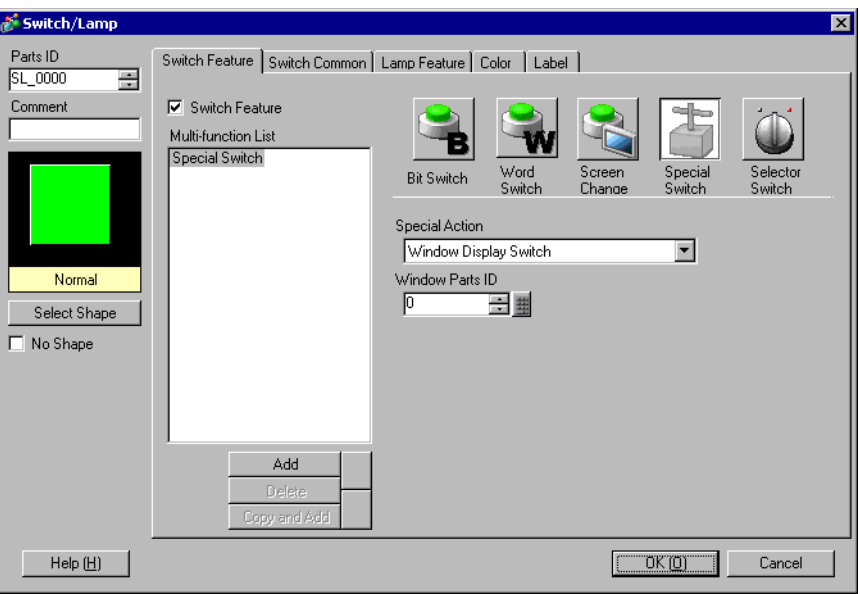

3 In [Select Shape], select the Switch shape.

• Some switch shapes do not allow you to change the color.NOTE
4 In [Special Action], select [Start Application].

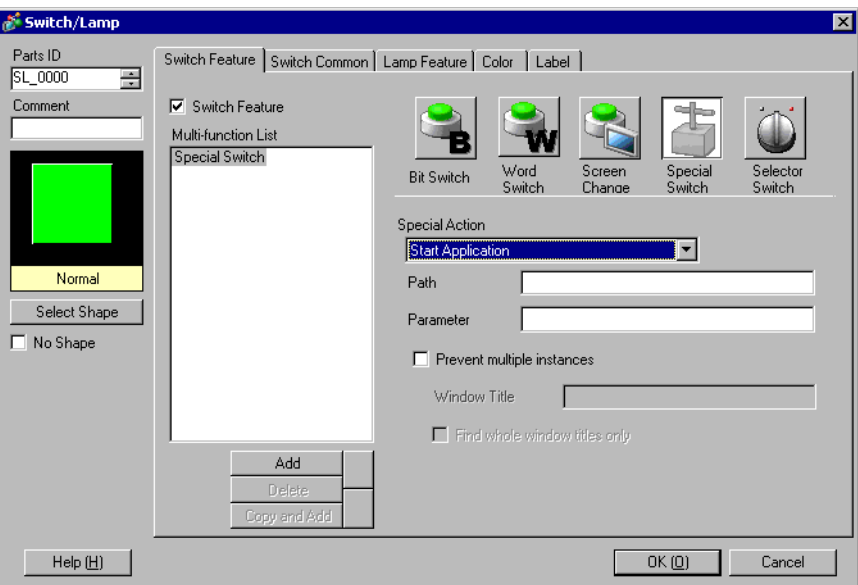

5 Enter [EXE path].

For Example: Execute sample.exe in C:\Documents and Settings\user\Local Settings\Temp

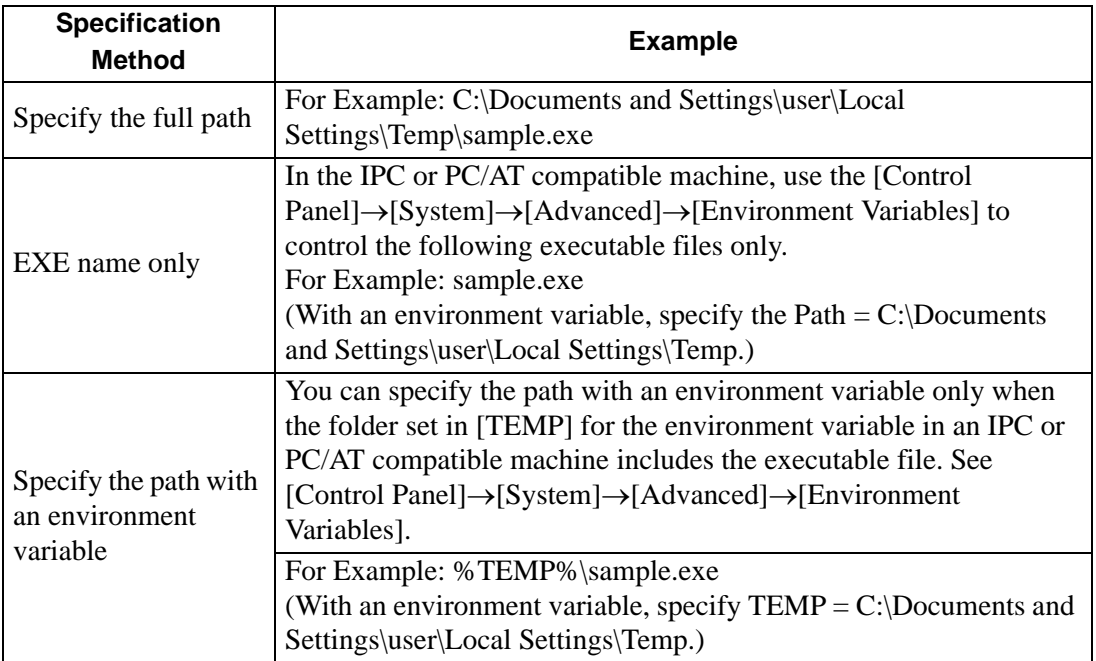

6 Select the option (Argument) to run the executable using the [Parameter]. Up to 255 characters can be used to set the [Parameter].

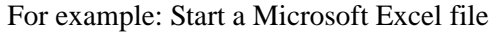

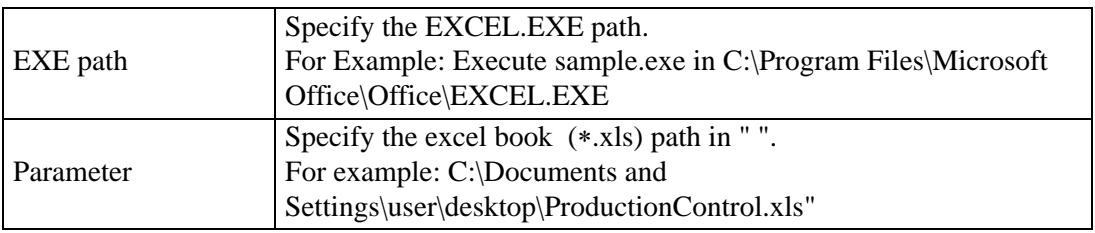

7 To stop multiple instances, select the [Prevent Multiple Instances] check box and enter [Window Title].

<sup>C</sup><sup>®</sup> "10.14.4 Special Switch ♦ Start Application Switch" (page 10-73)

## **37.6.3 D-Script startup settings**

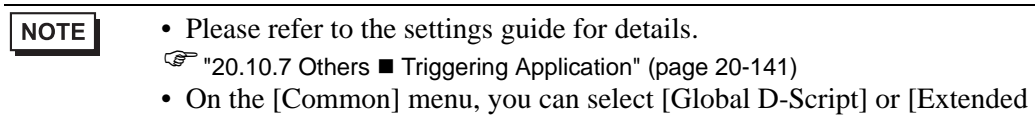

- Script] to start EXE.
- 1 On the [Parts] menu, select [D-Script] and click [Create] in the [D-Script List] dialog box.

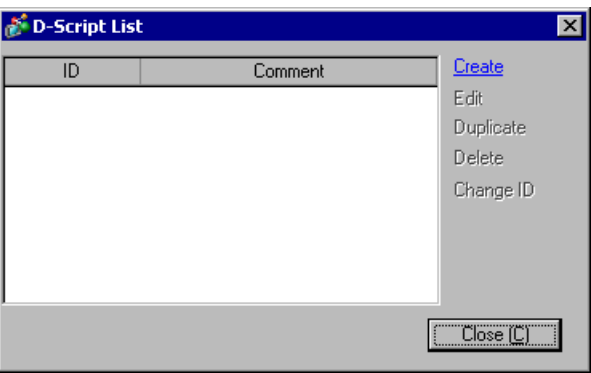

2 Click the [Function] tab. The [Built-In Function (Instruction)] allow you to easily place a command to use in the script.

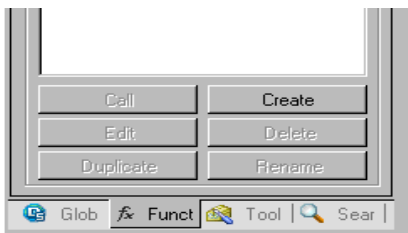

3 On the [Built-In Function (Instruction)] pull-down menu, click [Others] and double-click [Start Application].

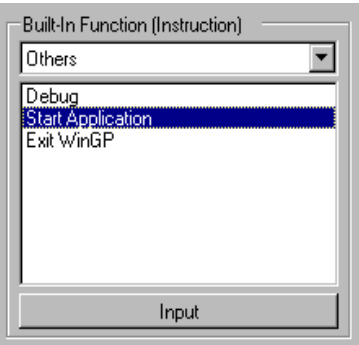

4 Configure the settings in the dialog box as shown below.

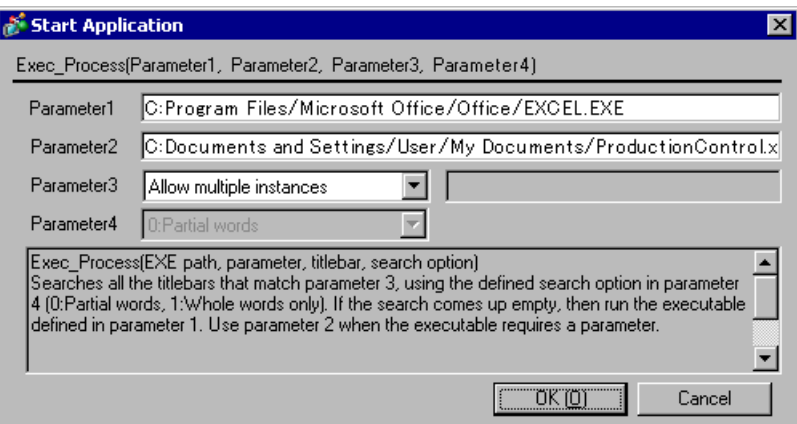

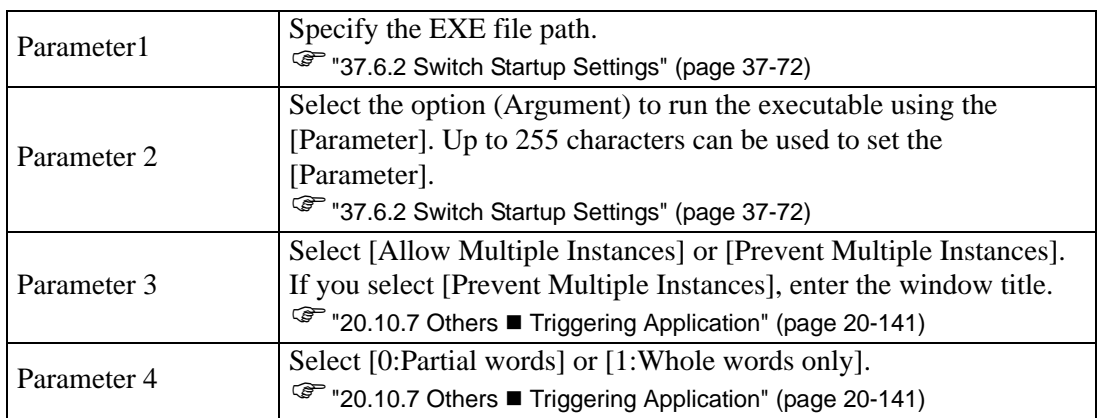

5 Click [OK] to enter the parameter configured in procedure 4 in [Script Expression Area]. For example:

Exec\_Process("C:\Program Files\Microsoft Office\Office\EXCEL.EXE",

"C:\Documents and Settings\User\My Documents\ProductionControl.xls","",0)

# **37.7 Keep History of Error Messages Displayed in WinGP**

### **37.7.1 Detail**

You can save system and application errors displayed in WinGP as log files. Every time an error occurs, the date and time, type (Error or Warning), and error message is saved to the file.

You can save up to 1000 error messages in the log file.

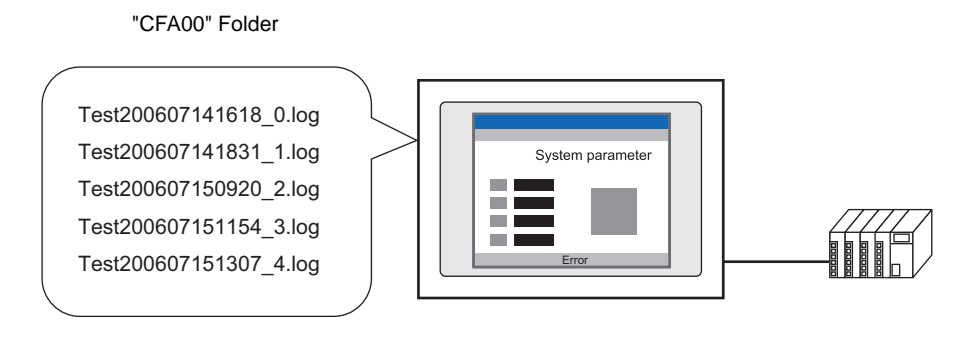

< Format of the error log file >

For example: Log filename "Test200607141618\_0.log" opened as text

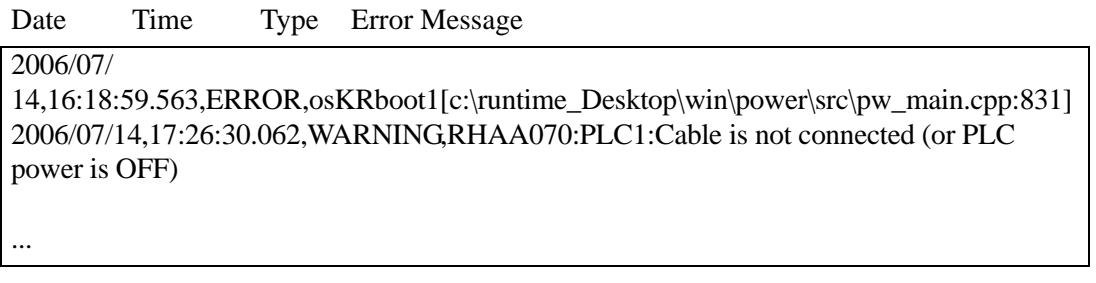

• Error messages are written one by one to the file. However, if an error occurs **NOTE** within 10 minutes of the previous write, error messages are collected and when 10 minutes have elapsed all the error messages are written to the file in a single step. Collected error messages are also written to the file when exiting WinGP.

## **37.7.2 Setup Procedure**

1 In GP-Pro EX, in the [System Settings] [Display Unit] select the [IPC Settings] tab.

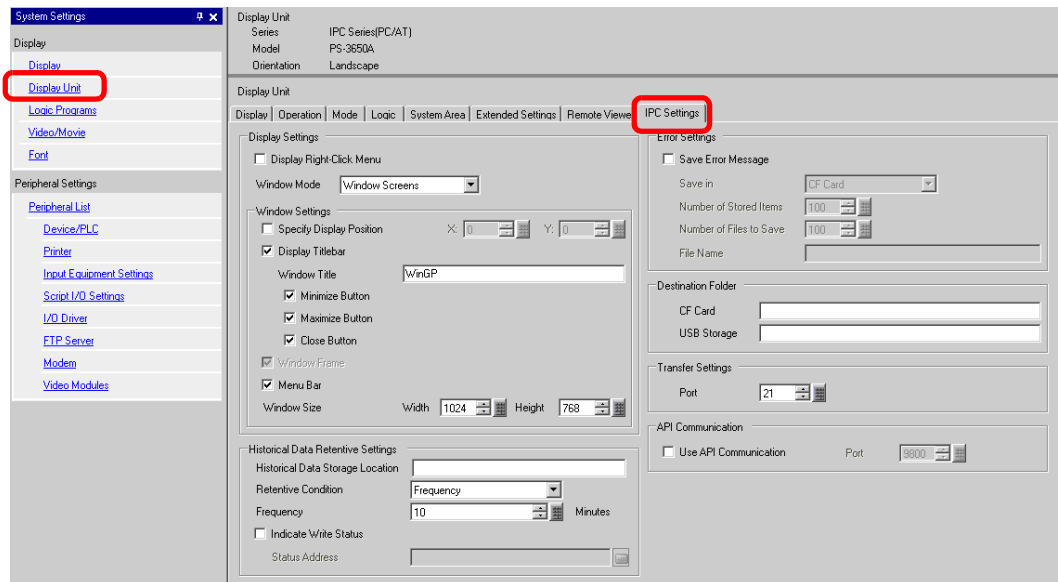

- 2 Select the [Save Error Message] check box and in the [Save in] list select where to save error messages. (For example: CF Card)
- 3 In the [Number of Stored Items] field define how many errors to save in one file. (For example: 100.)

In the [Number of Files to Save] field define how many total files to save in the folder. (For example: 5.)

After a file reaches the error limit, the system automatically creates the next file. Once all the log files are created in the folder, the oldest file is deleted and a new log file is created for new error messages.

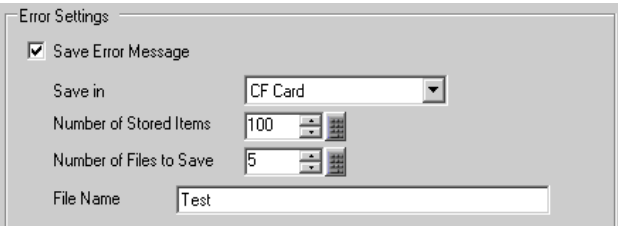

4 In the [File Name] field, type 0 to 16 single-byte characters for the file name. (For example: "Test".)

The file name is defined using the following.

(Arbitrary file name) [Date-time]\_[ID].[Extension]

Date-Time: yyyymmddhhmm

ID: This is the File ID, allocated automatically using a value from zero to the [Number of Files to Save].

Extension: "log"

For example: When the date is 2006, January 14 4:18 PM, the file name is:"Test200607141618\_0.log"

# **37.8 API Function List**

There are two types of APIs that you can use with WinGP: Handling API and Device Access API.

### **37.8.1 Handling API**

### **◆ Summary**

This API gets the WinGP status, or changes the WinGP settings from the user-created program. By linking the program with the API DLL file, the application created with the handling API can operate with WinGP on IPC and PC/AT compatible machines.

#### **Handling API DLL file**

This API is provided with a DLL file. The file name is RtCtrlAPI.dll and installed in WINDOWS folder.

#### **Supported languages**

The following 5 programming languages can be used for handling API.

- Visual C++
- Visual Basic 6.0
- VB.NET
- Excel VBA
- $\bullet$   $C#$

### **← Function list**

• Get WinGP handle

Creates the WinGP handle for the communication destination and returns it to the application.

The following functions specify the handles retrieved by this function.

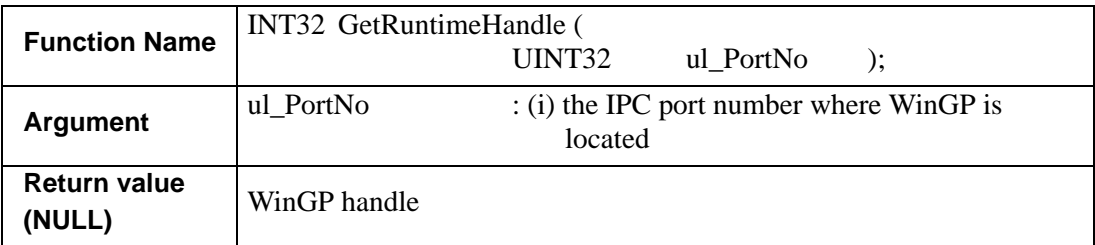

• WinGP handle release

Releases the handle retrieved by the get WinGP handle function.

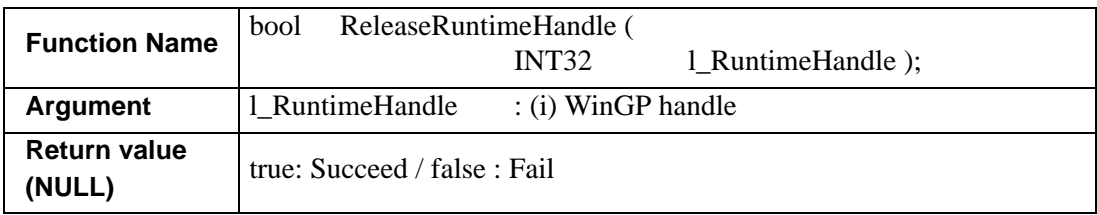

• API Initialization

Initialize the WinGP operations/state get API.

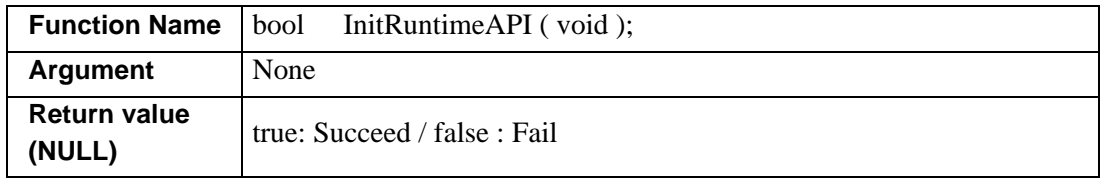

• Exit API

Executes post processing when you finish using WinGP Operation/State Get API.

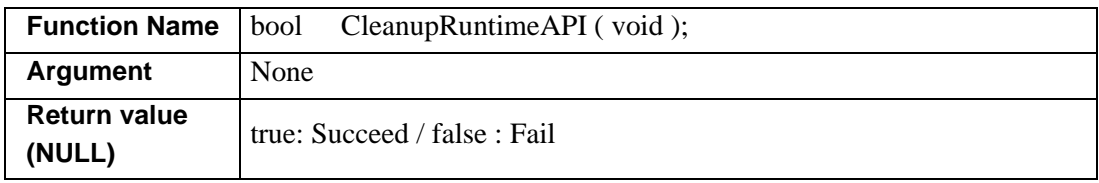

• ' Gets the startup state.

Gets the start up state of WinGP.

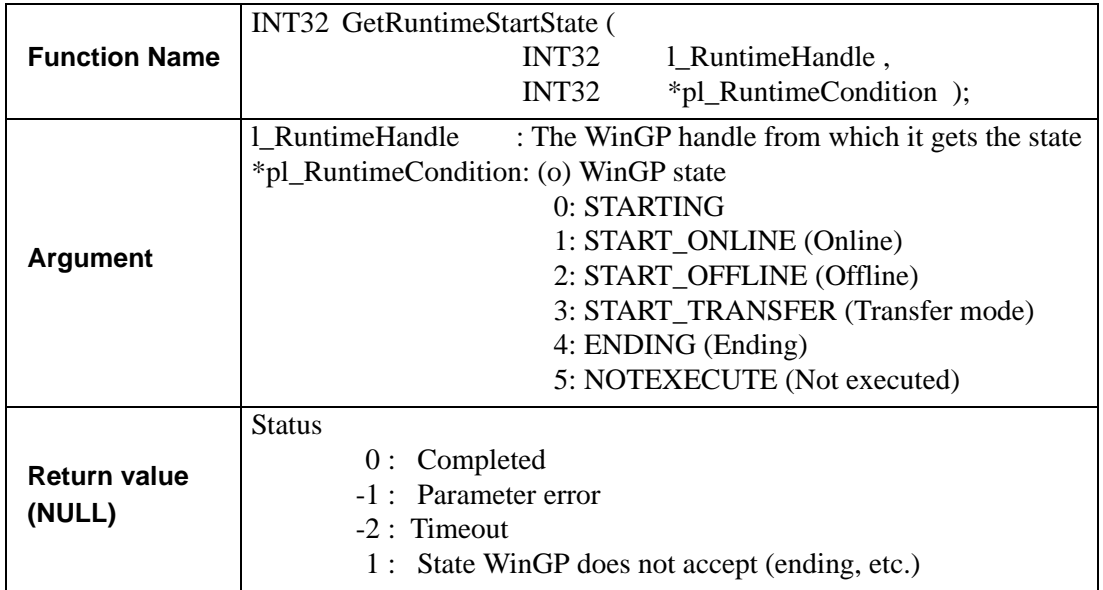

• Gets the screen number currently displayed

Gets the screen number currently displayed in WinGP from WinGP.

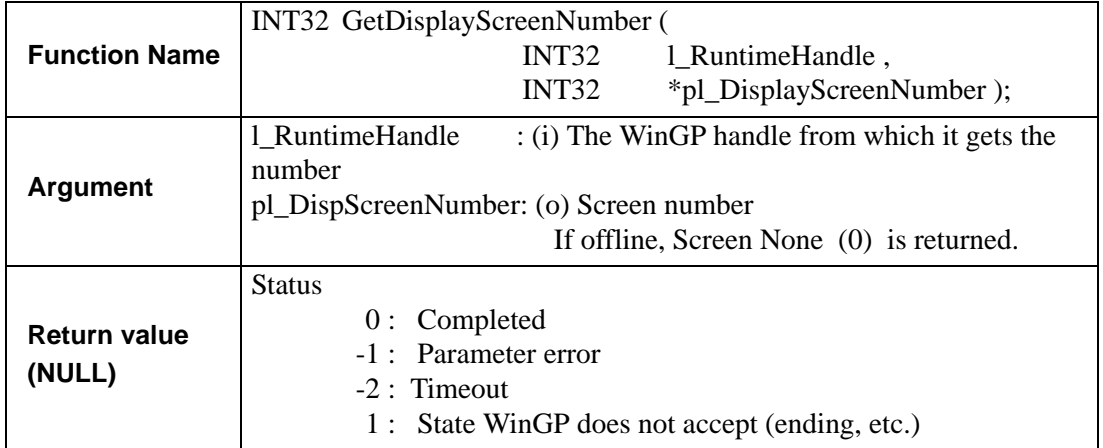

• Gets the screen state

Gets the WinGP display state.

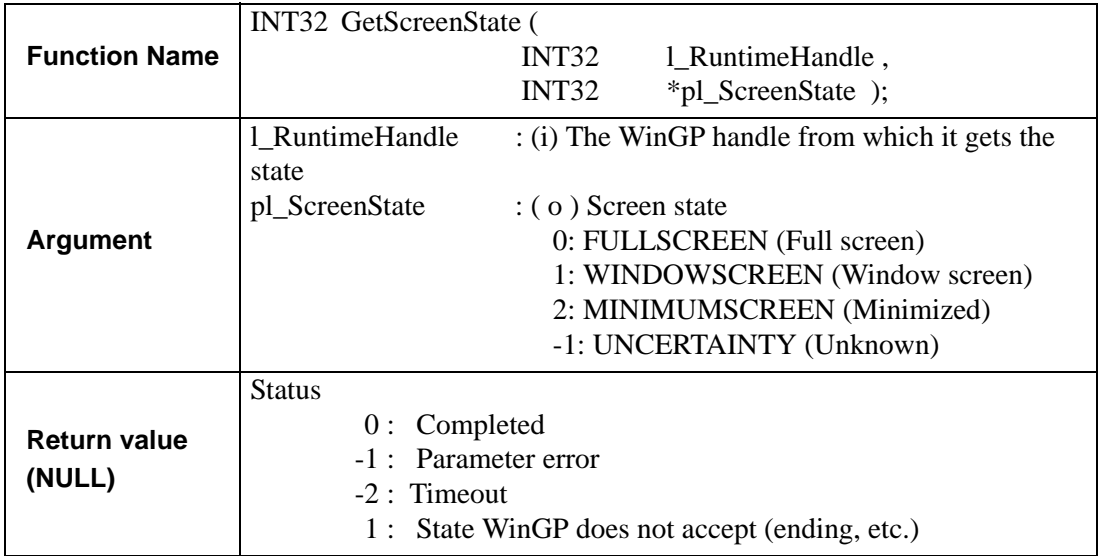

• Gets the language settings

Returns the language setting number.

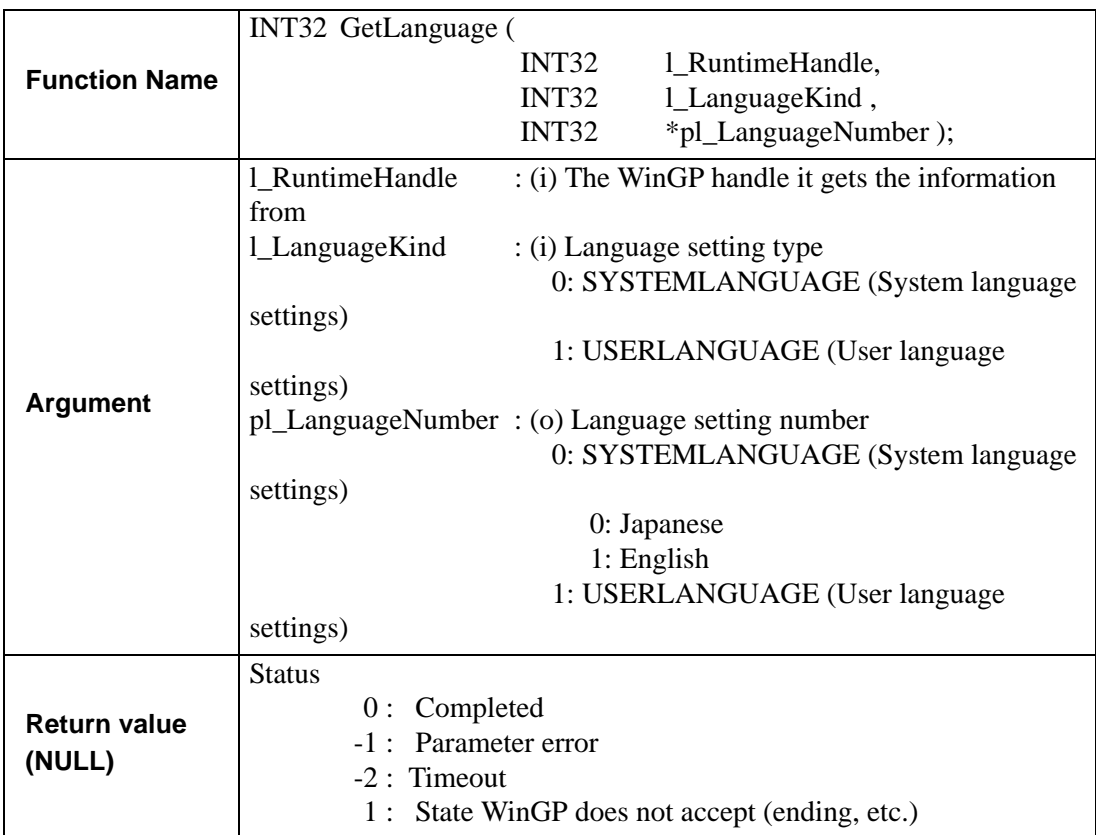

• Gets the touch buzzer settings

Returns the information on the buzzer sound selected in WinGP.

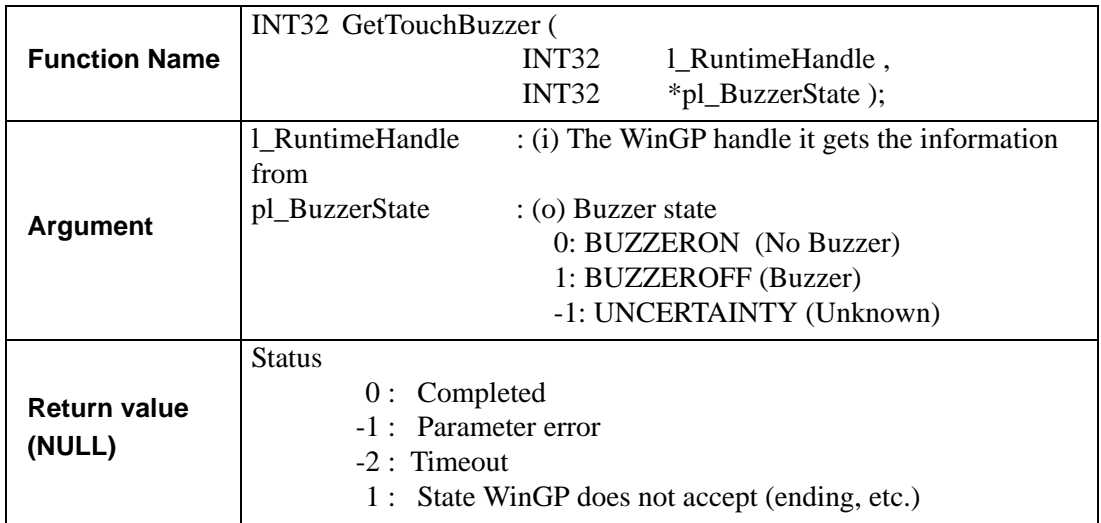

• Gets the project information

Gets the project information in WinGP.

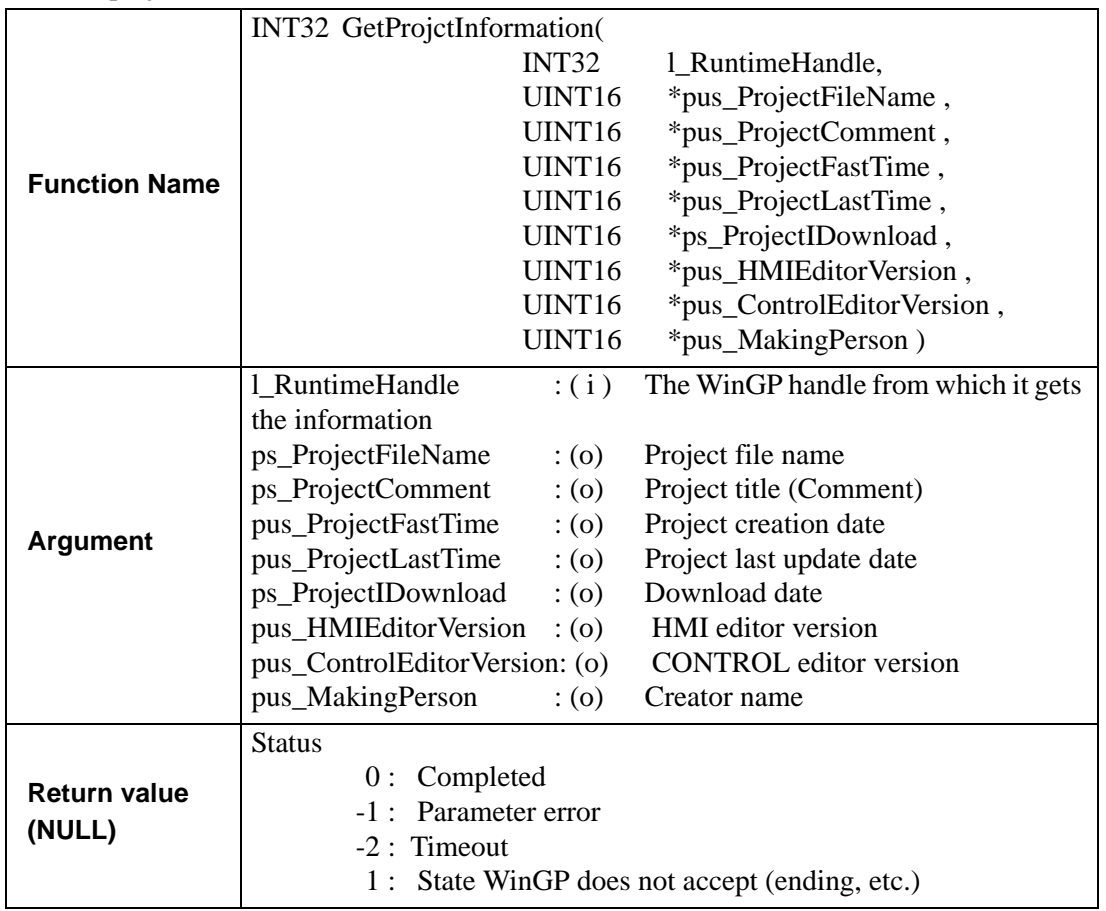

• Gets the version information

Returns the WinGP version.

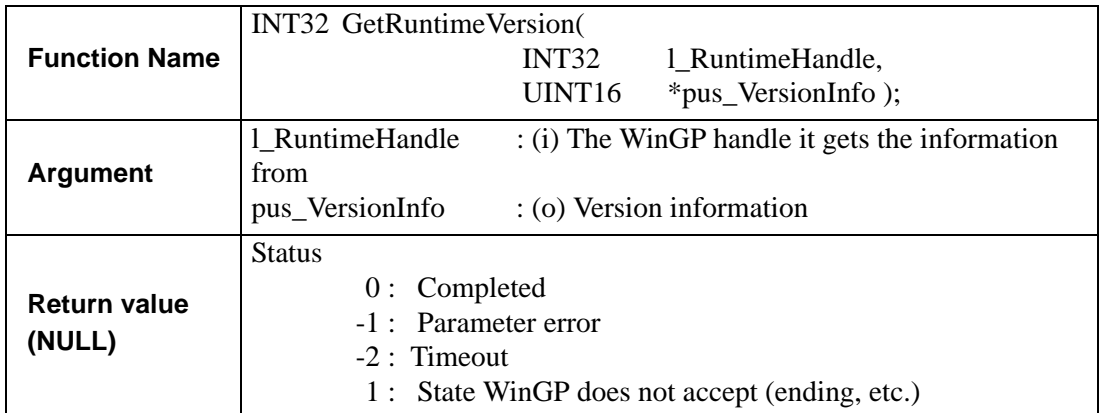

• Exit Operation

Requests WinGP to end.

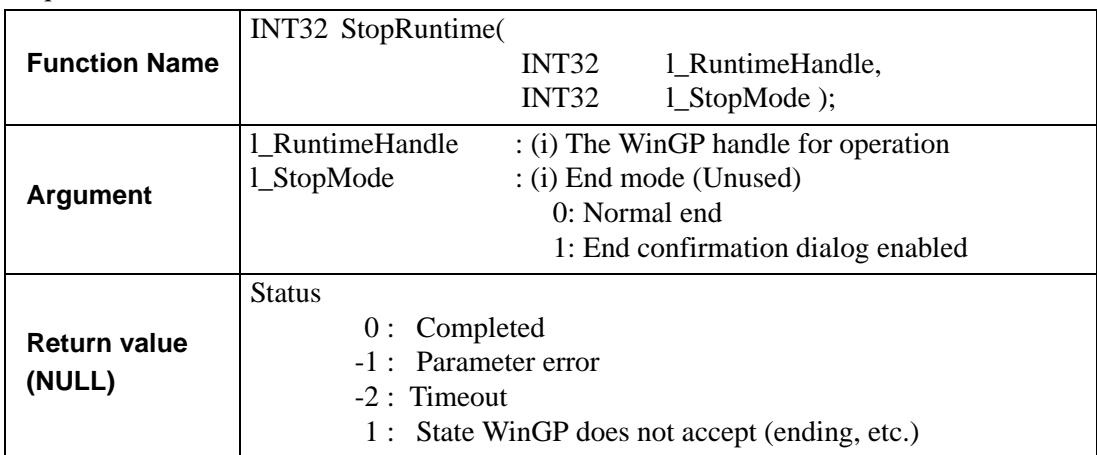

• Changing the display screen number

Requests screen number change in WinGP

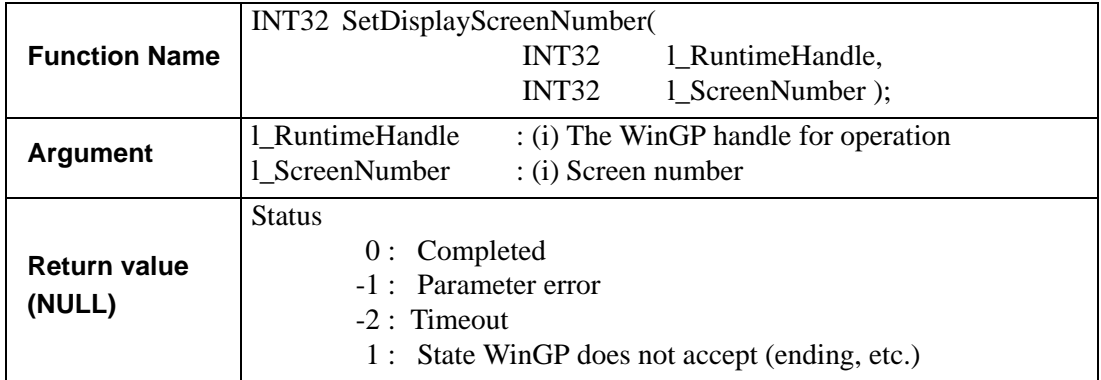

• Changing the screen state

Changes the screen display state in WinGP.

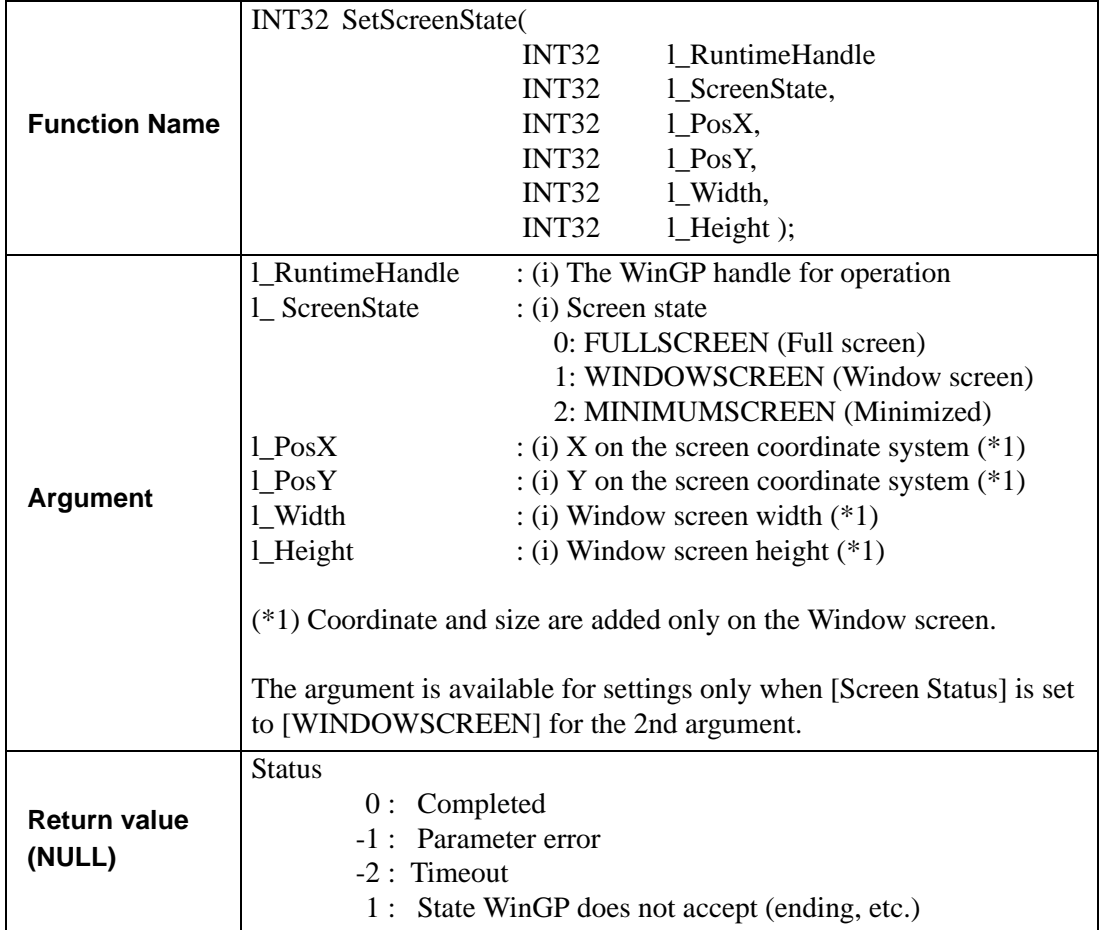

• Changing the language settings

Changes the language settings in the system language settings/user language settings in WinGP.

The change is reflected after WinGP restarts.

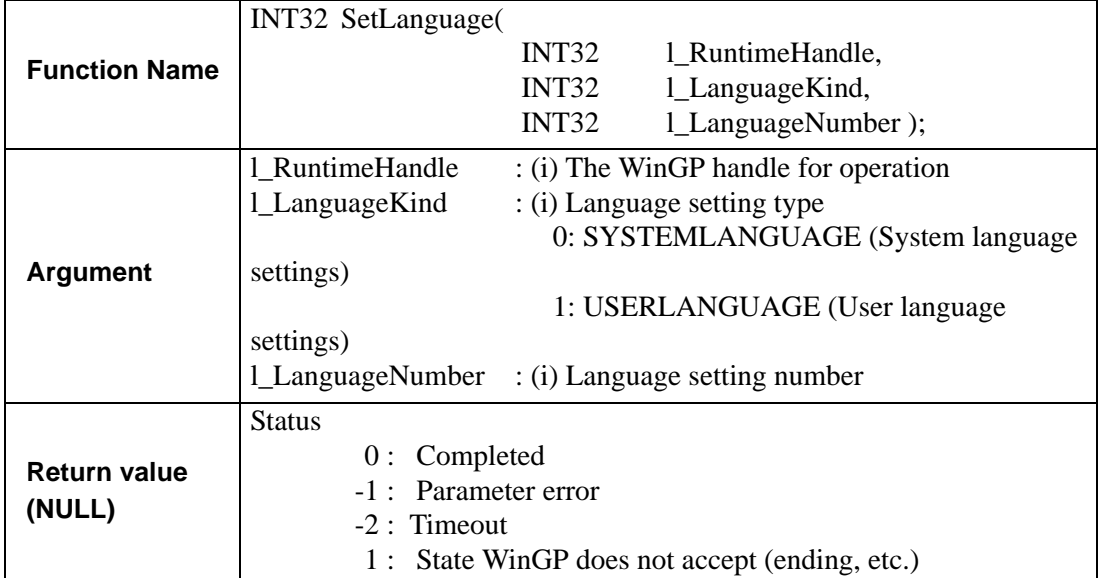

• Changing the touch buzzer settings

Changes the touch buzzer settings in WinGP.

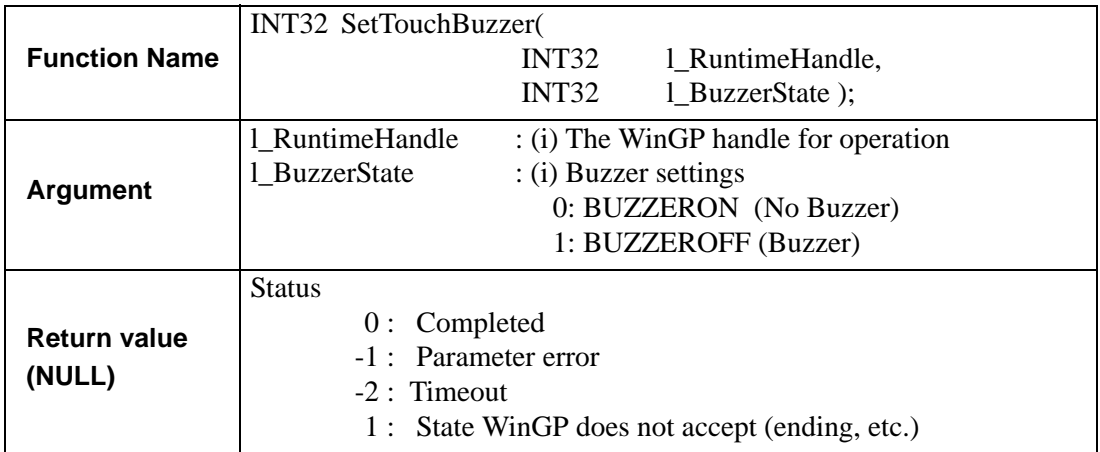

#### • Get the number of screens

Gets the screen numbers that can be set in WinGP.

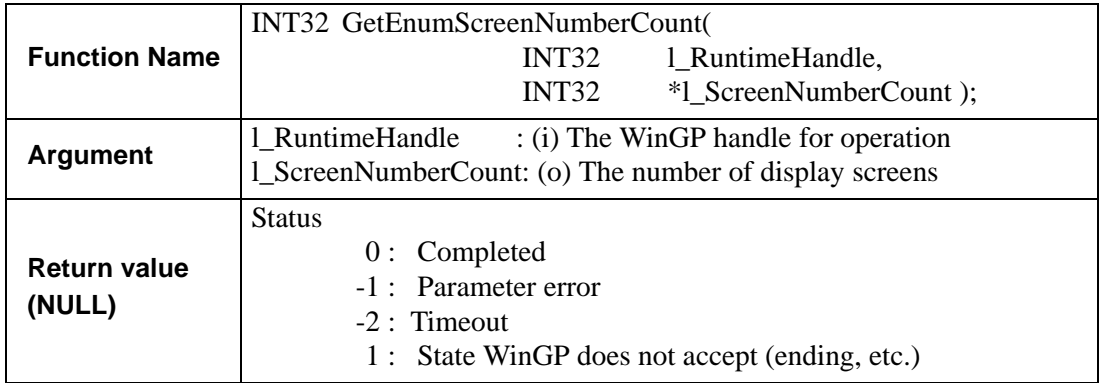

• Listing the display screen numbers

Gets the screen numbers that can be set in WinGP and returns them to arrays. Set the number of screens to be retrieved/displayed, which must be smaller than the value returned by the Get number of screens function.

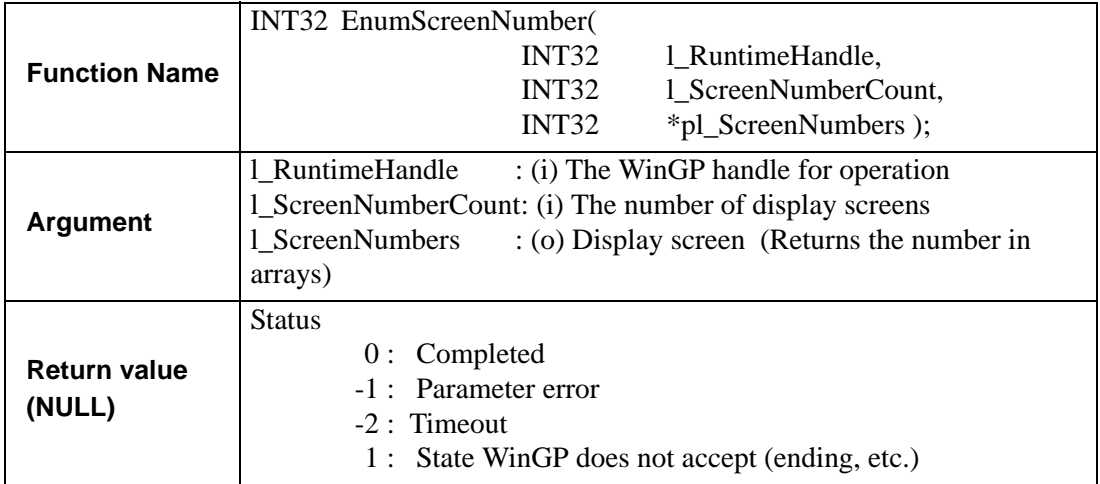

• Get the number of languages

Gets the number of languages that can be set in WinGP.

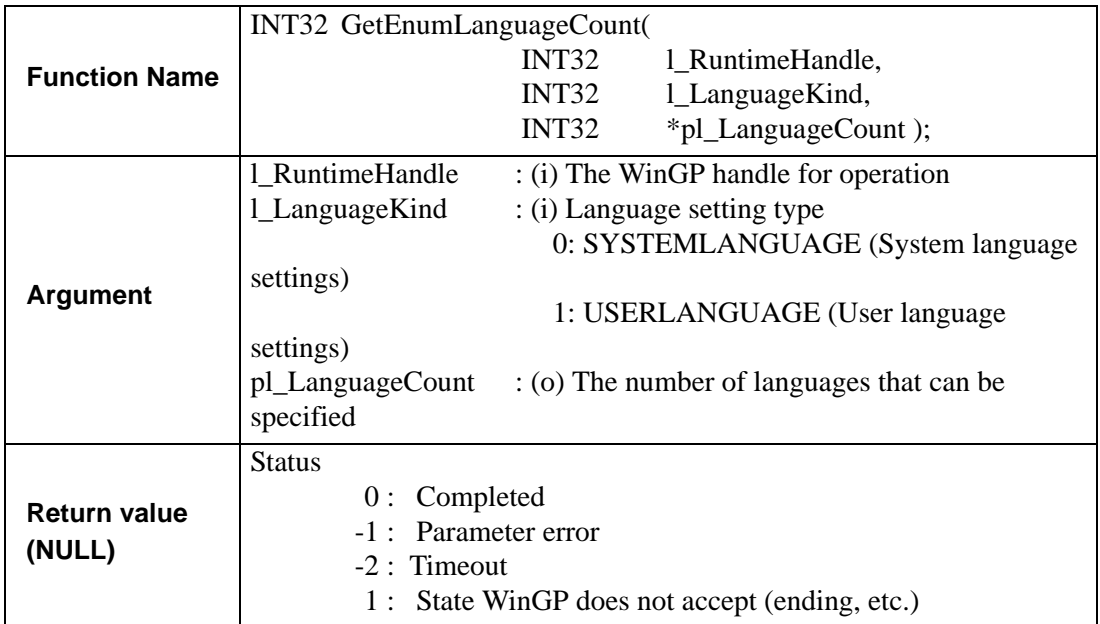

• List the language numbers

Gets the language numbers that can be set in WinGP.

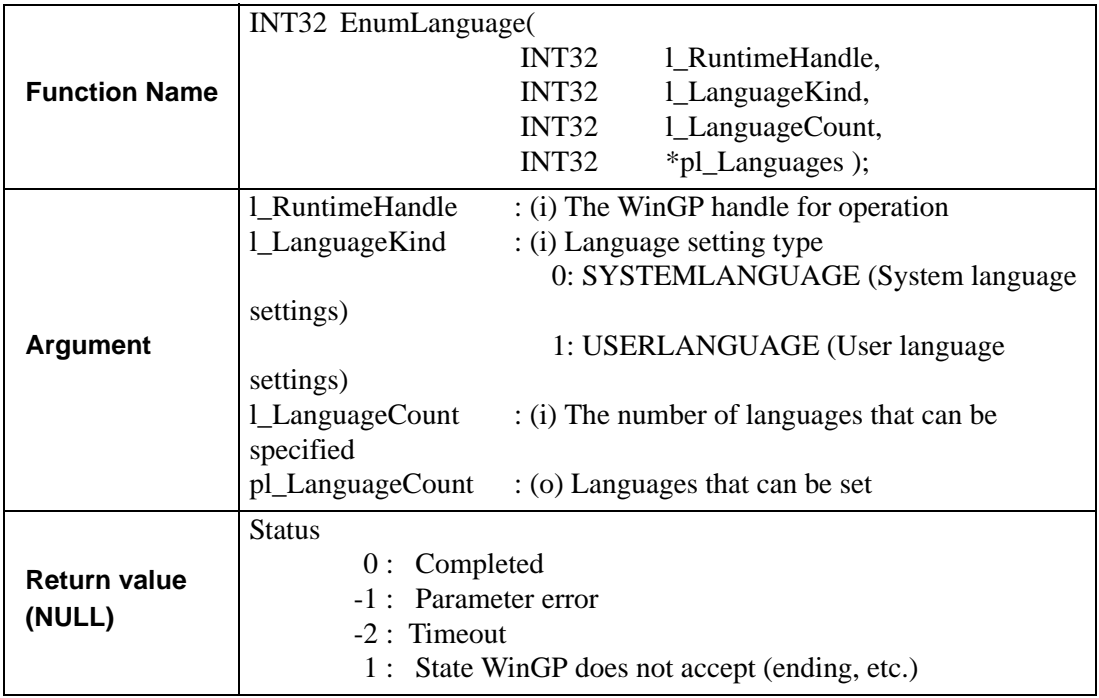

## **37.8.2 Device Access API**

#### **◆ Summary**

API is to read/write to a device/PLC communication with WinGP or a device in WinGP from the user-created program (application).

### **DDL file for API communication**

The API is provided in a DLL file. The DLL file name is ProEasy.dll and is installed in the WINDOWS folder.

#### ◆ Supported languages

The following five program languages can be used for the device access API.

- Visual  $C_{++}$
- Visual Basic 6.0
- VB.NET
- Excel VBA
- $\bullet$   $C#$

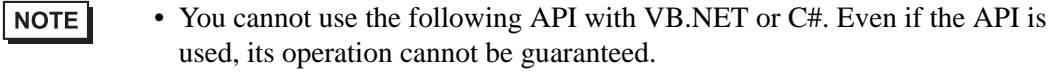

- •ReadDevice ()
- •WriteDevice ()
- •ReadSymbol ()
- •WriteSymbol ()
- •SizeOfSymbol()

#### **Devices WinGP SDK can access**

The WinGP SDK has access to PLC device and USR, LS Area and symbols and logic instructions variables registered in GP-Pro Ex.

NOTE

- To use structure variables of logic instructions, you need to use the parameters below. For details on using ReadSymbolD/ReadSymbolVariantD/ WriteSymbolD/WriteSymbolVariantD for structure variables of I/F logic instructions, see below.
	- $\mathscr{F}$ " 3) Bit offset symbols when accessing the device with a structure variable in the [logic instruction" \(page 37-155\)](#page-154-0)
	- You cannot use real variables of logic instructions or R\_device.

## **Function list**

• Direct read API of single handle system

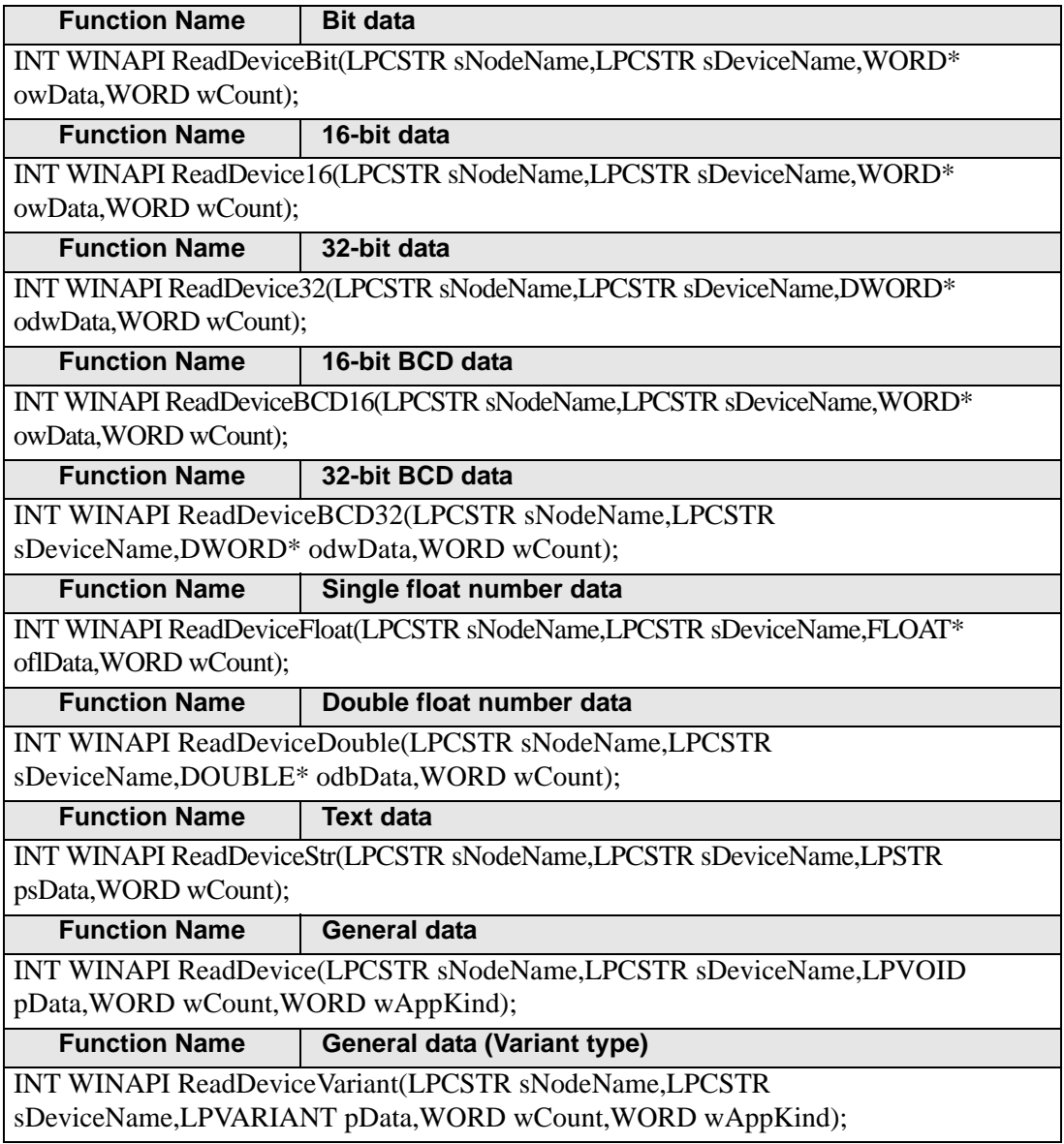

• Single handle system API

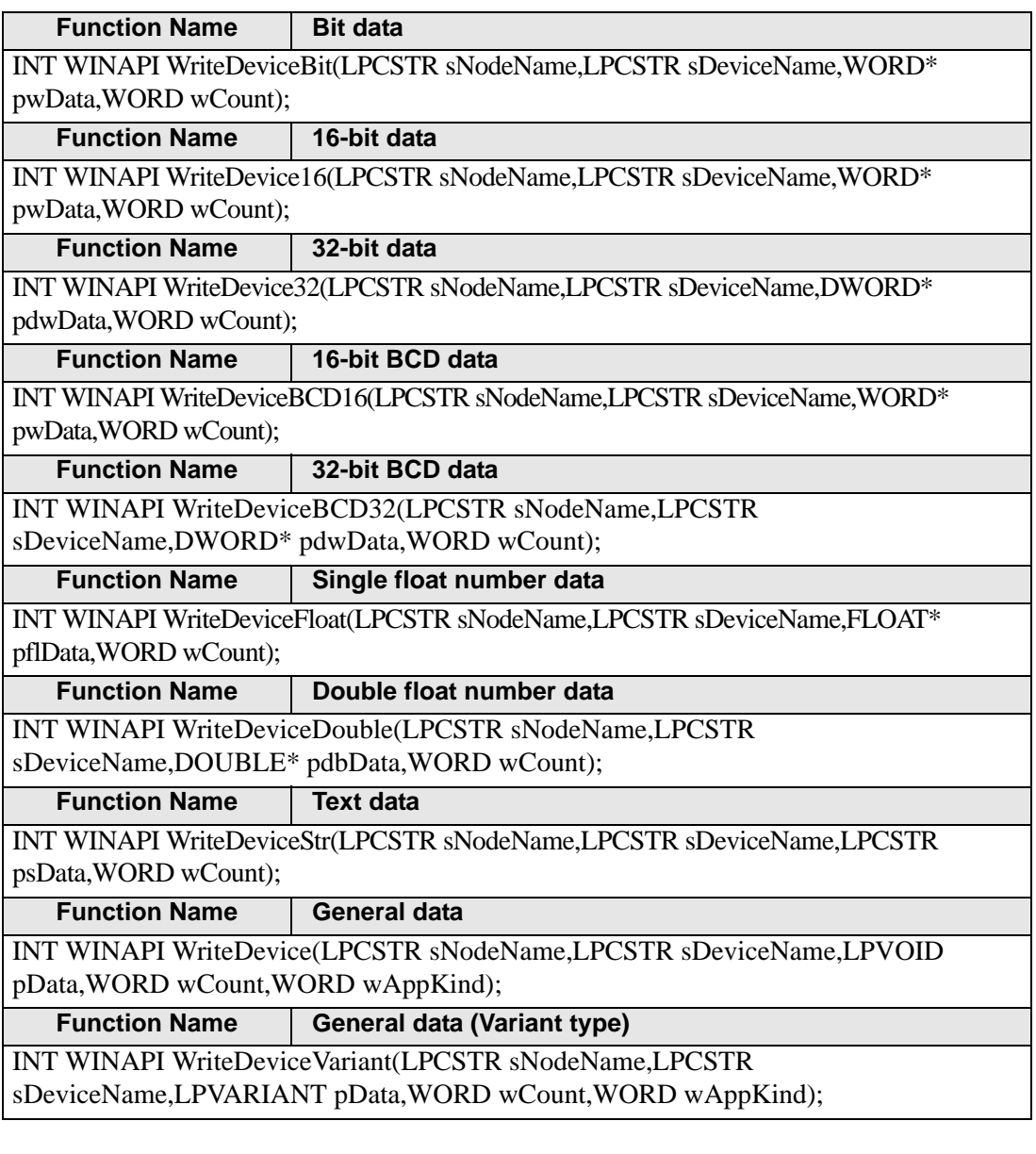

• Group Symbol Read API for Single Handle

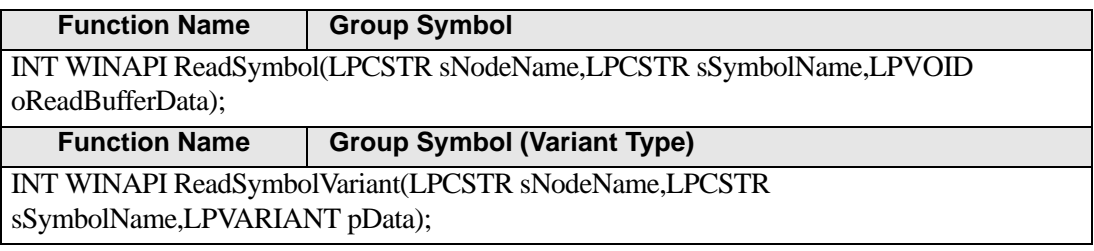

• Group Symbol Write API for Single HandleI

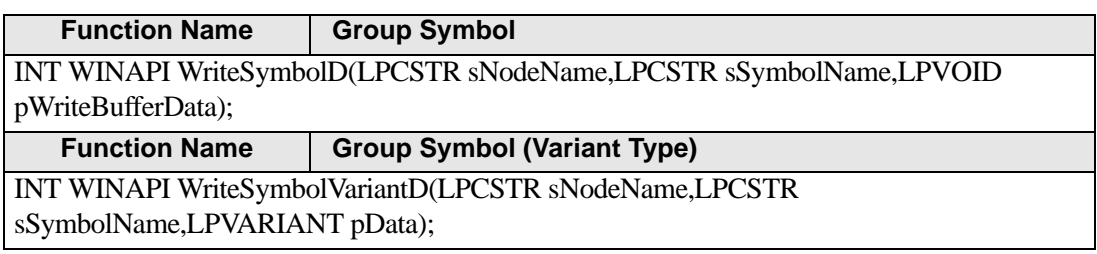

• Parameter for Read/Write

<Argument>

sNodeName: The station name is fixed as #WinGP.

sDeviceName: Directly describes the symbol names and device addresses registered in GP-Pro EX.

For example: 1) Use a symbol to specify "SWITCH1"

For example: 2) Directly specify the device address "M100"

The following table shows the data types that you can specify when using symbols in each function.

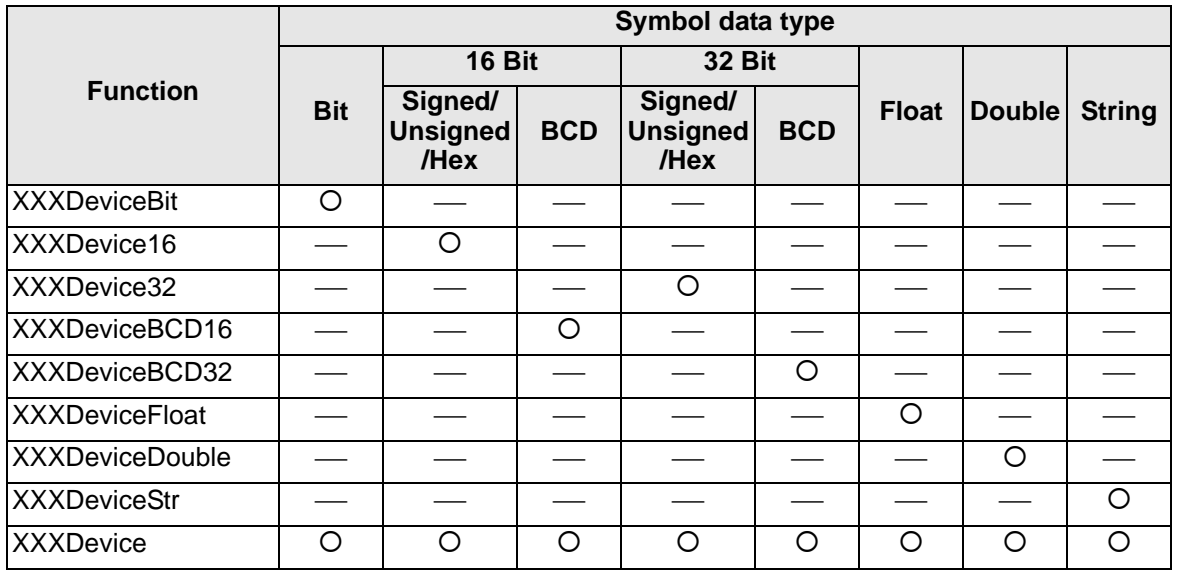

pxxData: Pointer for read/write data

Defines the destination pointer for values that are read or values that are written. For each function, please define the corresponding data format pointer.

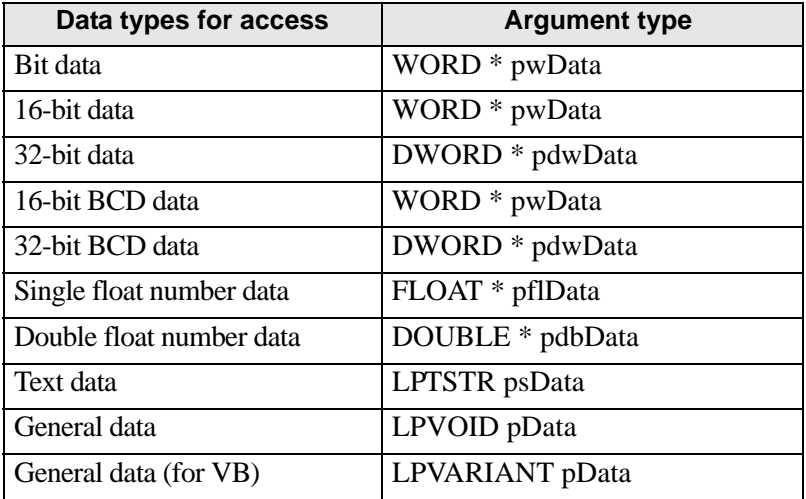

wCount : The number of read/write data

For the Read/WriteDeviceStr function, the amount of text data is expressed in single-byte units. If the symbol refers to a 16-bit device, use two characters to specify the number. If it refers to a 32-bit device, use four characters.

The following table shows the maximum amount of read/write data.

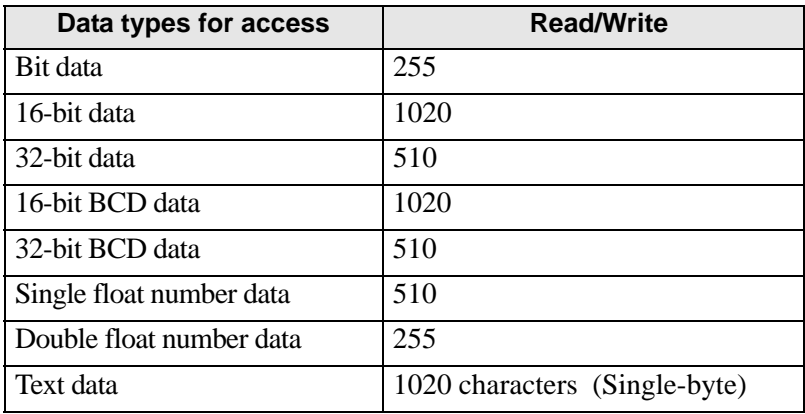

wAppKind : Data Type Value

To specify the Data Type Value, you can either directly specify the value or specify using a constant name. See the following for details.

<sup>©</sup> ["37.8.2 Device Access API](#page-117-0) ♦ Data Type" (page 37-118)

• The Read/WriteDevice function specifies the data type with parameters. It NOTE allows you to change the data type dynamically.

<Return value (NULL)> Normal end: 0 Abnormal end : Error code

<Supplementary> When using Read/WriteDeviceBit function pwData stores the same amount of data as in wCount starting from D0 bit. For example: wCount is 20

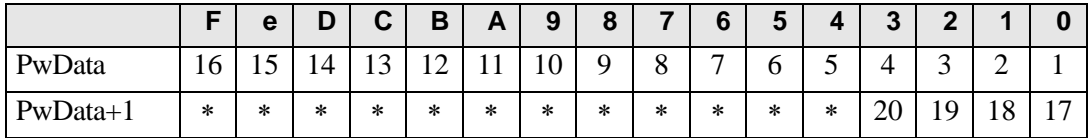

To handle sequential multiple data, it is more efficient to read/write in 16/32 bits using Read/ WriteDevice16 and Read/WriteDevice32 than using Read/WriteDeviceBit. "∗ " contains undefined values. Mask the value using an application program.

When using Read/WriteDeviceBCD16/32 functions

Use these functions for handling data as BCD internally in the device/PLC. Note that data (pxxData summary) to be sent to/received from the functions is binary data, not BCD. (BCD conversion is performed in the [WinGP SDK].) Negative numbers cannot be handled.

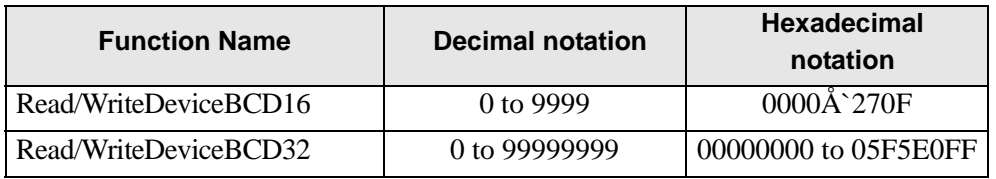

When using the text data function

For variables to receive text data, secure sufficient data space to receive the data.

#### • Data Access API in SRAM

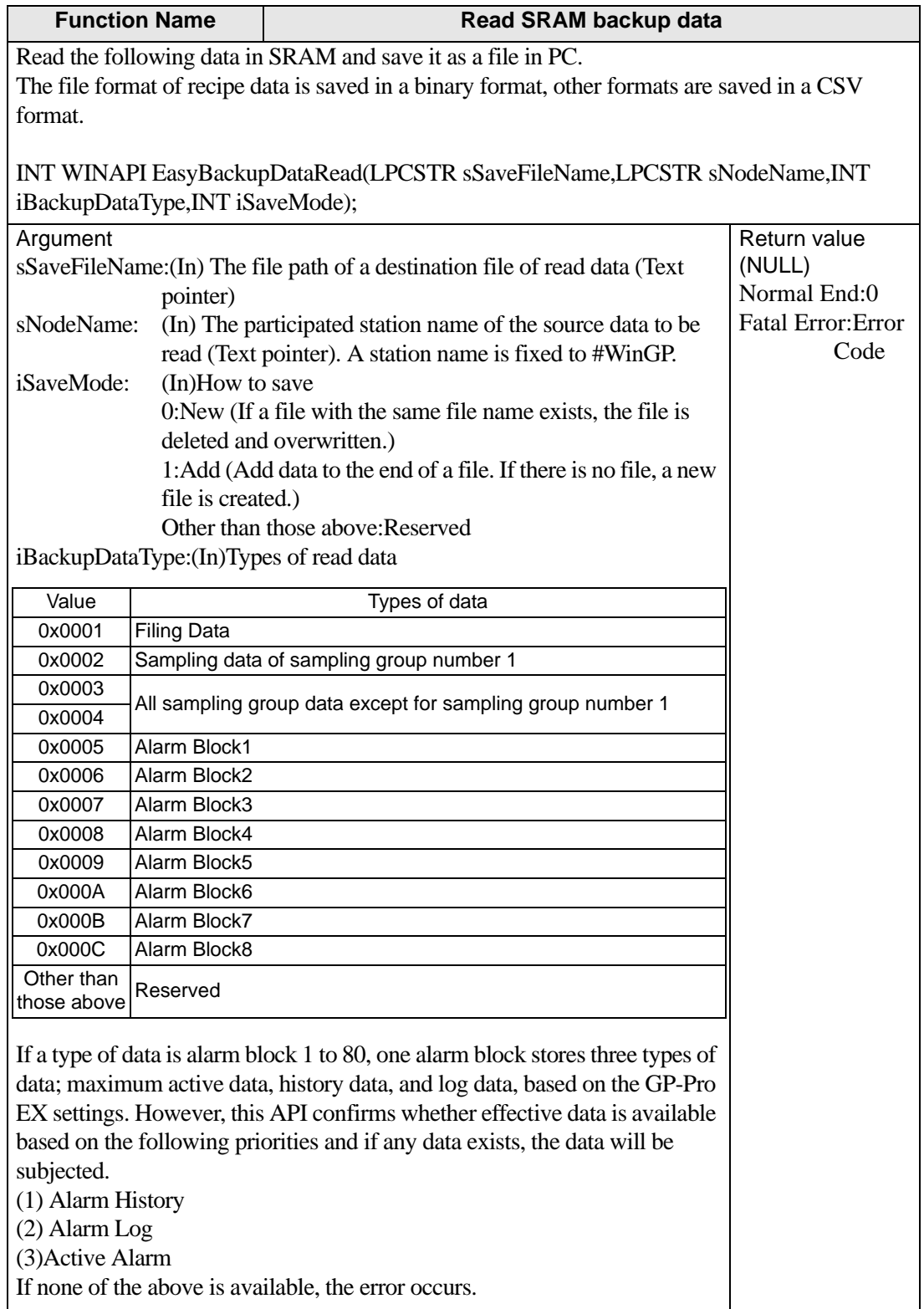

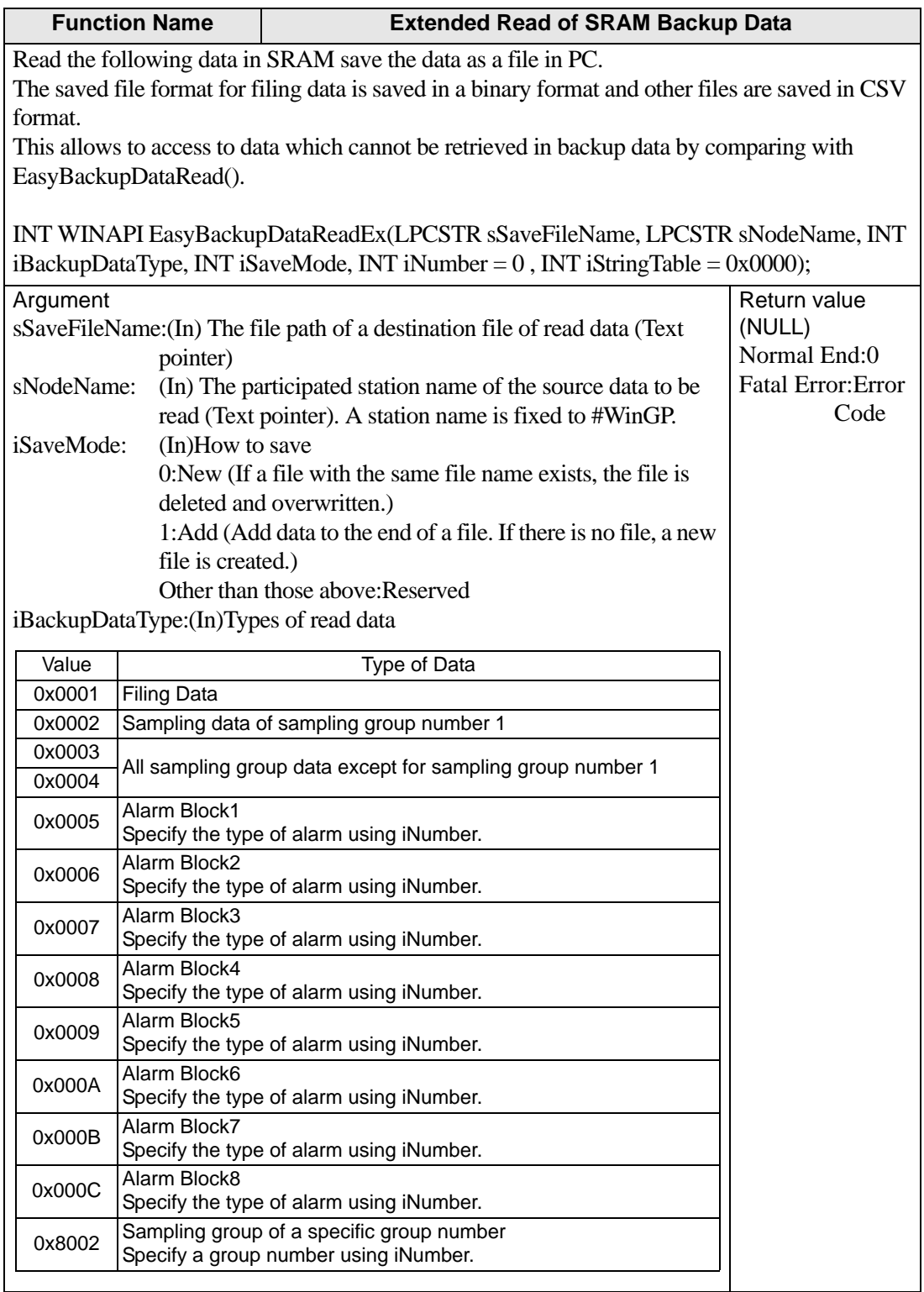

**Continued** 

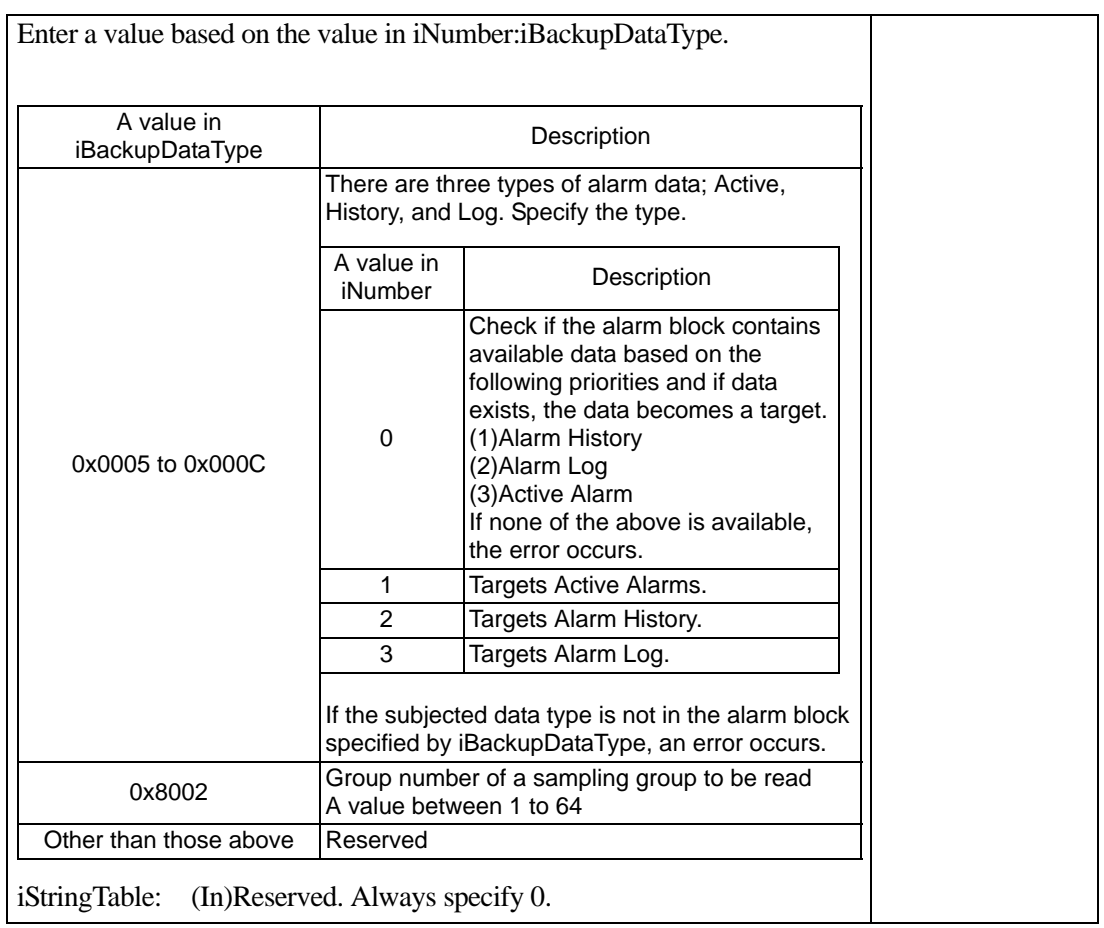

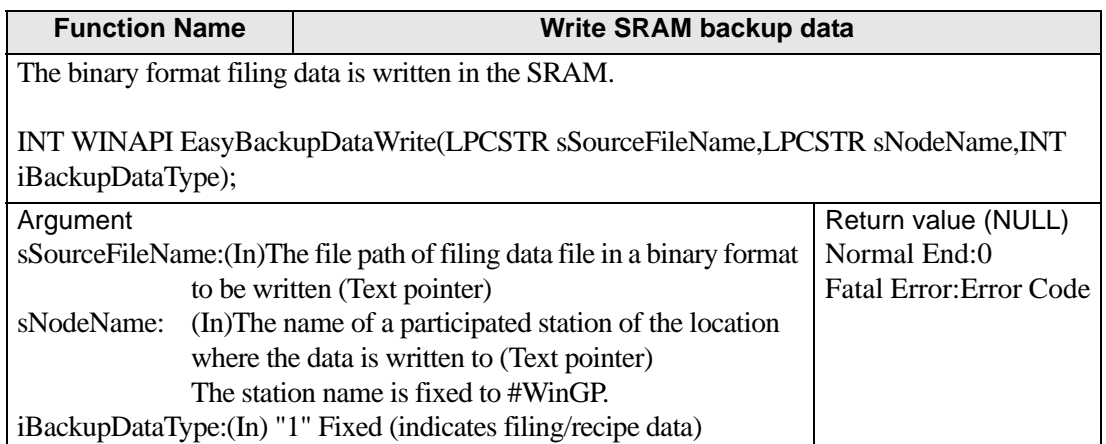

• API for Systems

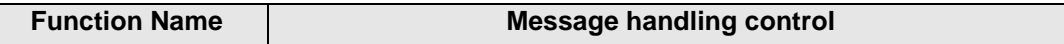

Most of WinGP SDK API functions handles Windows messages within the functions if the process takes a while. You can specify if you use this Windows message process or control this process.

If the control is used, Windows messages are accumulated in the message queue and not processed during the function process.

As a result, it can prevent from double calling of functions by clicking the icon during function process.

However, in this case, please be careful that all Windows message processes are controlled, not only the message "the icon is clicked", important messages such as timer and redrawing window screen will not be processed.

You can specify whether to process or control the process for each handle of WinGP SDK. The default is set to process.

#### INT EasySetWaitType(DWORD dwMode);

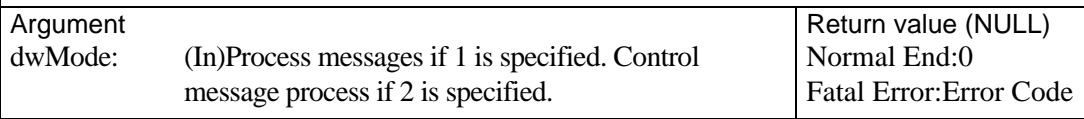

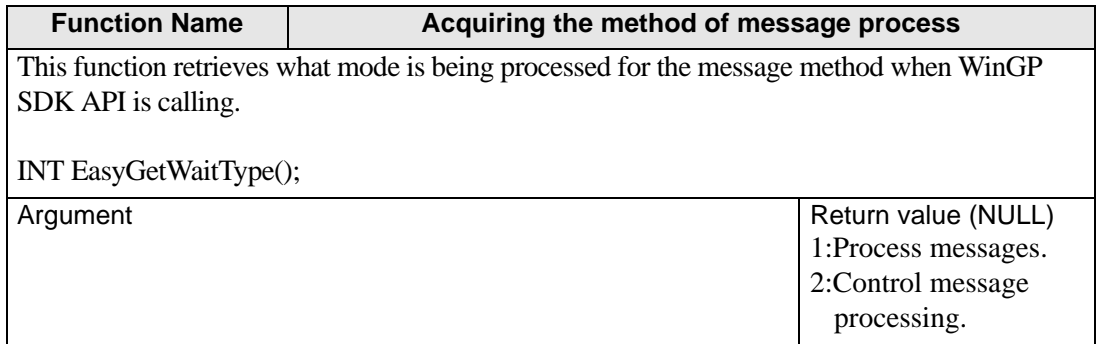

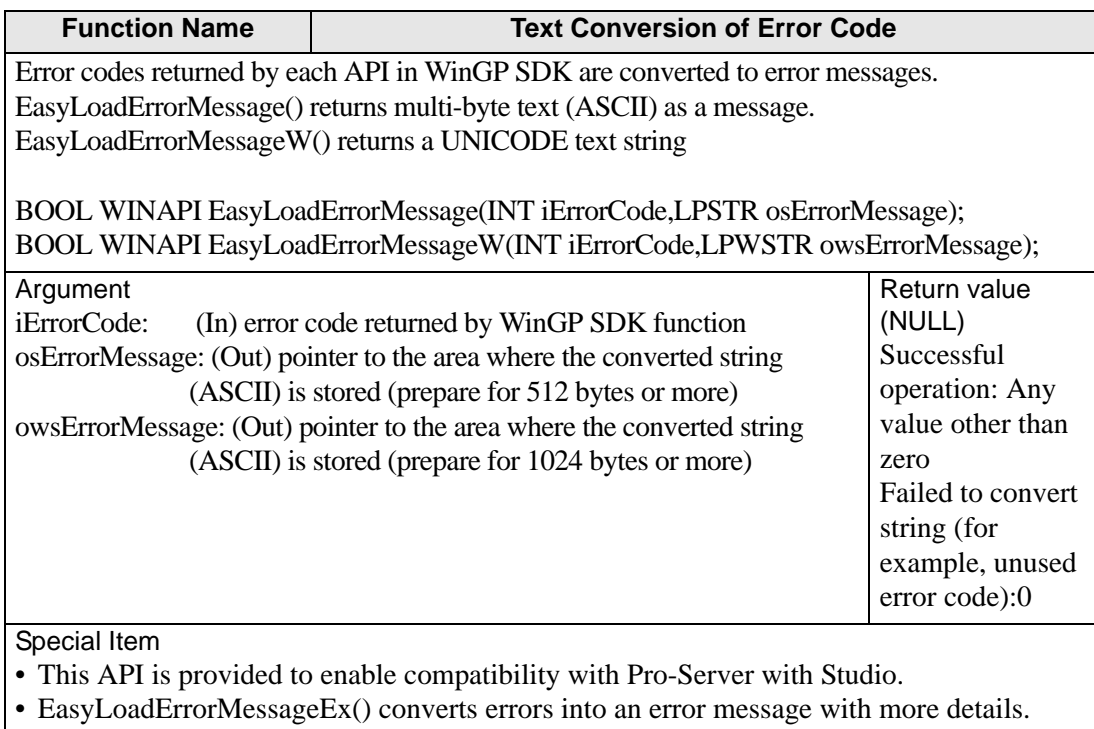

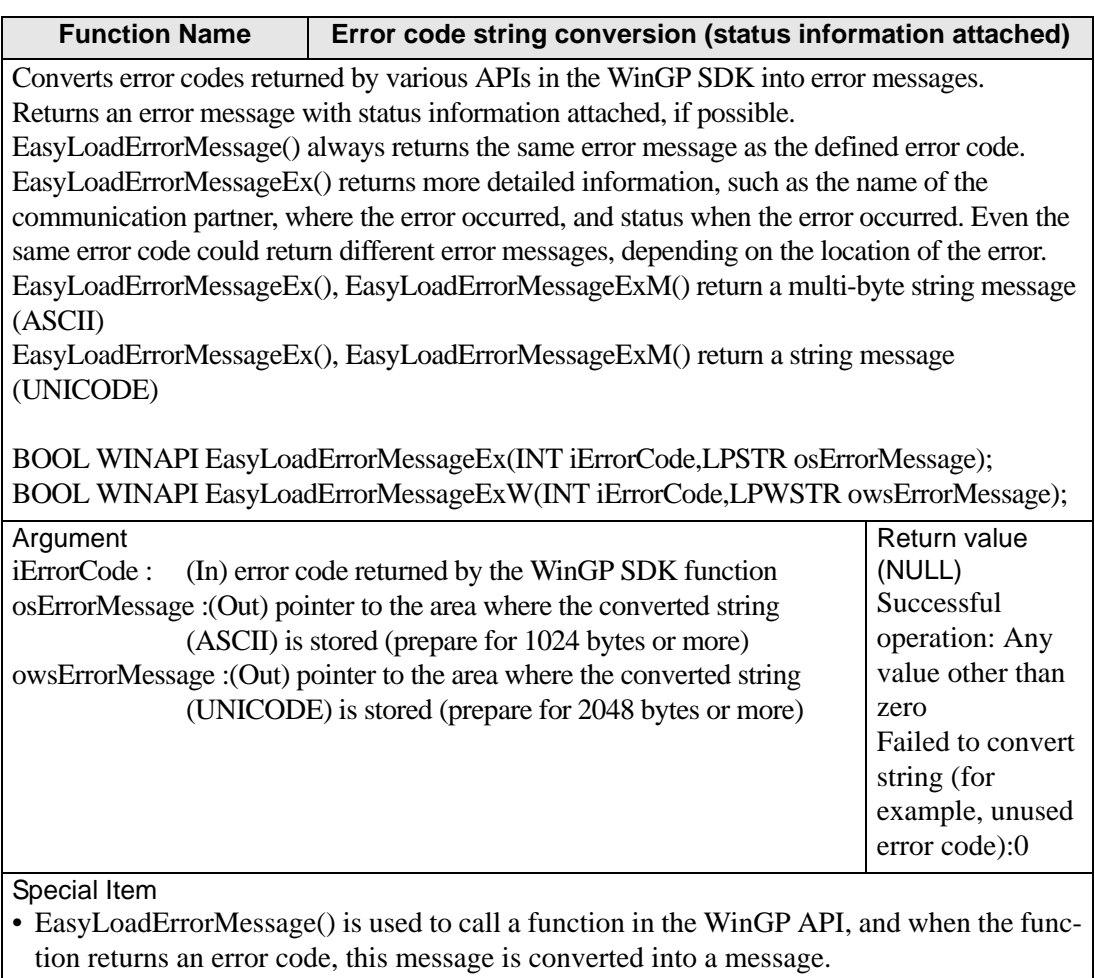

• The WinGP SDK remembers only one set of error status information for each handle. As a result, after an error occurs in the API, call EasyLoadErrorMessage() right away. Do not call a different API function, or else the API will overwrite the error status information and EasyLoadErrorMessage() will not return the desired error status.

• Other APIs

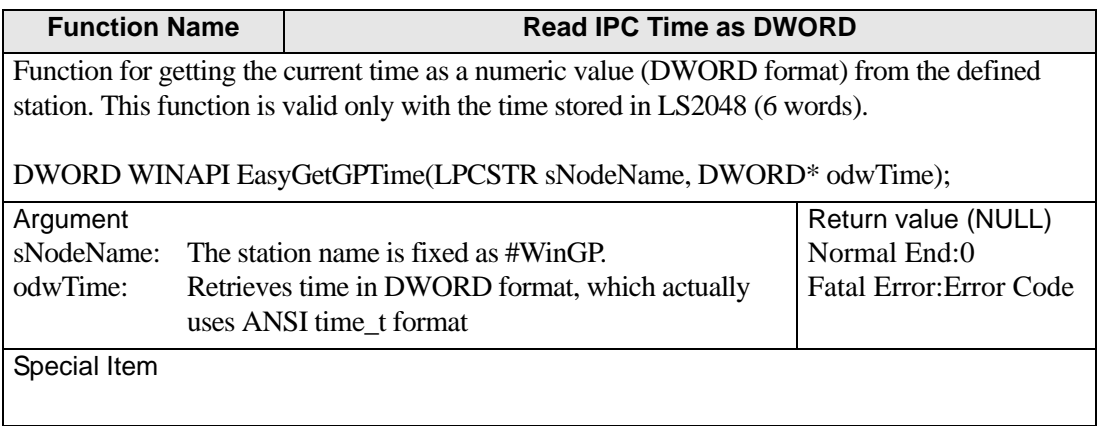

# **Function Name**  Read IPC Time as VARIANT

Function to acquire the current time as a numeric value (Variant format) from the defined station. This function is valid only with the time stored in LS2048 (6 words).

DWORD WINAPI EasyGetGPTimeVariant(LPCSTR sNodeName, LPVARIANT ovTime);

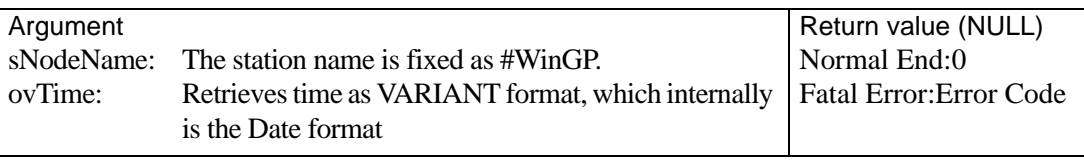

Special Item

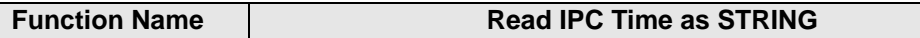

Function to acquire the current time as a string (LPTSTR format) from the defined station. This function is valid only with the time stored in LS2048 (6 words).

DWORD WINAPI EasyGetGPTimeString(LPCSTR sNodeName, LPCSTR sFormat, LPSTR osTime);

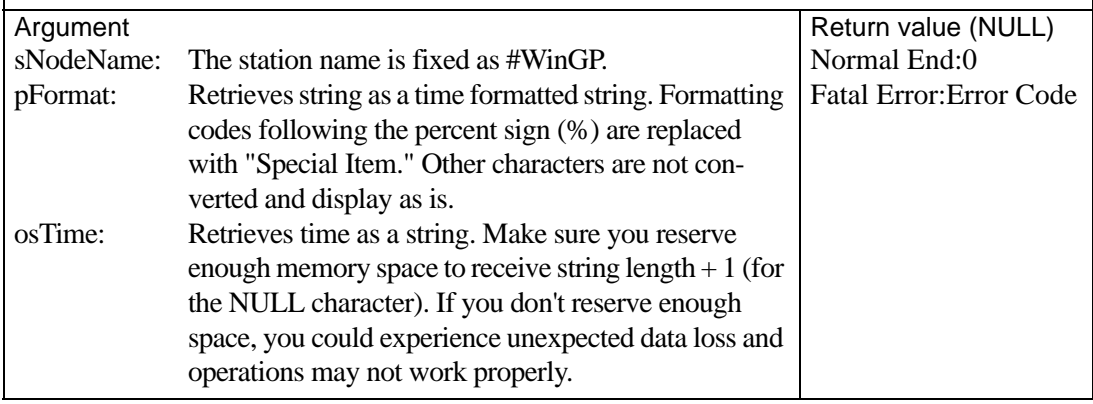

**Continued** 

#### Special Item

Formatting codes following the percent sign (%) are replaced as shown in the following table. Other characters are not converted and display as is. For example, if the clock is 2006/1/2 12:34:56 and you define %Y\_%M %S, the string becomes: 2006\_34 56.

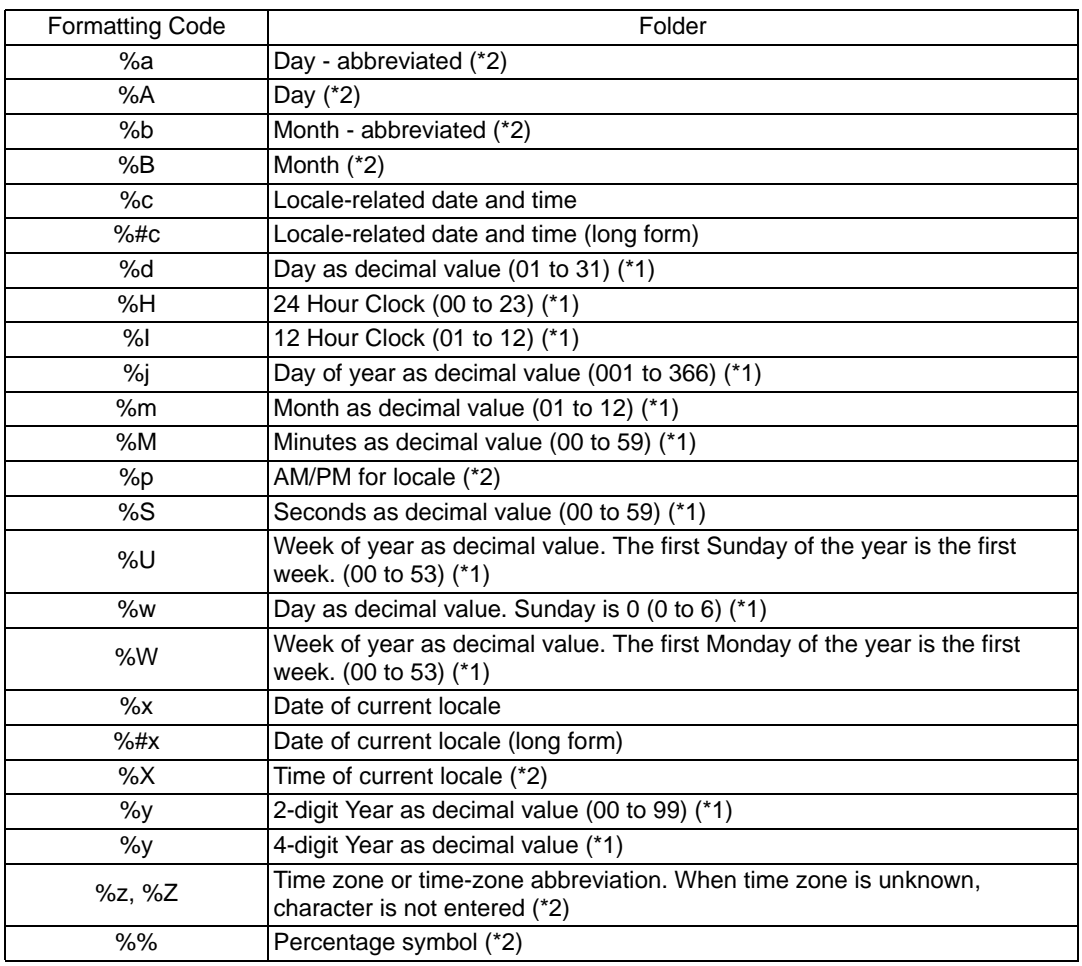

\*1 Suppress leading zeroes by placing a hash mark (#) in front of d, H, I, j, m, M, S, U, w, W, y, or Y. For example, if the value is 05, and the formatting code is %#d, displays 5.

\*2 The hash mark is ignored when placed in front of a, A, b, B, p, X, z, or Z. For example, if the day is Monday, and the formatting code is %#A, displays Monday.

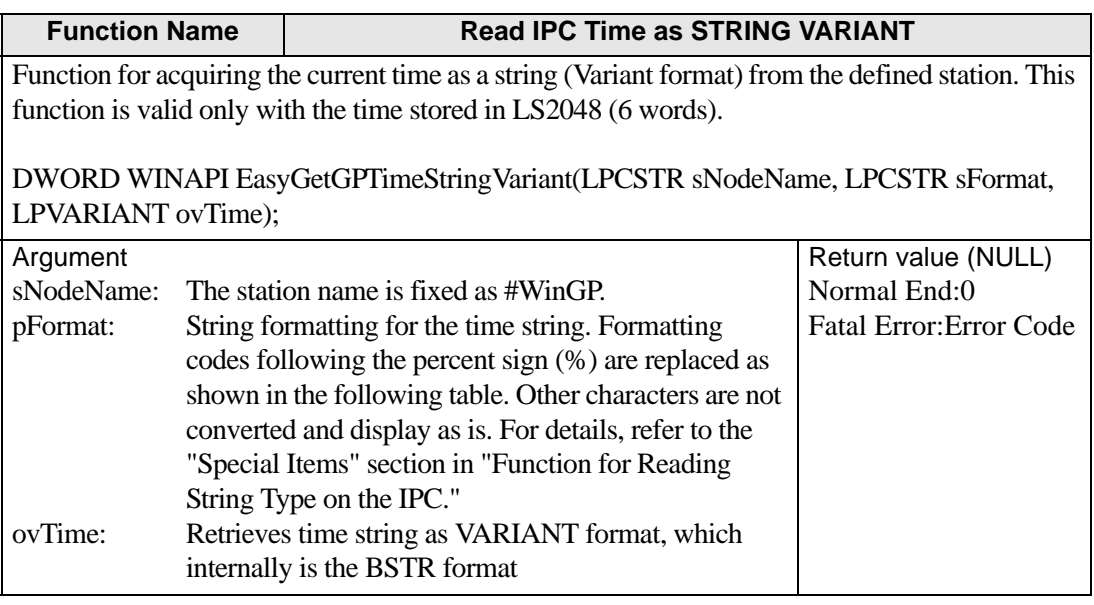

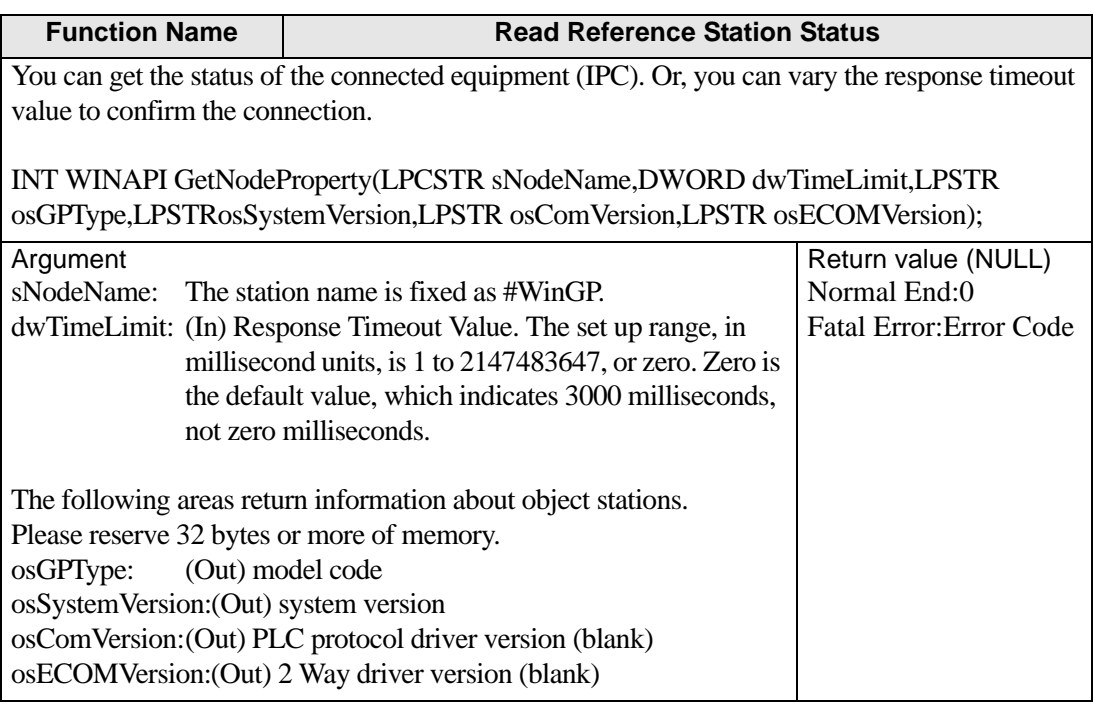

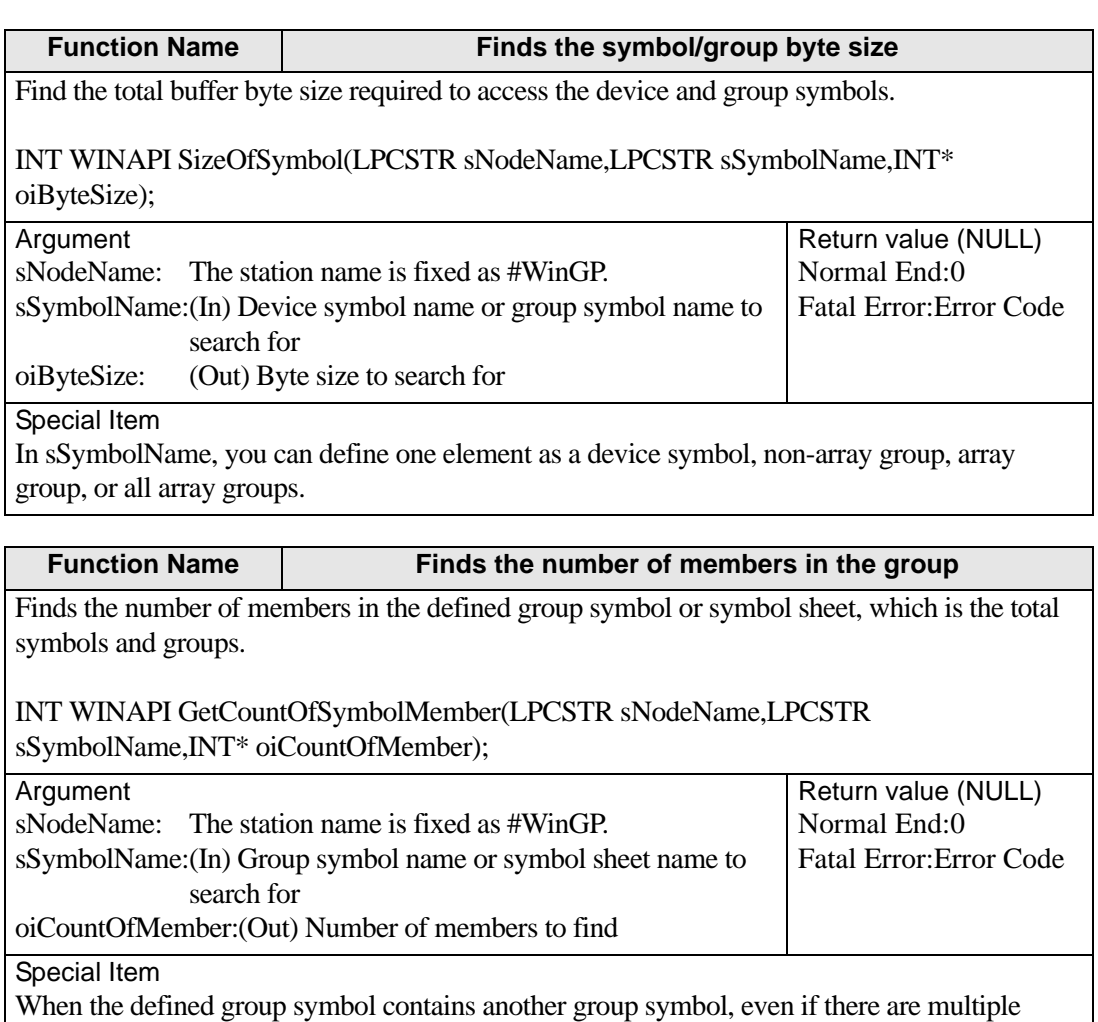

device symbols within the internal group symbol, the device symbols are counted as one member.

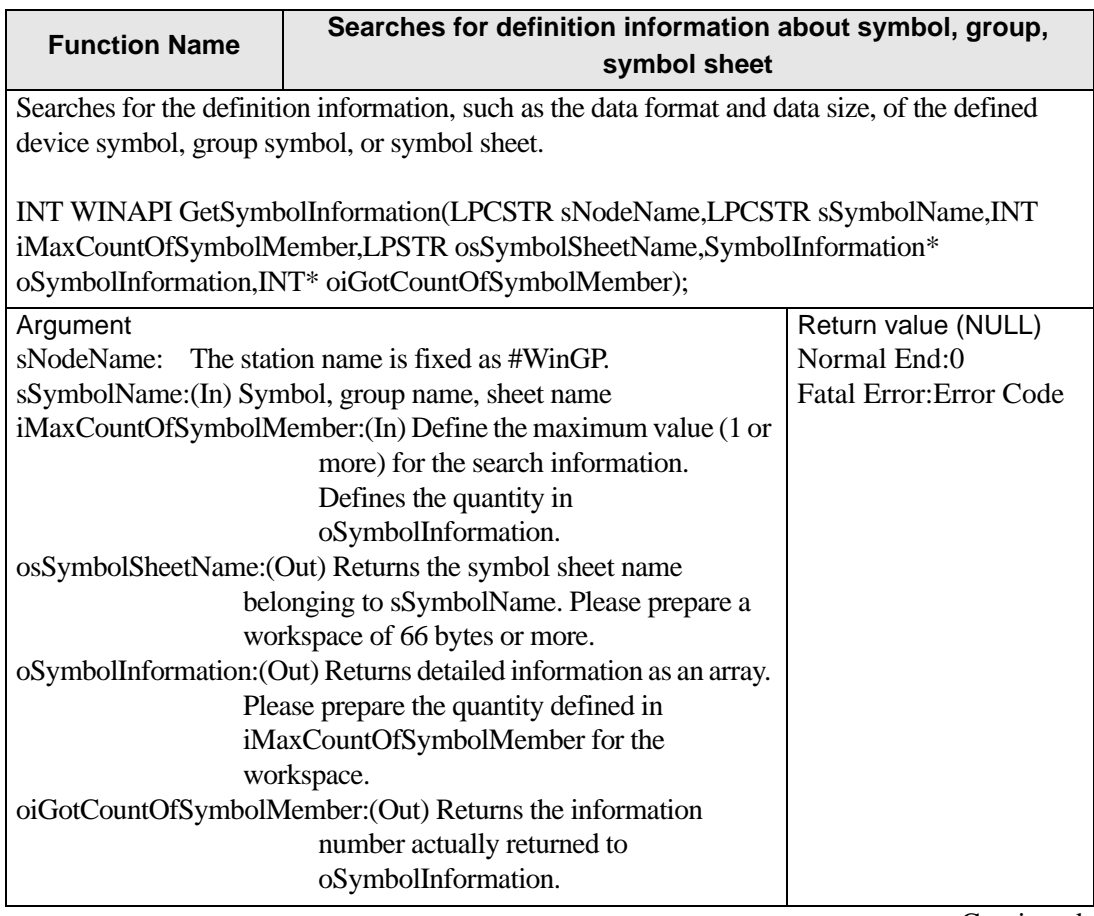

Continued

Special Item • SymbolInformation Structure struct SymbolInformation { WORD m\_wAppKind; // Data type. When symbol 1 to 12, when group 0x8000 WORD m\_wDataCount; // Data size DWORD m\_dwSizeOf; // Buffer byte size char m\_sSymbolName[64+1]; // Symbol or group name char m\_bDummy1[3]; // Reserved char m\_sDeviceAddress[256+1]; // Device address (empty for group) char m\_bDummy2[3]; // Reserved };

Information found in oSymbolInformation is returned as a SymbolInformation array when group, sheet, or symbol is set in the first setting.

In the second setting and onward, when sSymbolName is a group, sets the group members. When sSymbolName is sheet, the entire sheet information is set. When sSymbolName is symbol, there are no settings after the first.

When the object symbol is bit offset symbol, be careful about the following points.

(1) When bit offset symbol is used to directly specify the original symbol information (when sSymbolName is directly specified as bit offset symbol), in oSymbolInformation's first SymbolInformation field m\_dwSizeOf, a byte count of 2 is set for accessing the bit symbol. Because the original information is one symbol, there can be only one oSymbolInformation.

(2) Define the original information as group symbol, and when the group includes a bit offset symbol, the m\_dwSizeOf property of the second oSymbolInformation and later is set to zero, because it defines the access size for group access of members.

• When the member count is unknown, use GetCountOfSymbolMember(), set up a SymbolInformation workspace of the member count return value  $+1$ , then call this function. • CF Card APIs

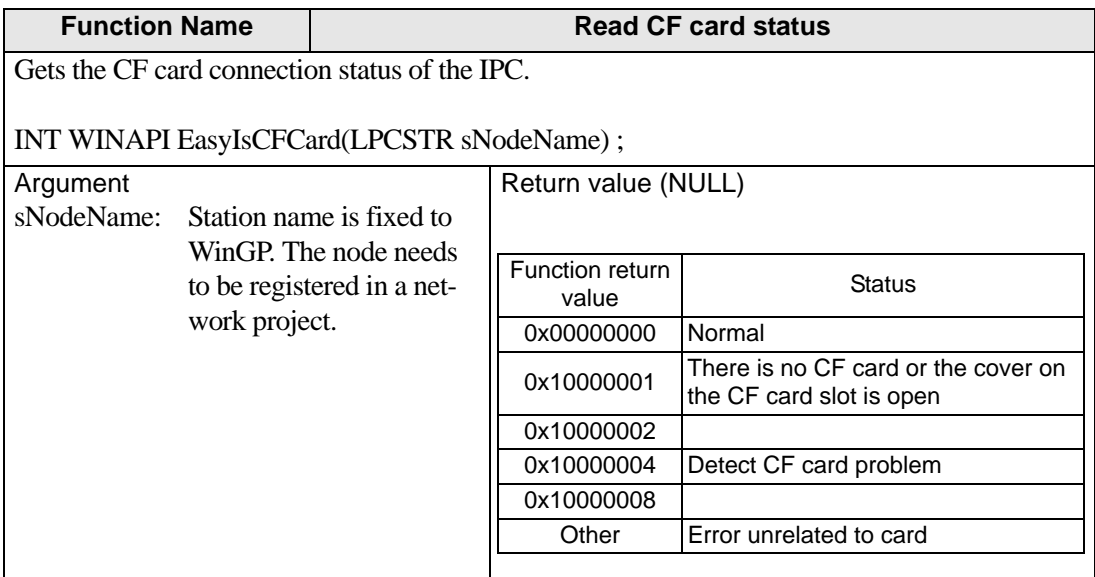

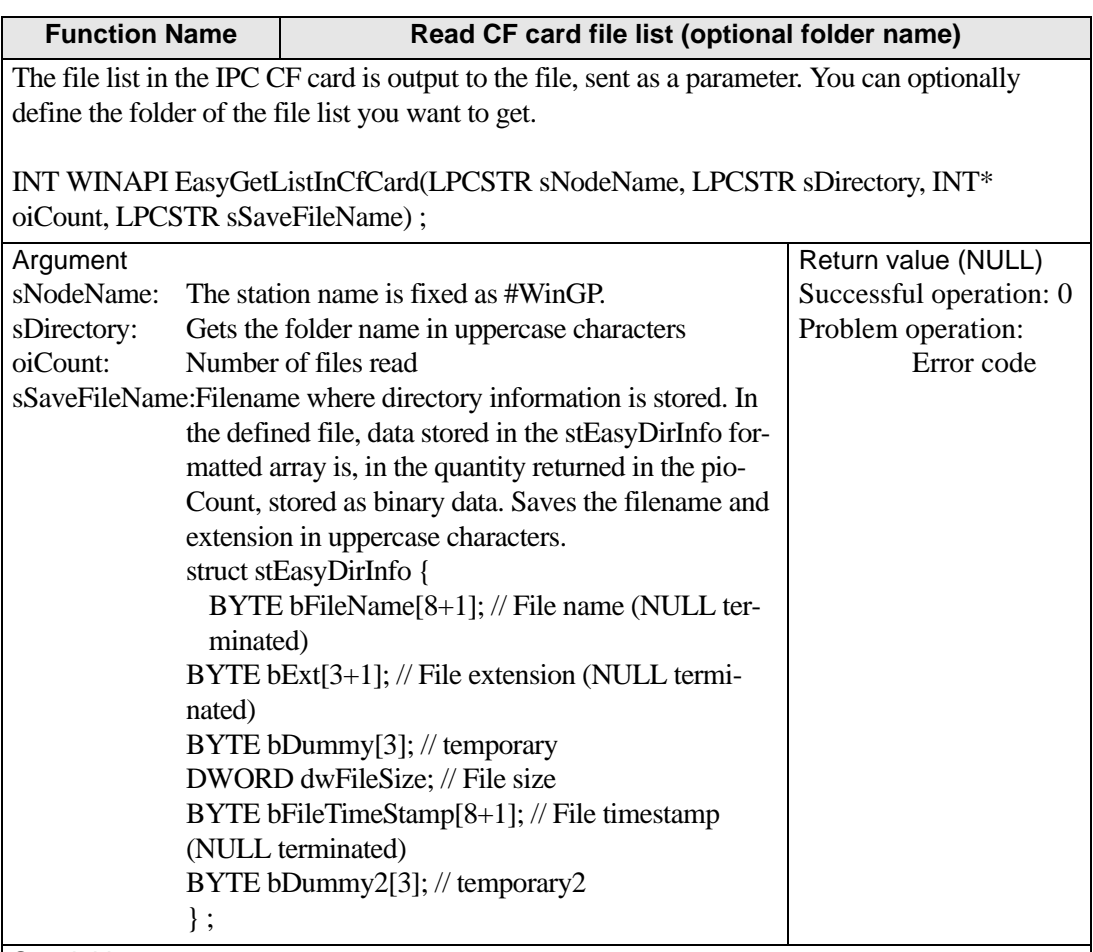

#### Special Item

More information about bFileTimeStamp: 8 bytes are divided into two sections. The top 4 bytes are used to store MS-DOS formatted time, and the bottom 4 bytes are used to store MS-DOS formatted date, both as hexadecimal values.

MS-DOS formatted dates and times are set up in the following format.

Example: When the DOS date/time is 20C42C22, 2C22 is the date and 20C4 is the time. Translated the date and time is 2002/1/2 04:06:08.

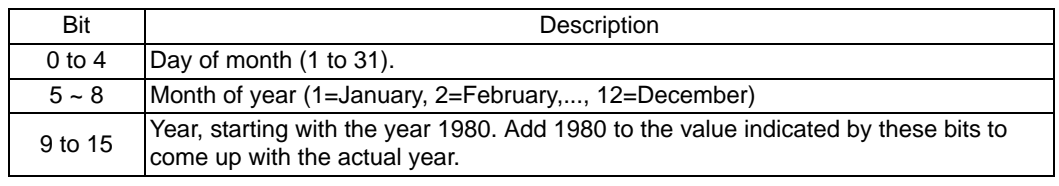

MS-DOS formatted time. The date uses the following format to pack the date into one 16-bit value.

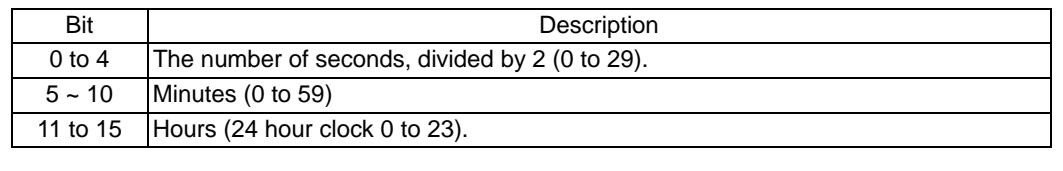
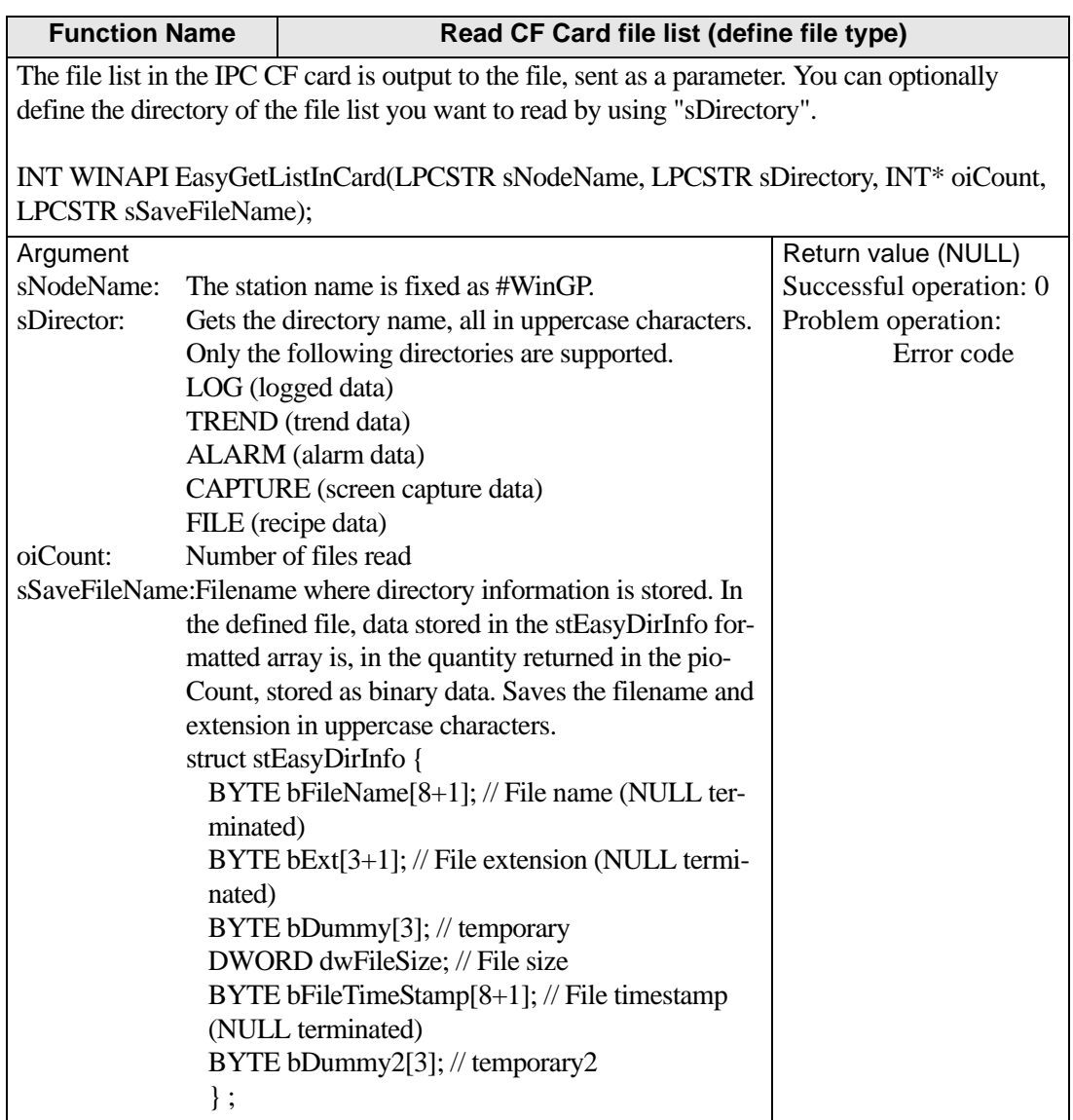

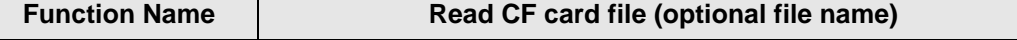

Function to read the file contents of the file that will be saved to the CF card. You can optionally define the file to read.

INT WINAPI EasyFileReadInCfCard(LPCSTR sNodeName, LPCSTR sFolderName, LPCSTR sFileName, LPCSTR pWriteFileName, DWORD\* odwFileSize);

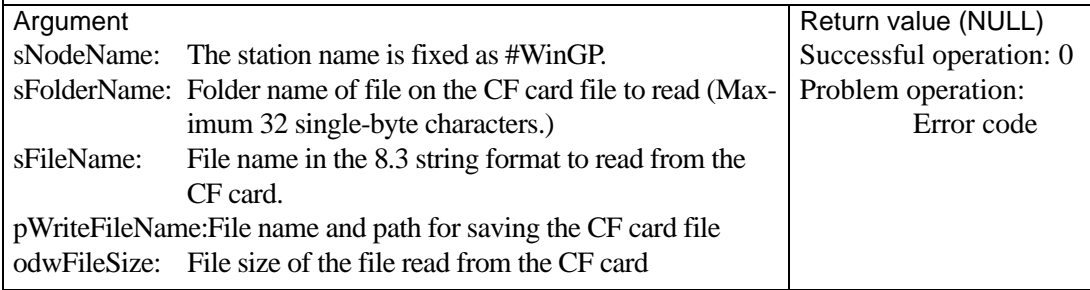

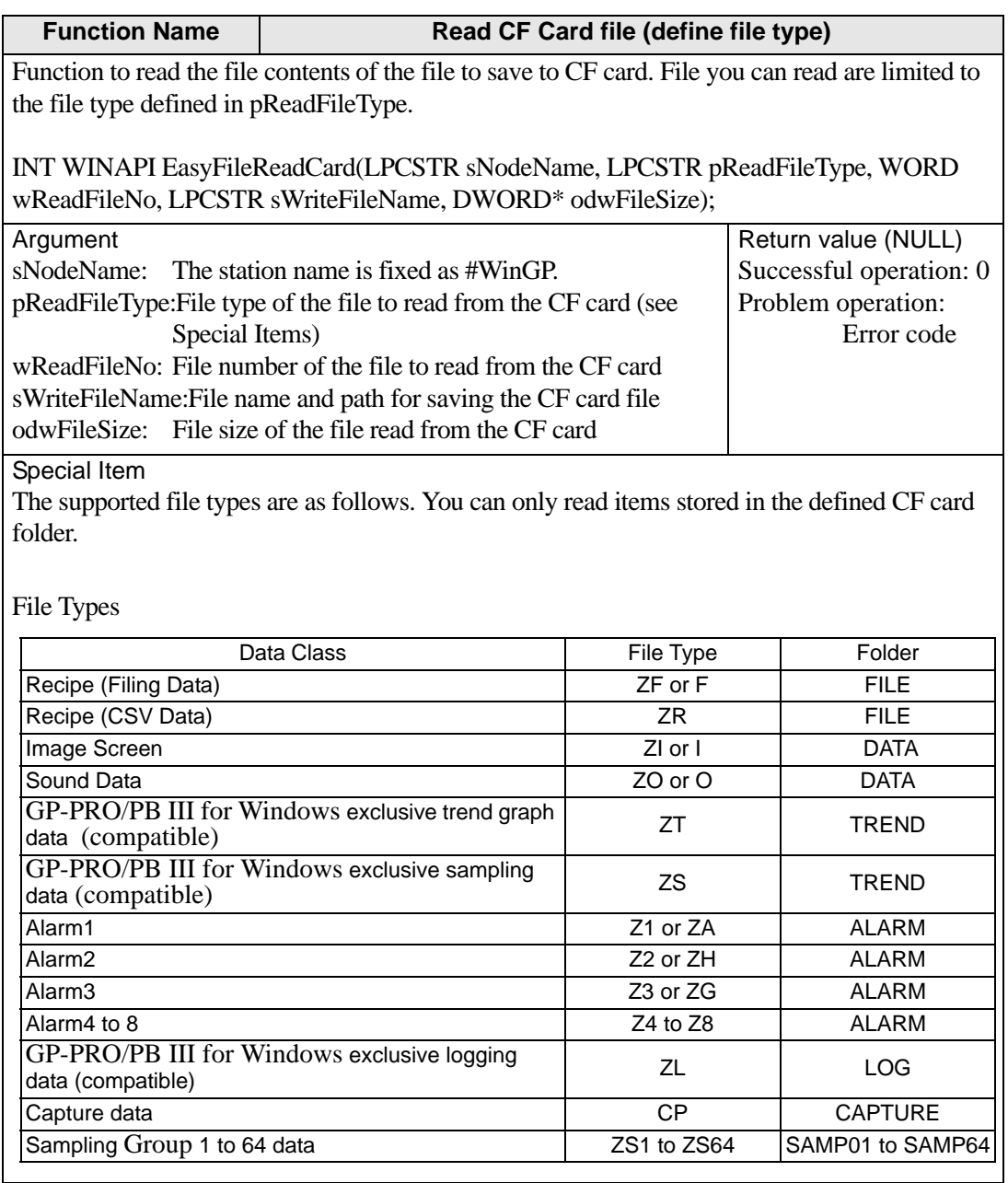

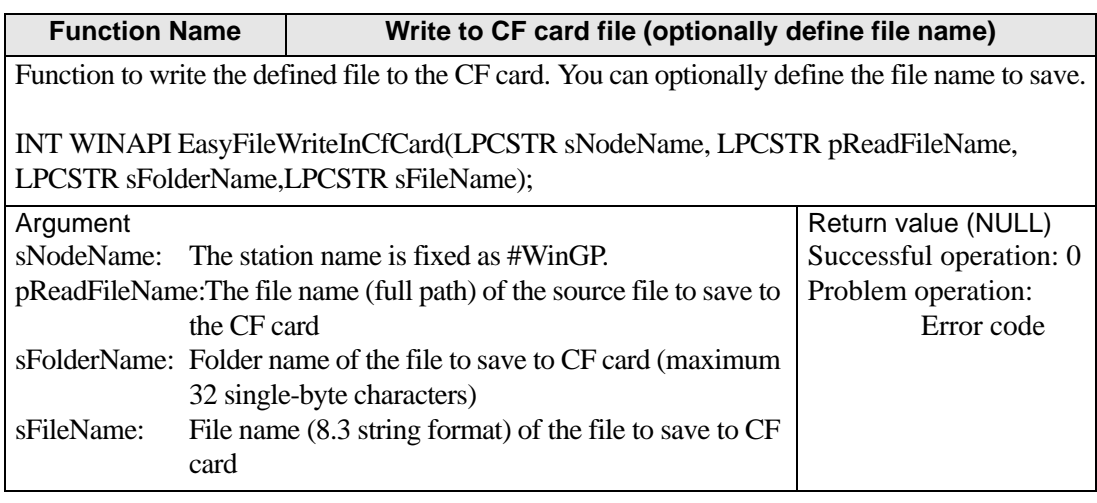

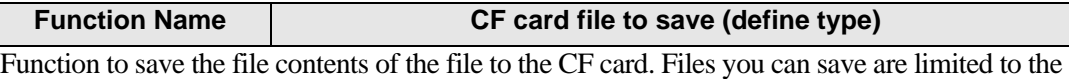

file type defined in pWriteFileType.

INT WINAPI EasyFileWriteCard(LPCSTR sNodeName, LPCSTR pReadFileName, LPCSTR sWriteFileType, WORD wWriteFileNo);

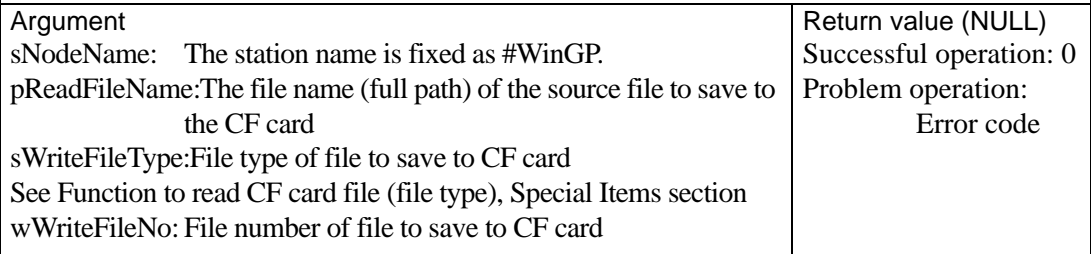

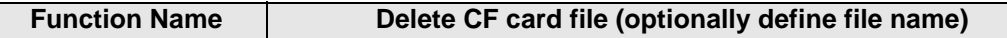

Function to delete the file on the CF card. You can optionally define the file to delete.

INT WINAPI EasyFileDeleteInCfCard(LPCSTR sNodeName, LPCSTR sFolderName, LPCSTR sFileName) ;

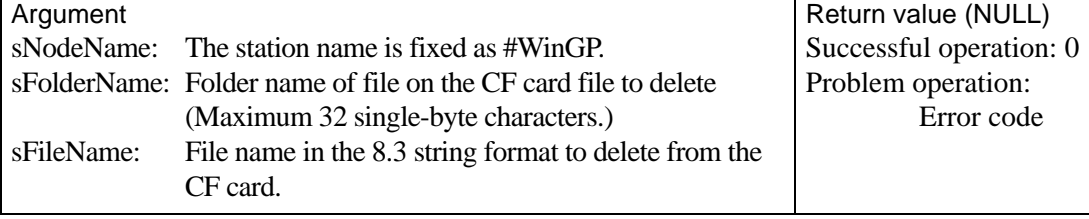

Continued

### Special Item

Supported File Types

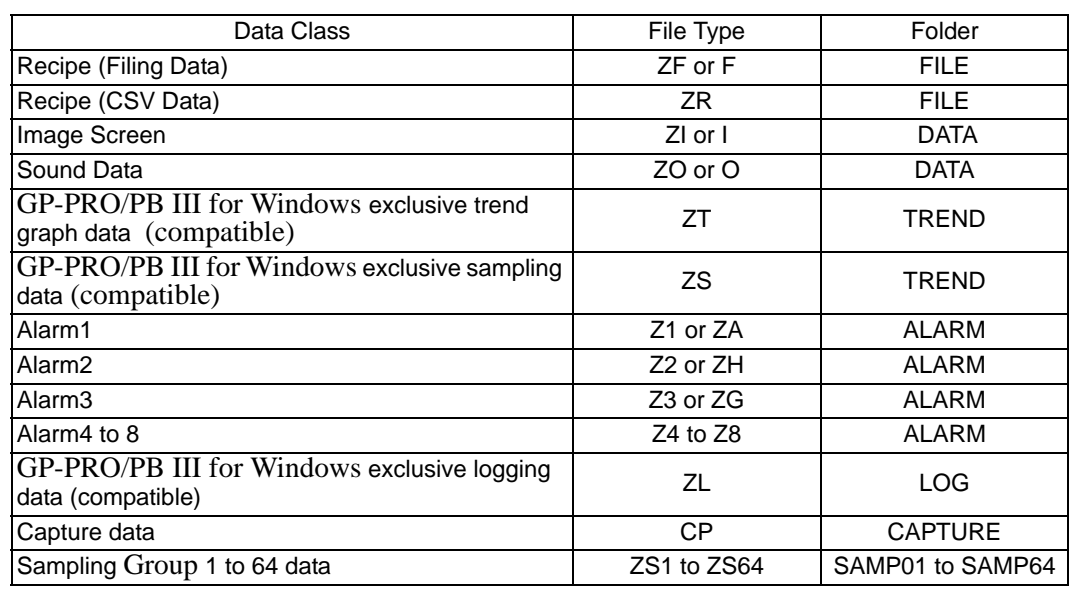

#### **Function Name Change CF card file name**

Function to change the name of the file on the CF card.

INT WINAPI EasyFileRenameInCfCard(LPCSTR sNodeName, LPCSTR sFolderName, LPCSTR sFileName, LPCSTR sFileRename) ;

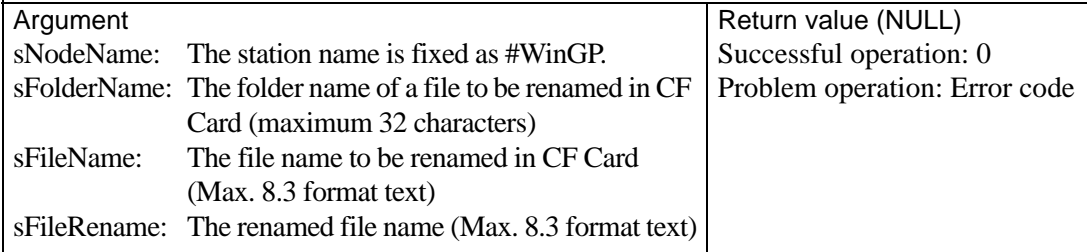

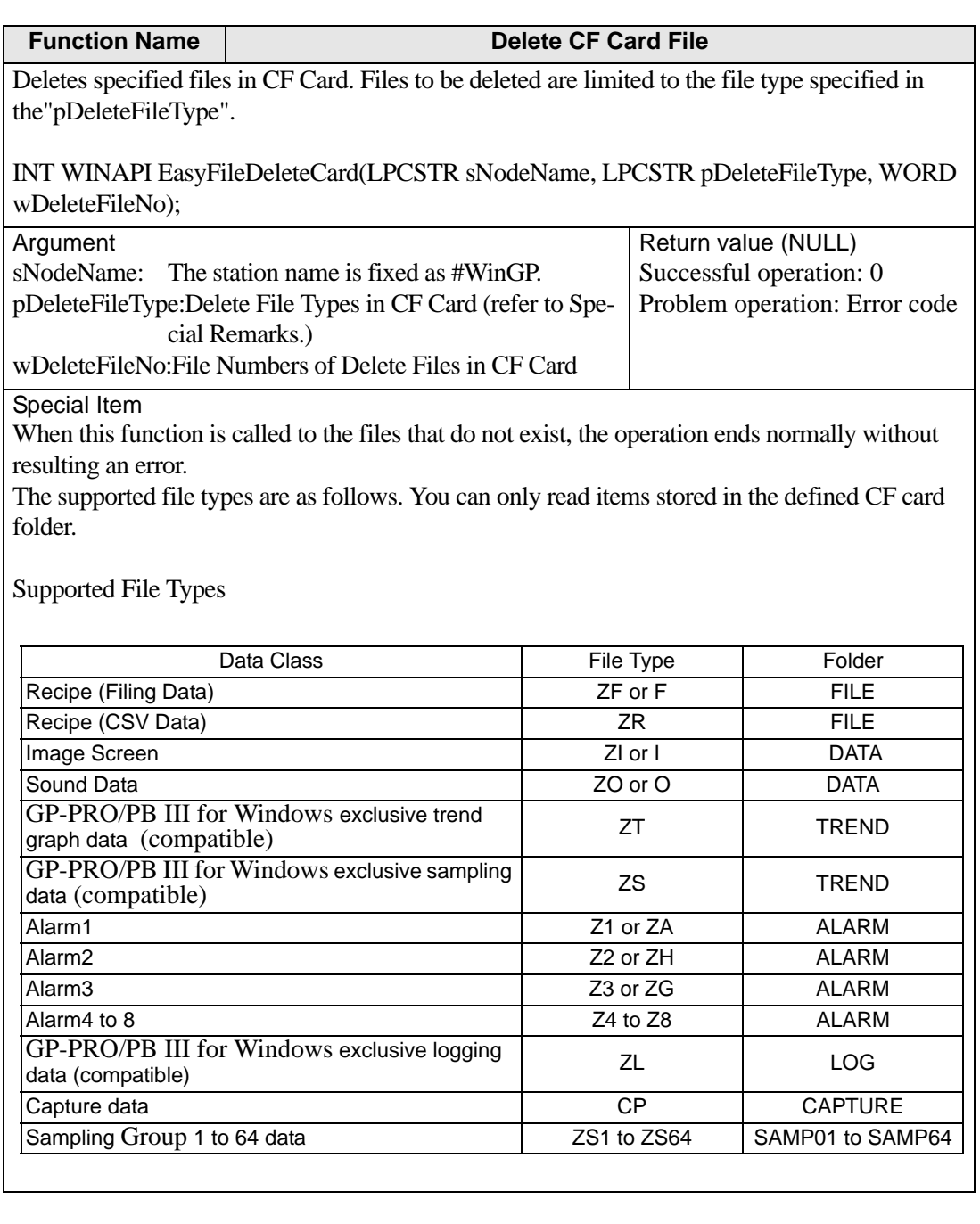

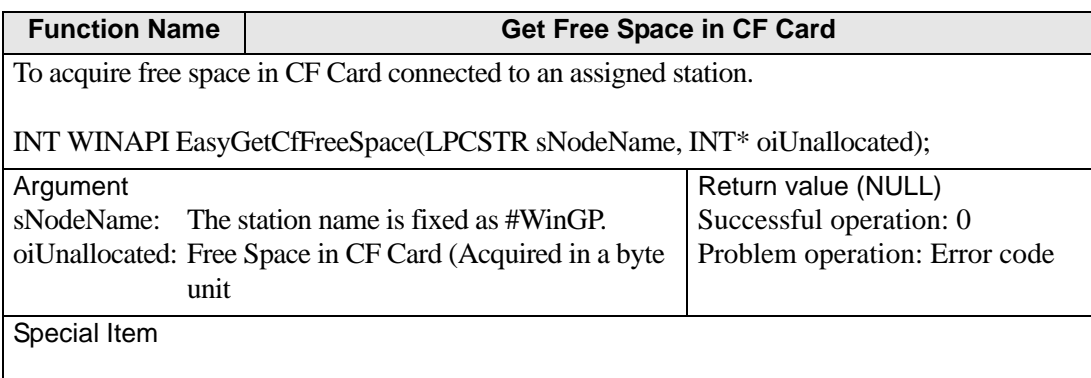

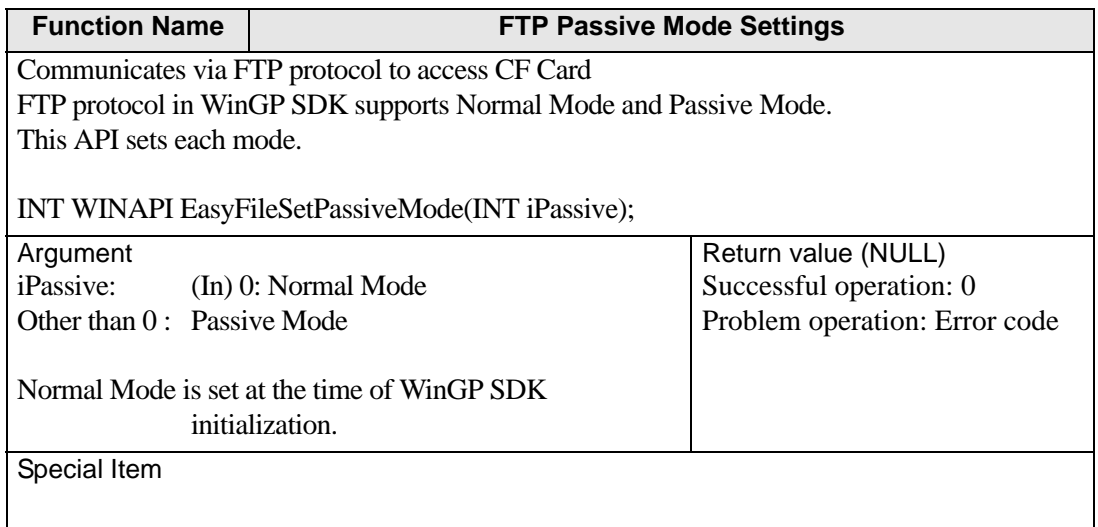

## • Queuing Access Control API

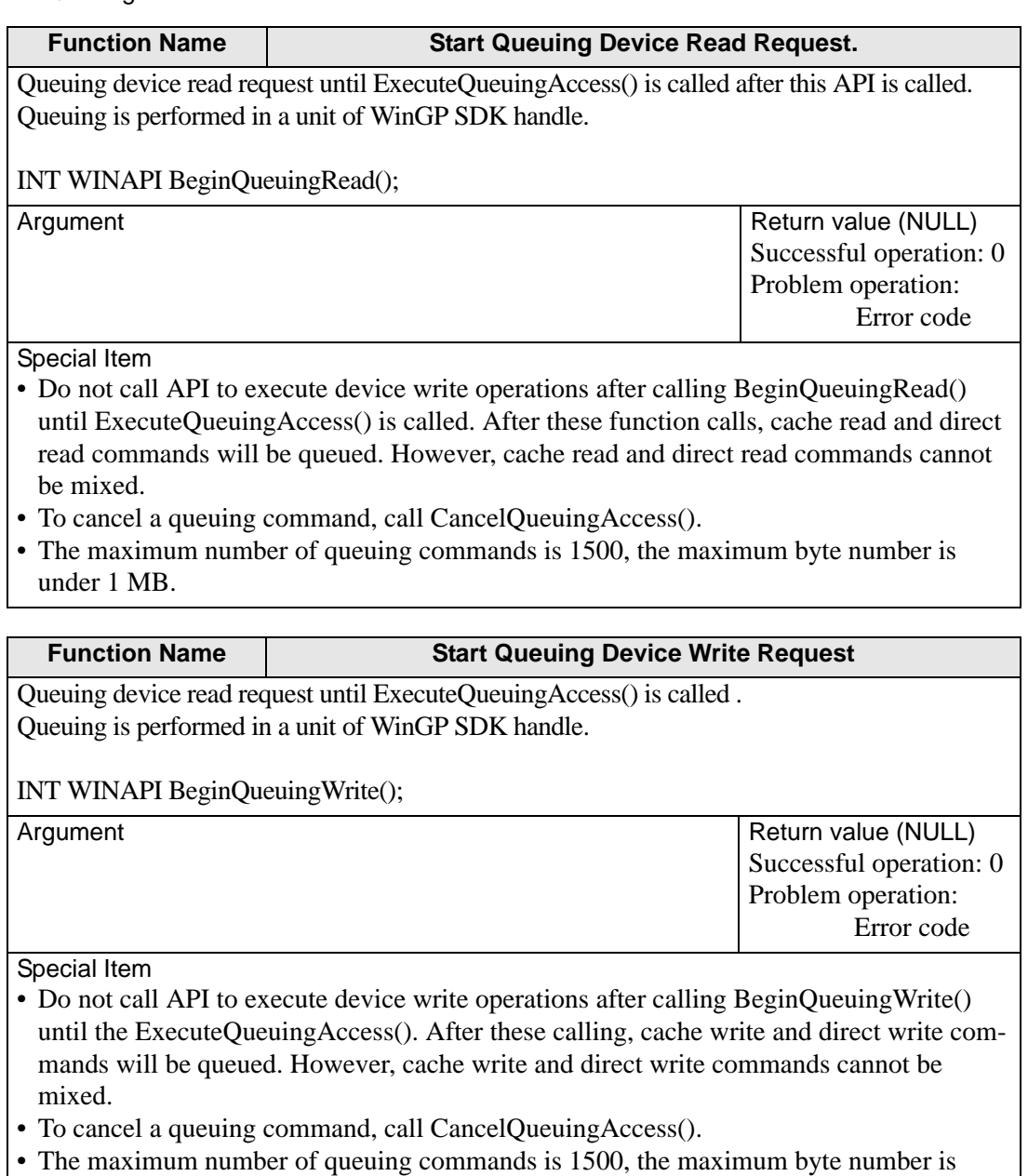

under 1 MB.

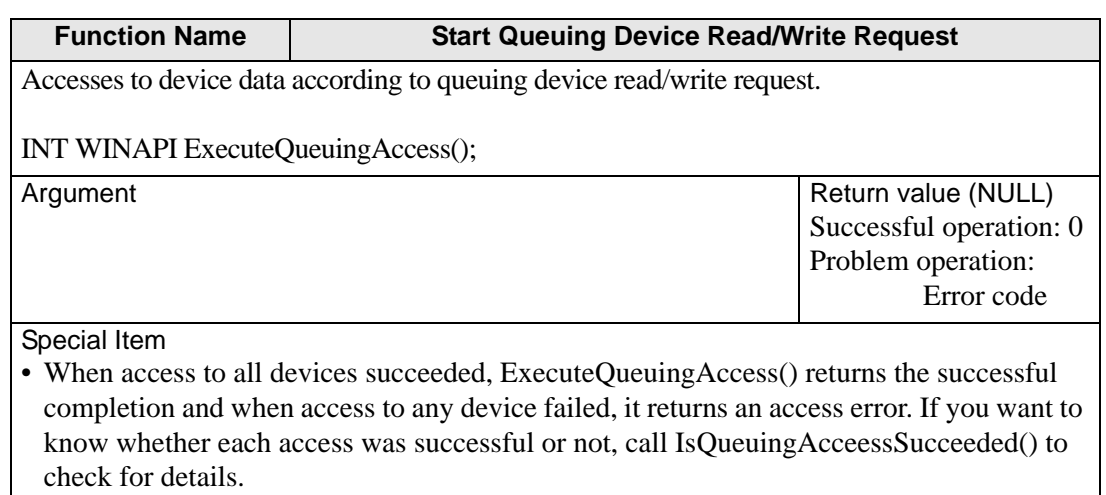

• No action can be registered to queuing access.

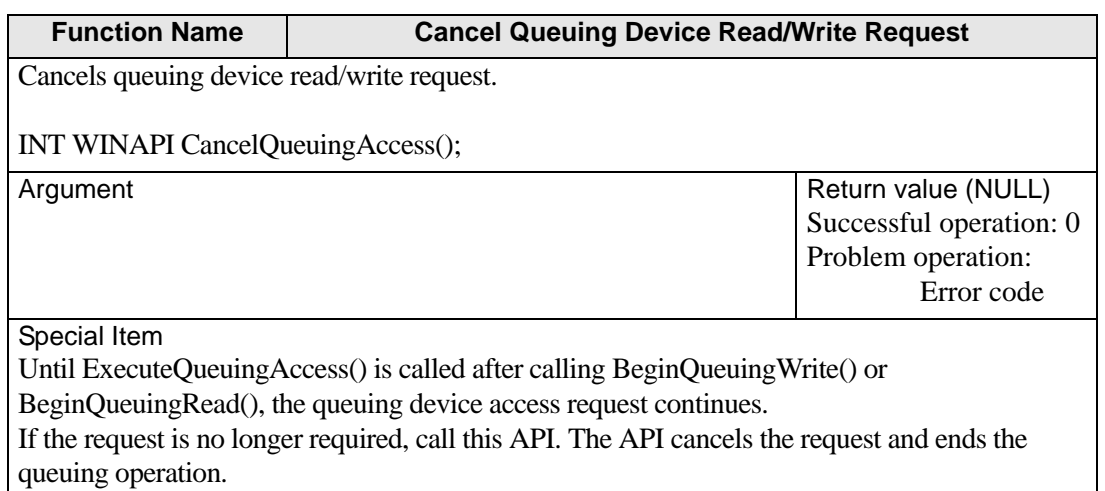

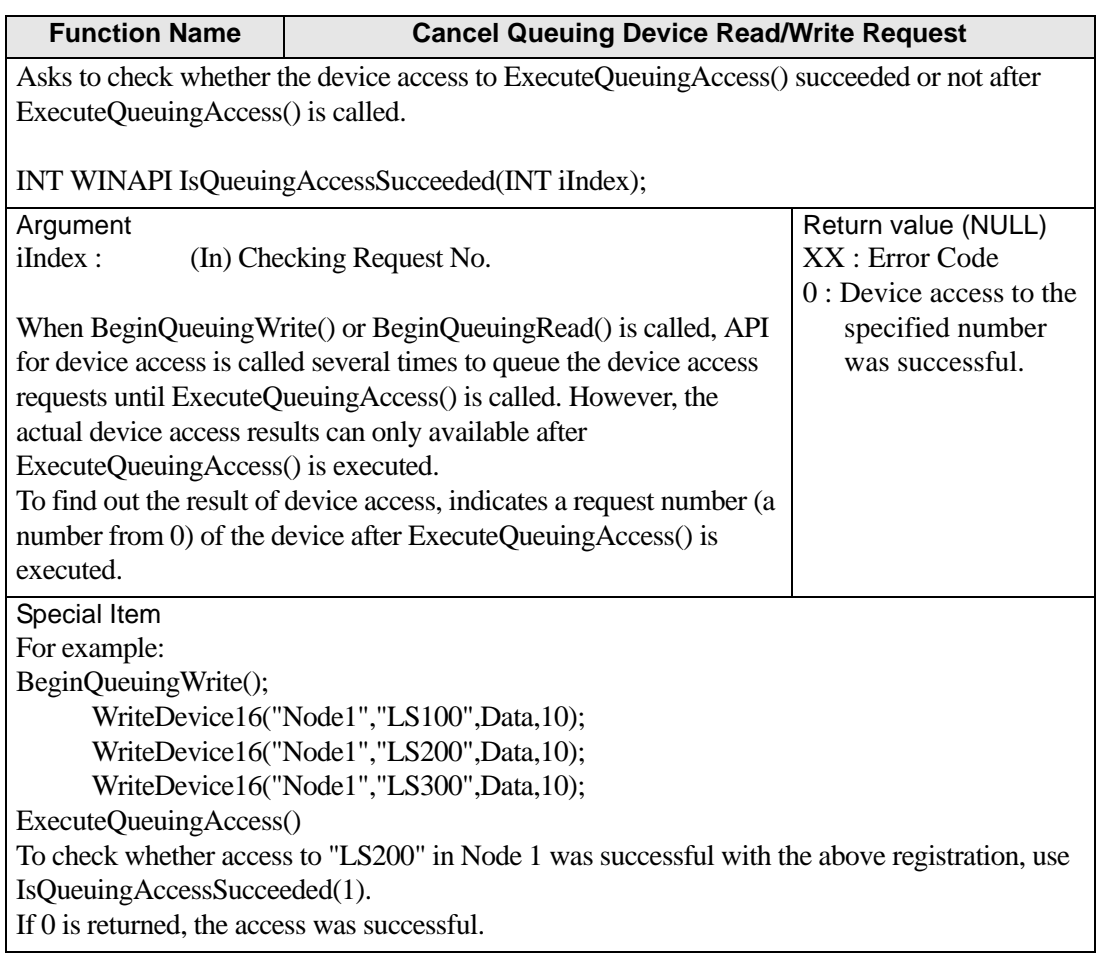

# ◆ Data Type

• Basic data type to specify the data type or receive the data as response in API

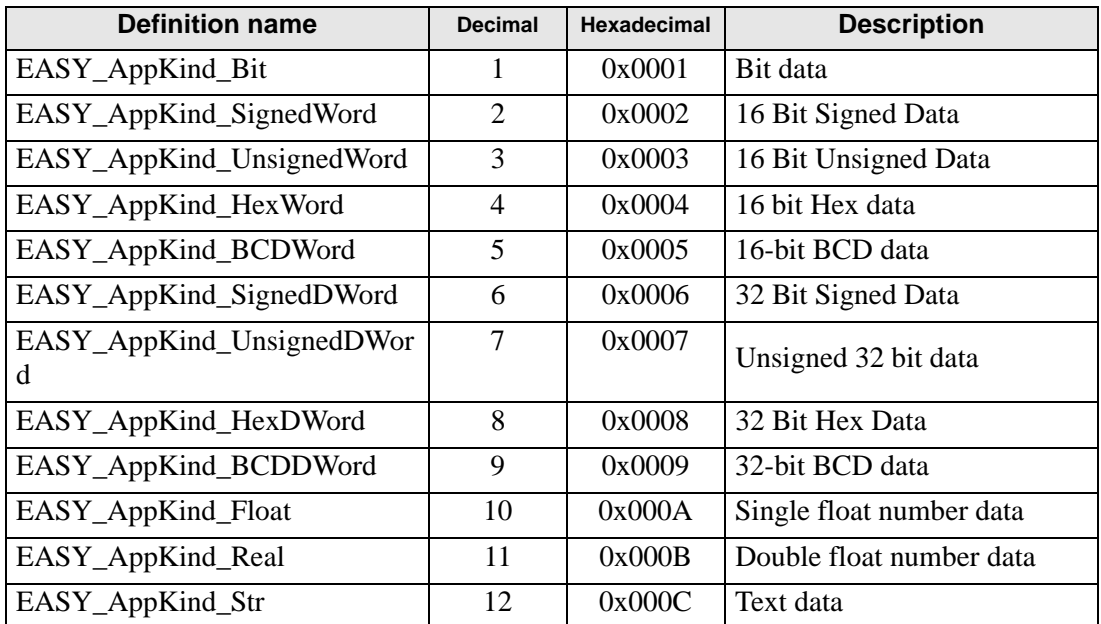

• Data type available in special cases

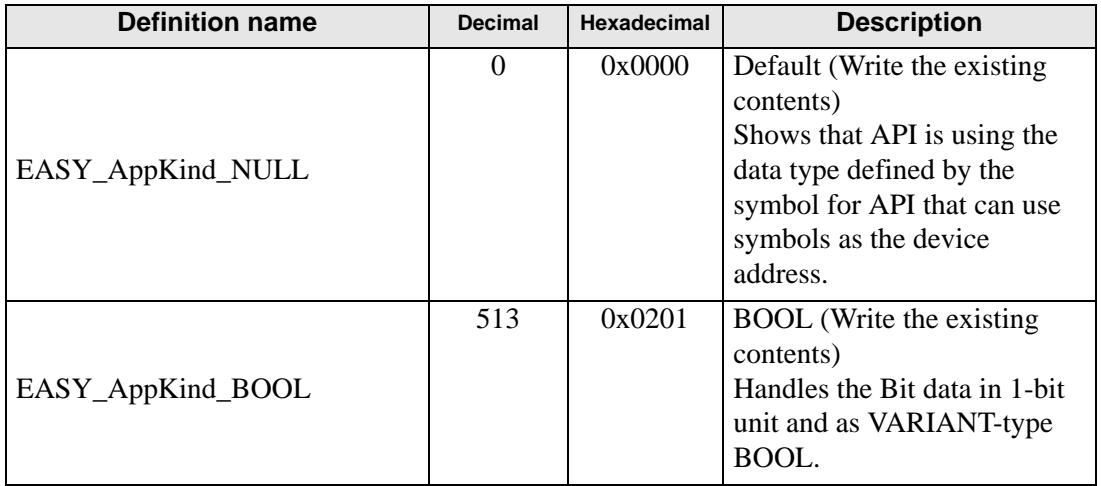

# ◆ Specify the Device/PLC

When specifying a device in GP-Pro EX, selecting a symbol name also selects the connected device/PLC. In the device access API, you need to also define the connected device/PLC name.

For example: ReadDevice 16 ("#WinGP","PLC.1 valve", Data,10);

# ◆ Device Length

#### Operation When Accessing a 16-bit Device Using 32-bit Access

WinGP allocates 32-bit symbols to 16-bit devices. When you use a symbol or directly use the 32-bit data type to access, it allows the 16-bit device to handle the data as a 32-bit device. In such a case, WinGP sees the two sequential 16-bit devices as one

# ◆ Symbol Index (16 Bits)

Only device names defined in the device access API can specify the index of symbols. The index specification of symbol is used to specify an address offset using brackets [] after the symbol name as shown below. The device address is incremented by the specified numeric value multiplied by the size of the symbol data type.

(Symbol name)[Numeric Value]

For example: Valve [2]

If a symbol "valve" is assigned to D100 and is signed 16-bit, it indicates D102. If it is assigned to D100 and is unsigned 32-bit, it indicates D104.

## **Windows Message Processing**

Many Windows programs are event-driven programs that display dialogs and output sounds corresponding to events such as "clicking an icon," "moving the mouse," and "pressing a key."

When any such event occurs, Windows sends the application a message that indicates the type of event.

Upon receiving the message, the applications acknowledge that the event has occurred and execute the processing.

In this document, the part that receives messages in order from Windows and branches them into the respective processing (DoEvents in VB, and the part where GetMessage () and DispatchMessage () are performed in VC) is called the message pump.

When normally programmed in VC and VB, the message pump hides in the VC and VB framework. If the message pump does not perform properly, Windows applications perform unintended operations.

For example, if a routine takes a long time to process a message and does not return, the application cannot receive an event from Windows during the processing time and cannot process the event.

For example: When Windows sends messages in the order of Message 1 and Message 2. The message pump retrieves Message 1 and calls a subroutine for Message 1.

Once returning, it retrieves the next message (Message 2) and calls a subroutine for Message 2.

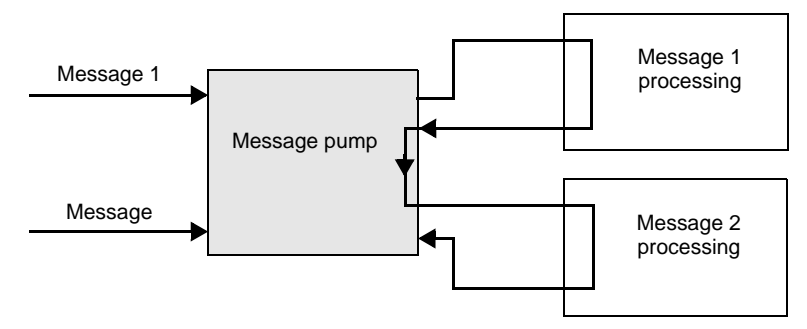

If it takes a long time to process Message 1 at this point, the message pump does not return and the message pump processing 2 cannot be performed.

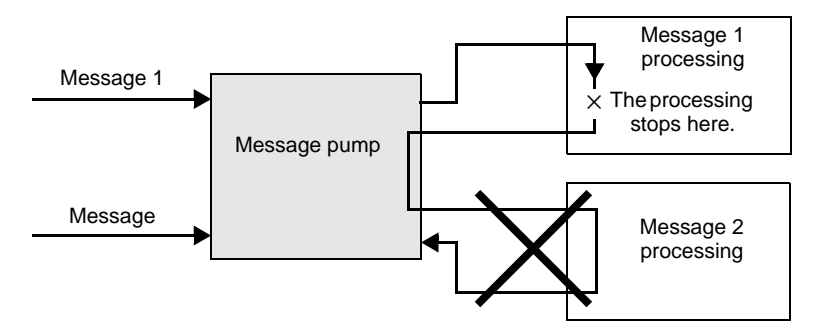

In such case, force the operation of the message pump. (Referred to DoEvents in VB and GetMessage () and DispatchMessage () in , VC)

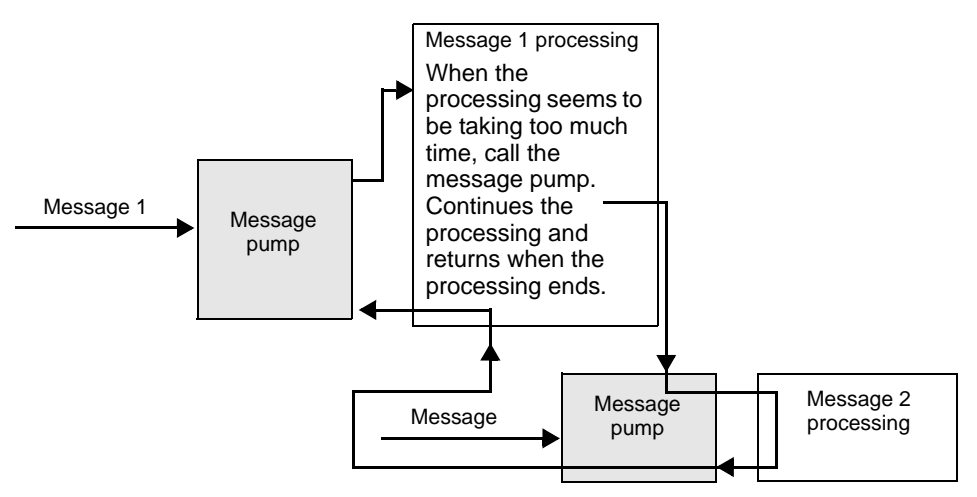

Windows applications are designed based on applications to operate the message pump properly. In order to prevent such event as shown in the example, WinGP SDK operates the message pump in the function when processing takes too long.

# **Prohibit Double Calling API**

### • API double calling

WinGP SDK prohibits calling another device access API during a call to one device access API (Double calling). However, device access API is operating the message pump in the API, if an event happens, the user program starts.

In the course of the message processing routine, double calling might occur when API is called.

The following shows a case resulting in double calling.

(1) Pressing two buttons results in double calling

There are two buttons of A and B. If you press A, it calls the device read API. If you press B, it calls the device write API.

In this case, if you press B button while calling the device read API while pressing A button, the device write API is also called, which leads to API double calling and an error results.

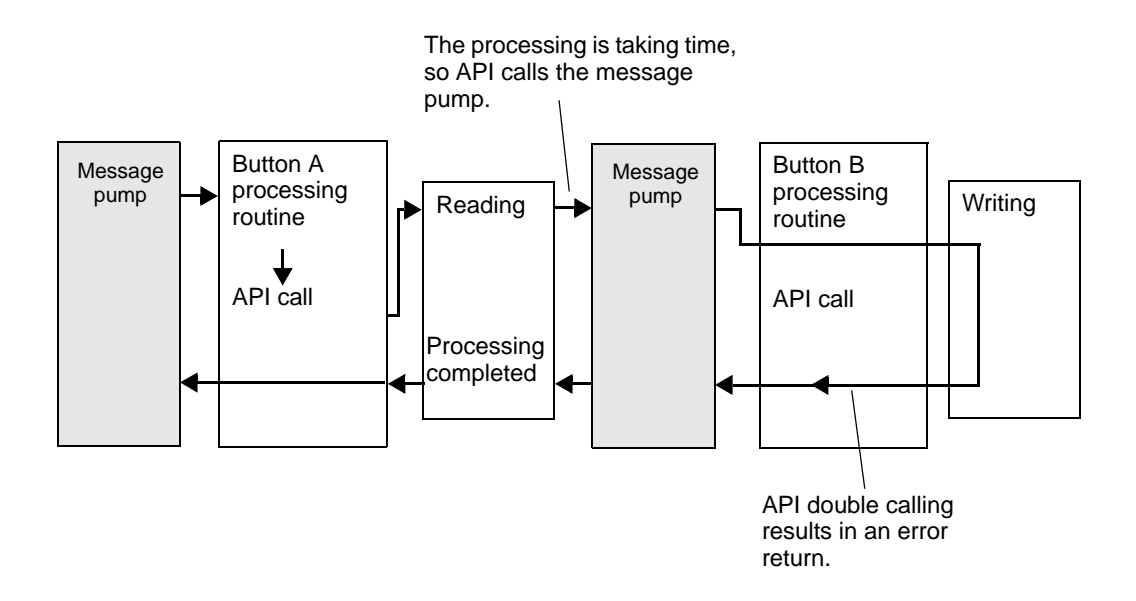

## (2) Double calling with a timer

A timer event is often used for cyclic processing in Windows program. Program carefully for programs using the timer event; otherwise, API double calling might result.

- 1) Call, read and, display the device read API cyclically once every second.
- 2) Pressing the button calls the device write API and writes the value into the device.

The following situations will cause errors when using the timer event.

- During reading triggered by a timer event in 1), the 2) button is pressed and the 2) processing starts.

- During the 2) writing, a timer event occurs and the 1) reading is performed.

• Solutions to avoid API double calling

The following shows solutions to avoid API double calling.

- (1) In the user program, improve the algorithm to prevent API double calling. For example,
	- Always cancel the timer at the start of the timer processing routine and the button processing routine.
	- During a processing triggered by 1 button pressed, ignore any other button pressed or if the button is pressed again.

(2) Do not allow message processing in API.

Call EasySetWaitType () with the argument 2. In this case, other messages than that causing double calling are not processed either, which may lead to other problems such as the applications performing unintended operations.

#### **◆ Reading Text in VB**

There are two ways to read text in VB as shown below.

(1) Using ReadDeviceStr in VB to read text

In this case, you need to specify (fix) the location size to store the already read text.

Public Sub Sample 1()

Dim strData As String \* 10' Correct specification method specifying the read size 'Dim strData As String ' Wrong specification method not specifying the text size

Dim IErr As Long

```
IErr = ReadDeviceStr("ReadDeviceStrD", "ReadDeviceVariantD", strData, 10)
If IErr \leq 0 Then
   MsgBox "Read Error = " & IErr
Else
   MsgBox "Read String = " \& strData
End If
```
End Sub

```
(2) Using ReadDeviceVariant in VB to read text
```
If not specifying the location size to store the already read text, use Variant type.

Public Sub Sample 2 ()

```
Dim IErr As Long
   Dim vrData As Variant 'For the location to store the read data, specify the Variant
type.
   IErr = ReadDeviceVariant ("GP1", "LS100", vrData, 10, EASY_AppKind_Str)
   If IErr \leq 0 Then
      MsgBox "Read Error = " & IErr
   Else
      MsgBox "Read String = " & vrData
   End If
End Sub
```
It should be noted that WinGP SDK uses NULL at the end of the text. Thus, text acquired by the above method has the NULL character at the end, which needs to be removed. The following shows sample functions to shorten the text up to the NULL.

```
Public Function TrimNull (strData As String) As String
   Dim i As Integer
   i = InStr(1, strData, Chr$ (0), vbBinaryCompare)
   If 0 < i Then
      TrimNull = Left (strData, i - 1)Else
      TrimNull = strDataEnd If
End Function
```
# Error Code List

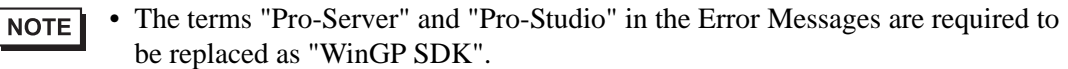

• "REAA∗∗∗" Error Info

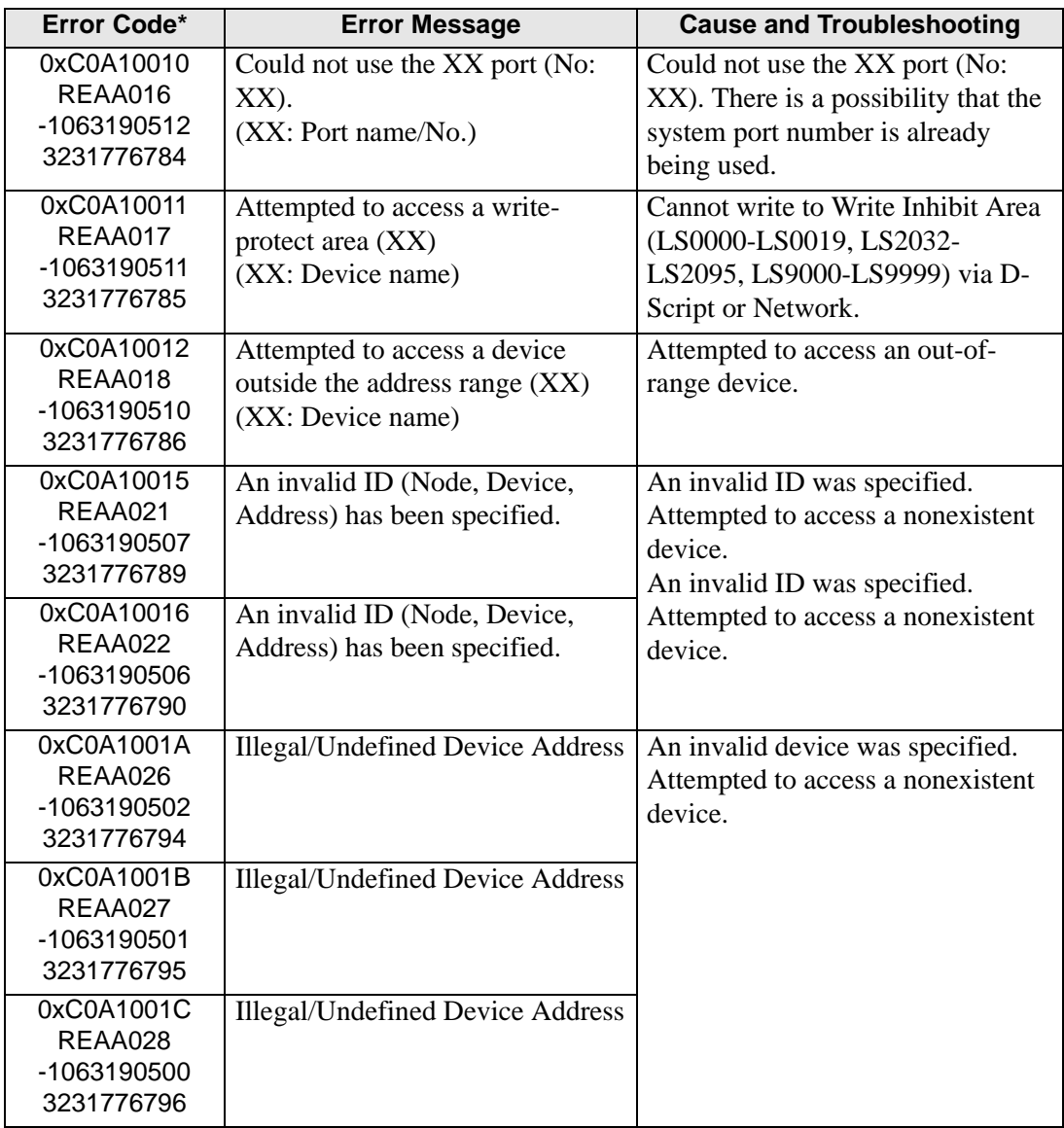

• "RYAA∗∗∗" Error Info

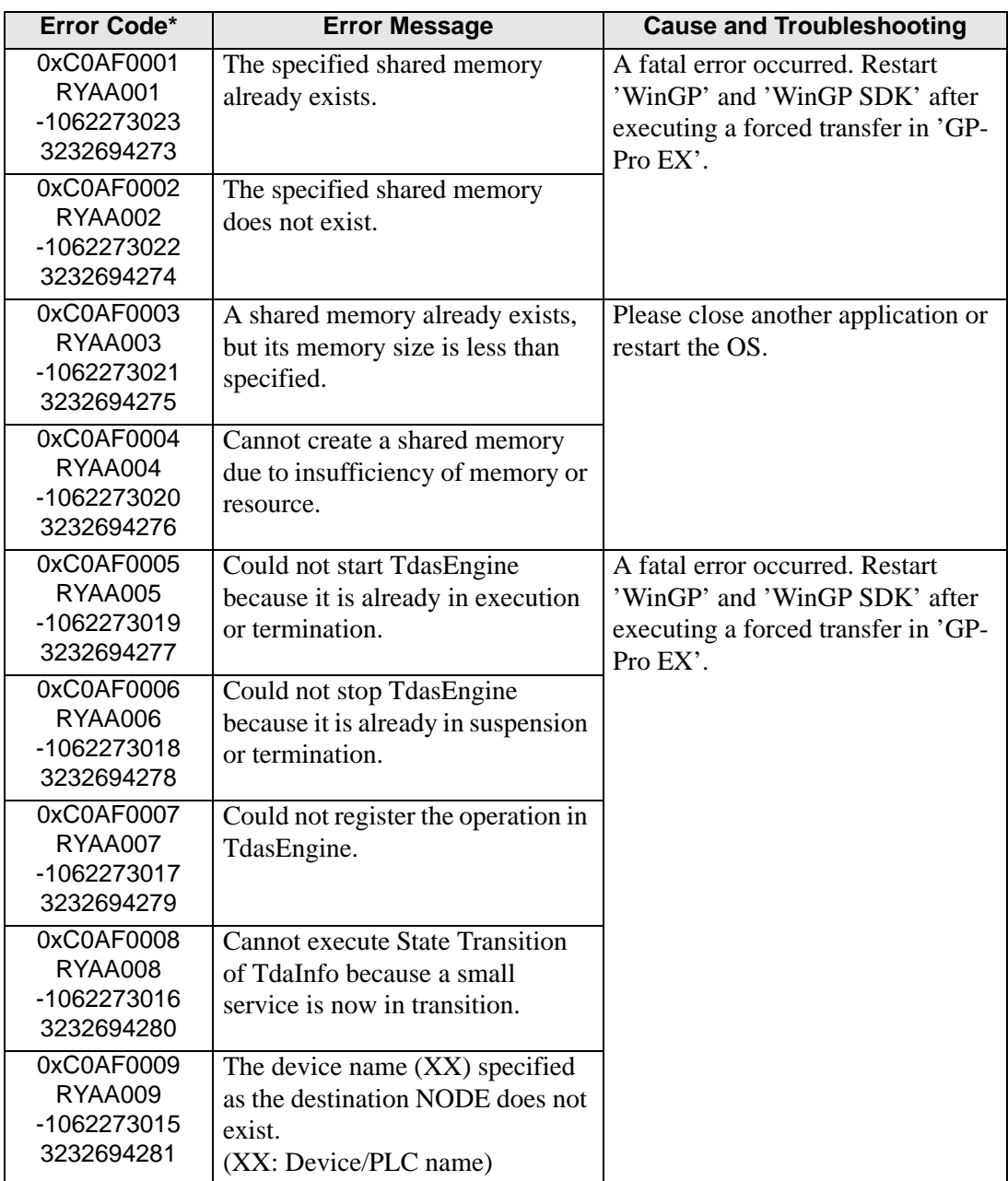

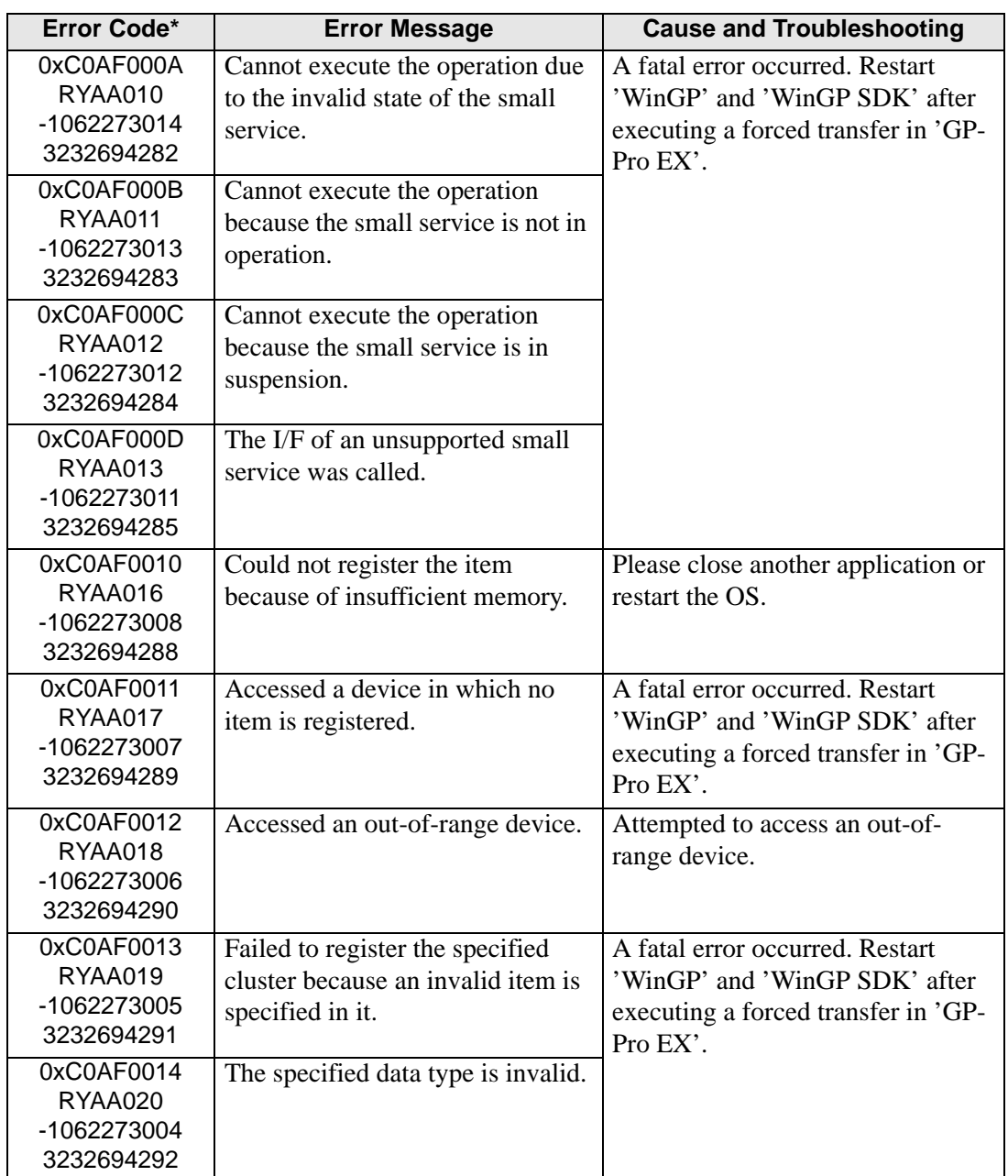

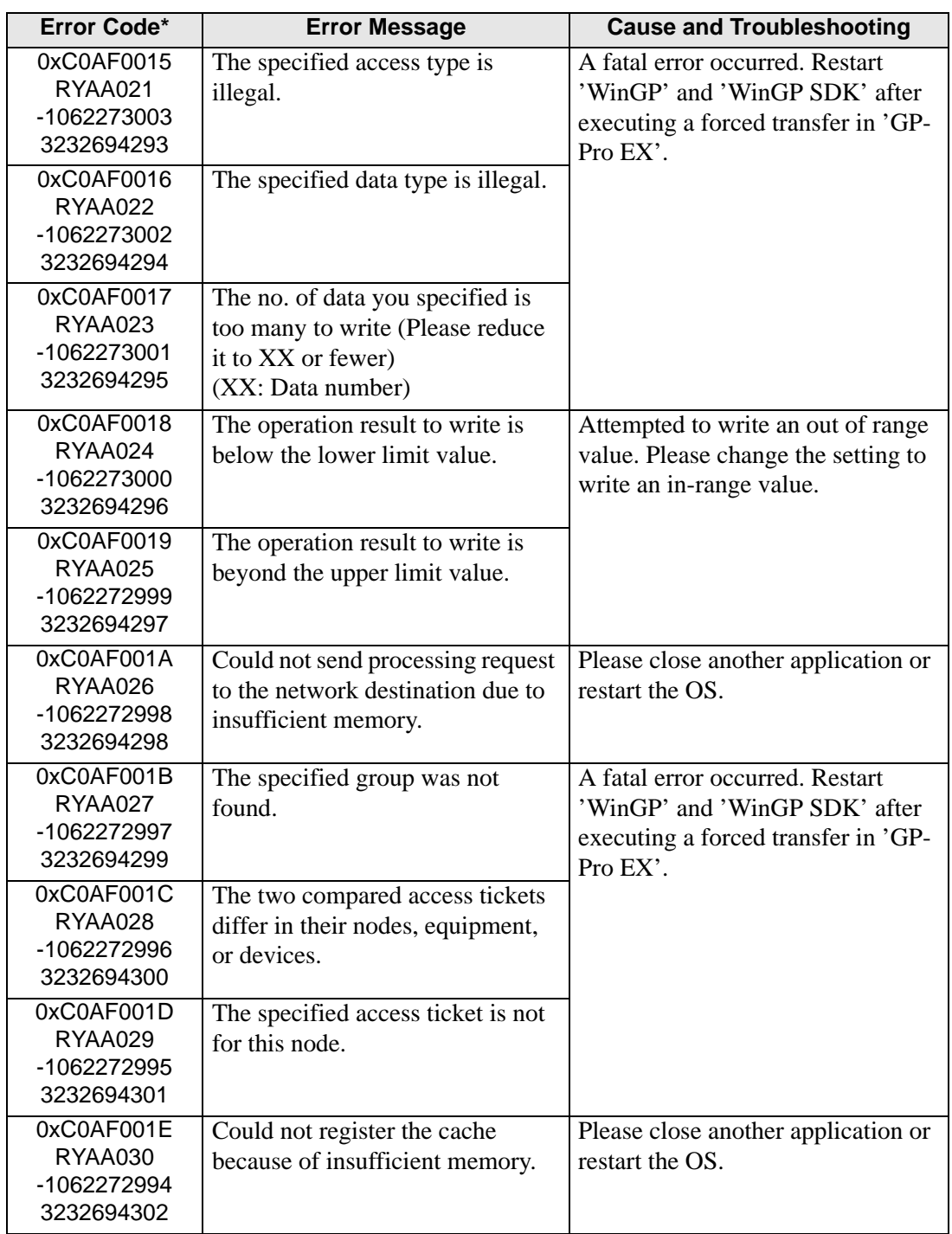

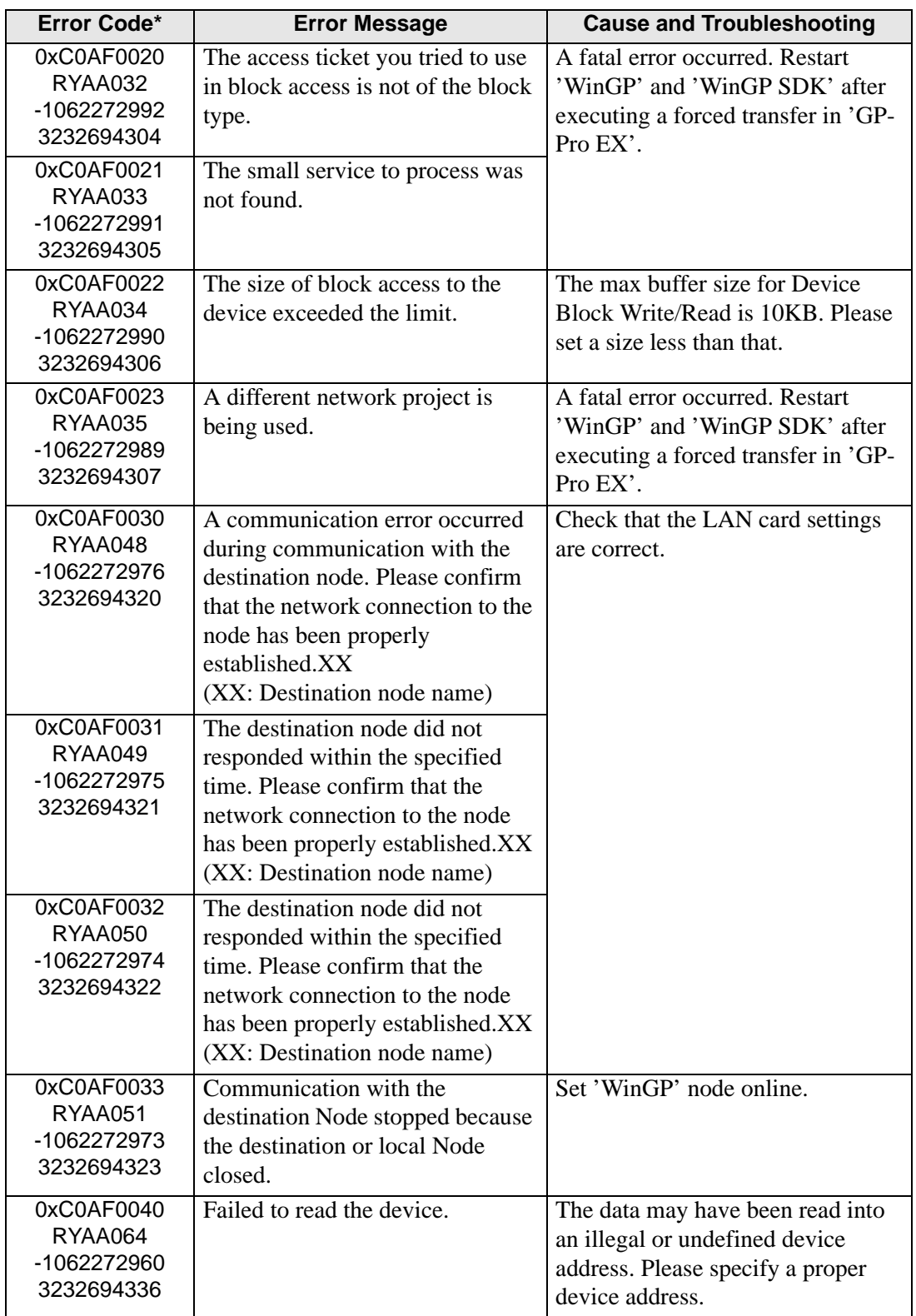

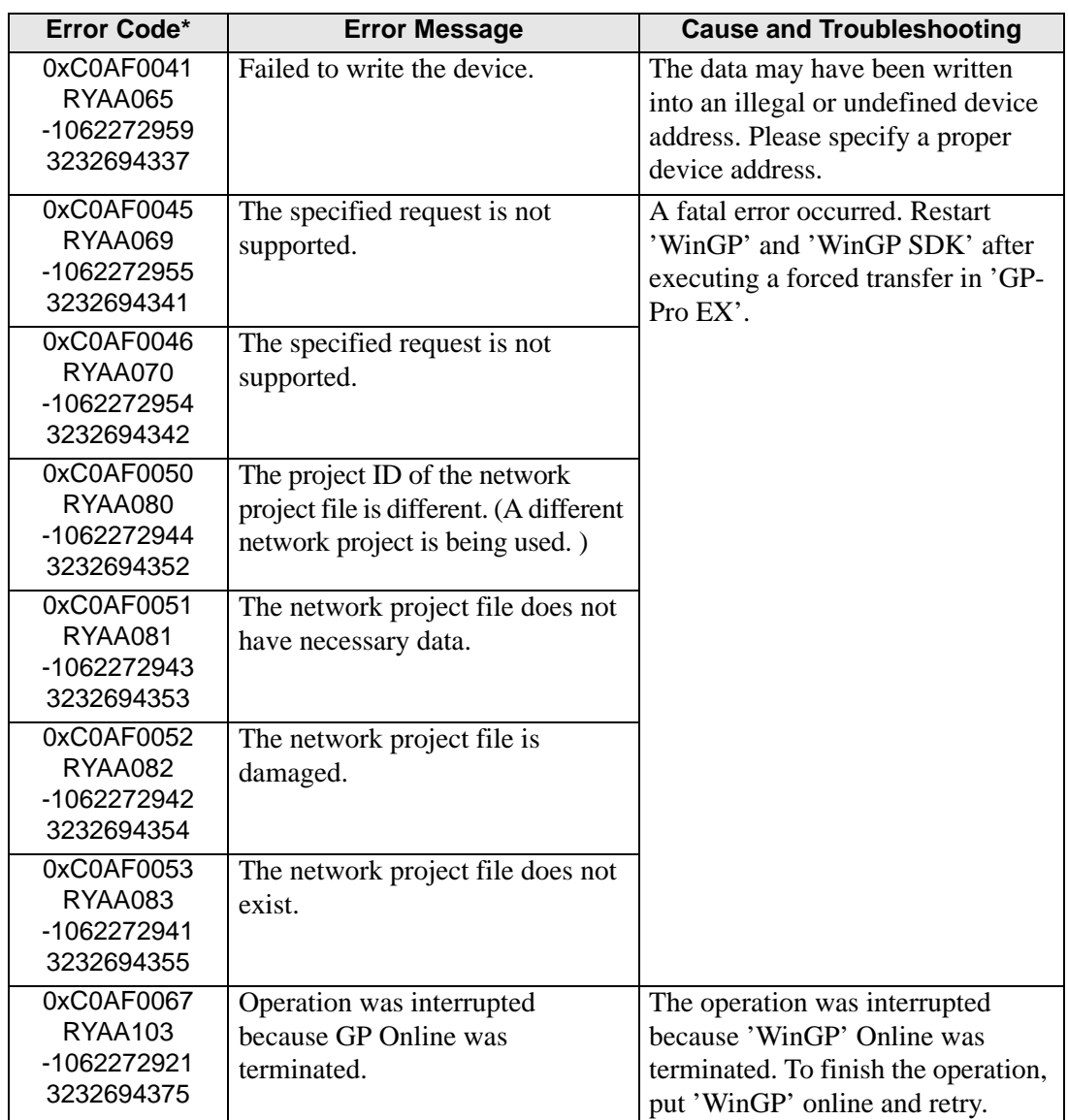

• "SAAA∗∗∗" Error Info

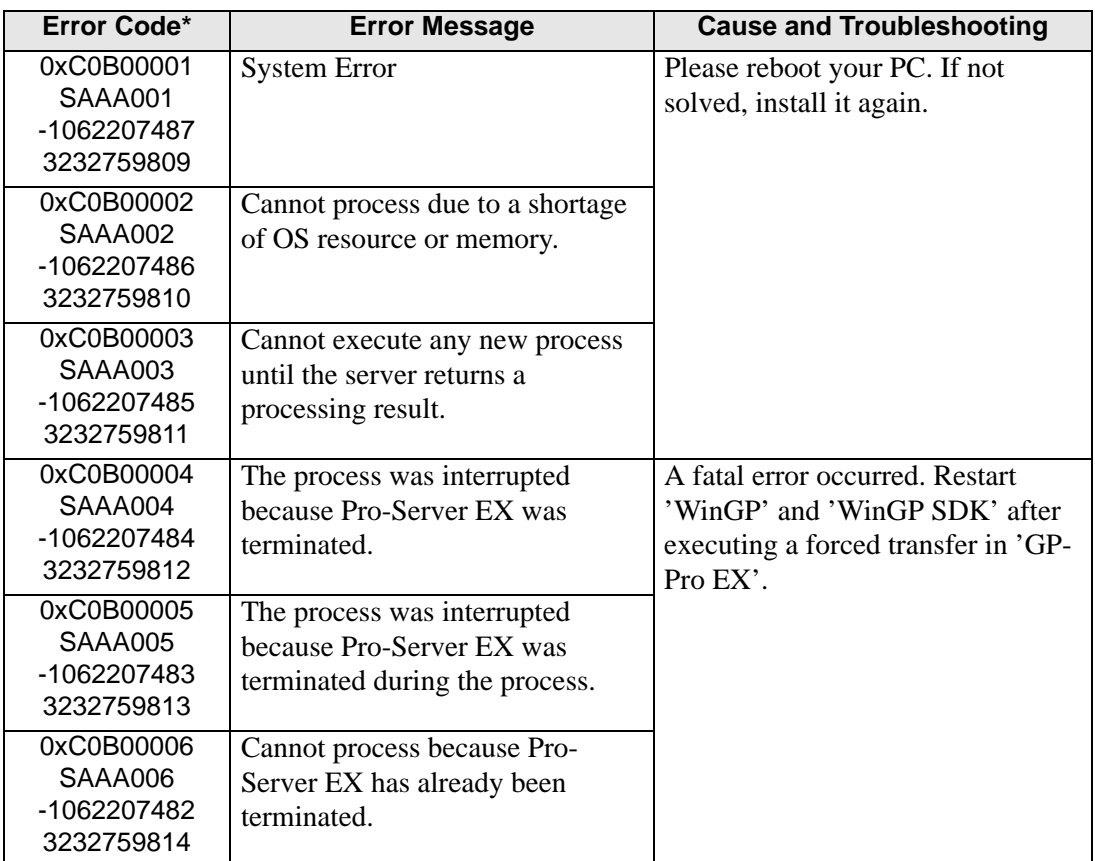

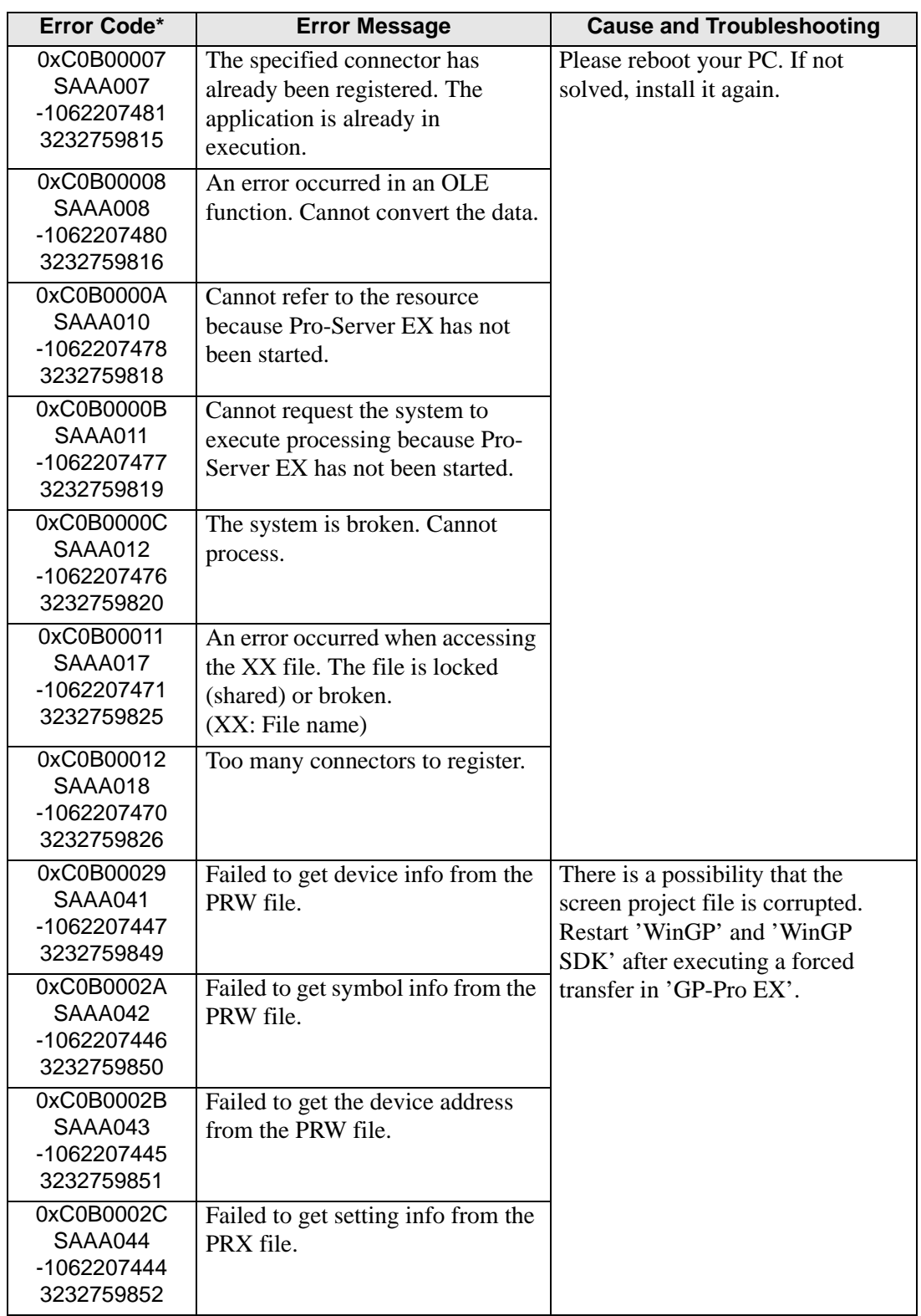

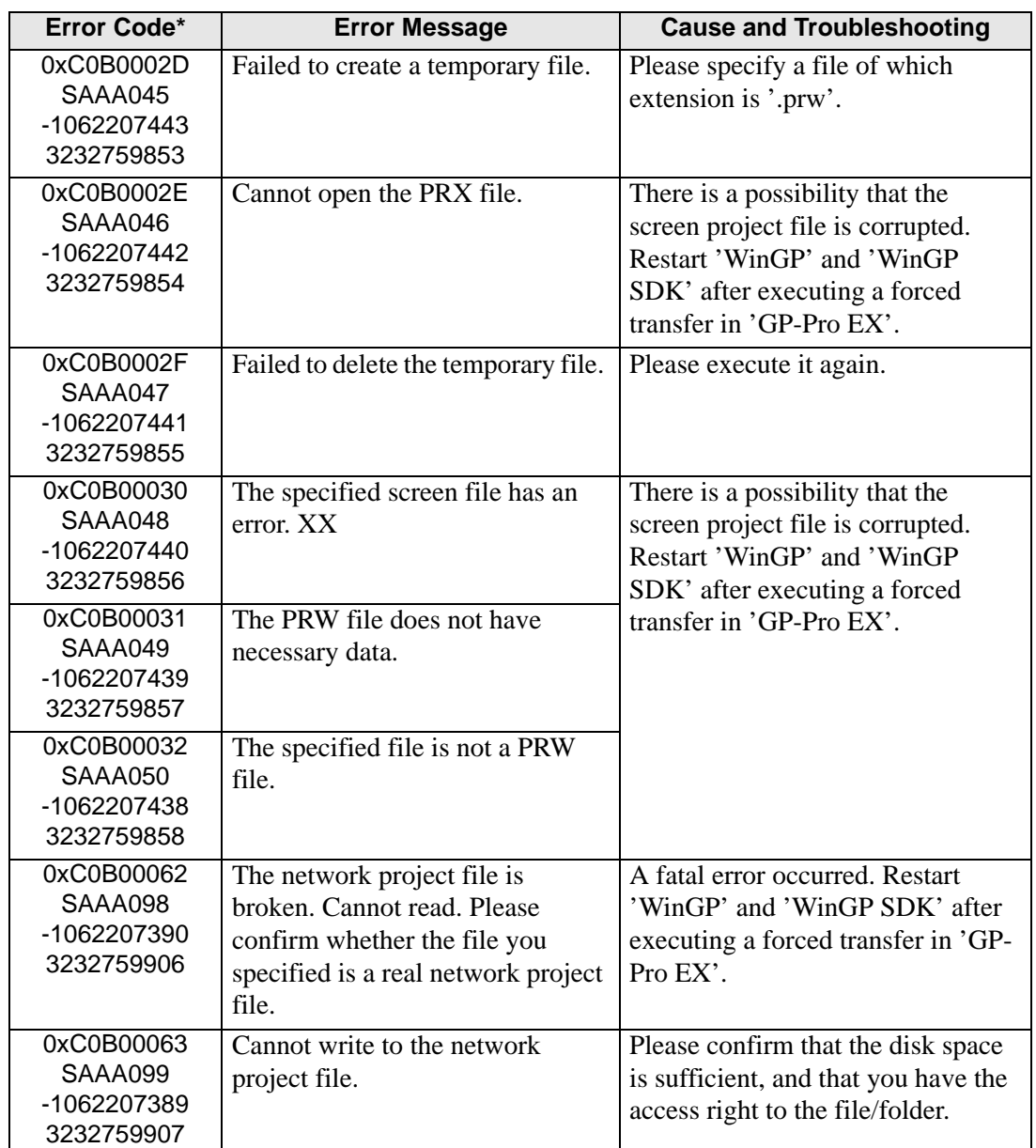

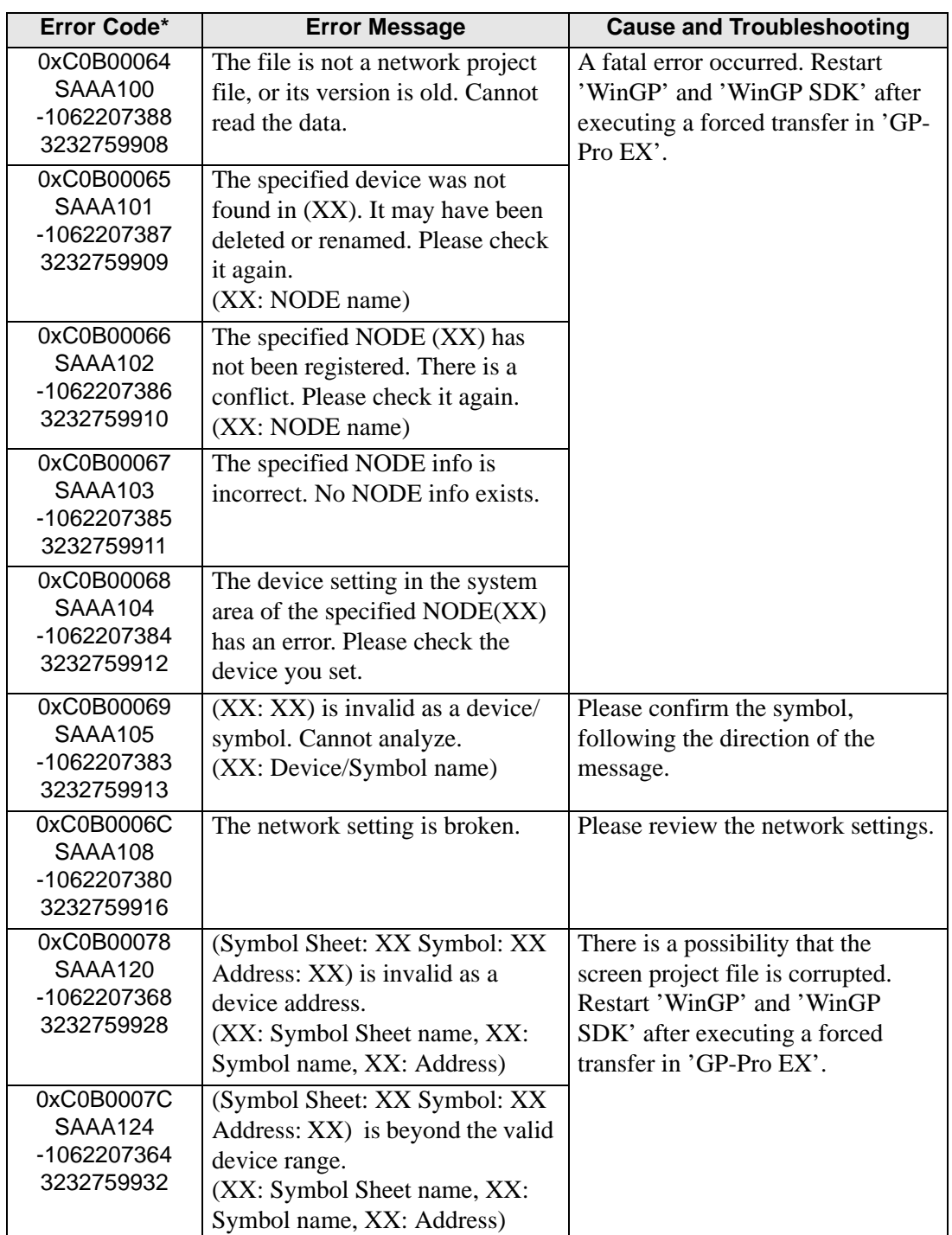

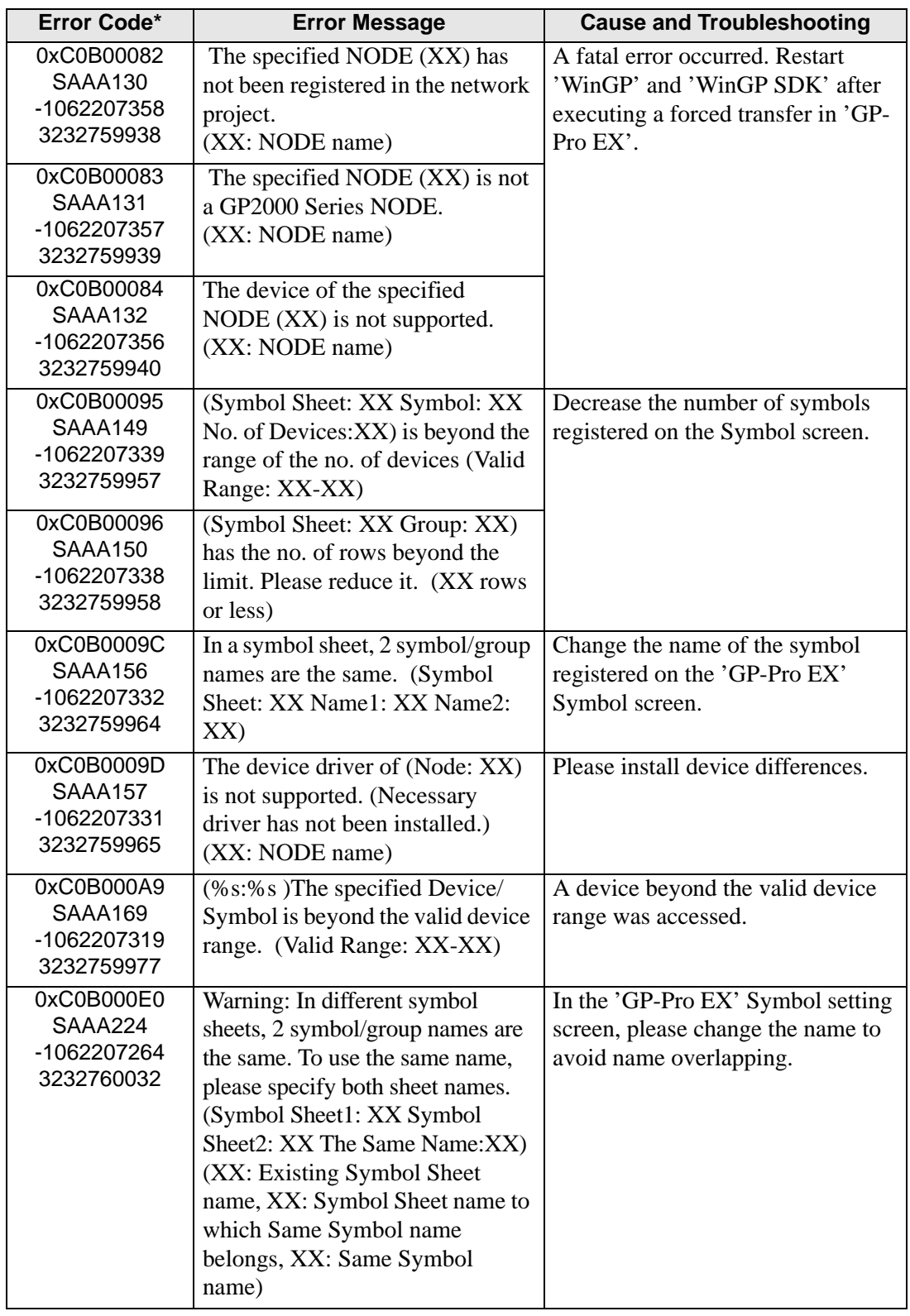

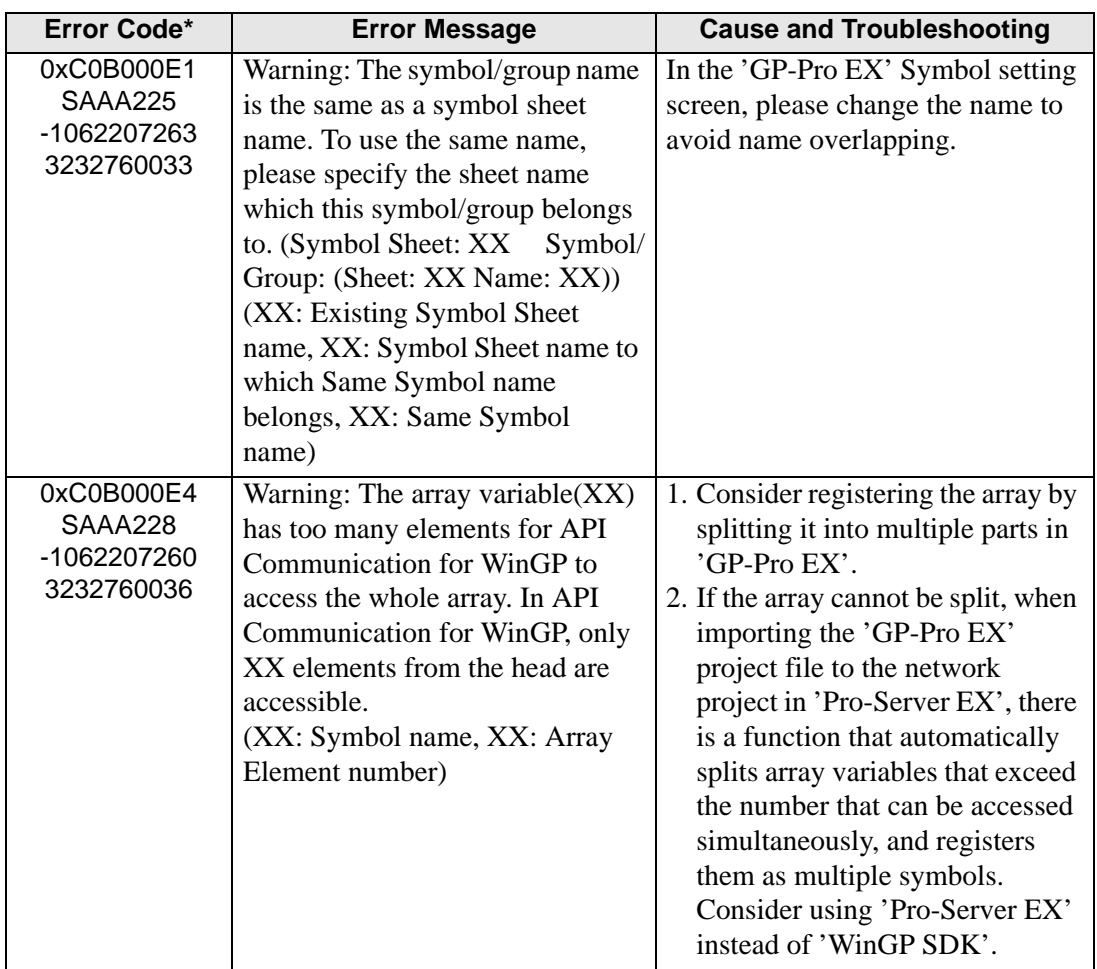

• "SAAF∗∗∗" Error Info

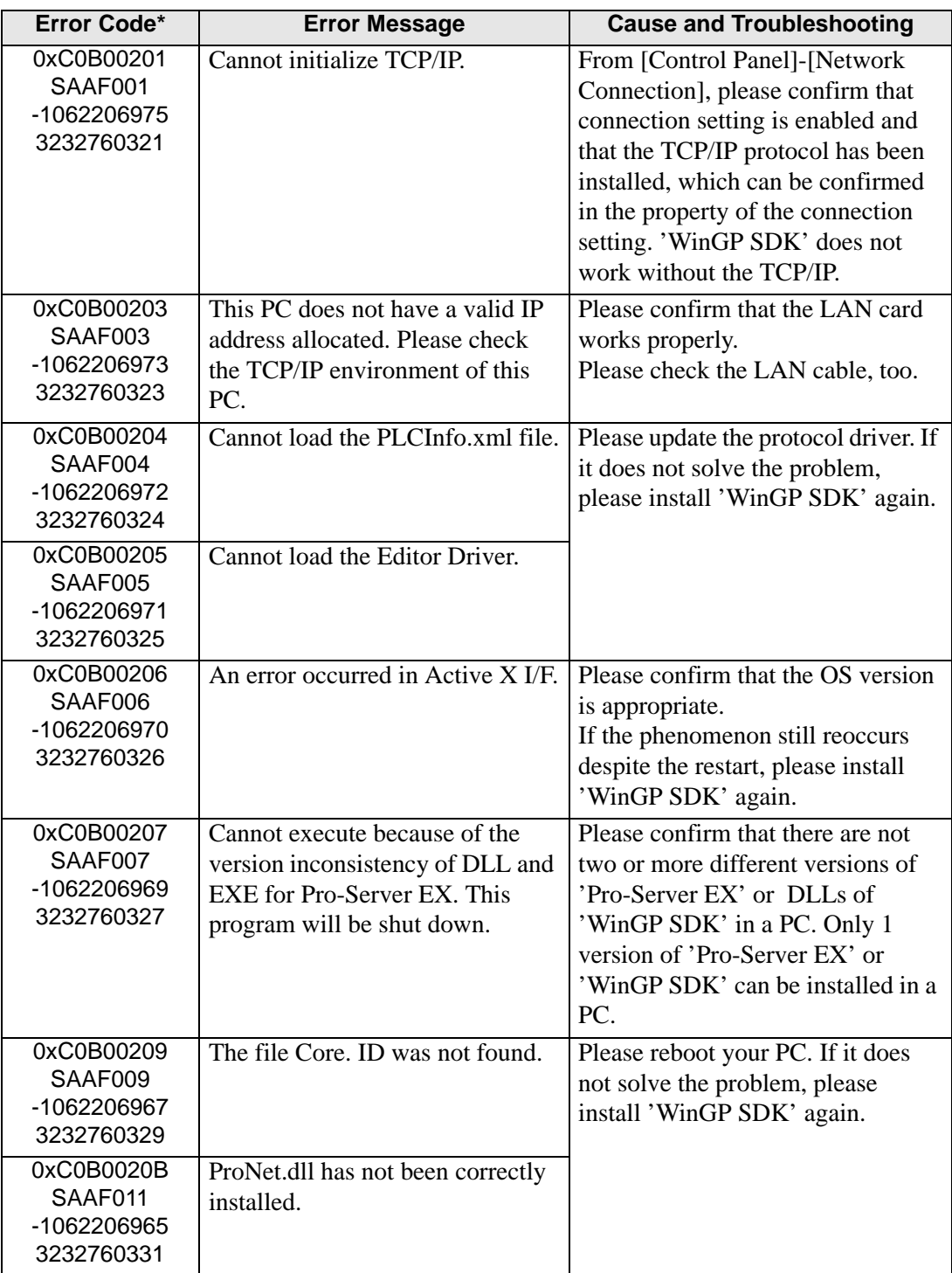

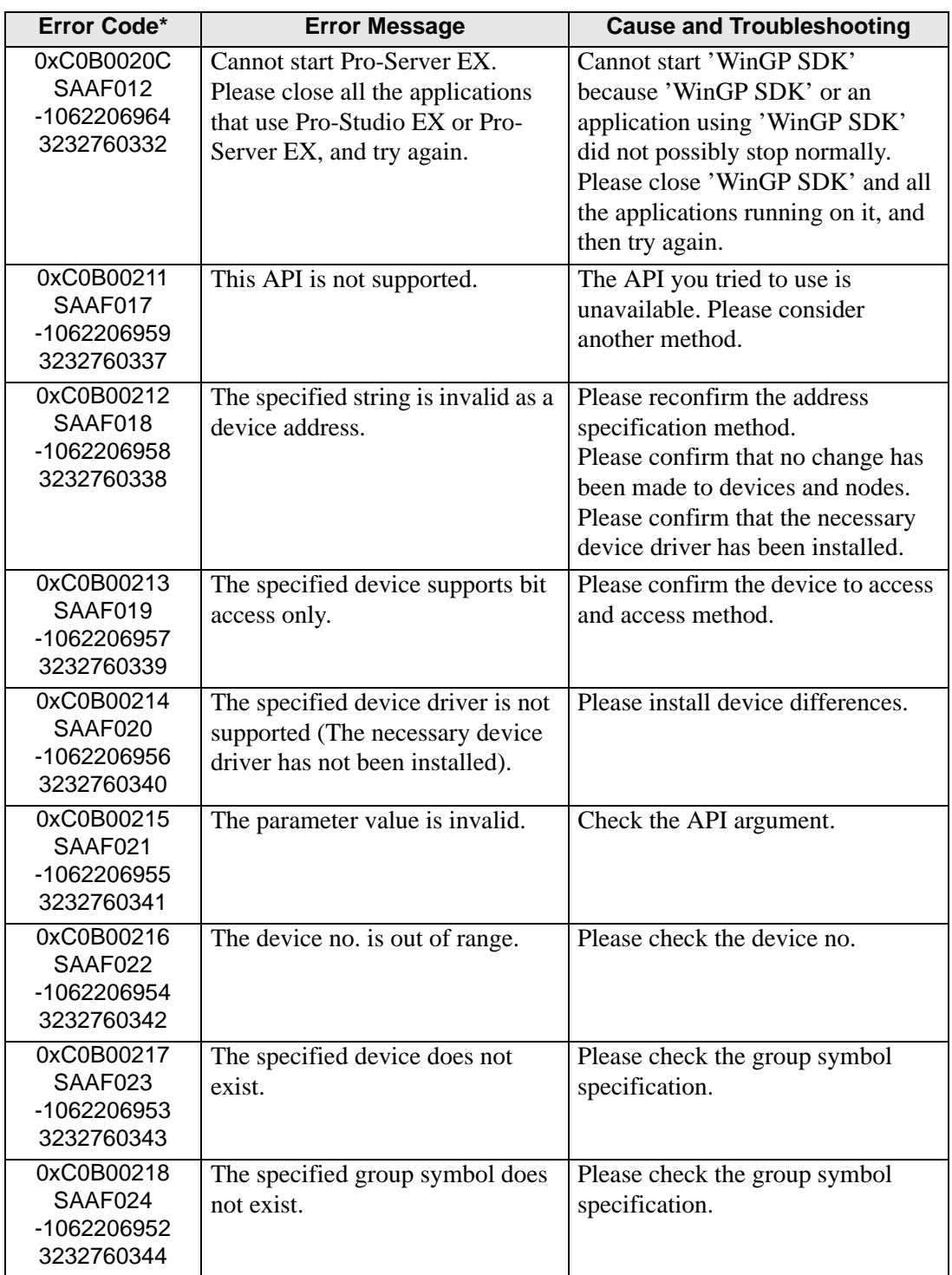

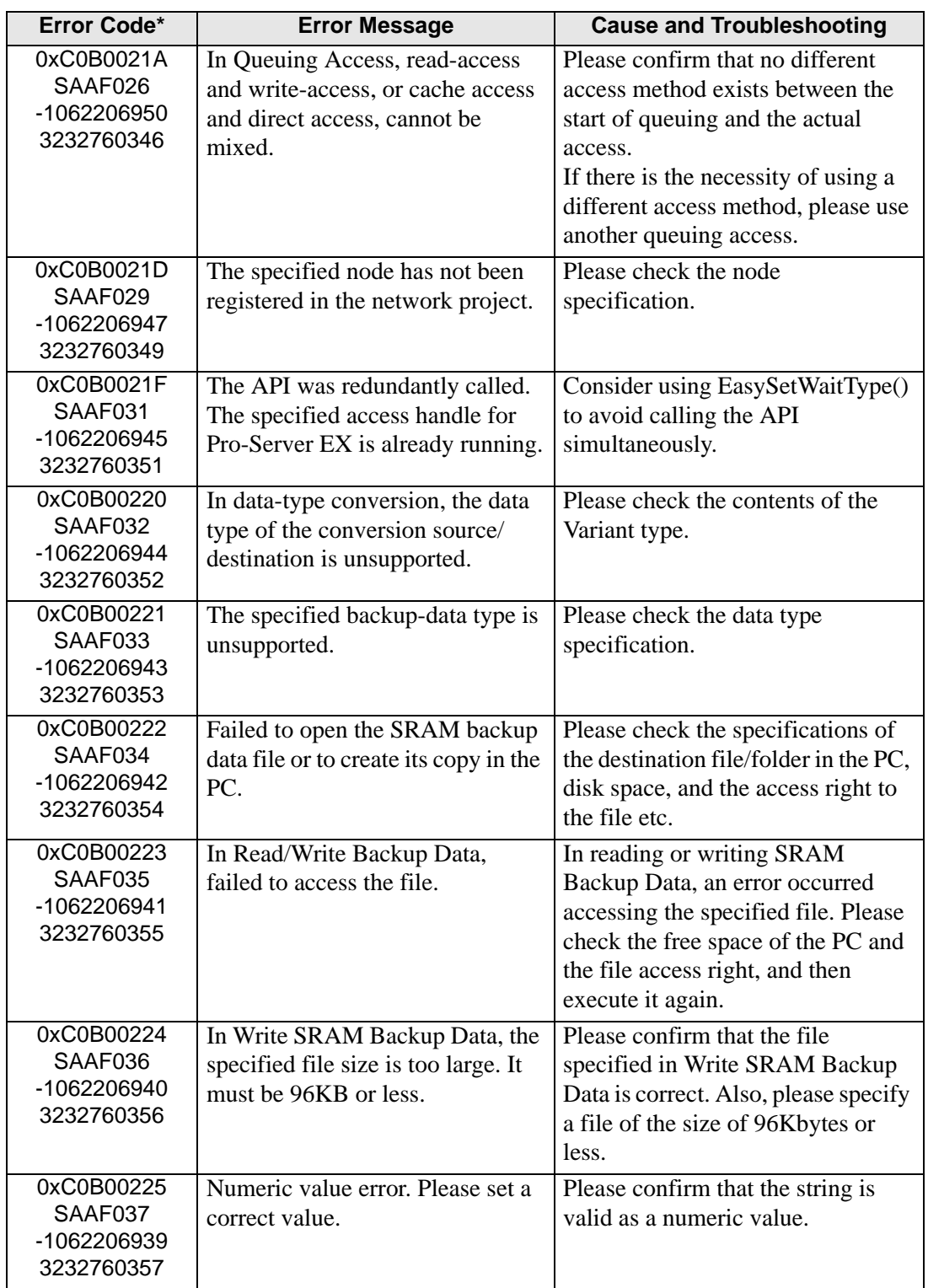

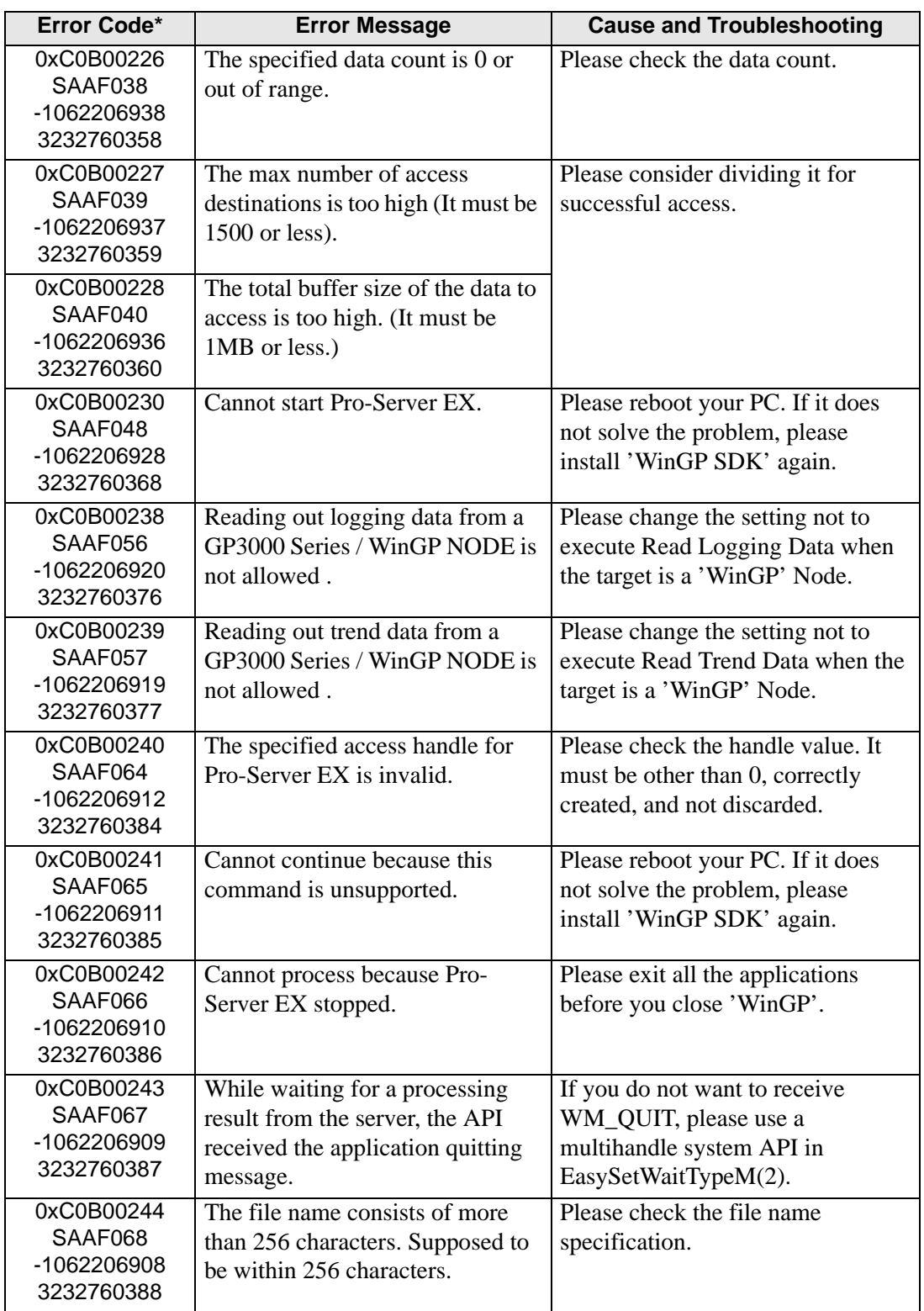

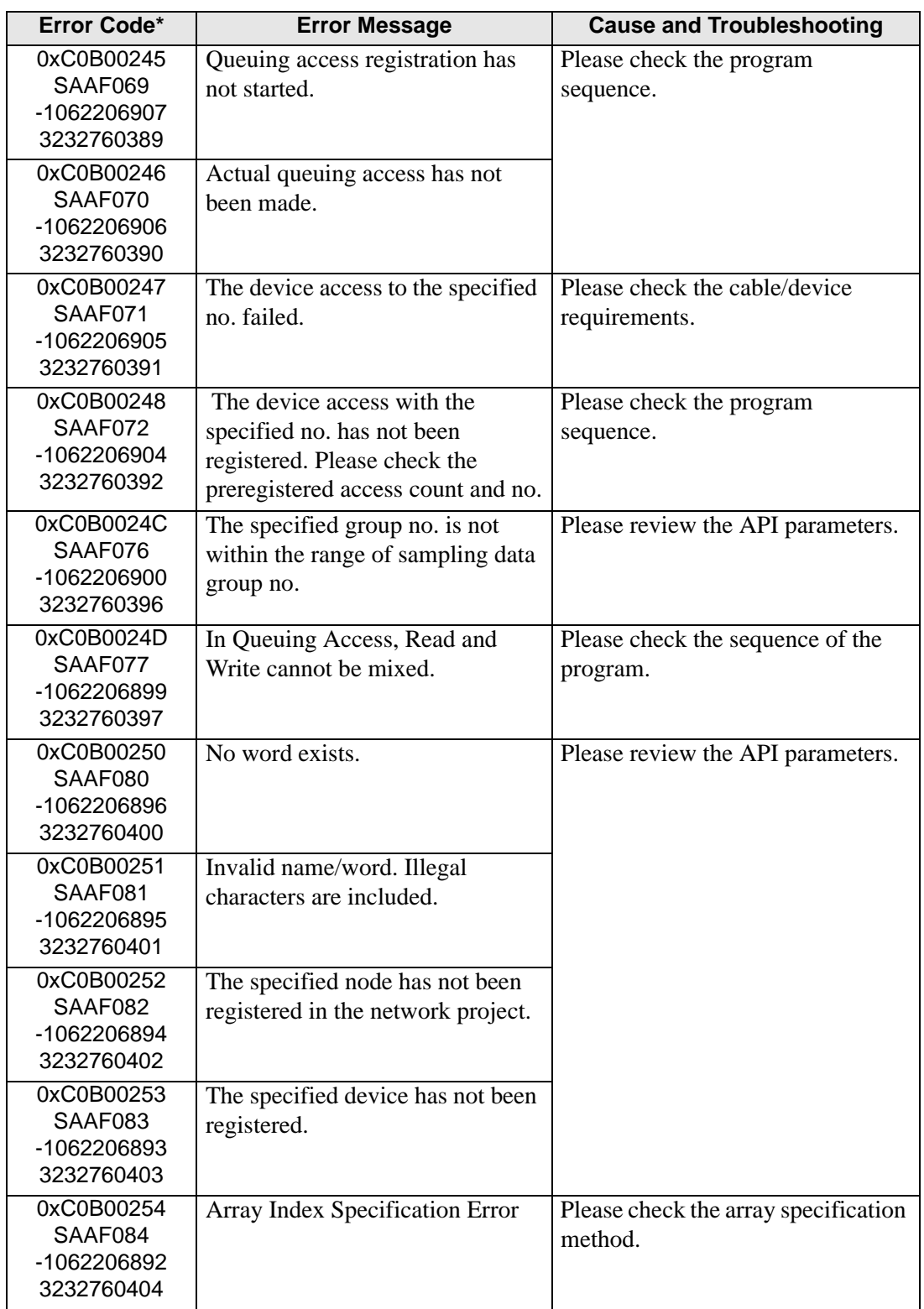

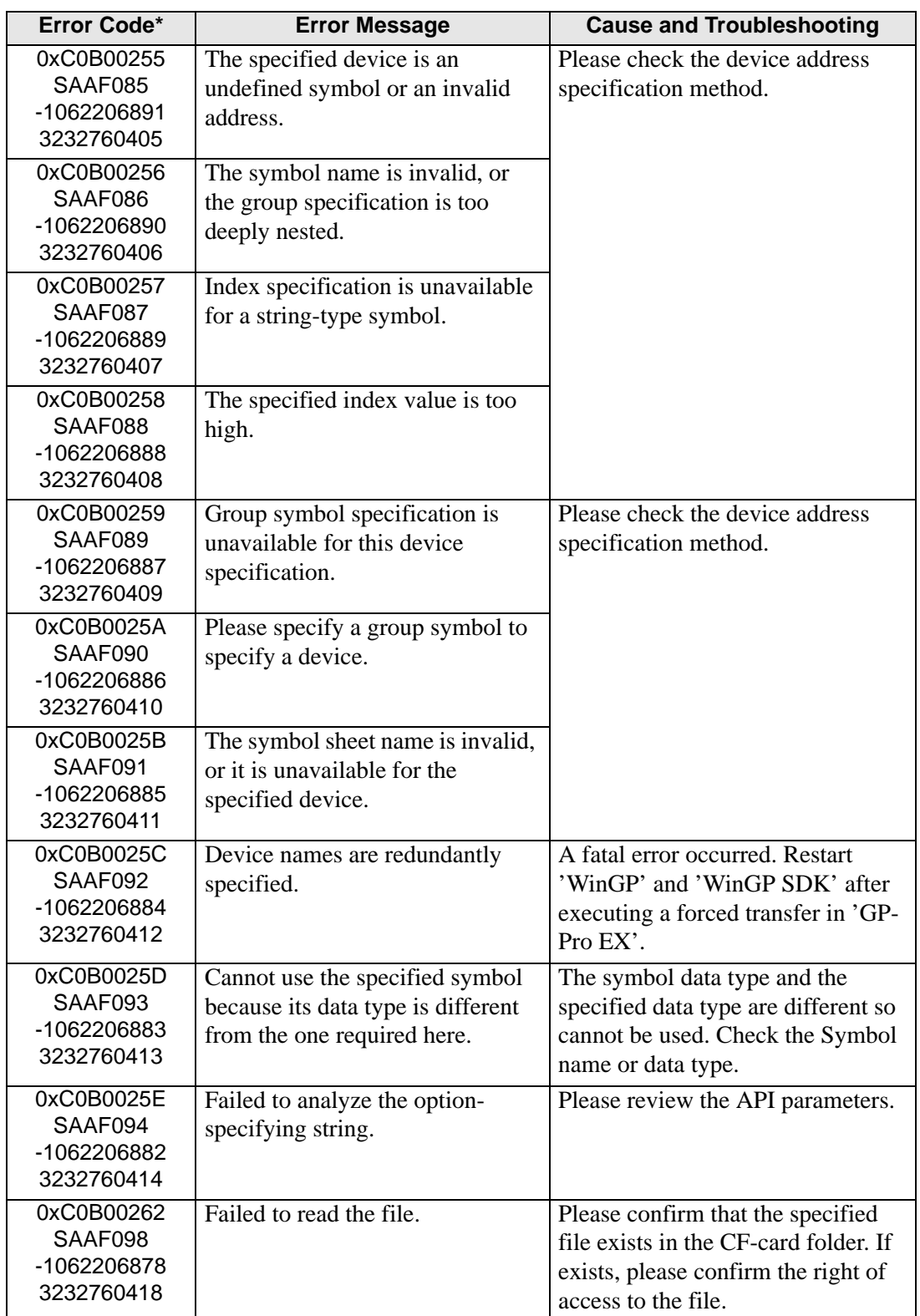

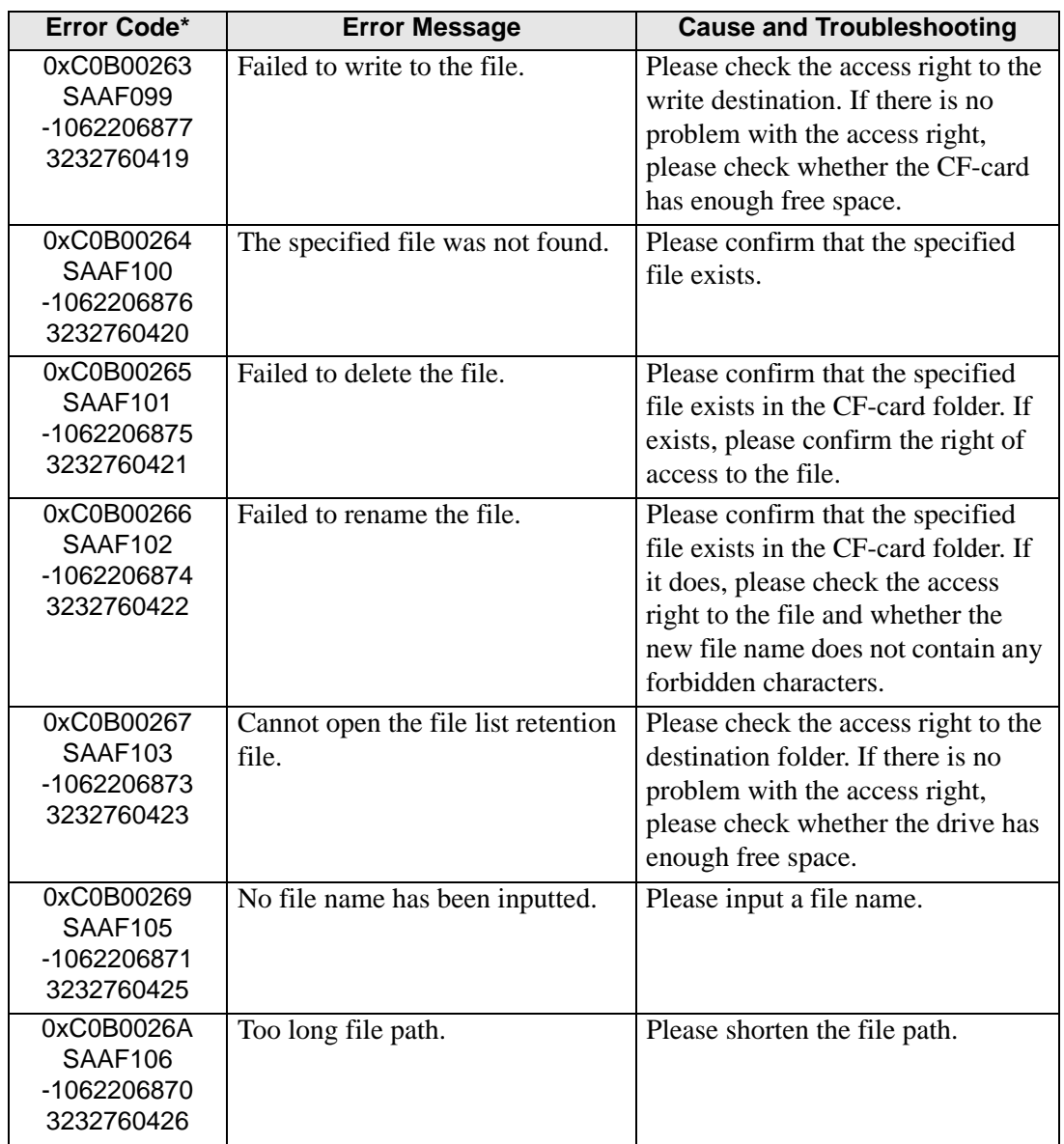

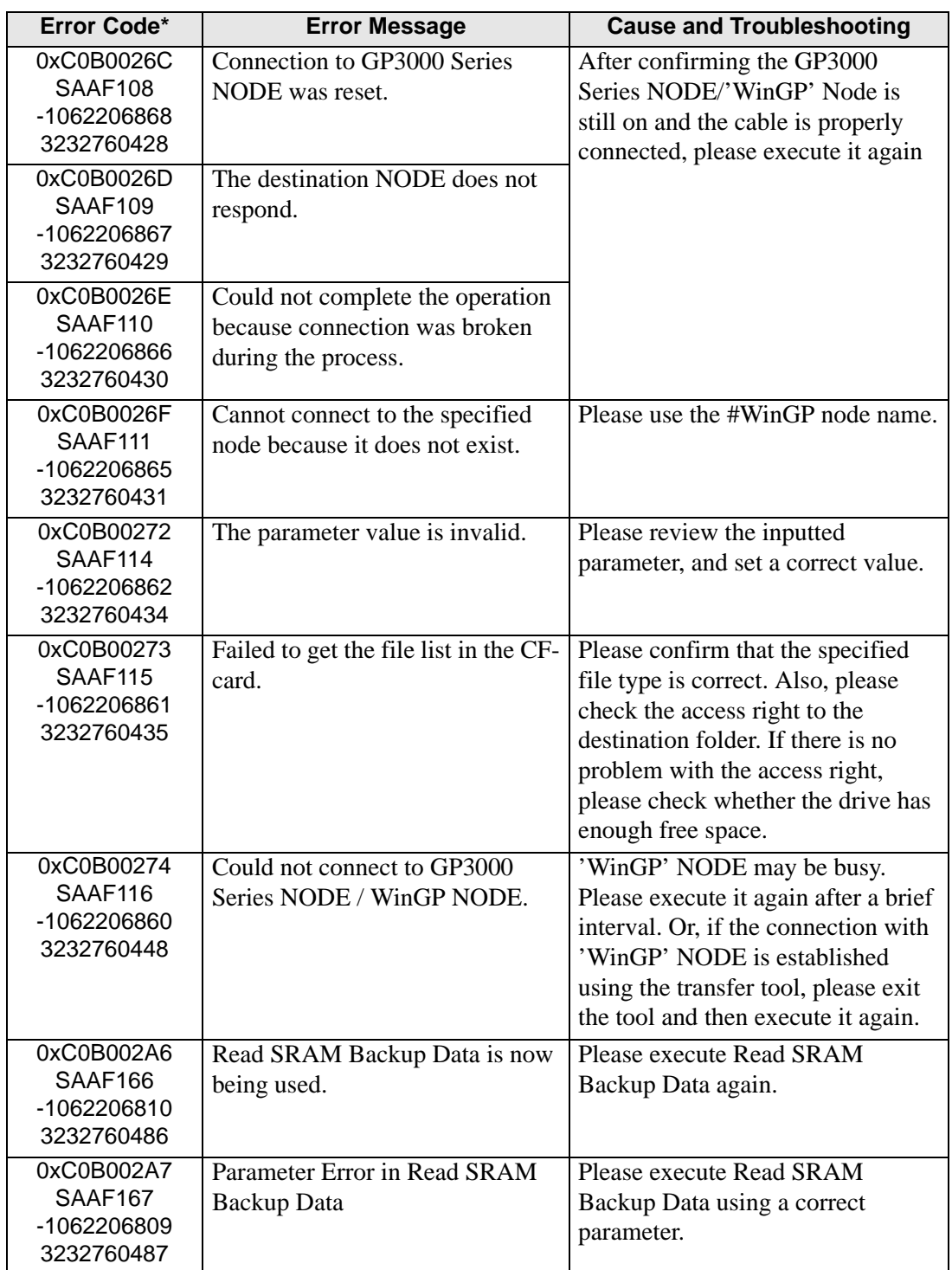

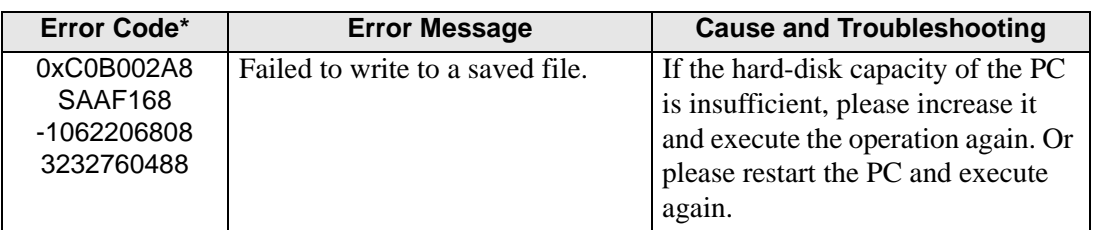
| <b>Error Code</b> |                    |                                                                                          |
|-------------------|--------------------|------------------------------------------------------------------------------------------|
| <b>Decimal</b>    | Hexa               | <b>Message</b>                                                                           |
|                   | decimal            |                                                                                          |
| 9300              | 2454h              | Cannot find network project file.                                                        |
| 9301              | 2455h              |                                                                                          |
| 9329              | 2471h              | Reserved.                                                                                |
| 9330              | 2472h              | Cannot execute the command because resources are insufficient.                           |
|                   |                    | Terminated program.                                                                      |
| 9331              | 2473h              | The system resource was dead-locked. Terminated program.                                 |
| 9332              | 2474h              | <b>System Error</b>                                                                      |
| 9333              | 2475h              | Cannot execute the command because program versions do not<br>match. Terminated program. |
| 9334              | 2476h              |                                                                                          |
|                   |                    | Reserved.                                                                                |
| 9339<br>9340      | 247Bh<br>247Ch     |                                                                                          |
|                   | 247Dh              | An error occurred when accessing the $\langle\sqrt{8s}\rangle$ file.                     |
| 9341              |                    | Pro-Server is being used by too many applications.                                       |
| 9342              | 247Eh              | OS resources are insufficient (insufficient memory).                                     |
| 9343              | 247Fh              | The set connector is used by another application.                                        |
| 9344              | 2480h              | Pro-Server has not been started. Could not reference data.                               |
| 9345              | 2481h              | Pro-Server has been terminated. Could not reference data.                                |
| 9346              | 2482h              | Cannot continue - Pro-Server has been terminated.                                        |
| 9347              | 2483h              | Cannot continue - Pro-Server has been terminated.                                        |
| 9348              | 2484h              | Could not start Pro-Server.                                                              |
| 9349              | 2485h              | Could not start Pro-Studio.                                                              |
| 9350              | 2486h              | Unsupported command. Cannot continue.                                                    |
| 9351              | 2487h              | Failed in loading the network project file.                                              |
| 9352              | 2488h              | The entered node name has already been registered.                                       |
| 9353              | 2489h              | The entered node name has not been registered.                                           |
| 9354              | $248\overline{Ah}$ | Backup data type specified is not supported.                                             |
| 9355              | 248Bh              | Failed to writing to the file.                                                           |
| 9356              | 248Ch              | Could not create a file to store the SRAM backup data.                                   |
| 9357              | 248Dh              | The node name entered has not been registered.                                           |
| 9358              | 248Eh              | Pro-Server is already operating. Cannot start two copies.                                |
| 9359              | 248Fh              | Reserved.                                                                                |
| 9360              | 2490h              | '%s' has not been entered.                                                               |
| 9361              | 2491h              | 0 cannot be entered in '%s'.                                                             |
| 9362              | 2492h              | '%s' should be: "xxx.xxx.xxx.xxx.xxx" format; where xxx is a value<br>between 0 and 255. |

**Continued** 

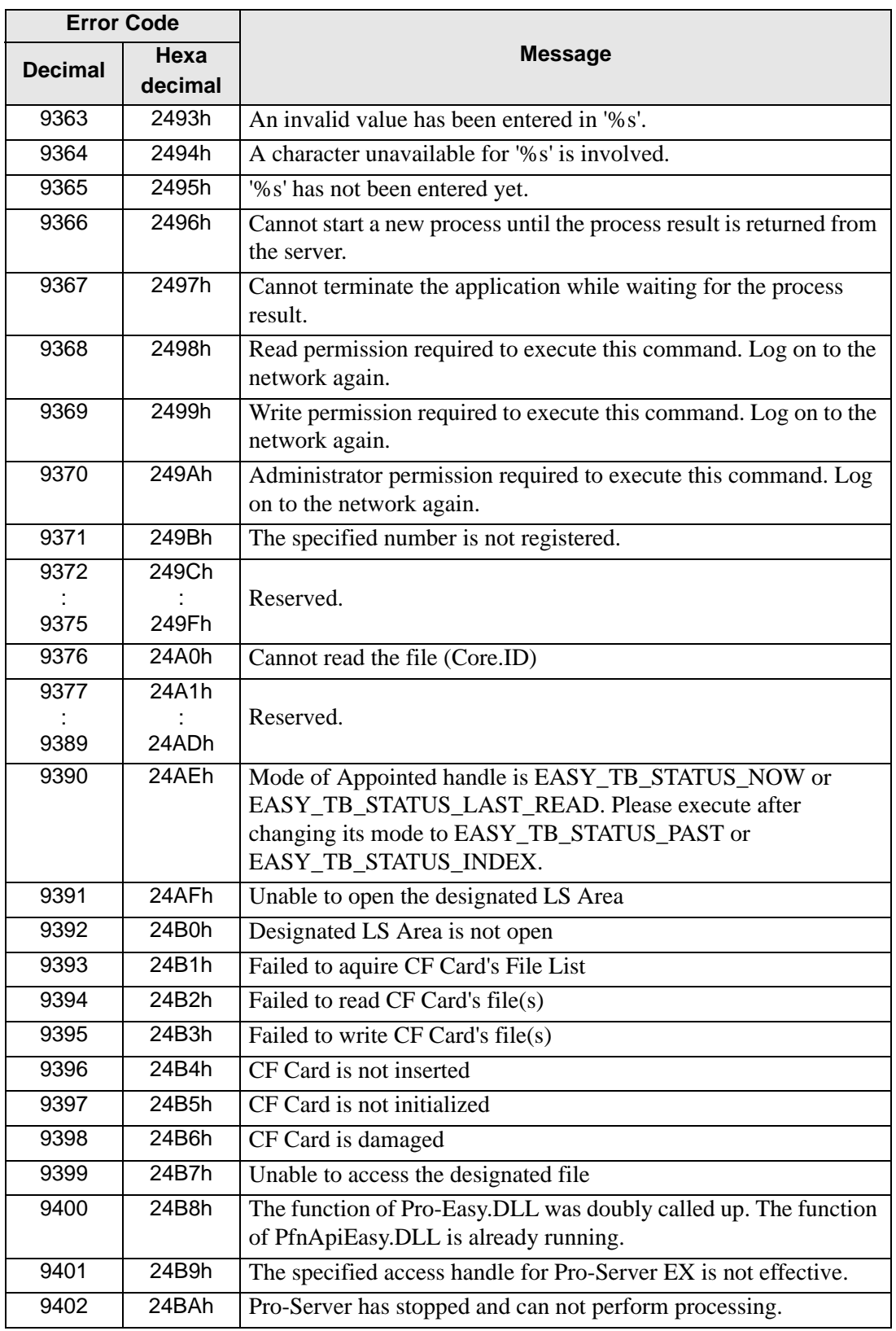

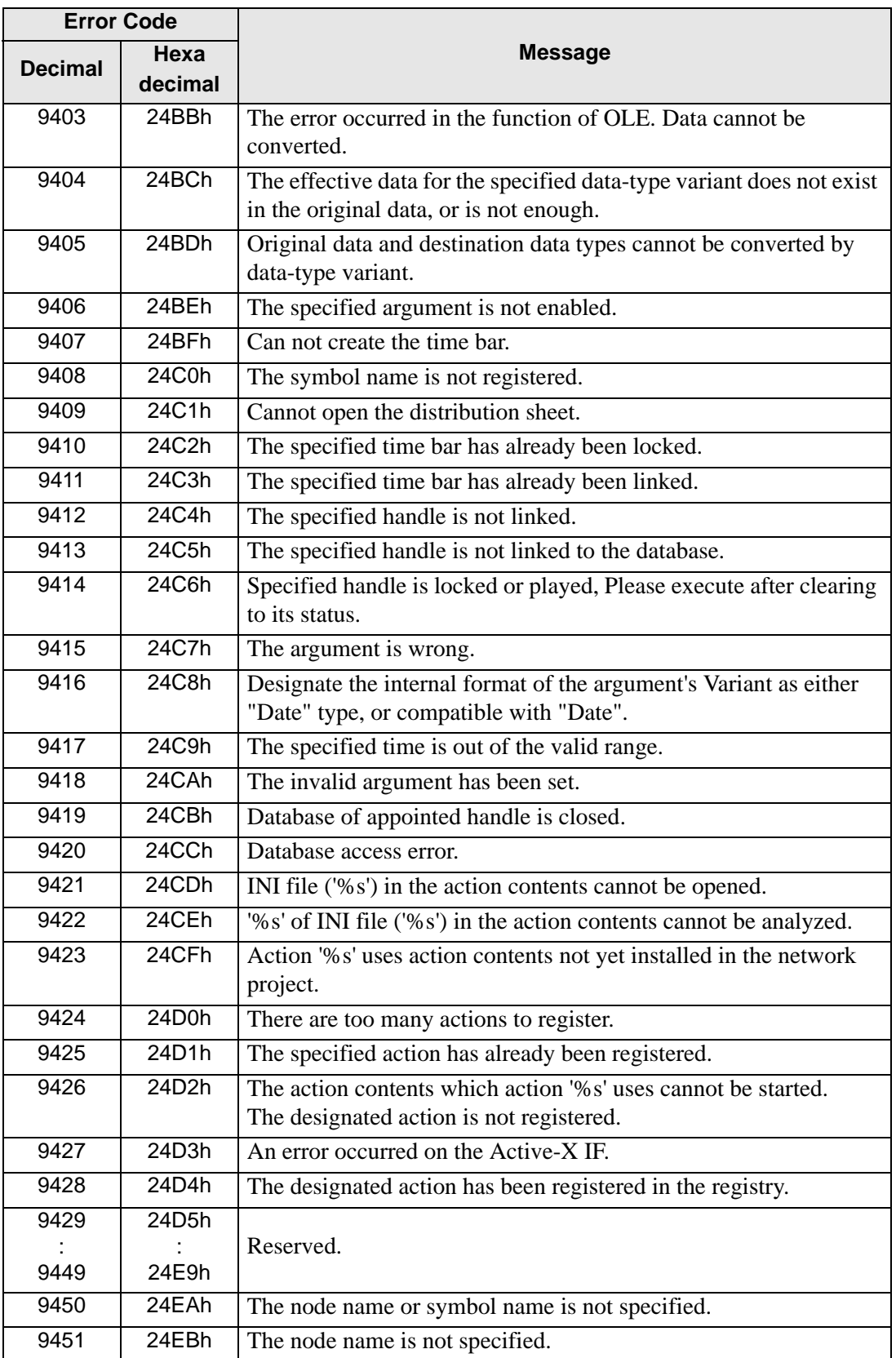

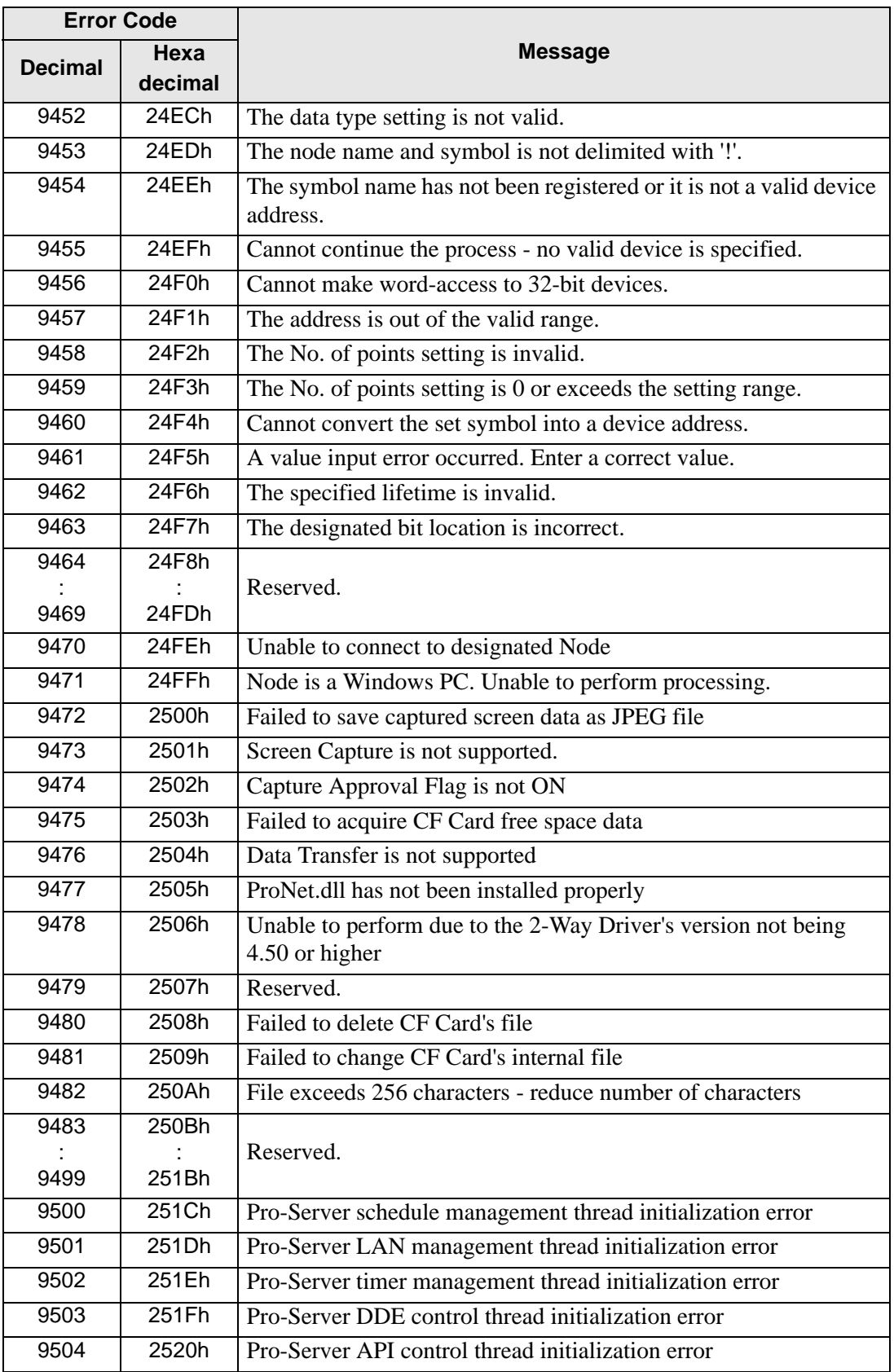

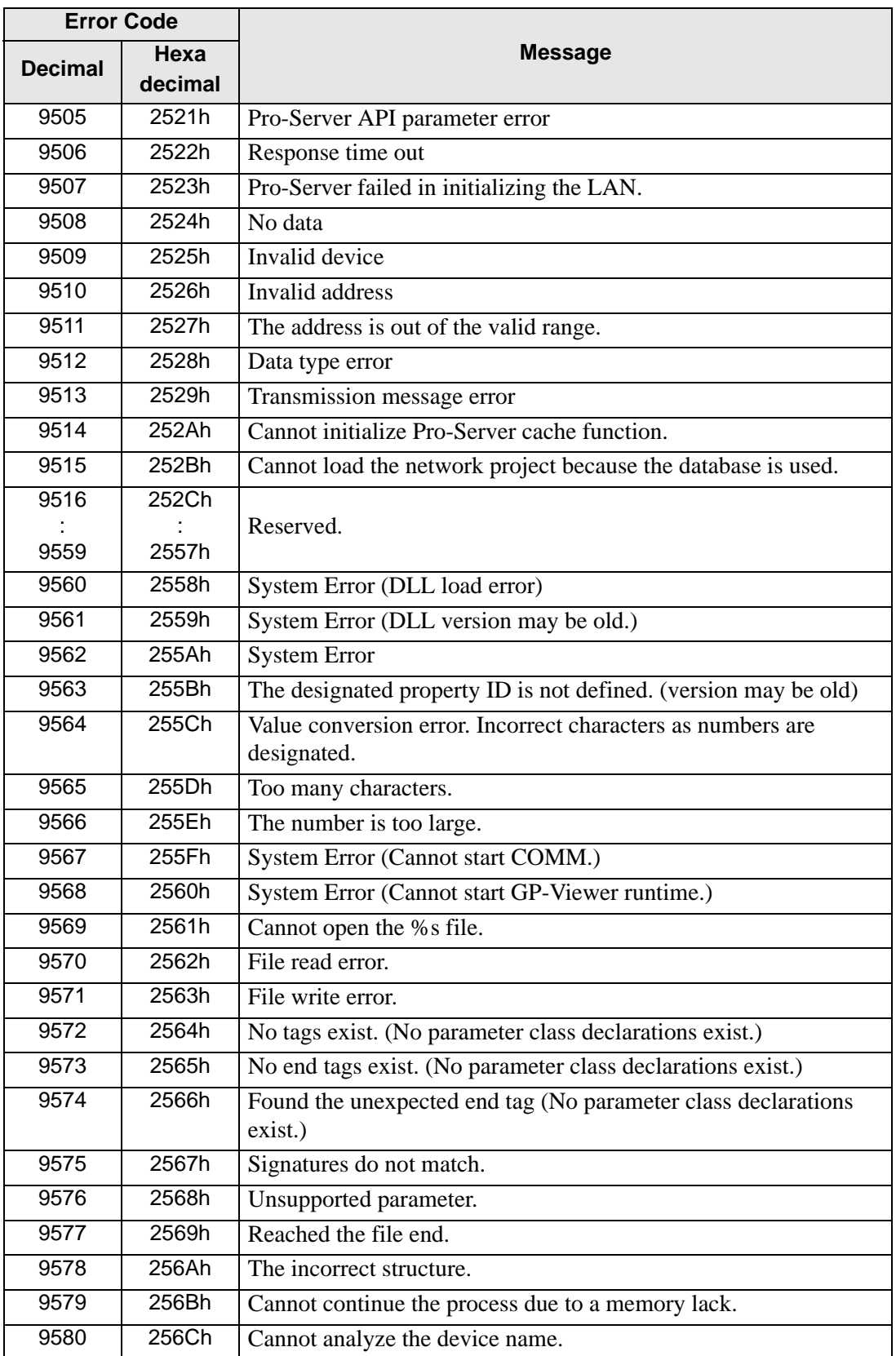

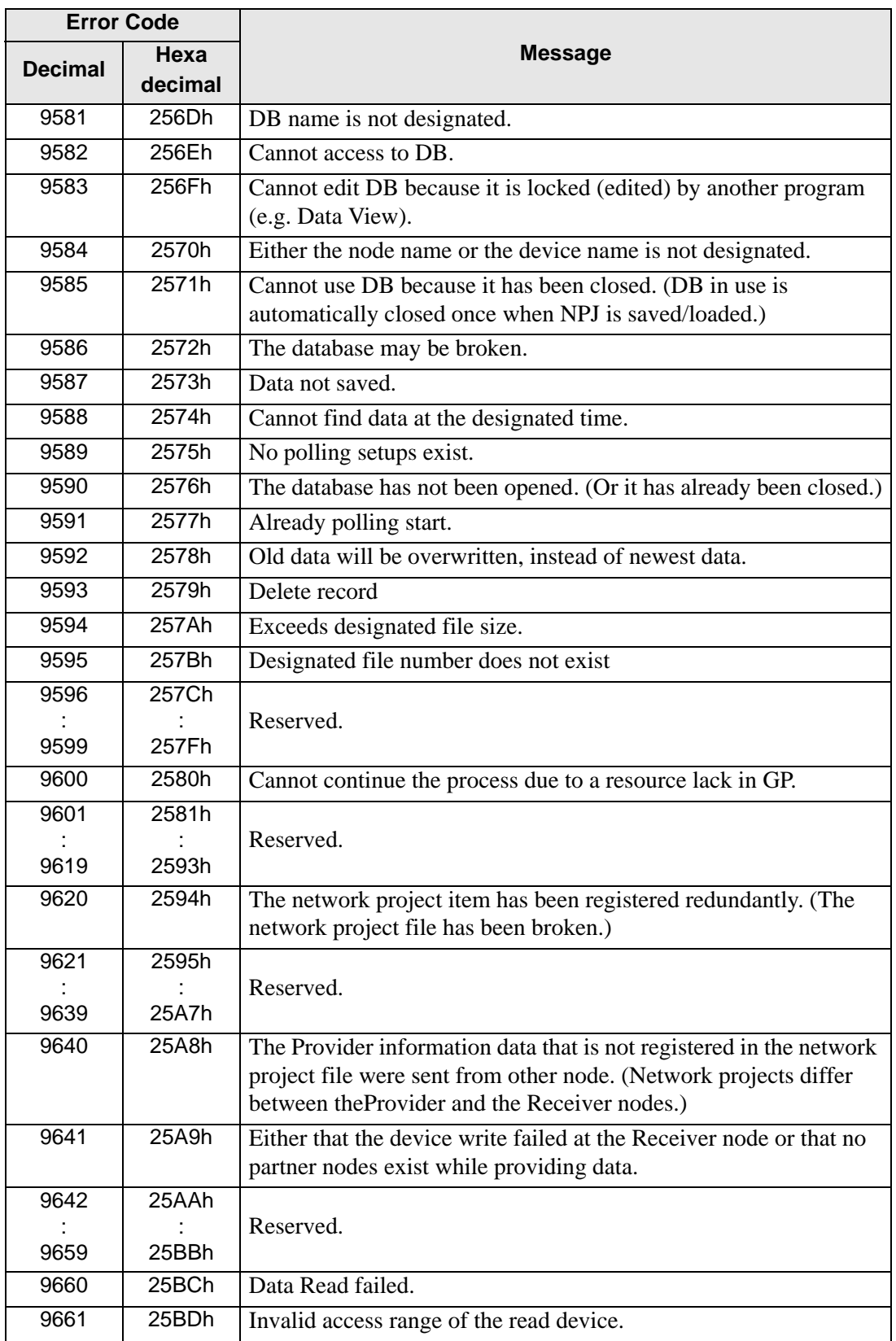

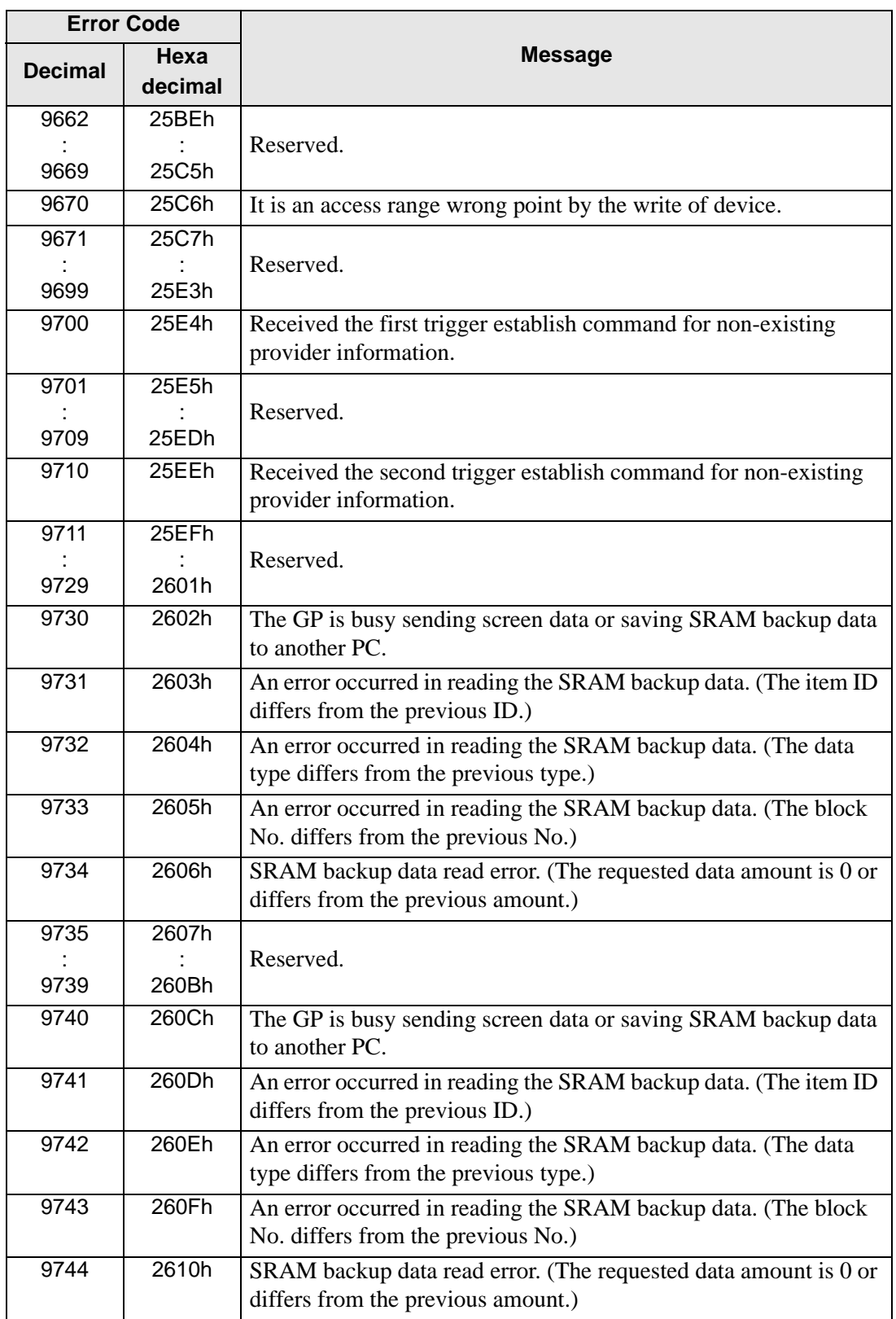

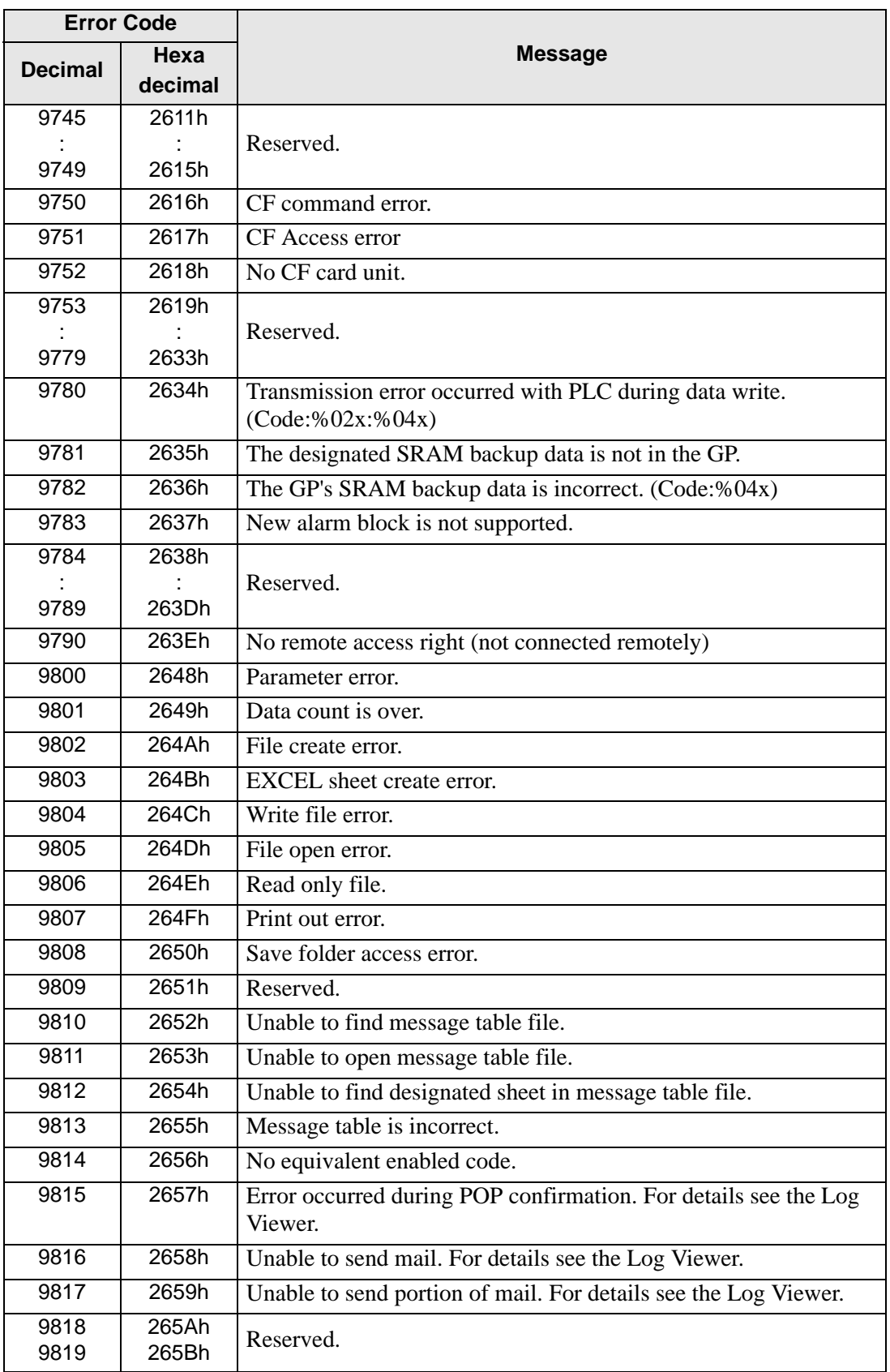

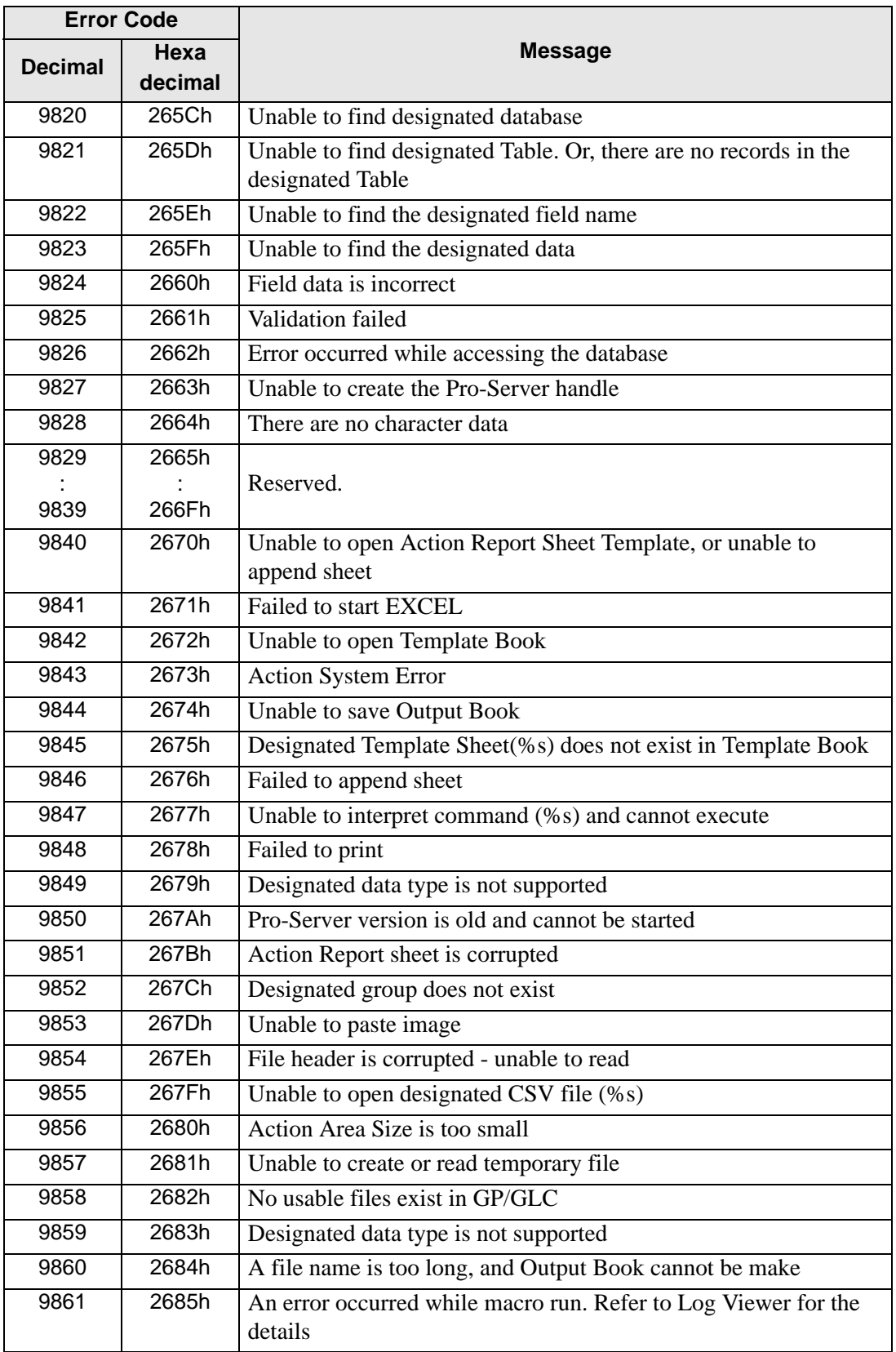

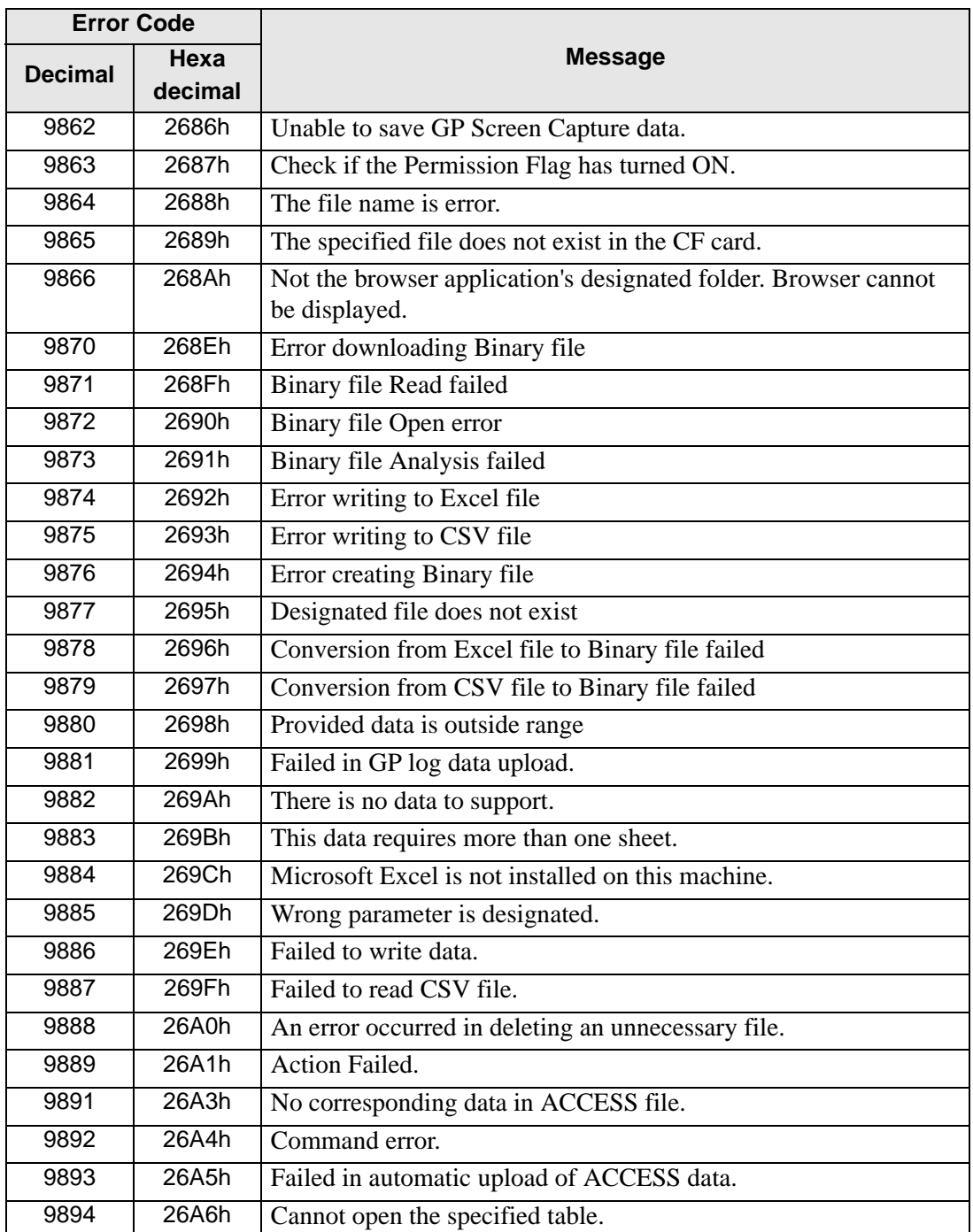

#### ◆ Bit data access

WinGP SDK provides three ways to handle bit data when accessing the bit device.

1) 16-bit unit: Handles the data as a bit array in a 16-bit unit on the bit device. The specified number of bit data are stored/used right-aligned from the D0 bit. The data buffer requires sufficient space for 16 bit even if the specified number is 1. Also, the number needs to be specified in 16-bit units.

For example: Data buffer storing order when a 20 bit device is specified

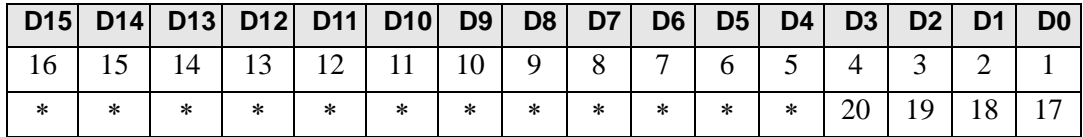

<Applicable API>

ReadDeviceBit/WriteDeviceBit ()

When specifying 1 (EASY\_AppKind\_Bit) for the data type in ReadDevice/WriteDevice (),ReadDeviceVariant/WriteDeviceVariant ()

When specifying a bit symbol and a group that includes any bit symbol in ReadSymbol/ WriteSymbol ()

2) Variant BOOL unit: Handles 1 bit as the Variant BOOL data. The data buffer is a BOOL type where 1 bit is 1 Variant. It handles the specified number of data as a BOOL-type array.

<Applicable API>

When specifying 0x201 (EASY AppKind BOOL) for the data type in ReadDeviceVariant/ WriteDeviceVariant ()

When specifying the bit symbol and the group that includes any bit symbols in ReadSymbolVariant/WriteSymbolVariant ()

3) Bit offset symbols when accessing the device with a structure variable in the logic instruction

When you directly specify the bit offset symbol to access the device, the data buffer handles the data either in "16-bit unit" or "Variant BOOL unit" as described above. Note that the group symbol itself has bit offset symbols and no data is secured for the bit offset symbols in the data buffer when accessing the device with the structure variable in the logic instruction.

The bit offset symbols never exist by themselves and always have parent word symbols. A data area is secured for the parent. Use part of the respective secured area for the bit offset symbols.

# **37.9 Settings Guide**

### **37.9.1 System Settings [Display Unit Settings] [IPC Settings] Settings Guide**

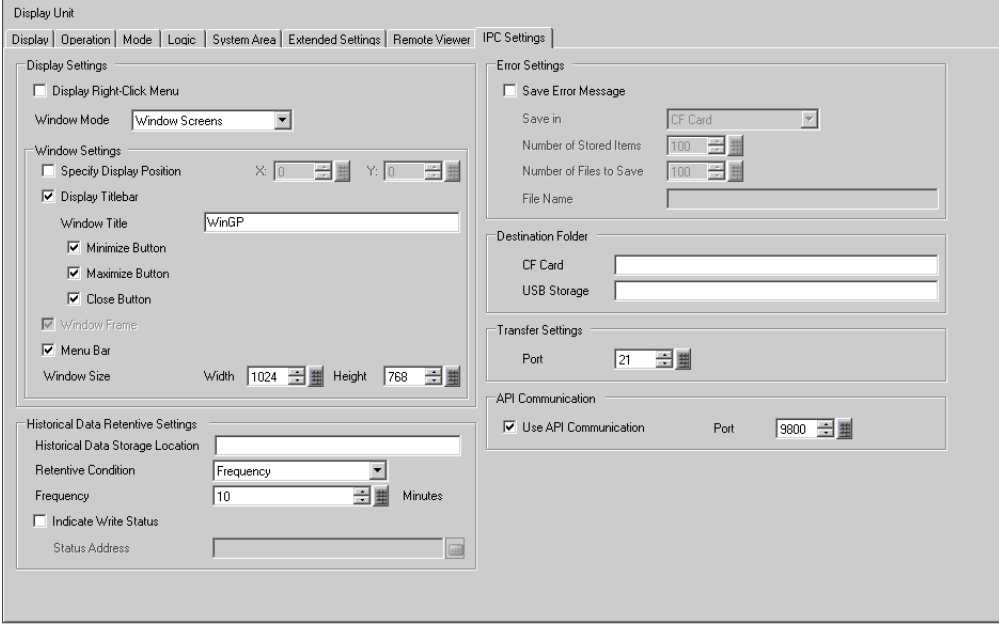

# <span id="page-156-0"></span>**Display Settings**

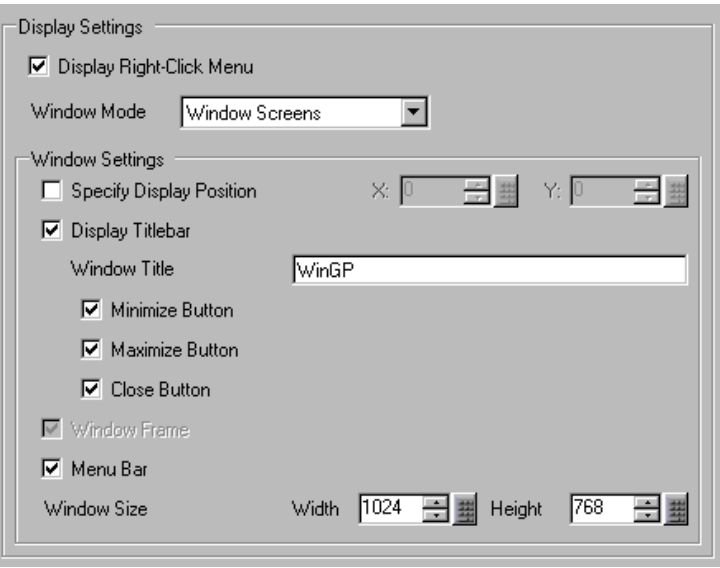

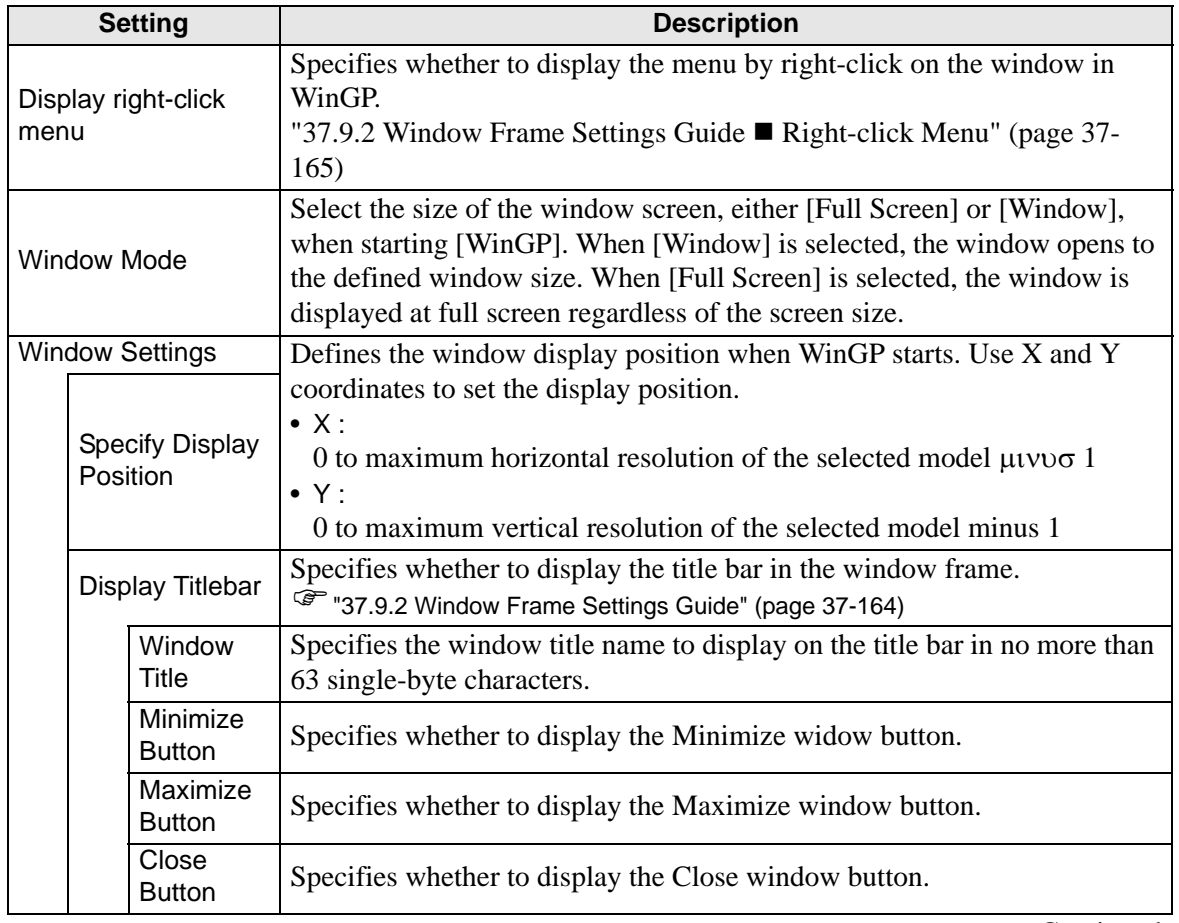

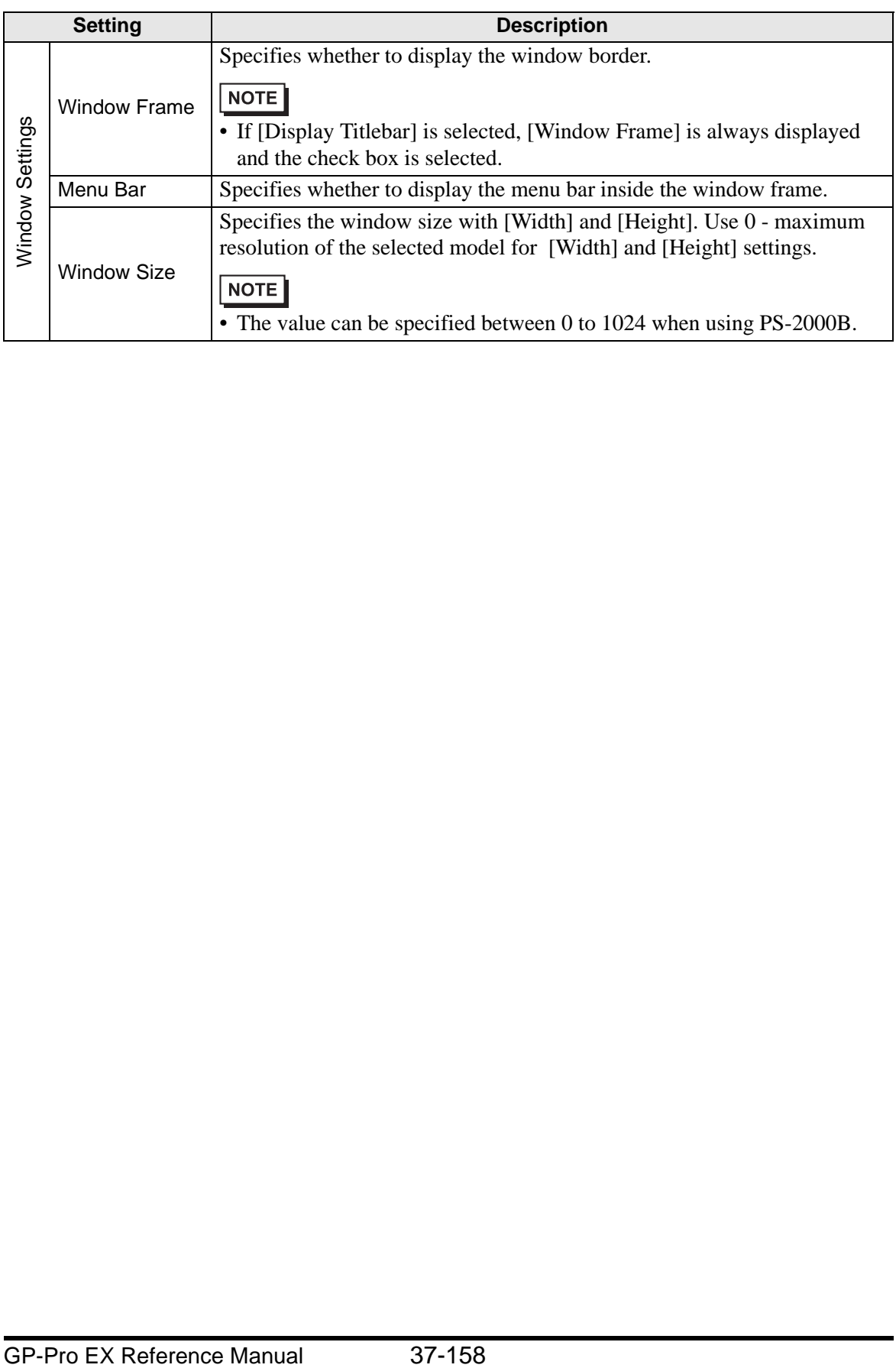

# **Historical Data Retentive Settings**

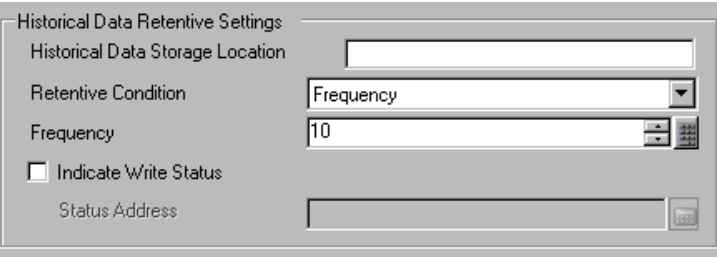

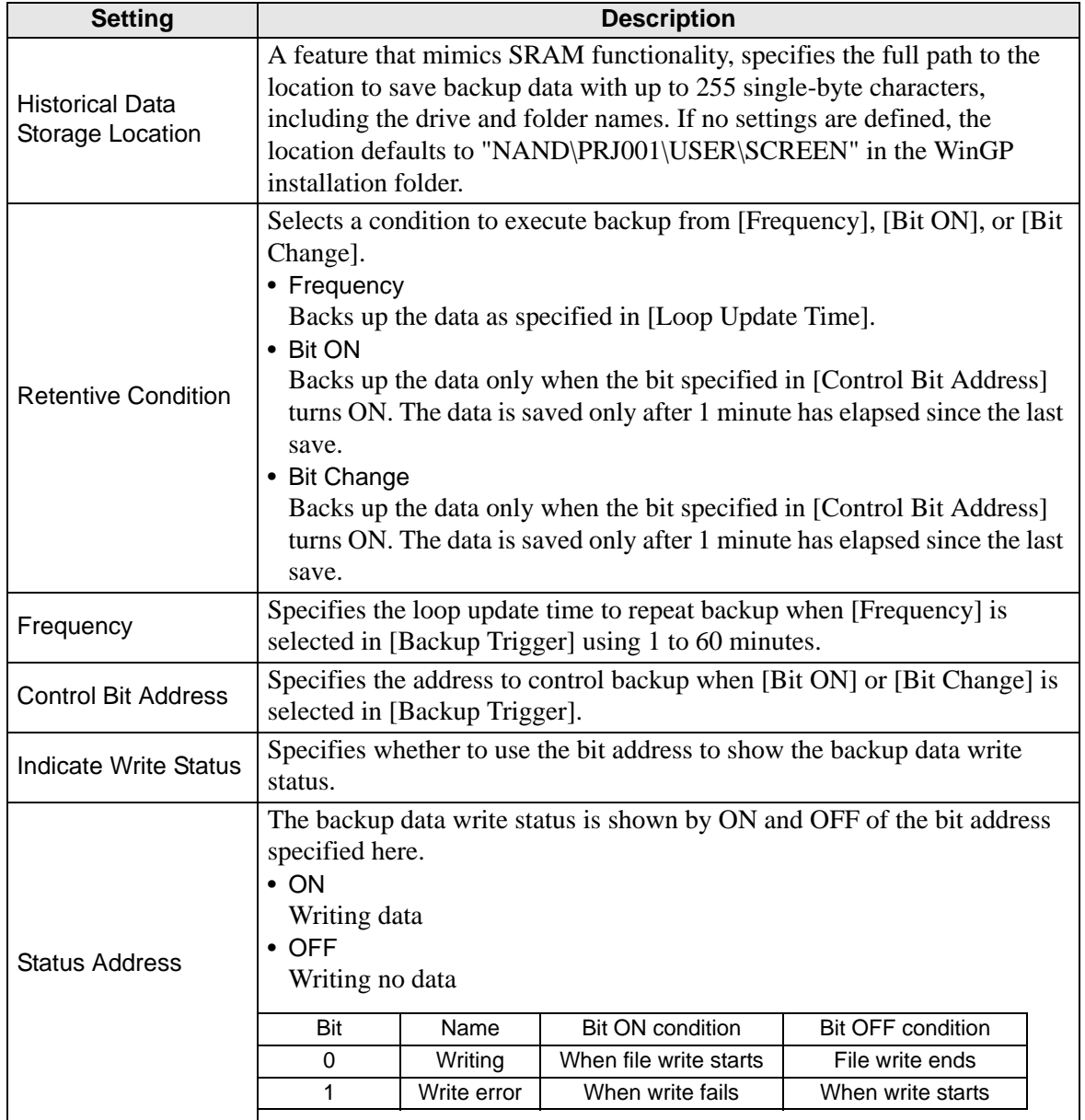

# **Error Settings**

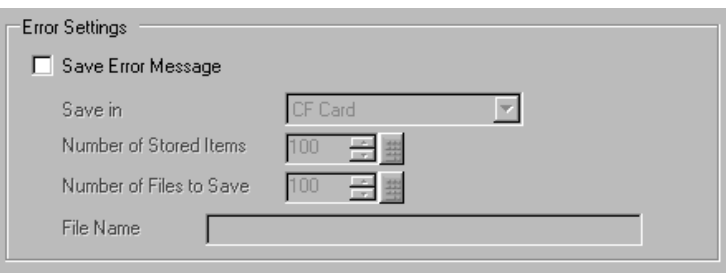

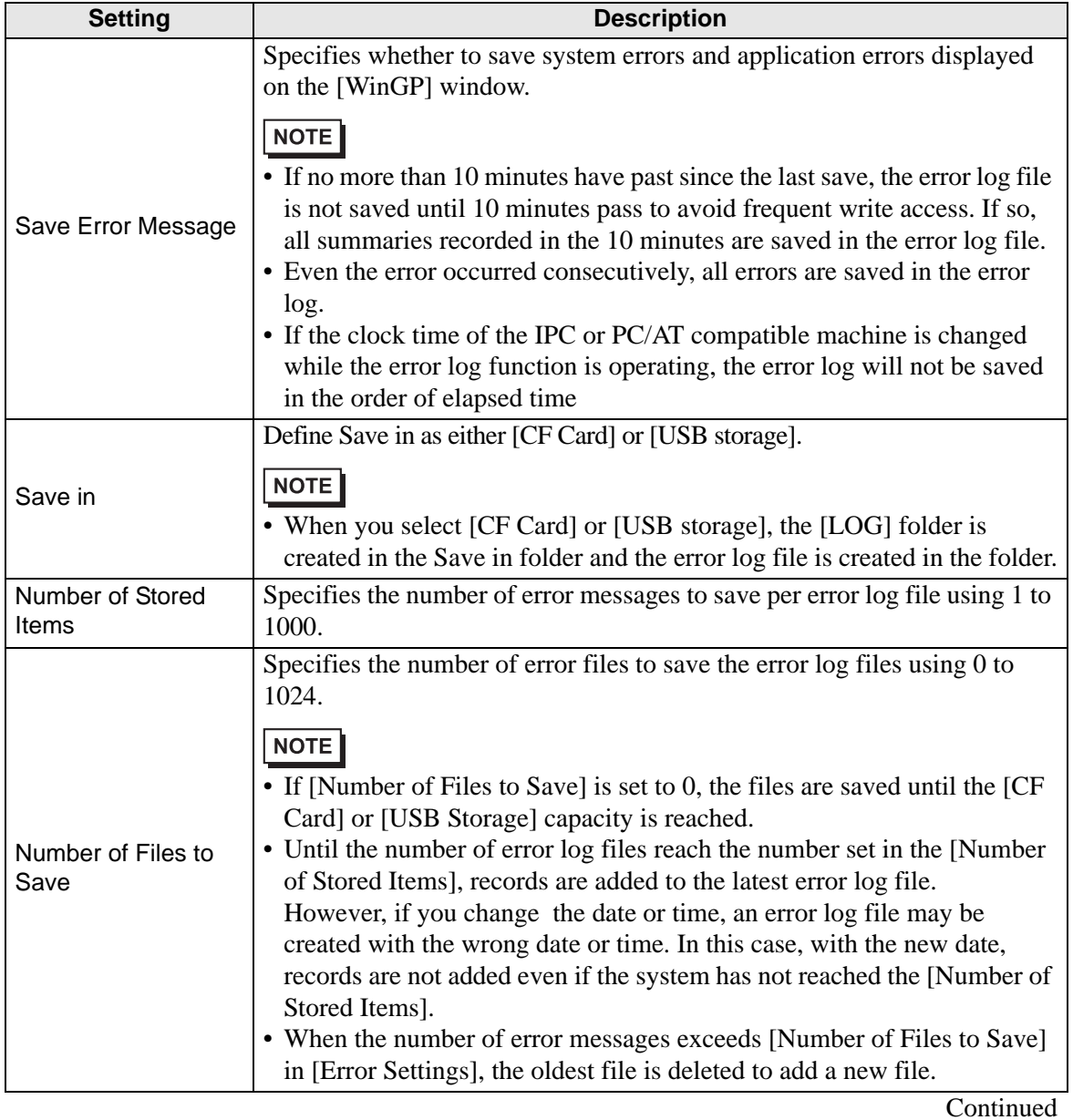

GP-Pro EX Reference Manual 37-160

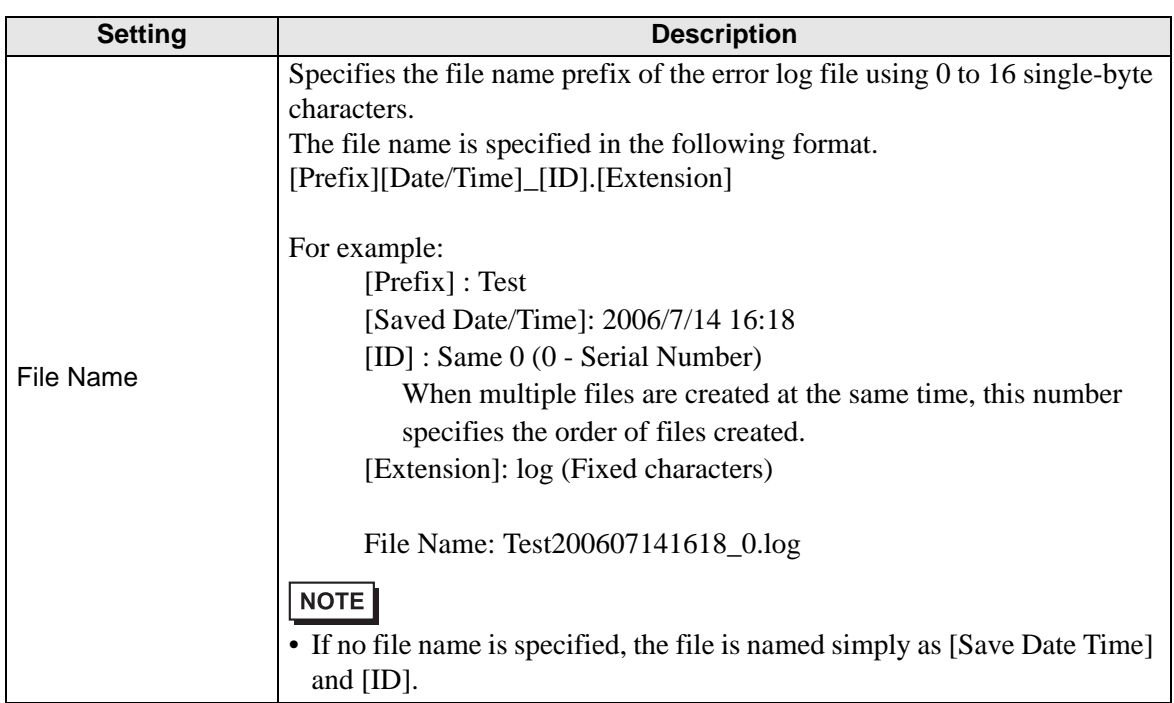

### $\blacksquare$  **Set Destination Folder**

Specify the folder to save the data from the [CF Card Destination Folder] or [USB storage Destination Folder] specified in [Information] - [Destination Folder (C)] on the [Project (F)] menu.

(On models other than IPC Series (PC/AT), the screen transfer operation stores data to the CF card or USB storage. For IPC Series (PC/AT), the folder defined here replaces the functionality of the CF card or USB storage.

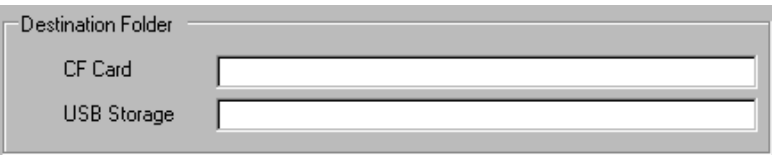

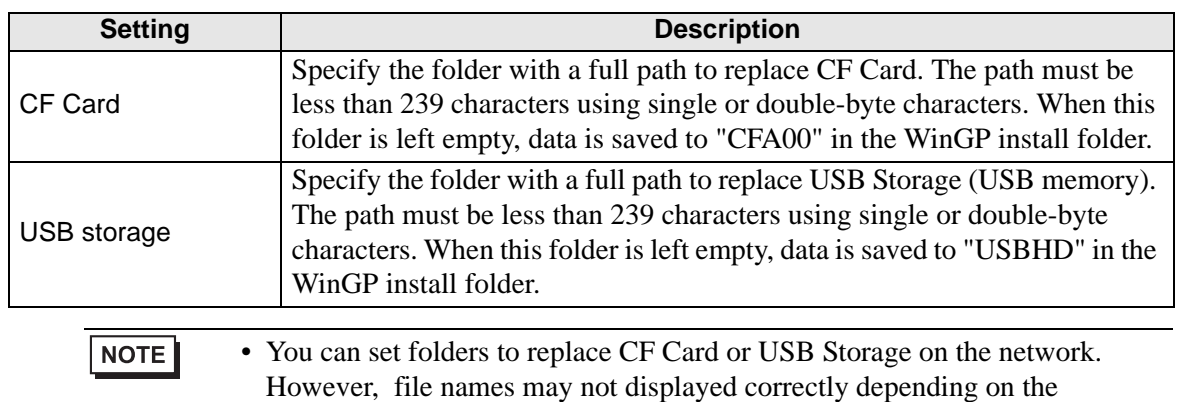

connected environment (OS or language settings).

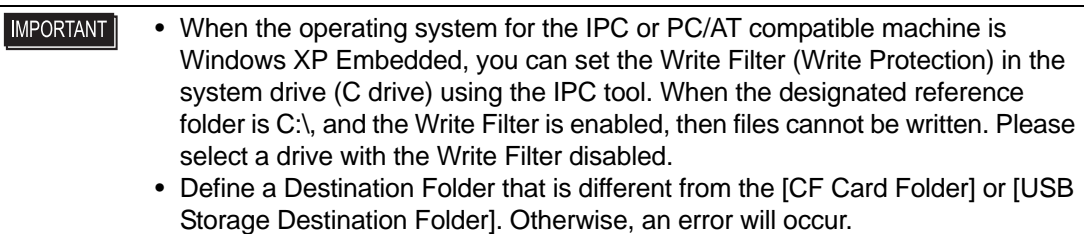

# **Transfer Settings**

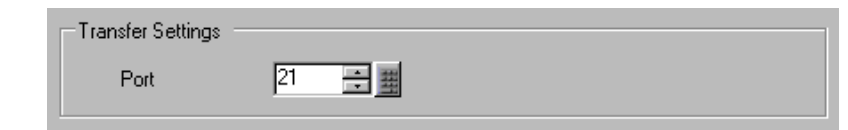

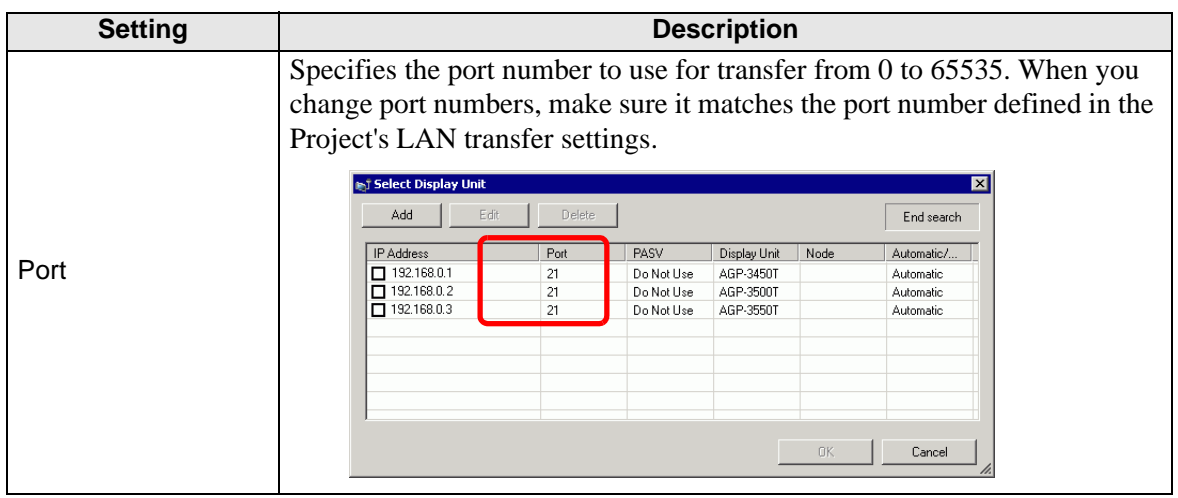

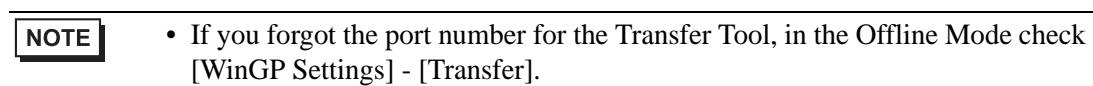

# **API Communication**

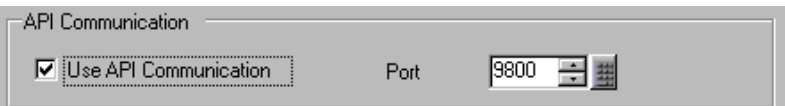

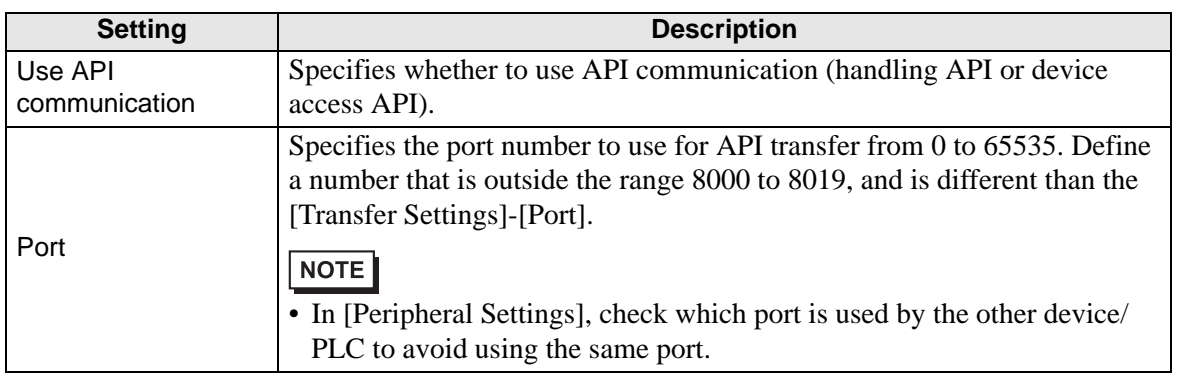

# <span id="page-163-0"></span>**37.9.2 Window Frame Settings Guide**

#### **Window Frame**

This section describes the WinGP window frame you can use to emulate a display unit.

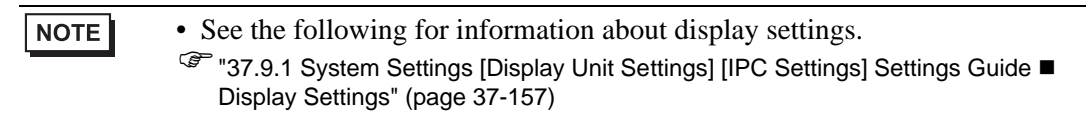

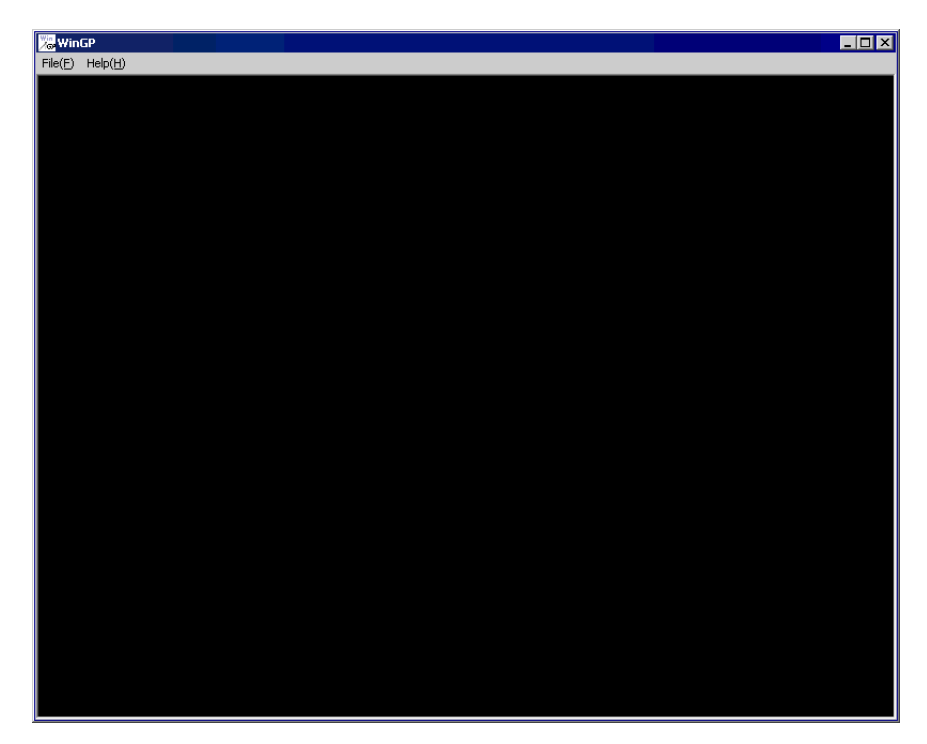

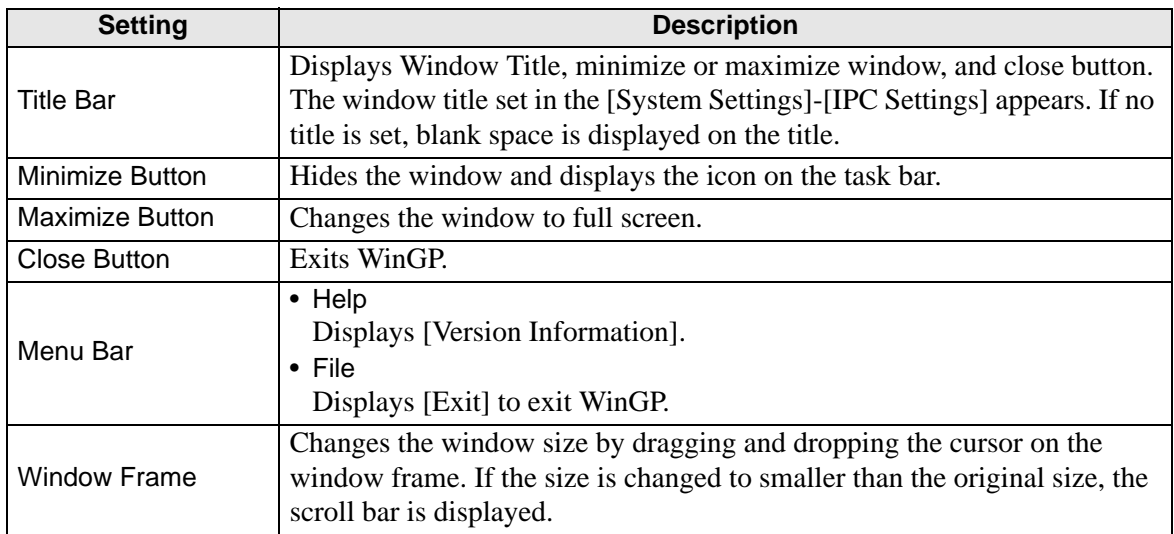

# <span id="page-164-0"></span>**Right-click Menu**

Menu displays when right-clicking the WinGP window frame or clicking on the keypad  $\blacksquare$ . This menu is available when in the [System Settings] window, [Display Unit] area, IPC Settings tab, the [Display Right-Click Menu] check box is selected.

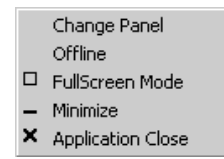

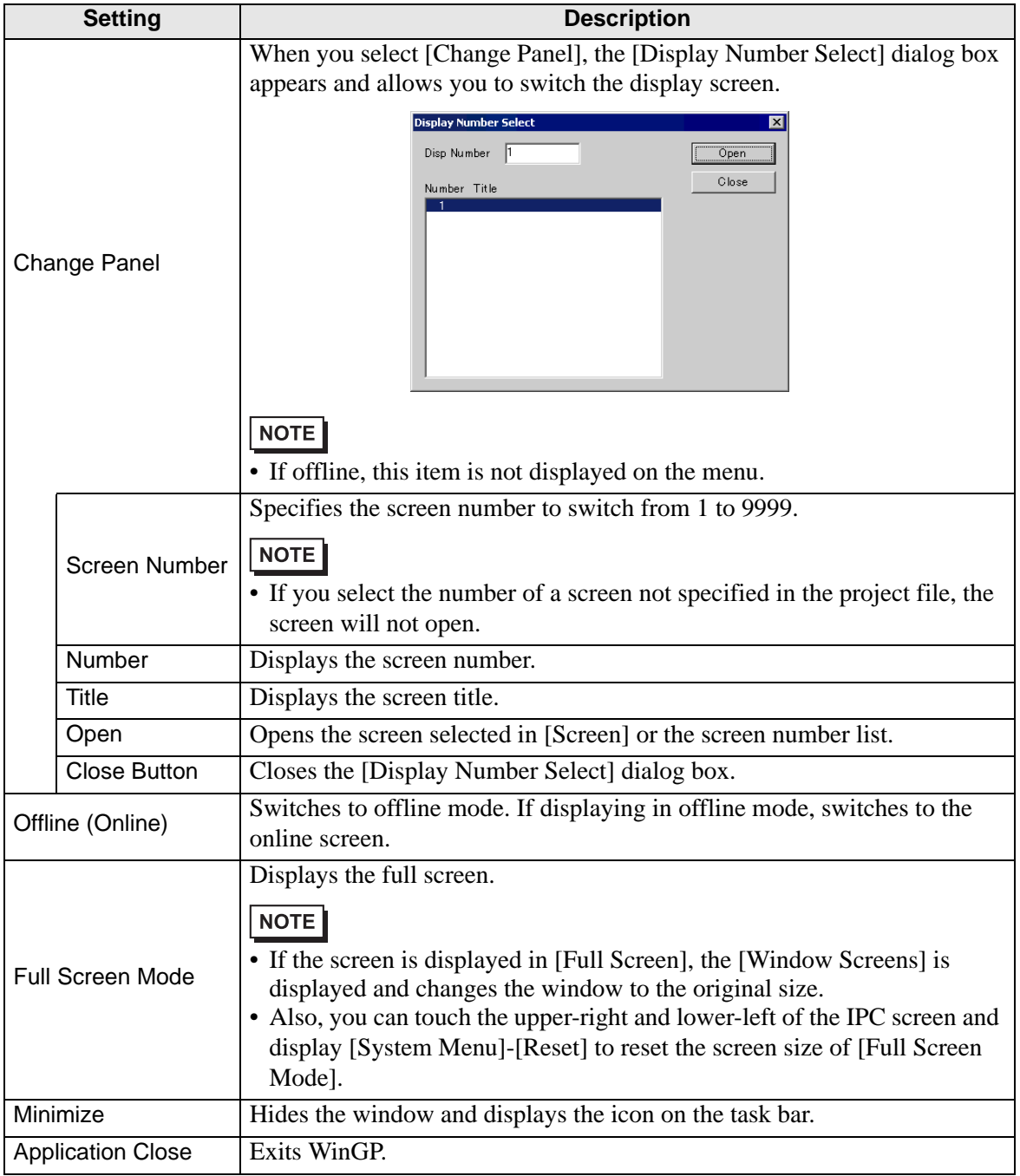

GP-Pro EX Reference Manual 37-165

# **37.9.3 ProjectCopy (Copy Tool) Settings Guide**

From the [Start] menu, point to [Programs], [Pro-face], [WinGP], and then select [Project Copy]. The following dialog box appears. You can copy only the screen data of a project file.

![](_page_165_Picture_55.jpeg)

![](_page_165_Picture_56.jpeg)

# **37.10 Restrictions**

- You cannot start more than one WinGP.
- If the number of parts on one screen exceeds 1280 in IPC, a warning message appears. Reduce the number of parts placed on the screen. You can place and transfer parts even when this message is displayed.
- If the number of addresses on one screen exceeds 3000 in IPC, a warning message appears. Reduce the number of addresses placed on the screen. You can place and transfer the addresses even when this message is displayed.
- If many parts are placed in IPC, a warning appears when you save. This is because the parts and addresses limits change when converted into another series in [Change Display Unit].
- If the specified number of alarm history and word monitoring in the new model exceeds the limit of the post-conversion model, an error appears when you change the display unit, however, you can change the model.
- You can set the data size up to 8 blocks.
- For blocks 1 to 8, you can register bit/word monitoring up to a total of 10000.
- If the total capacity of SRAM used in the GP-Pro EX settings exceeds 5 MB, a warning appears at the time of error checking and sampling and alarm features do not operate properly. You can use up to 5 MB data to save and transfer the project files.
- If you turn OFF the IPC without shutting down the OS, the backup file for exiting WinGP cannot be saved and the record will be from the last save. In an IPC with battery backup features, a standby mode (resume) signal is sent when the power is OFF. Upon receiving the signal, WinGP saves the backup file.
- The touch buzzer sound setting is a feature used to specify a unique buzzer used by PC runtime. The setting differs from that of the IPC touch panel unit. If you enable both the buzzer of the IPC touch panel unit and that of PC runtime, a buzzer will sound twice when you touch the PC runtime screen. If you enable the IPC touch panel buzzer, disable the PC runtime buzzer.
- If you disabled [Script Settings]-[Comm.]-[Flow Control] in the system settings, the status [EXIT\_SIO\_STAT] cannot detect sending errors in [SIO Port Operation].
- If you select [Prevent Multiple Instances] in [Start Application] for special switch, trigger actions, and scripts, multiple instances occur when [Window Title] is not input.
- For the [Window Title] you wish to prevent multiple instances, enter the exact window title in the [Start Application] for the special actions of special switch, trigger actions, and scripts.
- You can transfer project files to the GP if it has [Start Application] and [Exit WinGP] settings for the special actions of special switch, trigger actions, and scripts on models other than IPC, but the file will not run on GP.
- Do not connect the USB license key before WinGP installation is complete. If you connect the USB license key to the PC before installing WinGP, the operating system automatically starts the wizard which you need to cancel. If you continue with the wizard, then exit the wizard without finding a device driver, it will be registered to the device manager as an unauthorized device. In this scenario, the license cannot be authenticated. Please delete unauthorized devices from the device manager, and restart. Then, install WinGP.
- When a communication error occurs with a device/PLC, and in the [System Settings] workspace, in the [Device/PLC] page, either the Port is set to [Ethernet (UDP)] or [Ethernet (UDP)] is not set to [Automatic], it may take approximately 4 minutes to recover.
- Compared to using the GP3000 Series, it may take longer to communicate with the device/PLC. Therefore, the timing for data updates may be delayed using the device monitor function and the data delivery function with Pro-Server EX. You can alleviate this by increasing the communication [Speed] for the [Device/PLC].

# **37.10.1 Restrictions On Install**

- If the path has more than 200 single-byte characters in the folder where WinGP is installed, an error "Cannot start because the installation folder will exceed 200 characters" appears when simulation starts and it will not operate properly. Use a path less than 200 single-byte characters and reinstall WinGP.
- If you install WinGP on an OS that does not support it, an error message appears and the installation cannot be completed.
- To install, log on with an account with Windows Administrator authority.
- You cannot install WinGP more than once, even to another folder. To uninstall, insert the install CD in the IPC on which WinGP is installed.
- WinGP does not allow for recovery install. To recover, uninstall and then reinstall WinGP.
- If downloading WinGP to a PC/AT compatible machine, please connect the USB key after installation is complete. If the USB key is connected before installation, the operating system starts the USB driver wizard automatically. If the wizard starts, make sure you cancel and exit the wizard.
- When installing WinGP on an IPC or PC/AT compatible machine with either Pro-Server with Pro-Studio for Windows or Pro-Server EX installed, you may not be able to install WinGP, depending on the installation conditions, outlined below.

![](_page_168_Picture_138.jpeg)

• When you install Pro-Server with Pro-Studio for Windows or Pro-Server EX on an IPC or PC/AT compatible machine with WinGP installed, WinGP may not operate properly. The following shows each action.

![](_page_169_Picture_120.jpeg)

• After the installation, restart the IPC before using WinGP. The WinGP will not operate properly without restarting the IPC.

#### **37.10.2 Restrictions on Window Frames**

• You can transfer data to an IPC that has different screen resolutions (screen size) but the data will not be displayed properly if the IPC has a lower resolution.

Example 1:

IPC: Create a 800X600 screen and send to a 320X240 IPC

Created data

![](_page_170_Picture_6.jpeg)

![](_page_170_Picture_7.jpeg)

Transfer [Window Mode]: [Full Screen] Only parts that can be displayed in 320X240 resolution are displayed starting from the top left end.

![](_page_170_Picture_9.jpeg)

[Window Mode]: [Window Screen] [Specify Display Position] is specified, [X Coordinate] is 0, and [Y Coordinate] is 0 Only parts that can be displayed in 320X240 resolution are displayed starting from the top left end.

[Window Mode]: [Window Screen] [Specify Display Position] none Only parts that can be displayed in 320X240 resolution are displayed starting from the top left end.

#### Example 2:

IPC: Create a 800X600 screen and send to a 1600X1200 IPC

Created data Text Text **Transfer** [Window Mode]: [Full Screen] With 800X600 resolution, the screen is enlarged to 1600X1200 and displayed.  $\bullet$ Text Text. [Window Mode]: [Window Screen] [Window Mode]: [Window Screen] [Specify Display Position] is specified, [X [Specify Display Position] none Coordinate] is 0, and [Y Coordinate] is 0 Displayed centered in 800X600

the top left end.

In 800X600 resolution, displayed starting from

• When viewing screen data on a large sized screen with a high resolution, a portion of the window frame will appear outside the screen.

resolution.

 To make sure the window is not outside the screen, do not display the window titlebar, window frame, and menu bar, or display in full-screen mode. Be aware that when you do not display the title bar or display in full-screen mode, the title bar's Exit button does not display.

• If you change IPC models, System Settings keeps the settings before the model change in [IPC Settings] [Display]. Note that X Coordinate and Y Coordinate in [Specify Display Position] return to the initial values of "0" and "Window Size" are initialized to XGA (1024X768) size regardless of the IPC you are converting to.

### **37.10.3 Restrictions on using Windows XP Embedded**

• Windows XP Embedded has the Write Filter feature in system drive. During the Write Filter operation, files cannot be updated in the system drive. The destination folder to update files has to be set in a drive which does not have Write Filter. Thus, you can change the folder to update files by settings.

#### **37.10.4 Restriction on AP Communication**

• When using the API with Windows XP SP2, make sure you use Windows Update to install the following patch: Update for Windows XP Service Pack 2 (KB884020).

### **Handling API Restrictions**

- All the text information on the handling API are in Unicode. In API, the version information and the project information are read in Unicode. Convert the code if you wish to use the information in another text code (ASCII, etc.).
- You cannot use the handling API in IPC unless it has TCP/IP settings. Be sure to check that the network settings have TCP/IP protocol installed.

### ■ Device Access **API Restrictions**

- To use the device access API, start WinGP first. An error results if you use the device access API without starting WinGP. A timeout error results if you start the device API after exiting WinGP.
- Do not set IPC standby while API is communicating using the user application. A user application should control that IPC goes to a standby mode only after the operation of device access API is completed.
- To add a protocol to update the Pro-Server EX version, you need to install the protocol module updated in GP-Pro EX to IPC with WinGP SDK installed.
- In ReadSymbolD(),ReadSymbolVariantD(),WriteSymbolD(),WriteSymbolVariantD() API, you cannot use any array variable that exceeds the following array size.

![](_page_172_Picture_139.jpeg)

- If you install Pro-Server EX V1.10, you have to control Pro-Server EX separately.
- You cannot use the device API in IPC unless it has TCP/IP settings. Be sure to check that the network settings have TCP/IP protocol installed.
- If you exit WinGP while accessing the device access API, all the returns from API result in an error.

If you compile the header created in Visual C++ Ver.6, C:\Program files\Proface\WinGP\SDK\VC\Public\ProEasy.h or Pro-Studio [Programming Support]-[VC: Statement] via clip board, LPVARIANT might result in undefined error. LPVARIANT is defined in afxdisp.h. Include this by defining #include  $\langle$  afxdisp.h $\rangle$  in stdafx.h to avoid an error.

# **37.10.5 Transfer Restrictions**

- You cannot transfer using modem or COM port.
- During the initialization process after start up, WinGP displays a screen asking for a retransfer request if any error (damage or loss) is found in the necessary file.
- If you transfer the project file to a different type of IPC, an error dialog box is displayed indicating that the model differs and the transfer cannot be completed. To transfer the file to a different model, convert the model using the editor before transfer.
- You need to exit WinGP because [ProjectCopy](Copy Tool) updates the files used in WinGP. If you try to use copy operation while WinGP is operating, an error message is displayed and the copy operation is not executed.ÅB
- When OS is Windows XP Embedded, you can set the Write Filter in a driver (C drive) of the system using IPC tool. WinGP is installed in C drive and the Write Filter is enabled, WinGP system files or screen data cannot be updated. Disable the Write Filter before starting transfer.
- WinGP allows for changing the port number with the transfer tool. You cannot LAN transfer from the transfer tool if you forget the new port number.

# ■ Restrictions when using [ProjectCopy] (Copy Tool)

- Only screen data transfer is available using Project Copy [Copy Tool]. Receiving screen data or full transfer of project is not available. Use the Transfer Tool in the following situations:
	- The first time you transfer the project after installing WinGP
	- Change or add a Device/PLC
	- Change or add a font
	- After upgrading GP-Pro EX, the run-time system or protocol driver is updated and you update the project.
- You cannot send the WInGP system program using the Copy Tool. Please use the Transfer Tool when you upgrade WinGP.

# **37.10.6 Restrictions on error logs**

- If an error log is opened when the error log feature starts writing, writing to the file cannot be completed.
- When the number of error messages exceeds [Number of Files to Save] in [Error Settings], the oldest file is deleted to add a new file.
- If no more than 10 minutes have past since the last save, the error log is not saved until 10 minutes pass to avoid frequent write access. If so, all summaries recorded in the 10 minutes are saved in the error log file.